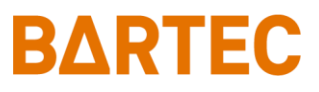

# **MAK 3003 Messanlage TIGER / LYNX**

### **Konfiguration**

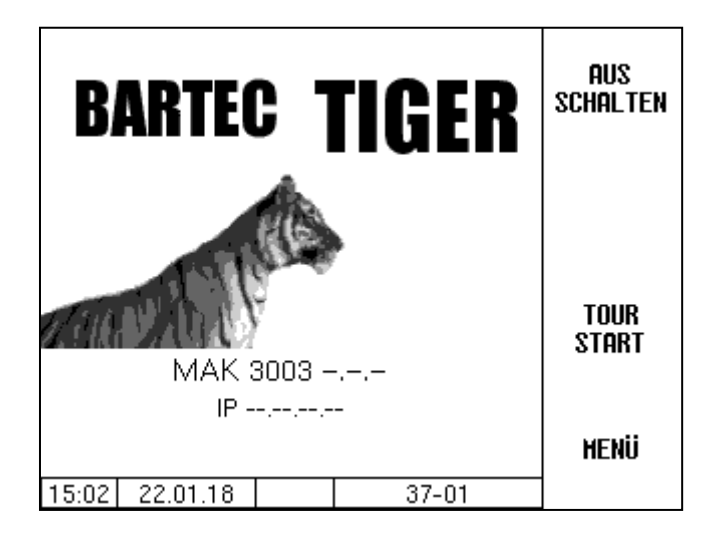

**Software MAK 3003 2.35**

SAK 110625

*Alle Rechte und Änderungen vorbehalten. Eine Vervielfältigung, Verarbeitung und Verbreitung dieses Dokuments, sowohl im Ganzen als auch auszugsweise, ist nur nach schriftlicher Genehmigung durch BARTEC BENKE gestattet.*

Copyright © 2022 by BARTEC Schulstraße 30 D-94239 Gotteszell

### **Inhaltsverzeichnis**

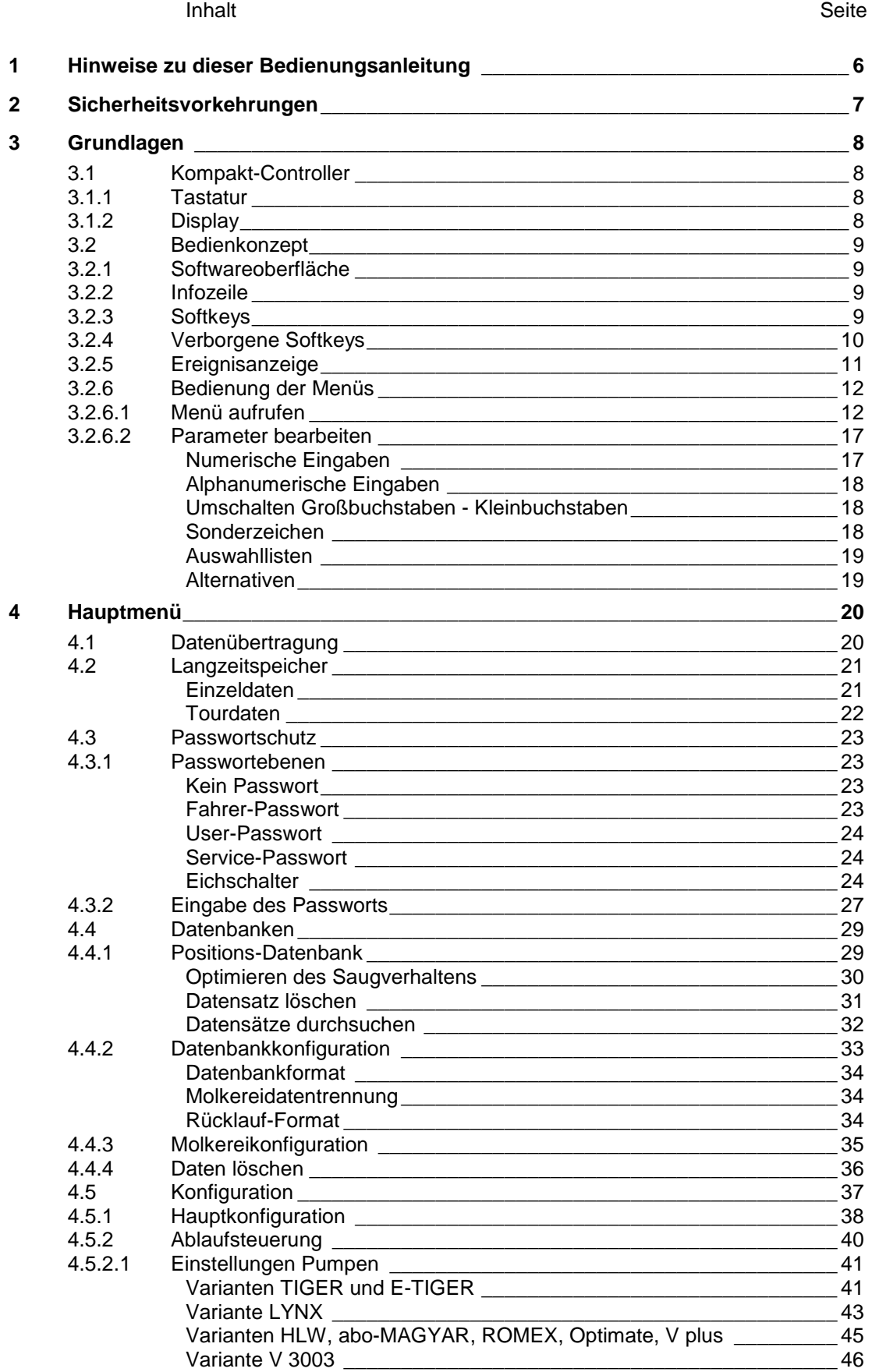

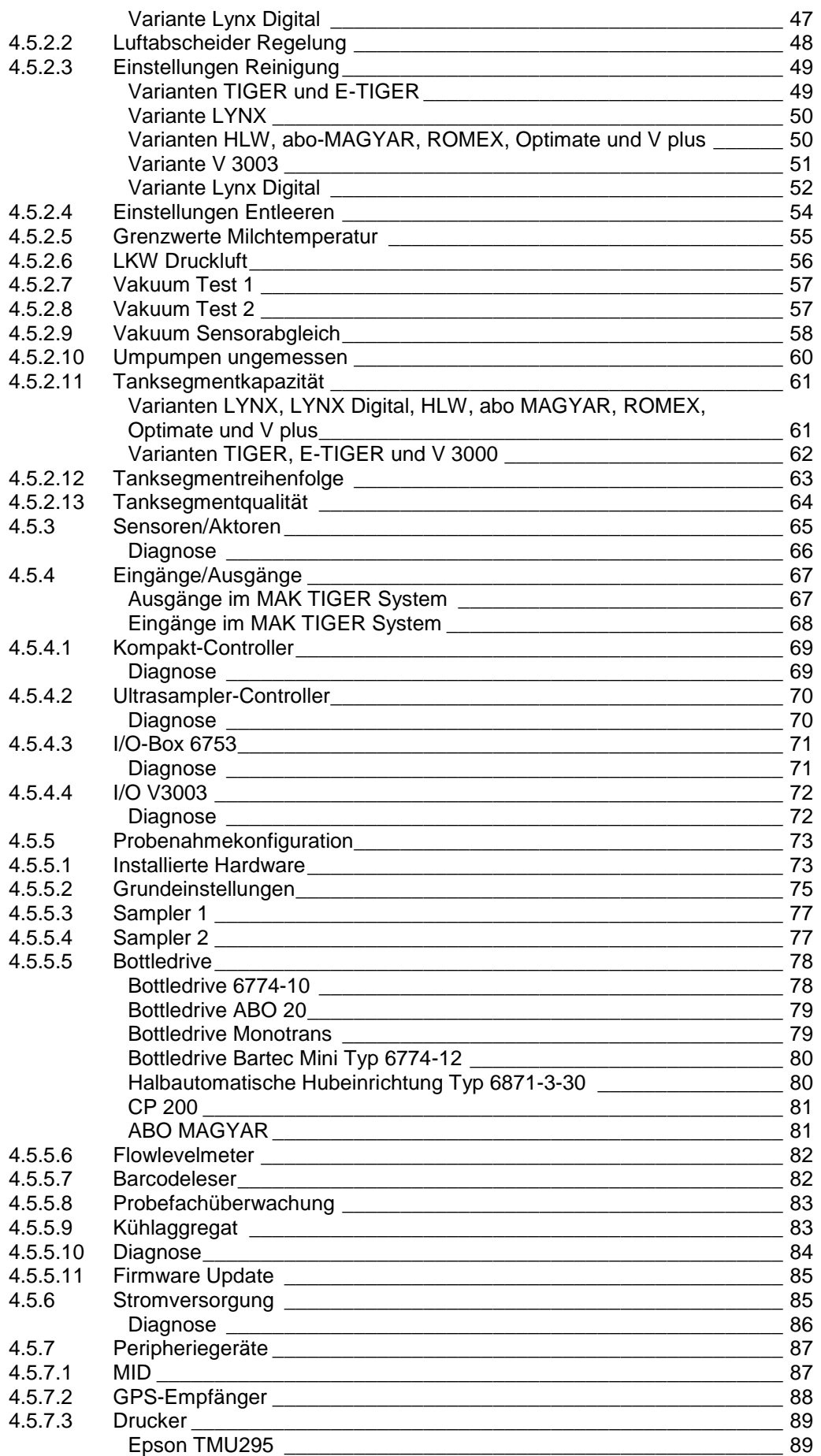

MAK 3003 Messanlage TIGER / LYNX Konfiguration, Softwareversion MAK 3003 2.35, SAK 110625 (11.07.2022)

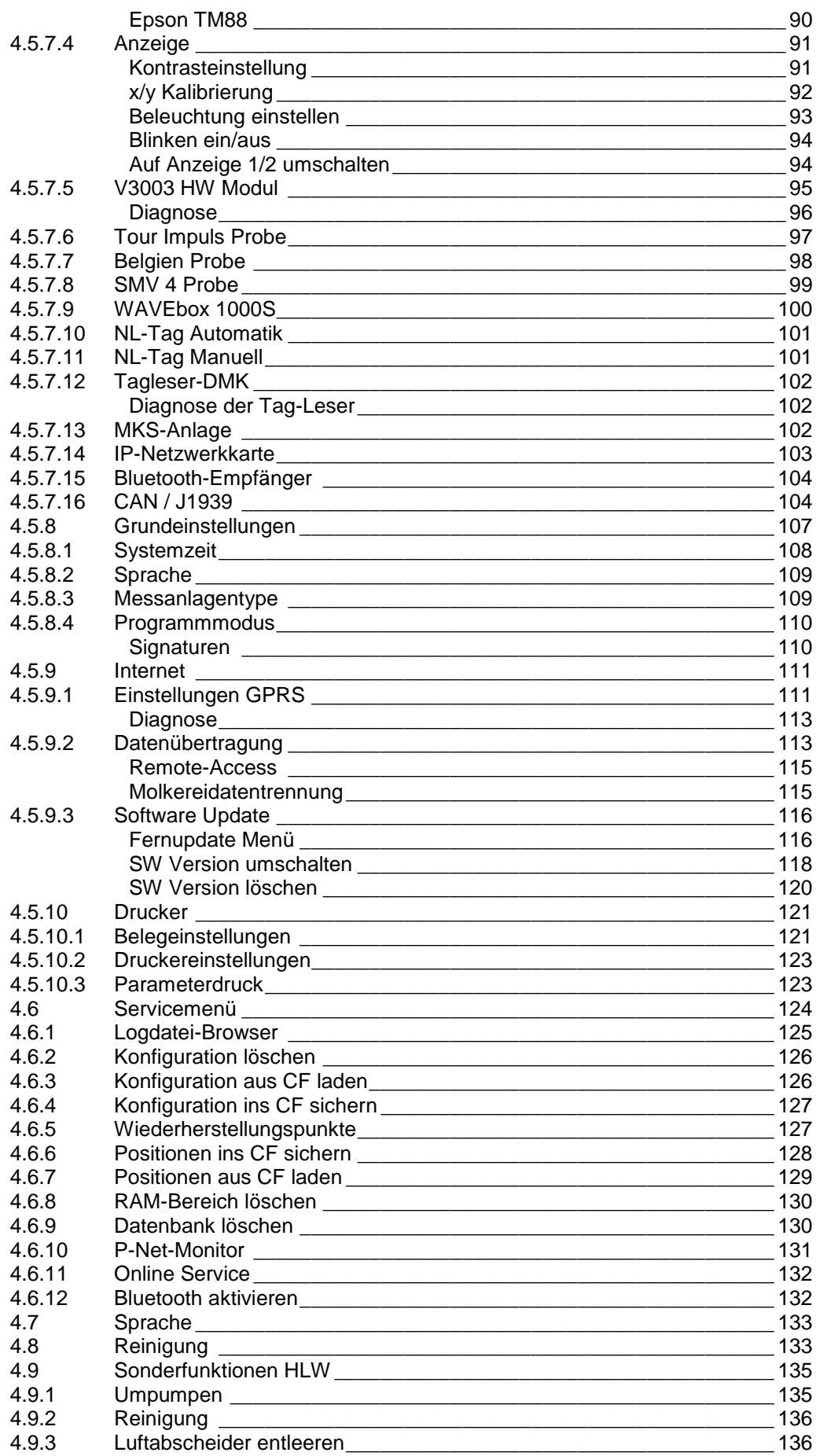

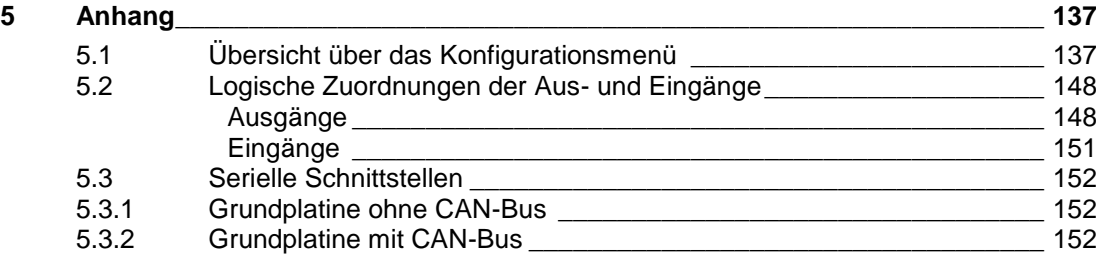

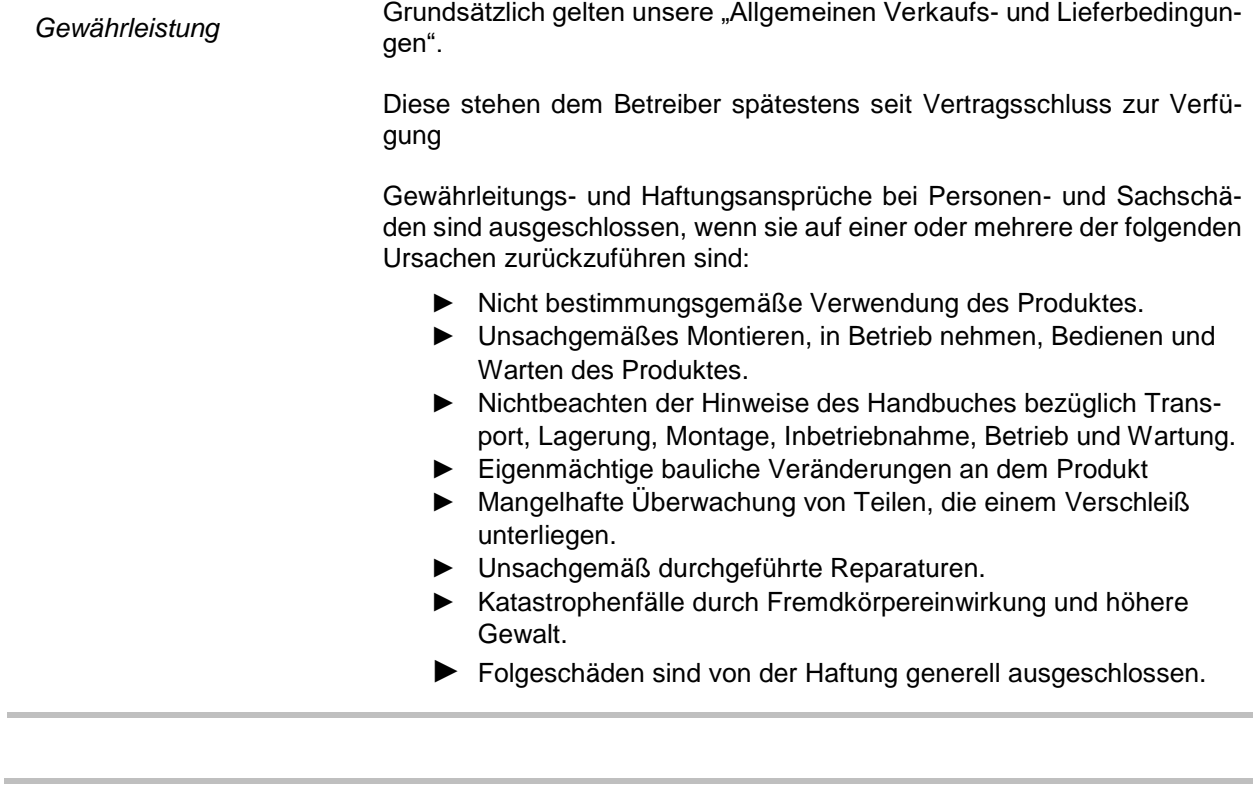

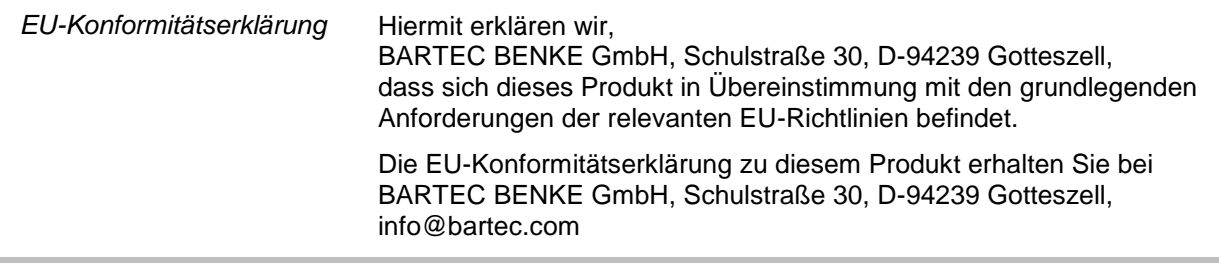

## **1 Hinweise zu dieser Bedienungsanleitung**

Die Bedienungsanleitung ist Bestandteil des Produkts. Sie muss in unmittelbarer Nähe des Geräts aufbewahrt werden, und das Installations-, Bedienungs- und Wartungspersonal muss jederzeit darauf zugreifen können.

Die Bedienungsanleitung enthält wichtige Hinweise, Sicherheitsanweisungen und Prüfzertifikate, die für die einwandfreie Funktion des Geräts im Betrieb erforderlich sind. Die Bedienungsanleitung richtet sich an sämtliche Personen, die mit der Montage, Installation, Inbetriebnahme und Wartung des Produkts befasst sind.

Die Abbildungen in der vorliegenden Bedienungsanleitung dienen zur Veranschaulichung der Informationen und Beschreibungen. Sie lassen sich nicht notwendigerweise unverändert übertragen und können geringfügig von der tatsächlichen Ausführung des Geräts abweichen.

Die Firma BARTEC GmbH behält sich vor, jederzeit technische Änderungen durchzuführen.

Die Firma BARTEC GmbH ist in keinem Fall verantwortlich oder haftbar für indirekte Schäden oder Folgeschäden, die durch den Gebrauch, Einsatz oder Anwendung dieses Benutzerhandbuches entstehen.

**Bitte lesen Sie die Bedienungsanleitung sorgfältig durch, bevor Sie das Produkt verwenden.**

**Wir weisen Sie darauf hin, dass die Anleitung vom Anwender für die komplette Lebensdauer des Produkts aufbewahrt werden muss.**

#### **Zeichen und Symbole**

In dieser Bedienungsanleitung werden die folgenden Zeichen und Symbole verwendet, um Textstellen, die besonders beachtet werden müssen, hervorzuheben.

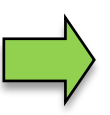

#### **Hinweise**

Dieser Pfeil weist Sie auf Besonderheiten hin, die bei der Bedienung zu beachten sind.

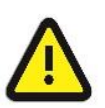

#### **Warnung**

Dieses Zeichen macht Sie auf Textstellen aufmerksam, deren Nichtbefolgen oder ungenaues Befolgen zu Beschädigungen oder Zerstörungen an Teilen der Anlage bzw. zu Datenverlust führen kann.

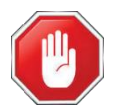

#### **Vorsicht!**

Dieses Zeichen steht vor Textstellen, bei deren Nichtbefolgen die Gesundheit oder das Leben von Menschen gefährdet sind.

Spezielle Hinweise, die innerhalb des Textes stehen, sind mit einem Rahmen gekennzeichnet.

<span id="page-7-0"></span>*6*

## <span id="page-8-0"></span>**2 Sicherheitsvorkehrungen**

Der Betreiber der Anlage ist für die Einhaltung aller Verordnungen verantwortlich, die für Lagerung, Transport und Umschlag des Lebensmittels Milch gültig sind.

Alle Verordnungen und Bestimmungen behalten beim Betreiben der Anlage mit MAK-Geräten ihre volle Gültigkeit.

Die MAK-Geräte sind unter Beachtung der geltenden Vorschriften gebaut und haben das Werk in einwandfreiem Zustand verlassen. Die Installation und Wartung der Geräte muss durch qualifiziertes Fachpersonal erfolgen.

- Stellen Sie sicher, dass die vom Hersteller angegebenen Daten und Betriebsbedingungen eingehalten werden.
- Beachten Sie die Anweisungen zur Bedienung und Wartung der Geräte.
- Stellen Sie Beschädigungen oder Zerstörungen an Teilen der Anlage fest, oder ist der gefahrlose Betrieb aus anderen Gründen nicht gewährleistet, nehmen Sie die Anlage nicht in Betrieb, bzw. schalten Sie sie unverzüglich aus. Benachrichtigen Sie Ihre Servicestelle.
- Setzen Sie sich auch dann mit unseren Servicefachkräften in Verbindung, wenn Sie Fehler oder Mängel während des Betriebes feststellen oder Zweifel an der ordnungsgemäßen Arbeit der Geräte haben.

**Die Messanlage darf für Anwendungen die im jeweiligen EU-Mitgliedsstaat einer gesetzlichen messtechnischen Kontrolle unterliegen nur dann betrieben werden, wenn die in der EU-Baumusterprüfbescheinigung genannten Nennbetriebsbedingungen erfüllt sind.**

<span id="page-9-0"></span>*8*

## **3 Grundlagen**

Mit dem System MAK 3003 können alle Vorgänge und Bedienabläufe zum Be- und Entladen von Milchsammel- und Transportfahrzeugen überwacht, registriert und gesteuert werden.

Die Version TIGER 3003 dient der Steuerung von Milchannahmen sowie zur Erfassung der dabei registrierten Daten.

Die Bedienung erfolgt am Kompakt-Controller.

Das Einschalten der Anlage und die Bedienung der Fahrzeugausrüstung sind abhängig vom jeweiligen Fahrzeugtyp und den dafür geltenden Betriebsanweisungen.

### **3.1 Kompakt-Controller**

Der Kompakt-Controller ist die zentrale Bedien- und Informationseinheit des Gesamtsystems. Die Kommunikation zwischen dem Controller und anderen Komponenten innerhalb einer Anlage erfolgt über USB oder, zu P-NET-Geräten, über P-NET.

<span id="page-9-1"></span>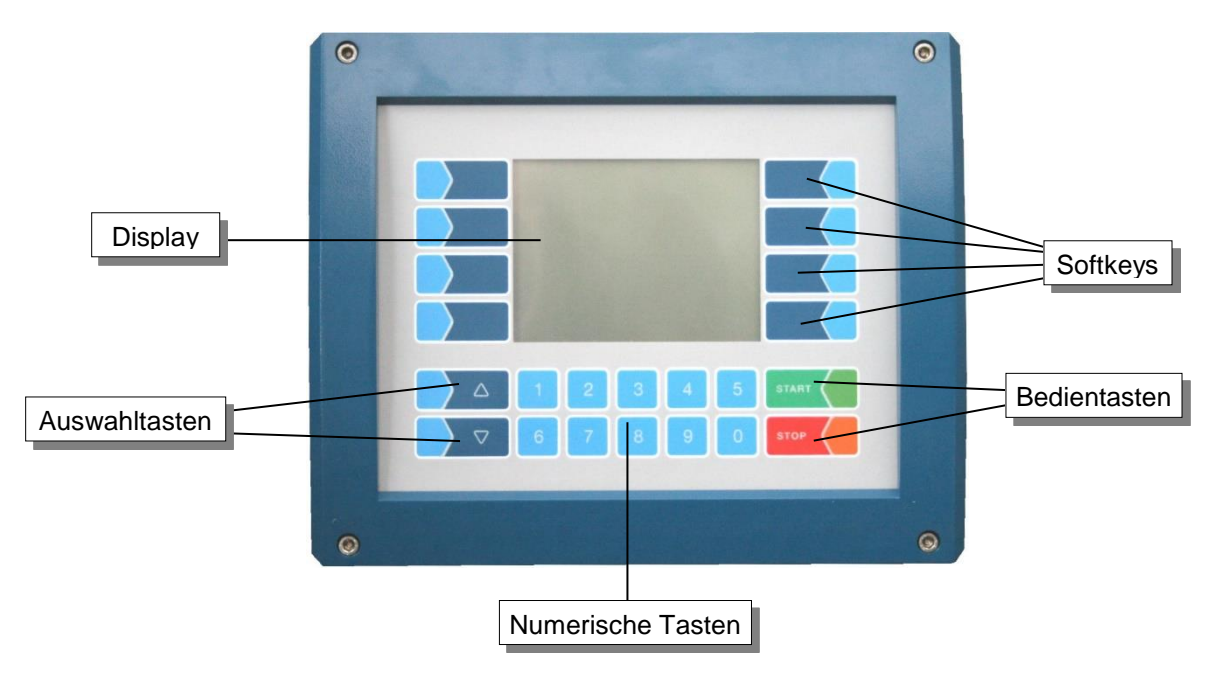

### <span id="page-9-2"></span>**3.1.1 Tastatur**

Die Bedienung erfolgt über die berührungssensitiven Tasten auf der Bedieneinheit (Touchscreen) (Numerische Tasten, Auswahltasten, Softkeys und Bedientasten) und über die Tastenfunktionen, die situationsabhängig im Display eingeblendet werden. Die Funktionen der Softkeys werden von der Software in Abhängigkeit vom momentanen Betriebszustand gesteuert.

### <span id="page-9-3"></span>**3.1.2 Display**

Zur Darstellung aller Anzeigen wird ein Grafikbildschirm verwendet, der als Touchscreen konzipiert ist. Durch die verwendete hinterleuchtete transflektive Flüssigkristall-Technik ist die Anzeige bei Dunkelheit und auch bei grellem Sonnenlicht gut erkennbar.

*9*

### **3.2 Bedienkonzept**

### <span id="page-10-1"></span><span id="page-10-0"></span>**3.2.1 Softwareoberfläche**

*Die Controller-Software wird ständig weiterentwickelt. Durch einen anderen Software-Stand oder durch eine andere Anlagenkonfiguration können die Bildschirmanzeigen an Ihrer Anlage geringfügig von den Display-Abbildungen in diesem Dokument abweichen.*

Nach Inbetriebnahme der Anlage erscheint der Startbildschirm im Display. Mit den Softkeys links und rechts vom Display können Sie verschiedene Anzeigen oder Betriebsmodi aufrufen.

Entsprechend des installierten Messanlagentyps (TIGER, LYNX, HLW, ABO Magyar, V3003, Optimate, ROMEX, V plus, E-TIGER, LYNX Digital) unterscheiden sich der Startbildschirm und das Hauptmenü (s. Abschnitt [3.2.6.1\)](#page-13-1).

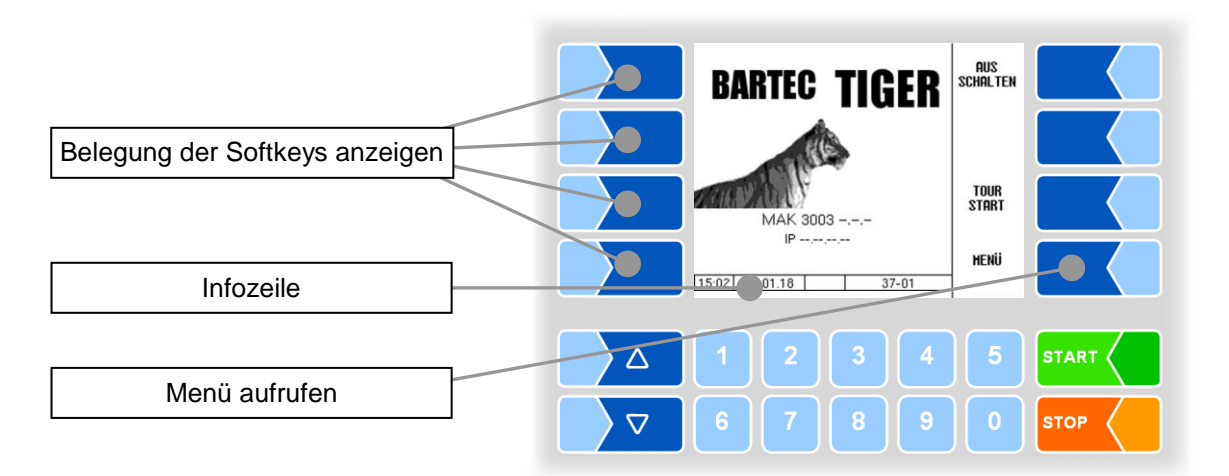

### <span id="page-10-2"></span>**3.2.2 Infozeile**

Die Infozeile enthält die Anzeige von Uhrzeit und Datum, Hinweise zum Betriebszustand und die Anzeige der Nummer der Software-Seite.

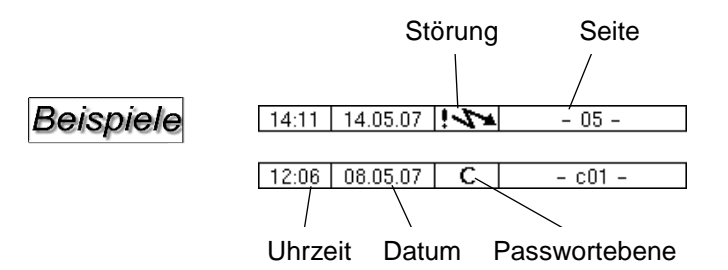

### <span id="page-10-3"></span>**3.2.3 Softkeys**

Die Softkeys können mit unterschiedlichen Funktionen belegt werden, deren momentane Bedeutung in Textform oder als Symbol neben der jeweiligen Taste angezeigt wird.

Alle Tasten sind berührungssensitiv, d.h. Sie müssen nicht darauf drücken, sondern brauchen sie nur zu berühren.

### <span id="page-11-0"></span>**3.2.4 Verborgene Softkeys**

In verschiedenen Betriebssituationen wird die momentane Belegung von Softkeys nicht im Display angezeigt. Die Tasten links oder rechts vom Display sind dann ohne Bezeichnung. In diesem Fall müssen Sie einen beliebigen Softkey in dieser Tastenreihe berühren. Die momentane Belegung der Softkeys wird für drei Sekunden angezeigt. Innerhalb dieser Zeit können Sie einen der Softkeys berühren, um die jeweilige Funktion zu starten.

#### Beispiele

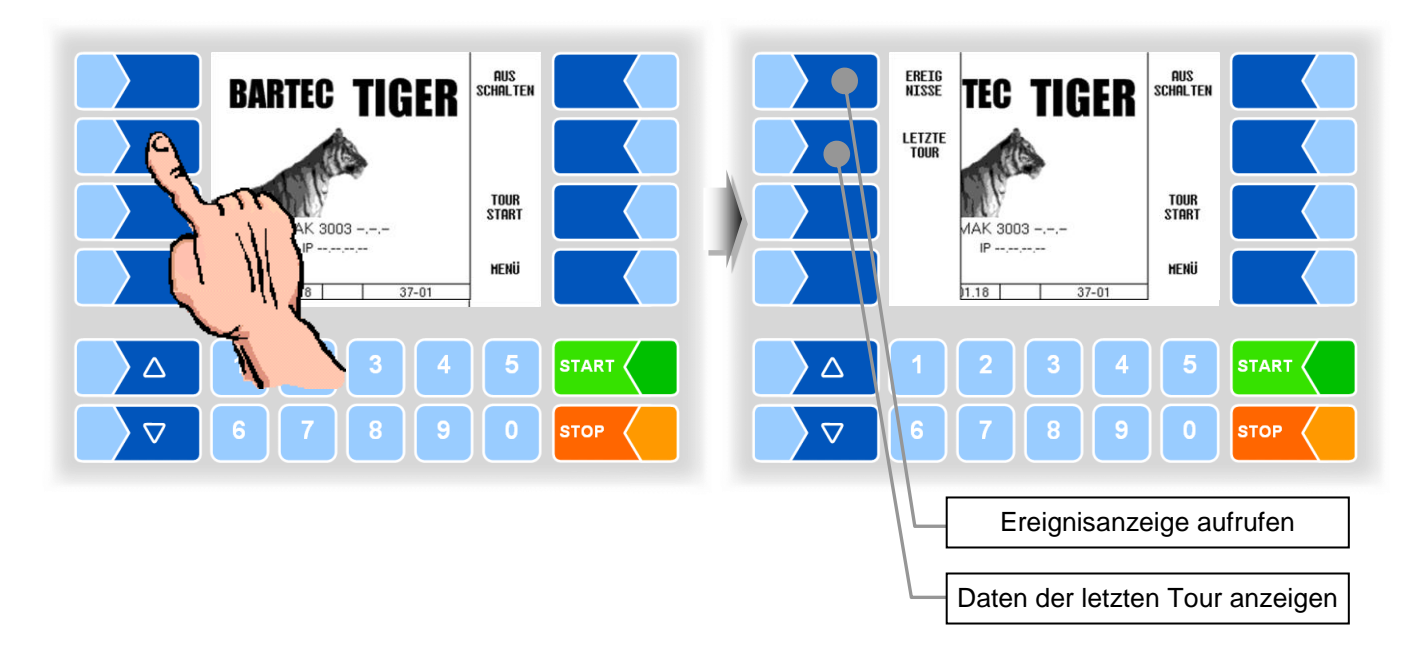

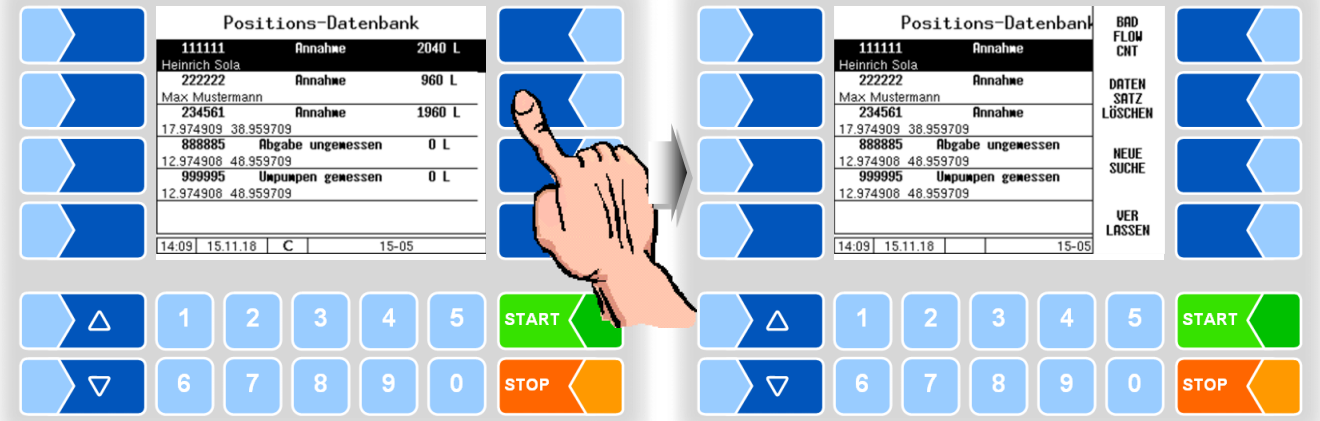

### <span id="page-12-0"></span>**3.2.5 Ereignisanzeige**

Wichtige Fehler- oder Störungsmeldungen werden direkt im Display angezeigt.

Mit dem verborgenen Softkey EREIGNISSE wird die Ereignisanzeige aufgerufen. Hier werden alle Betriebszustände und Störungen angezeigt.

Zum Verlassen der Ereignisanzeige, berühren Sie den gleichen Softkey noch einmal.

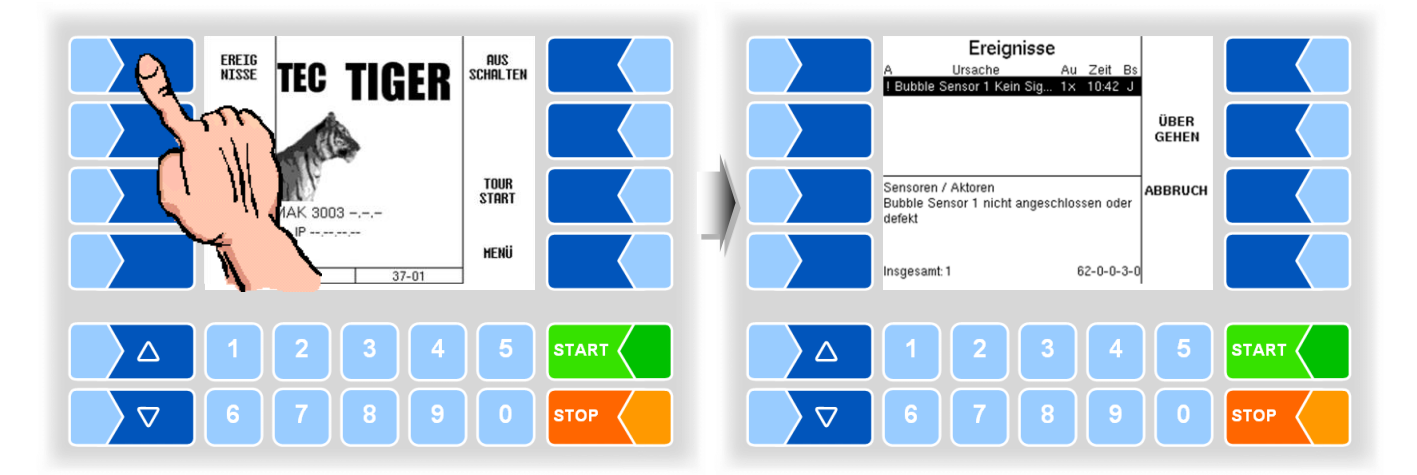

### <span id="page-13-0"></span>**3.2.6 Bedienung der Menüs**

Entsprechend des installierten Messanlagentyps unterscheiden sich der Startbildschirm und das Hauptmenü.

Stellen Sie bei einer Neukonfiguration zuerst in den [Grundeinstellungen](#page-108-0) die Bediensprache (Abschnitt [4.5.8.2\)](#page-110-0) und den Messanlagentyp (Abschnitt [4.5.8.3\)](#page-110-1) ein.

#### **3.2.6.1 Menü aufrufen**

● Berühren Sie den Softkey **MENÜ**, um das Hauptmenü aufzurufen.

<span id="page-13-1"></span>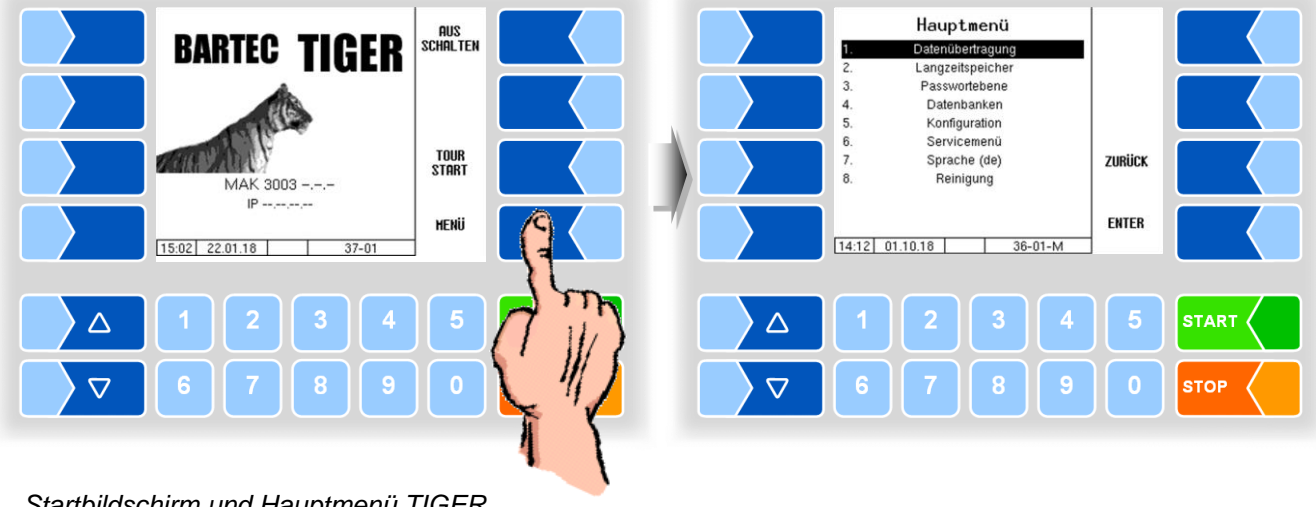

*Startbildschirm und Hauptmenü TIGER*

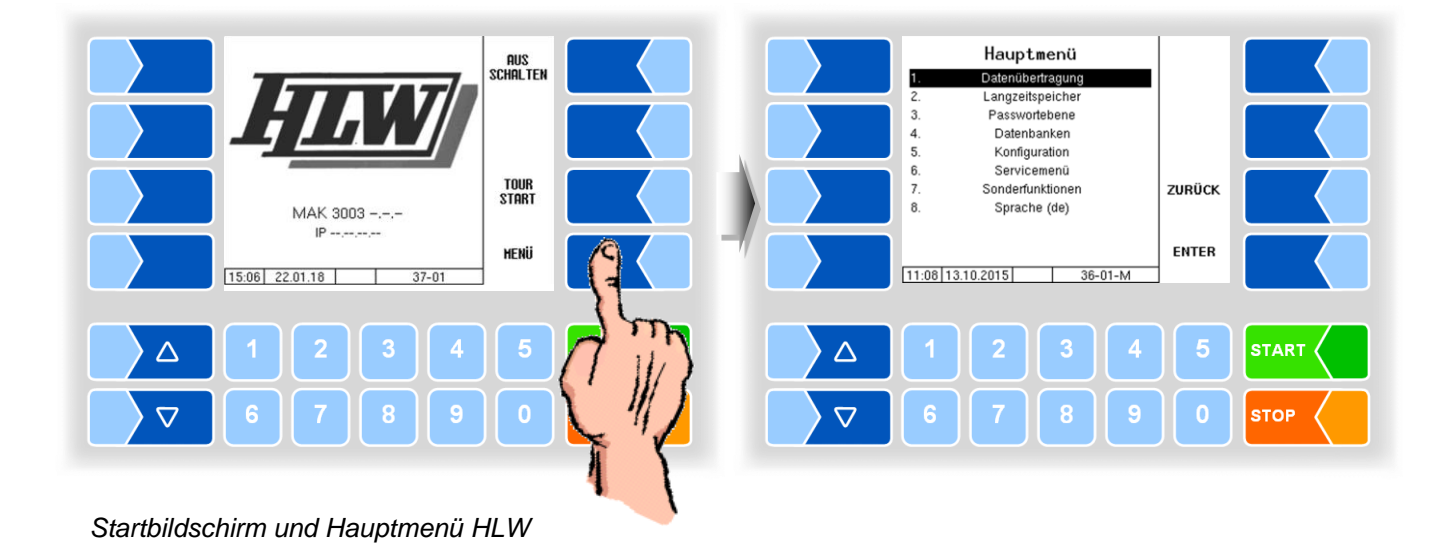

*13*

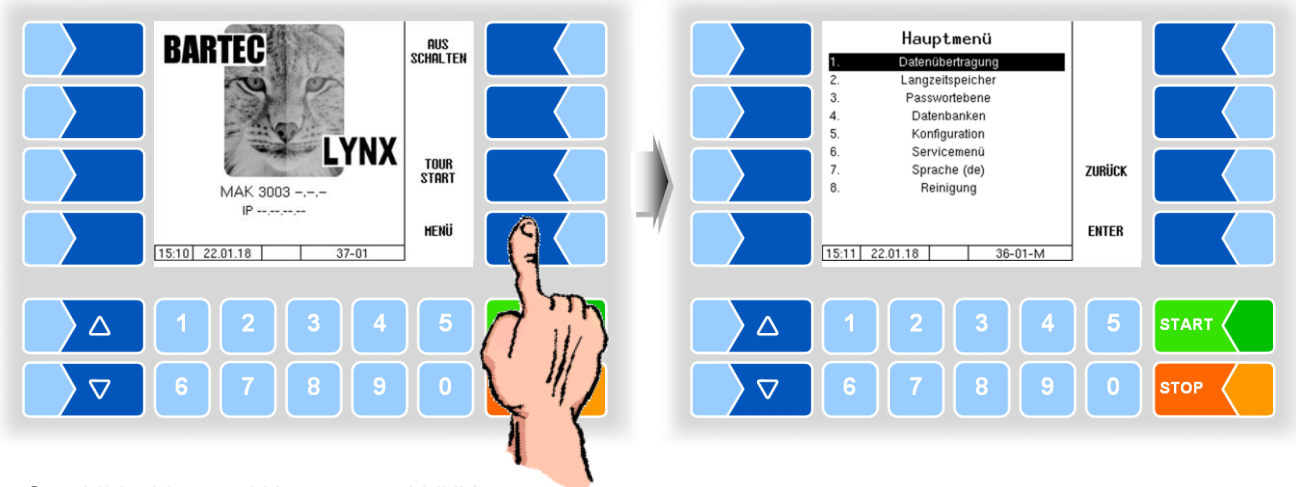

*Startbildschirm und Hauptmenü LYNX*

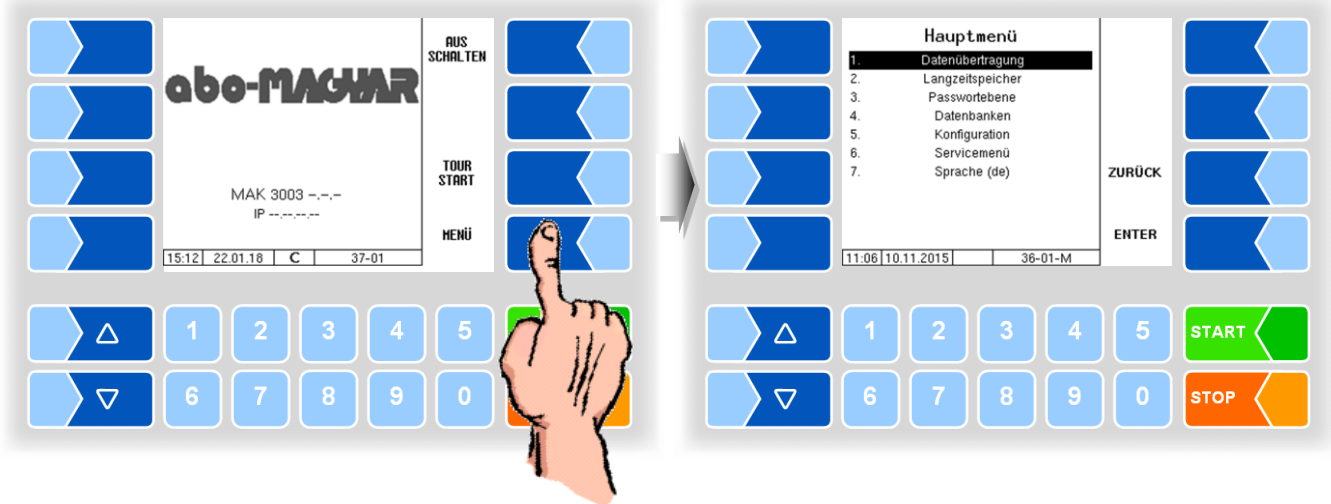

*Startbildschirm und Hauptmenü abo-MAGYAR*

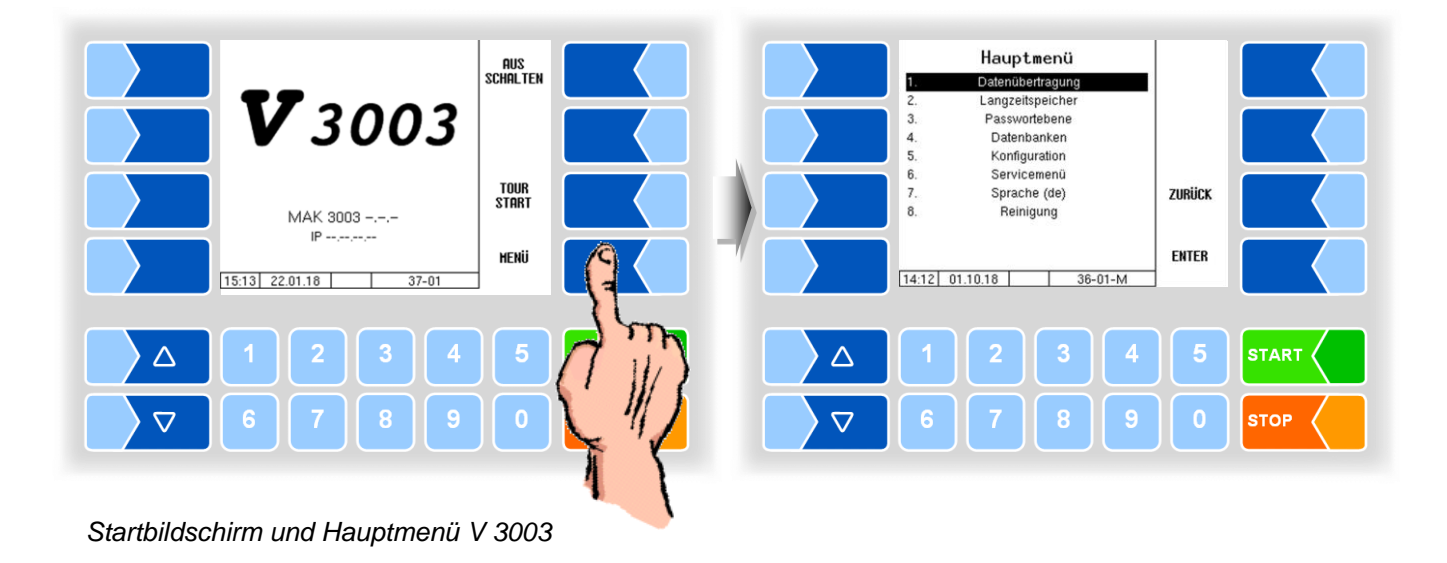

MAK 3003 Messanlage TIGER / LYNX Konfiguration, Softwareversion MAK 3003 2.35, SAK 110625 (11.07.2022)

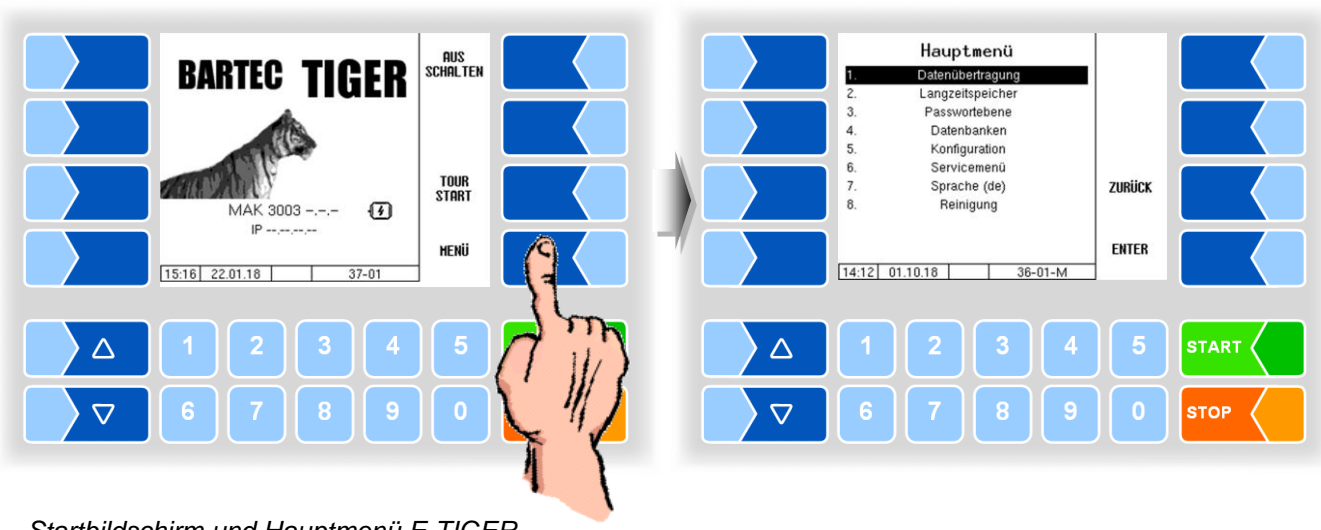

*Startbildschirm und Hauptmenü E-TIGER*

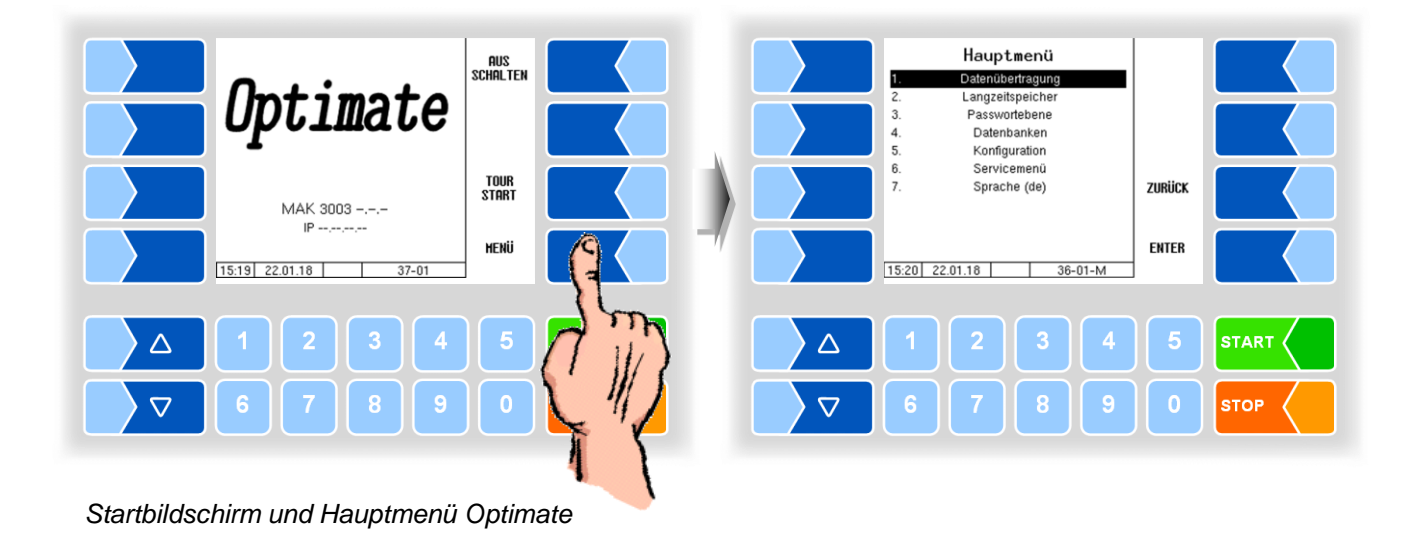

Hauptmenü AUS<br>Schalten Datenübertragung Langzeitspeicher **ROMEX** Passwortebene Datenbanken Konfiguration Servicemenü<br>Servicemenü<br>Sonderfunktionen TOUR<br>Start ZURÜCK  $\overline{7}$ MAK 3003 - .-.-8 Sprache (de)  $IP = 1$ **HENU ENTER**  $15:21$  22.01.18 15:21 22.01.18 т  $37 - 01$ ⊤  $36 - 01 - M$  $\triangle$ З  $\triangle$ **START**  $\triangledown$  $\overline{\nabla}$ **STOP** p *Startbildschirm und Hauptmenü ROMEX*

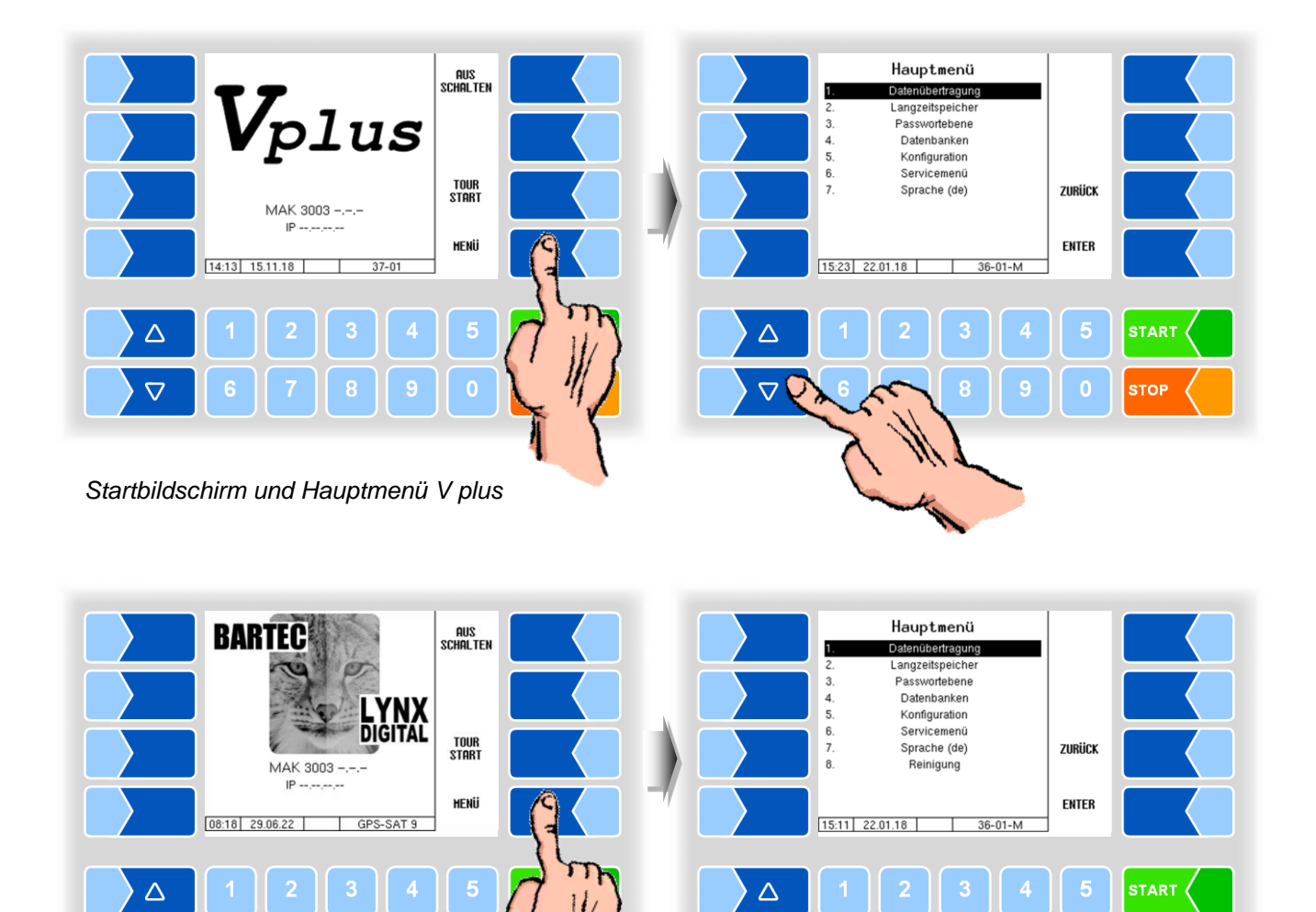

*Startbildschirm und Hauptmenü LYNX Digital*

 $\sqrt{2}$ 

• Wählen Sie mit den Auswahltasten  $\boxed{\triangledown}$  und  $\boxed{\triangle}$  das Untermenü aus, das Sie öffnen möchten. Das gewählte Untermenü wird durch einen schwarzen Balken markiert.

n

**STOP** 

● Berühren Sie den Softkey ENTER. Das gewählte Menü wird geöffnet.

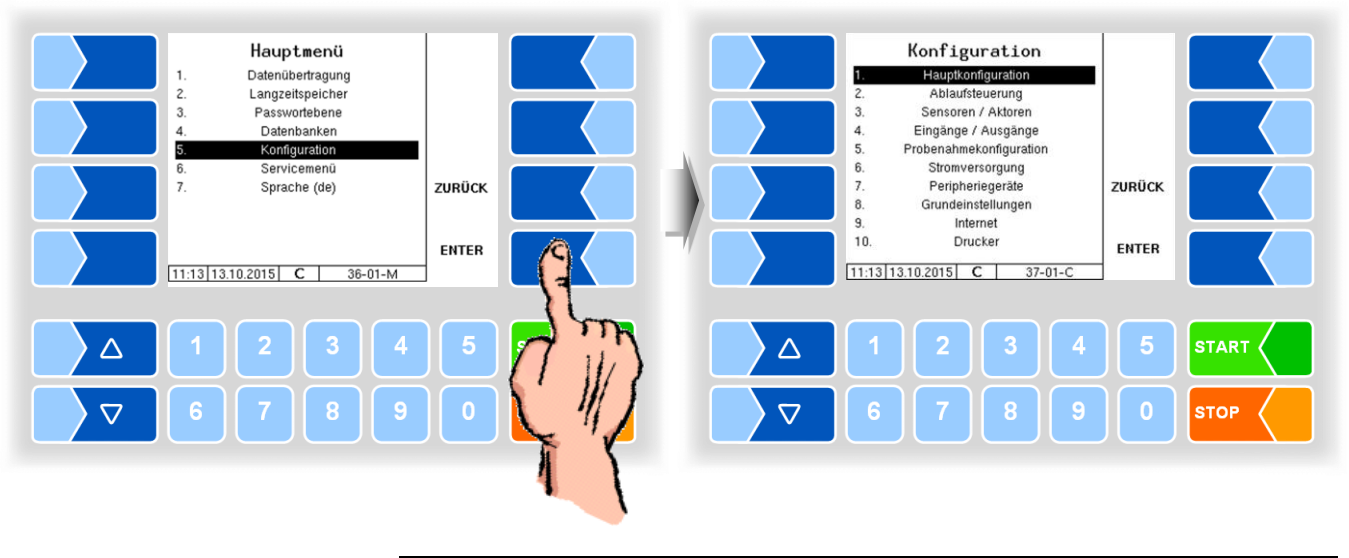

Sie können das gewünschte Menü auch direkt öffnen, indem Sie die Zifferntaste berühren, die der jeweiligen Menünummer entspricht.

Wenn das Menü Untermenüs enthält, öffnen Sie auf die gleiche Weise das gewünschte Untermenü.

#### **3.2.6.2 Parameter bearbeiten**

- 1. Wählen Sie mit den Auswahltasten  $\sqrt{\nabla}$  und  $\sqrt{\Delta}$  den Parameter aus, den Sie bearbeiten möchten. Der gewählte Parameter wird durch einen schwarzen Balken markiert.
- 2. Berühren Sie den Softkey **ÄNDERN**. Das Bearbeitungsfenster (Eingabeoder Auswahldialog) wird geöffnet.

Der Softkey ÄNDERN steht nur dann zur Verfügung, wenn das Bearbeiten des gewählten Parameters in der jeweiligen passwortgeschützten Konfigurationsebene erlaubt ist (s. Abschnitt [4.3.1\)](#page-24-1).

<span id="page-18-0"></span>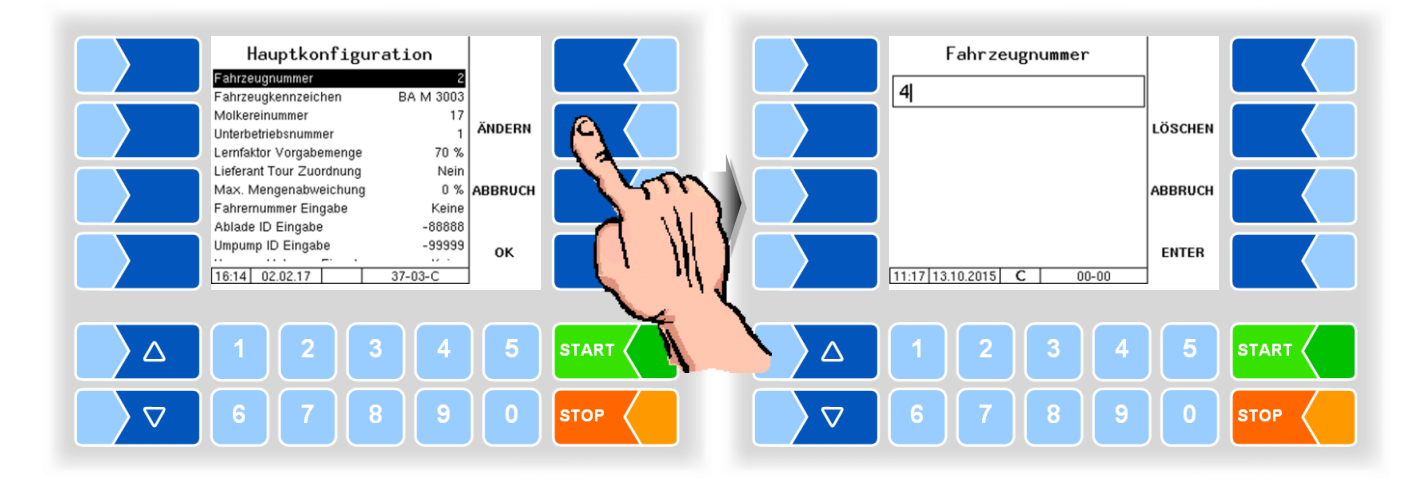

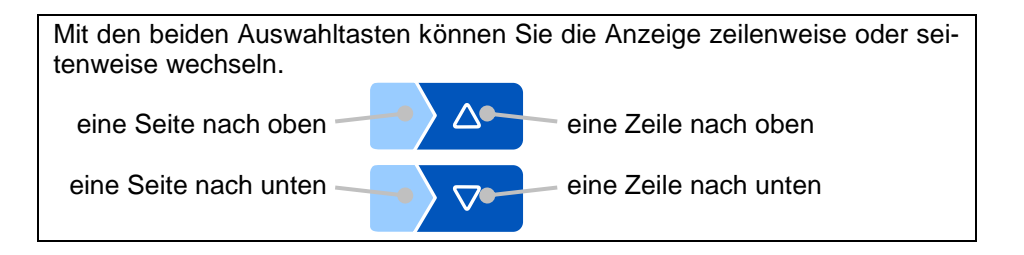

#### <span id="page-18-1"></span>**Numerische Eingaben**

Die Eingabe numerischer Werte erfolgt mit den Tasten unterhalb des Displays.

Für Korrekturen steht Ihnen der Softkey LÖSCHEN zur Verfügung. Wenn Sie diesen Softkey berühren, wird das links vom Cursor stehende Zeichen gelöscht.

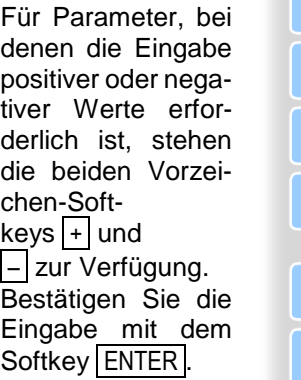

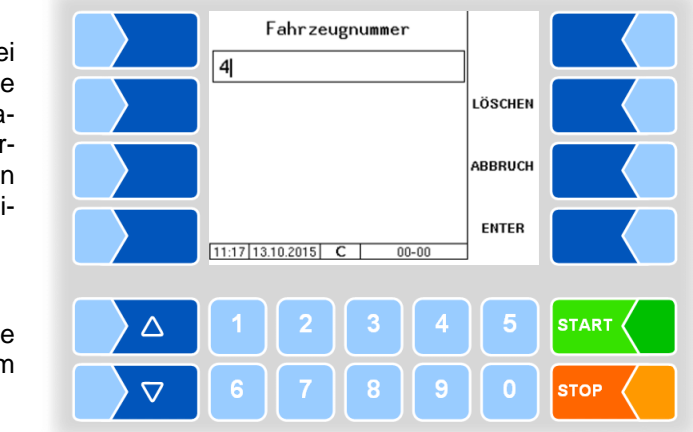

<span id="page-19-0"></span>*18*

#### **Alphanumerische Eingaben**

Die Eingabe von Buchstaben erfolgt mit den Tasten, die auf dem Display dargestellt werden. Um einen Buchstaben einzugeben, berühren Sie die entsprechende Taste.

Die Tasten sind mit bis zu vier Zeichen belegt. Mit der Anzahl der Tastendrücke, die kurz hintereinander erfolgen, bestimmen Sie, welches Zeichen in der Eingabezeile erscheint. Mit der Taste ⊔ können Sie ein Leerzeichen eingeben.

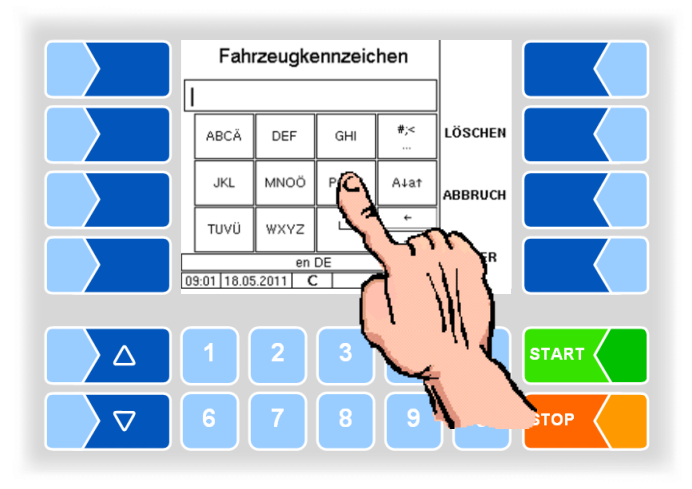

#### <span id="page-19-1"></span>**Umschalten Großbuchstaben - Kleinbuchstaben**

Um Großbuchstaben einzugeben, können Sie mit der Taste A↓a↑ von Großbuchstaben auf Kleinbuchstaben, und umgekehrt, umschalten.

#### <span id="page-19-2"></span>**Sonderzeichen**

Falls Sonderzeichen eingegeben werden müssen, können Sie mit der Taste #;< auf die Tastenbelegung mit Sonderzeichen umschalten. Mit derselben Taste, sie ist dann mit abcä bezeichnet, können Sie auch wieder auf Buchstaben zurückschalten.

Wenn Sie die Eingabe vollständig eingetragen haben, berühren Sie den Soft $key$  ENTER

#### <span id="page-20-0"></span>**Auswahllisten**

Für verschiedene Einstellungen stehen Auswahllisten zur Verfügung. Wählen Sie mit den Auswahltasten  $\boxed{\triangledown}$  und  $\boxed{\triangle}$  die erforderliche Einstellung aus. Die gewählte Einstellung wird durch einen schwarzen Balken markiert. Bestätigen Sie die Auswahl mit dem Softkey  $\leftarrow$ .

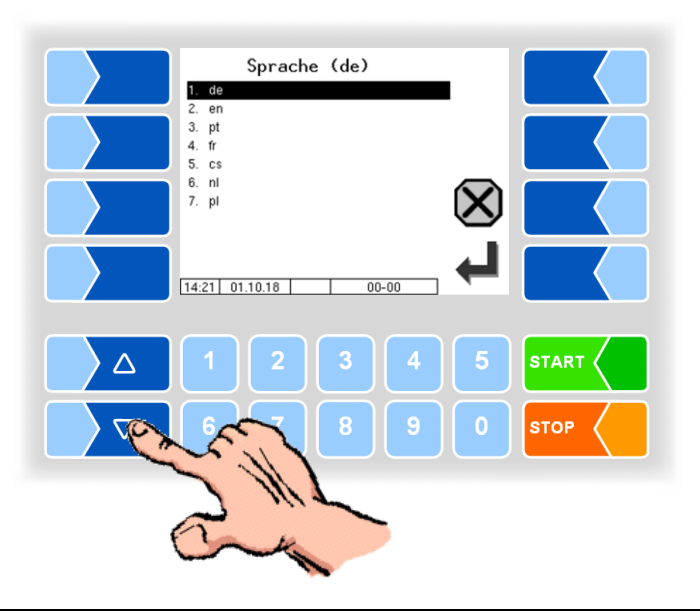

Mit der Zifferntaste, die der Nummer des Menüeintrags entspricht, können Sie die Auswahl auch direkt treffen.

#### <span id="page-20-1"></span>**Alternativen**

Bei Parametern, bei denen nur zwei alternative Einstellungen möglich sind, z.B. Ja/Nein oder Ein/Aus, erfolgt die Änderung, wenn Sie den Softkey ÄNDERN oder eine Zifferntaste berühren.

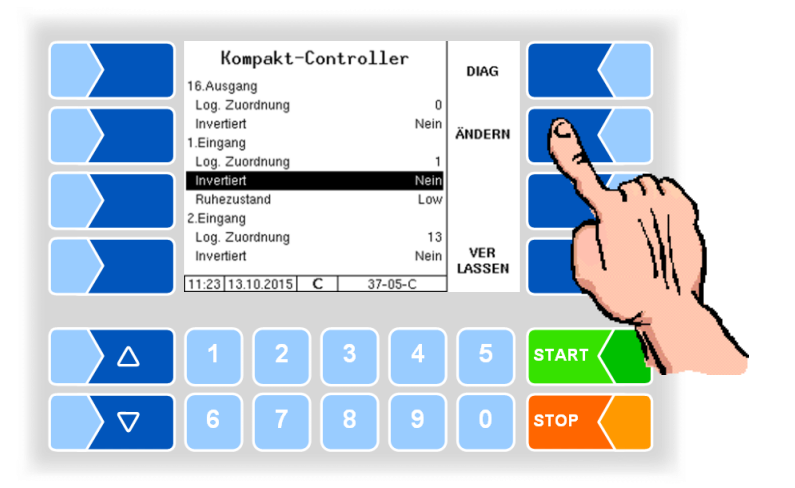

## **4 Hauptmenü**

Mit dem Softkey **MENÜ** wird das Hauptmenü aufgerufen. Es enthält Untermenüs, die zur Konfiguration der Anlage und zum Aufrufen verschiedener Funktionen dienen.

<span id="page-21-0"></span>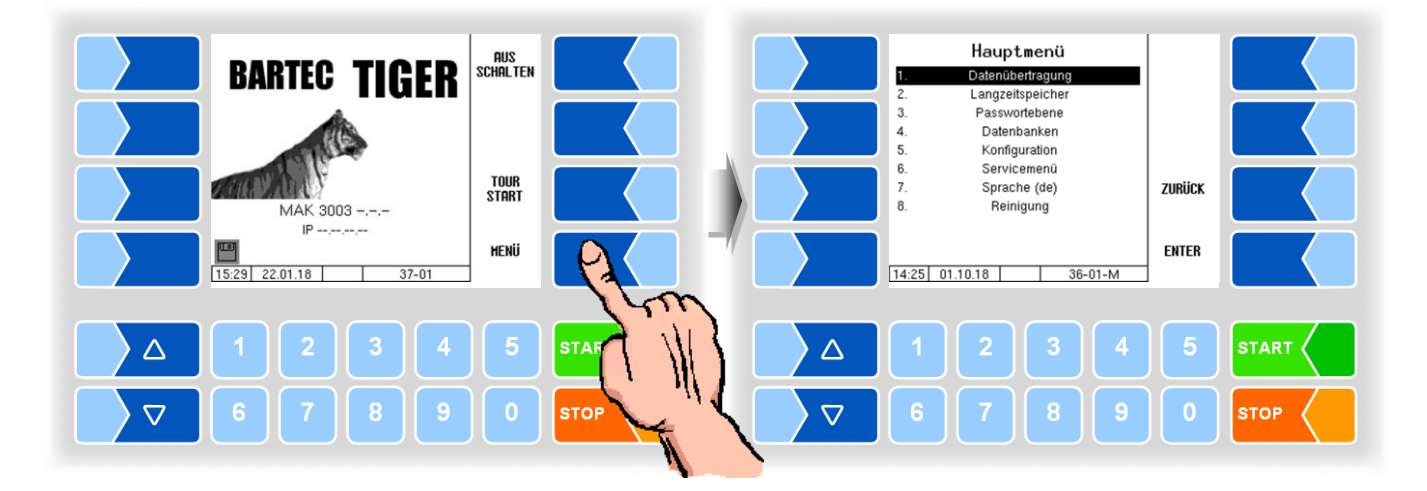

## **4.1 Datenübertragung**

In diesem Menü wird die Datenübertragung zur Molkerei gestartet.

<span id="page-21-1"></span>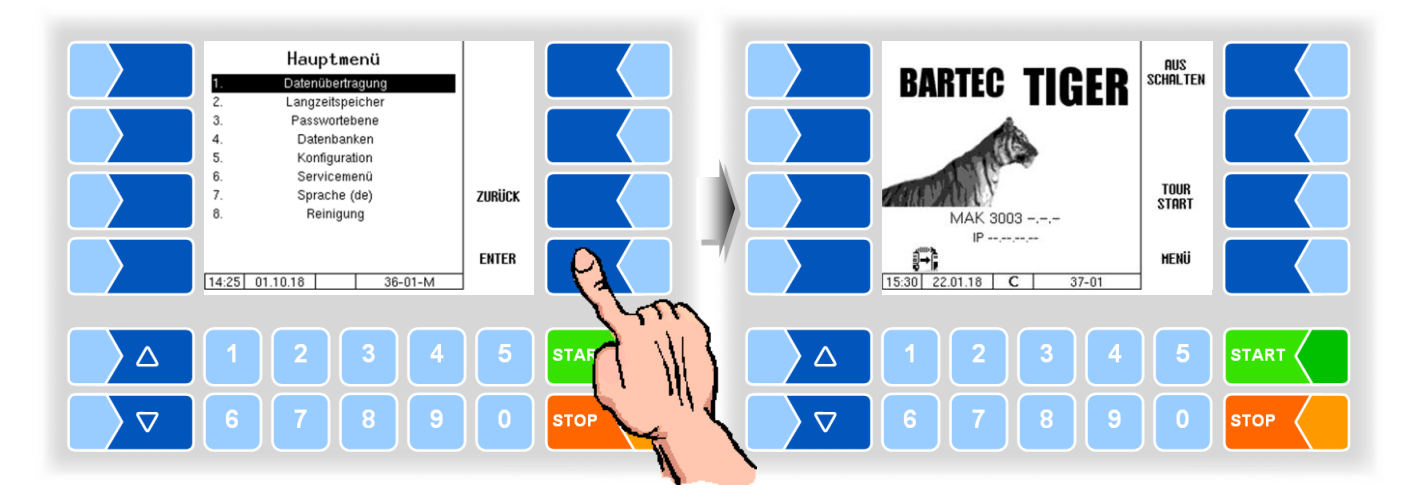

Alle noch nicht übertragenen Tourdaten werden auf den eingestellten Server übertragen. Dort werden die Daten in das für die Molkerei ausgewählte Format aufbereitet und zum Abholen für die Molkerei bereitgestellt.

Nach erfolgreicher Datenübertragung erlischt das blinkende Symbol links unten im Display.

### **4.2 Langzeitspeicher**

Im Langzeitspeicher werden die Daten der Touren und Annahmen der letzten 3 Monate gespeichert. Sie können sowohl Tourdaten, als auch Einzeldaten einsehen.

<span id="page-22-0"></span>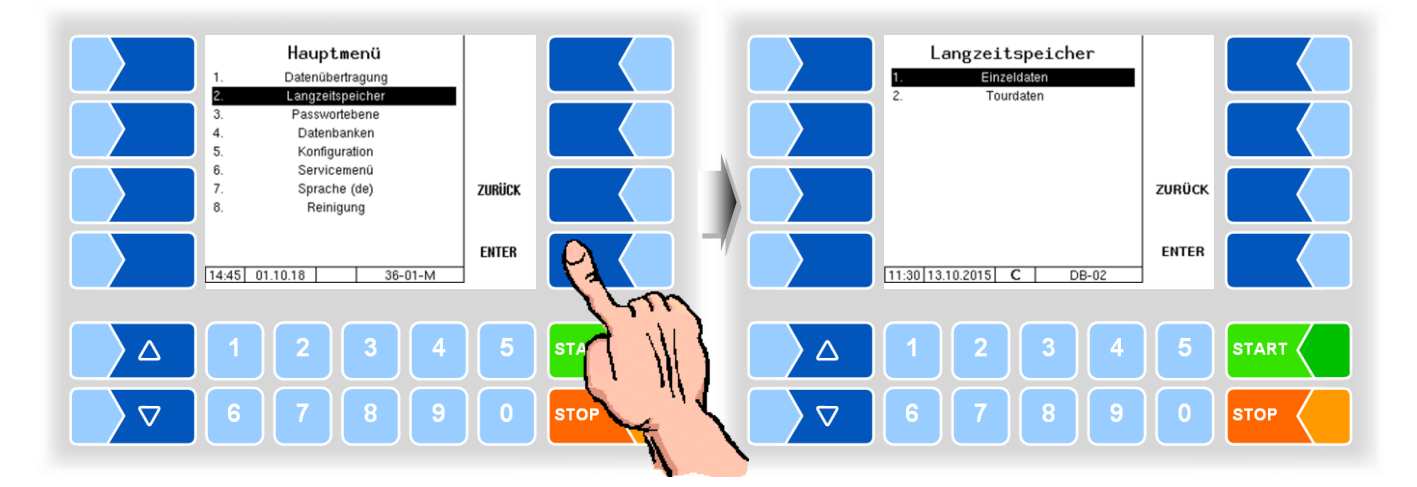

#### **Einzeldaten**

Tragen Sie in die Suchmaske die gewünschten Suchkriterien ein. Starten Sie die Suche mit OK

<span id="page-22-1"></span>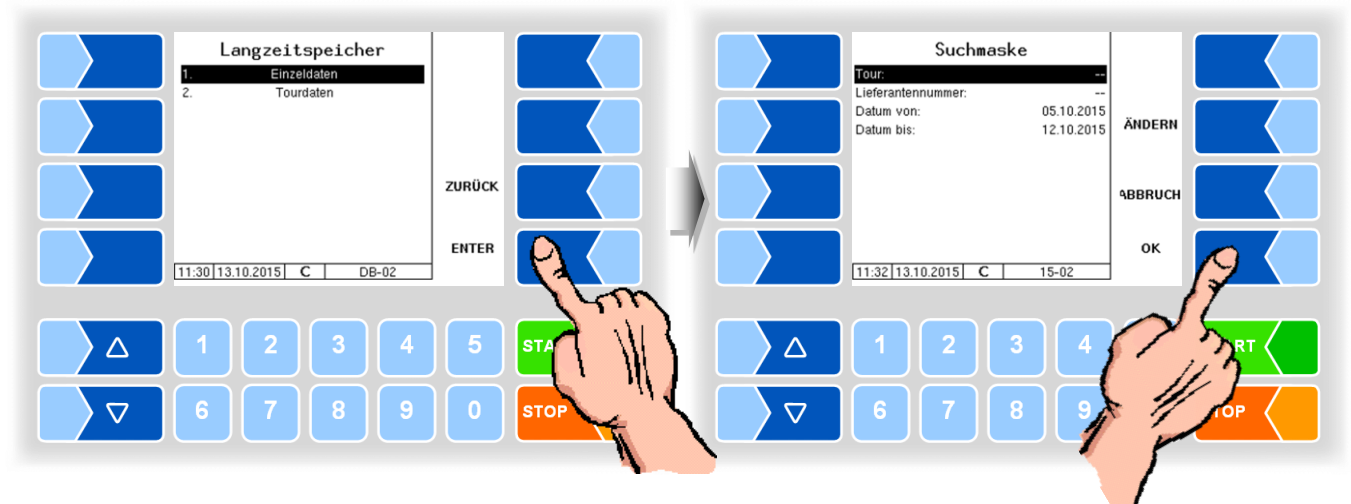

Berühren Sie einen Softkey neben dem Display. Es werden weitere Funktionen angezeigt. Sie können die gefundenen Daten drucken, eine neue Suche starten oder die Anzeige verlassen.

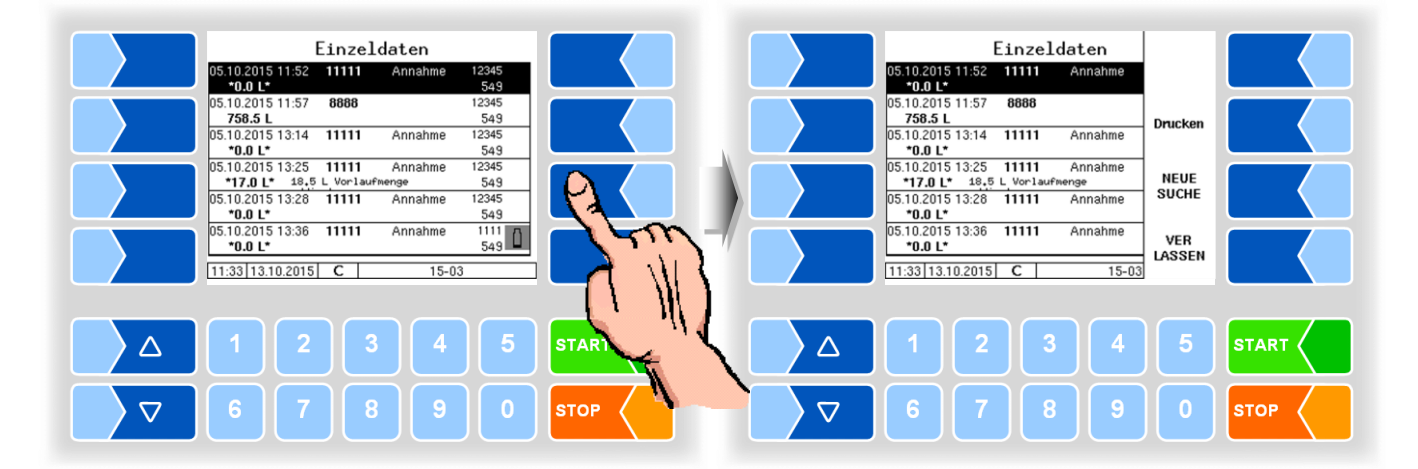

#### **Tourdaten**

Zur Anzeige von Tourdaten müssen Sie wie bei der Anzeige von Einzeldaten vorgehen. In der Suchmaske entfällt lediglich die Lieferantennummer.

<span id="page-23-0"></span>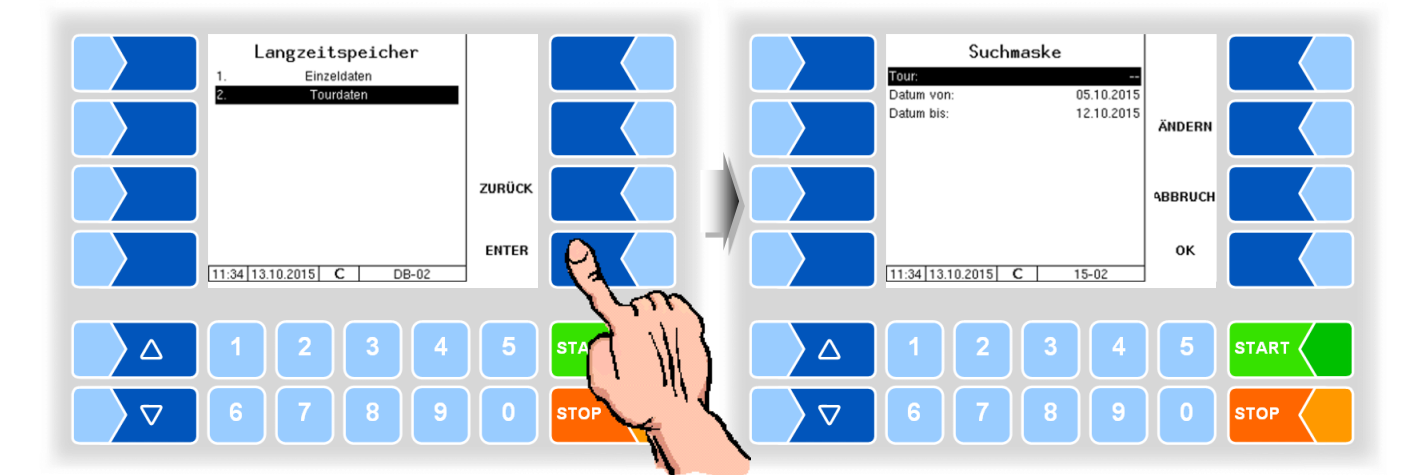

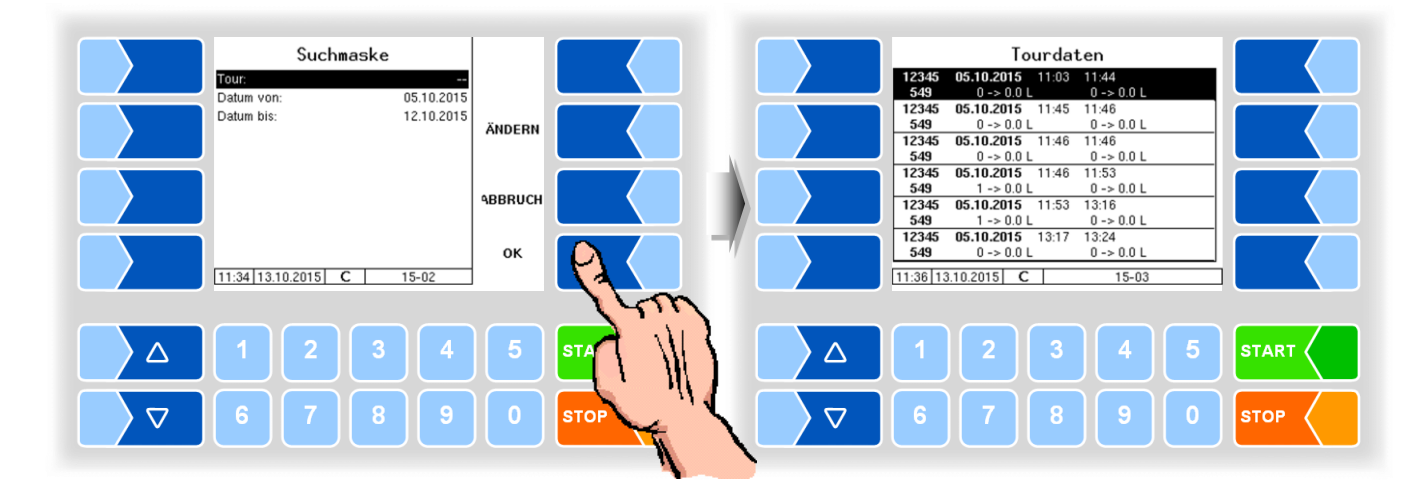

Berühren Sie einen Softkey neben dem Display. Es werden weitere Funktionen angezeigt. Sie können den markierten Datensatz senden, drucken, eine neue Suche starten oder die Anzeige verlassen.

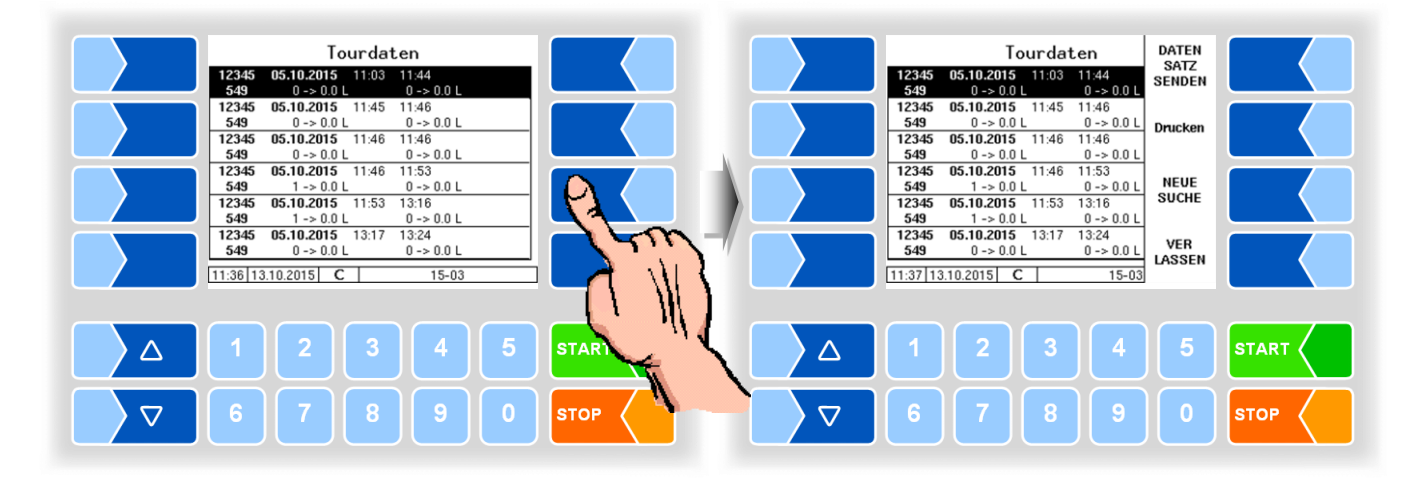

### <span id="page-24-0"></span>**4.3 Passwortschutz**

Die Konfiguration der Software ist durch Passwörter geschützt, die den Zugriff auf unterschiedliche Konfigurationsmöglichkeiten erlauben. Die aktuell zugängliche Passwortebene wird im Display in der Infozeile durch einen blinkenden Buchstaben gekennzeichnet. Jede Passwortebene schließt alle geringeren Passwortebenen ein.

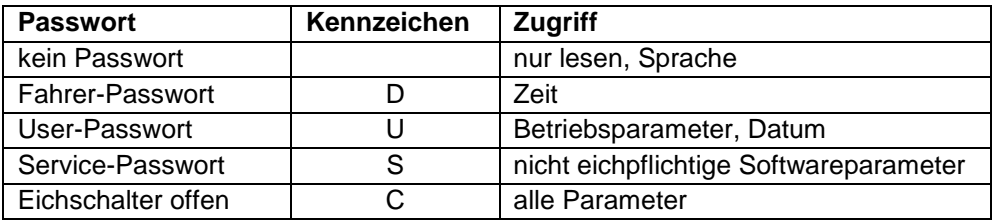

### <span id="page-24-2"></span><span id="page-24-1"></span>**4.3.1 Passwortebenen**

#### **Kein Passwort**

Ohne Passworteingabe können Sie die Konfigurationsmenüs aufrufen, jedoch keine Änderungen vornehmen.

#### **Fahrer-Passwort**

Das Fahrerpasswort ist die Summe aus Tag, Monat und Stunde (wie im Display angezeigt).

*Fahrerpasswort = Tag + Monat + Stunde*

<span id="page-24-3"></span>**Beispiel** 

*Datum: 21. 03. 2019, 07:28 Uhr Fahrerpasswort= 21 + 3 + 7 = 31*

#### **User-Passwort**

<span id="page-25-0"></span>Das Userpasswort ist das Passwort des Fuhrparkleiters. Sie können das Userpasswort selbst festlegen (s. Seit[e 28\)](#page-29-0). Nach Eingabe des Userpassworts können Konfigurationsdaten geändert werden, die nicht der Eichpflicht unterliegen, wie das Aus- oder Einschalten verschiedener Optionen und Hardwaremodule.

<span id="page-25-1"></span>Im Auslieferzustand lautet das Userpasswort "BARTEC".

#### **Service-Passwort**

Mit dem Servicepasswort ist der Zugriff auf die Parametereinstellungen der Software möglich, die nicht der Eichpflicht unterliegen.

Das Servicepasswort wird nach einem besonderen Modus gebildet und periodisch gewechselt. Das Servicepasswort wird nur dem autorisierten Servicepersonal mitgeteilt.

#### **Eichschalter**

Das Öffnen des Eichschalters erlaubt den Zugriff auf alle, einschließlich der eichpflichtigen Parameter.

<span id="page-25-2"></span>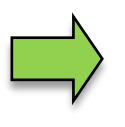

Wenn eichpflichtige Daten geändert werden sollen, muss der Eichschalter vor Starten des Systems geöffnet werden! Nach Öffnen des Eichschalters ist eine kostenpflichtige Nacheichung erforderlich!

#### **Kompaktcontroller Typ 6942-10 bis Serie B**

Der Eichschalter befindet sich auf der Platine im Kompakt-Controller.

- Lösen Sie die vier Schrauben des Oberteils der Bedieneinheit und klappen Sie das Oberteil auf.
- Entfernen Sie die Plombe, lösen Sie die Schrauben des Abdeckblechs und nehmen Sie das Abdeckblech ab.

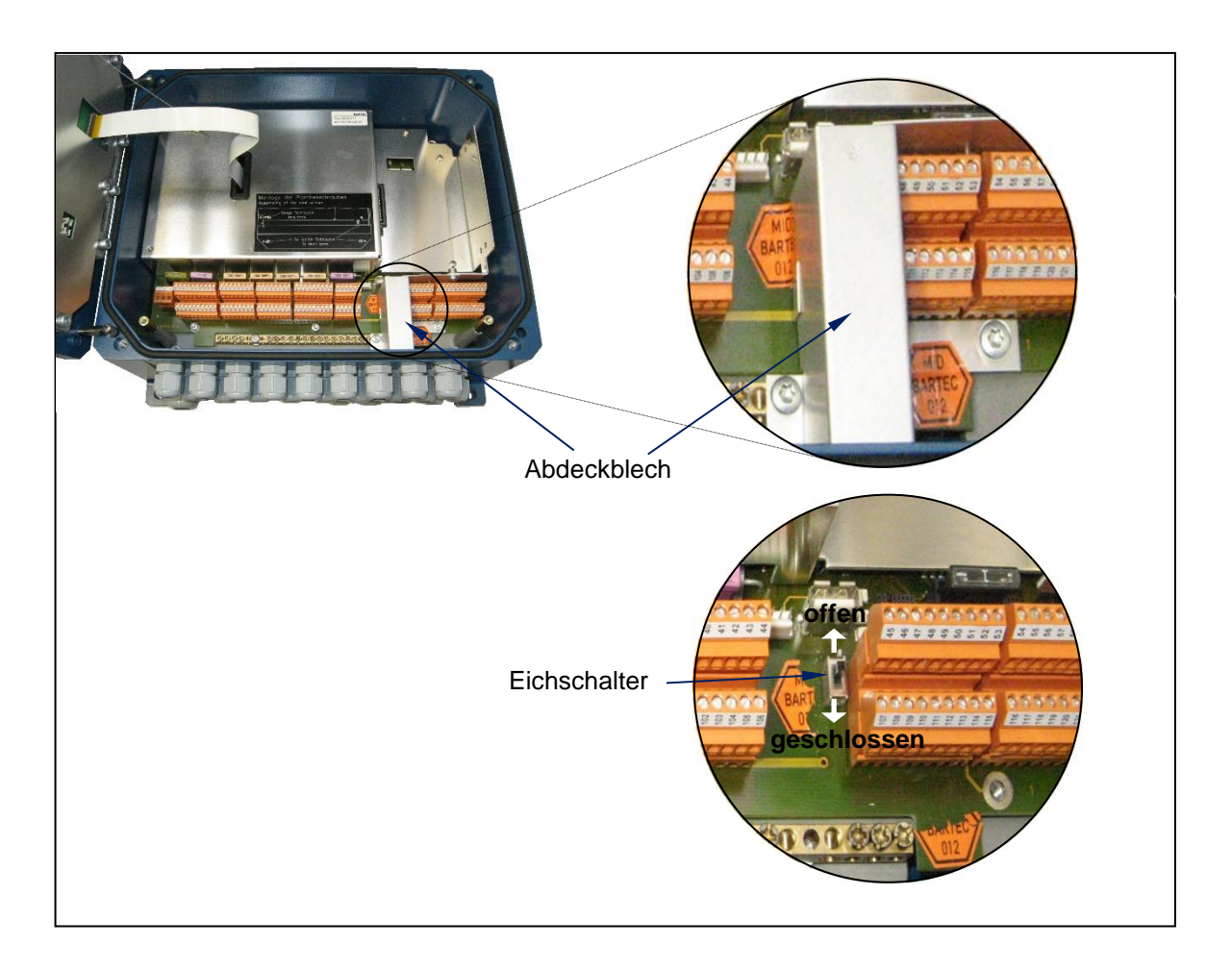

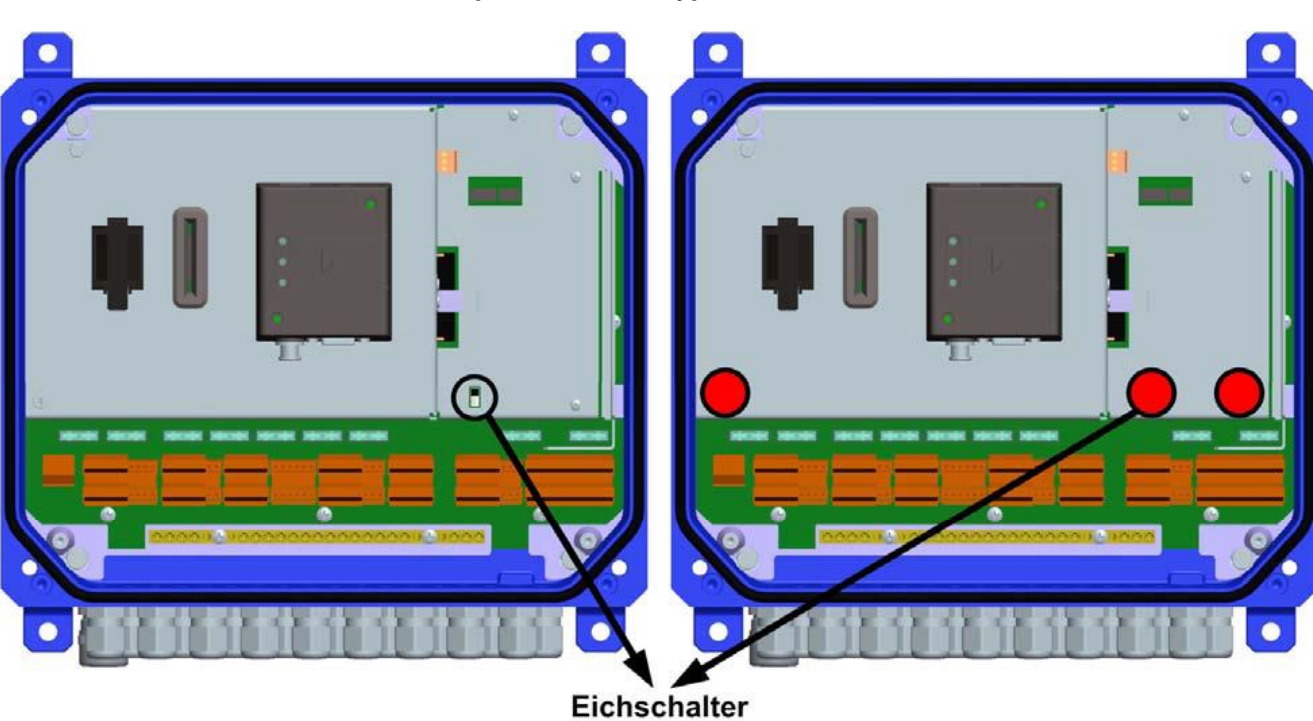

#### **Kompaktcontroller Typ 6942-10 ab Serie C**

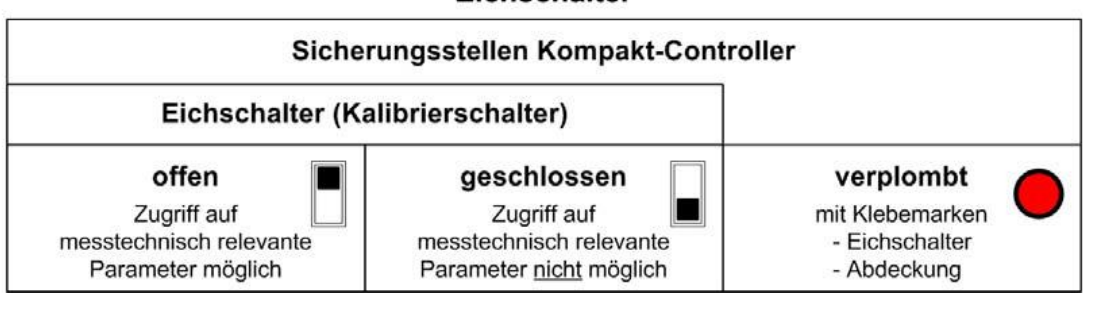

### **4.3.2 Eingabe des Passworts**

• Wählen Sie im Hauptmenü den Menüpunkt "Passwortebene". Im folgenden Fenster können Sie das Passwort eingeben.

<span id="page-28-0"></span>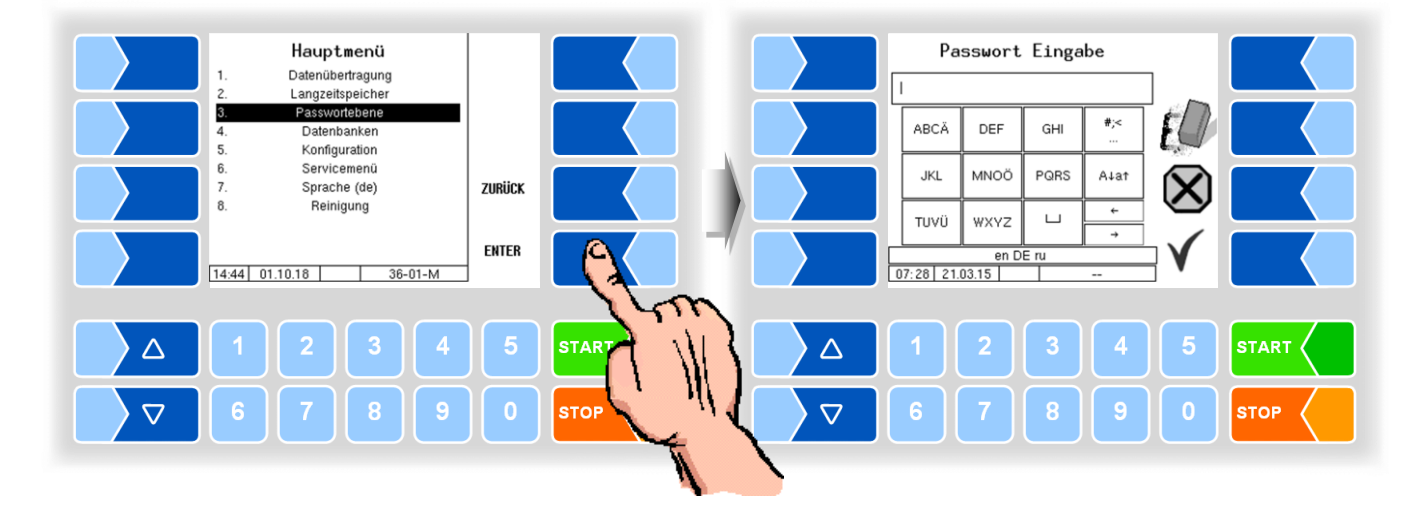

Wenn Sie das Passwort vollständig eingetragen haben, berühren Sie den Softkey "Bestätigung".

Danach werden die Passwortebenen angezeigt, auf die der Zugriff möglich ist. Die höheren Passwortebenen schließen den Zugriff auf die jeweils geringeren Passwortebenen ein.

In der Infozeile wird die aktuelle Passwortebene angezeigt:

- D : Fahrer-Passwortebene
- U : Benutzer-Passwortebene (D)
- S : Service-Passwortebene (U, D)
- C : Eichschalter offen (S, U, D)
- 

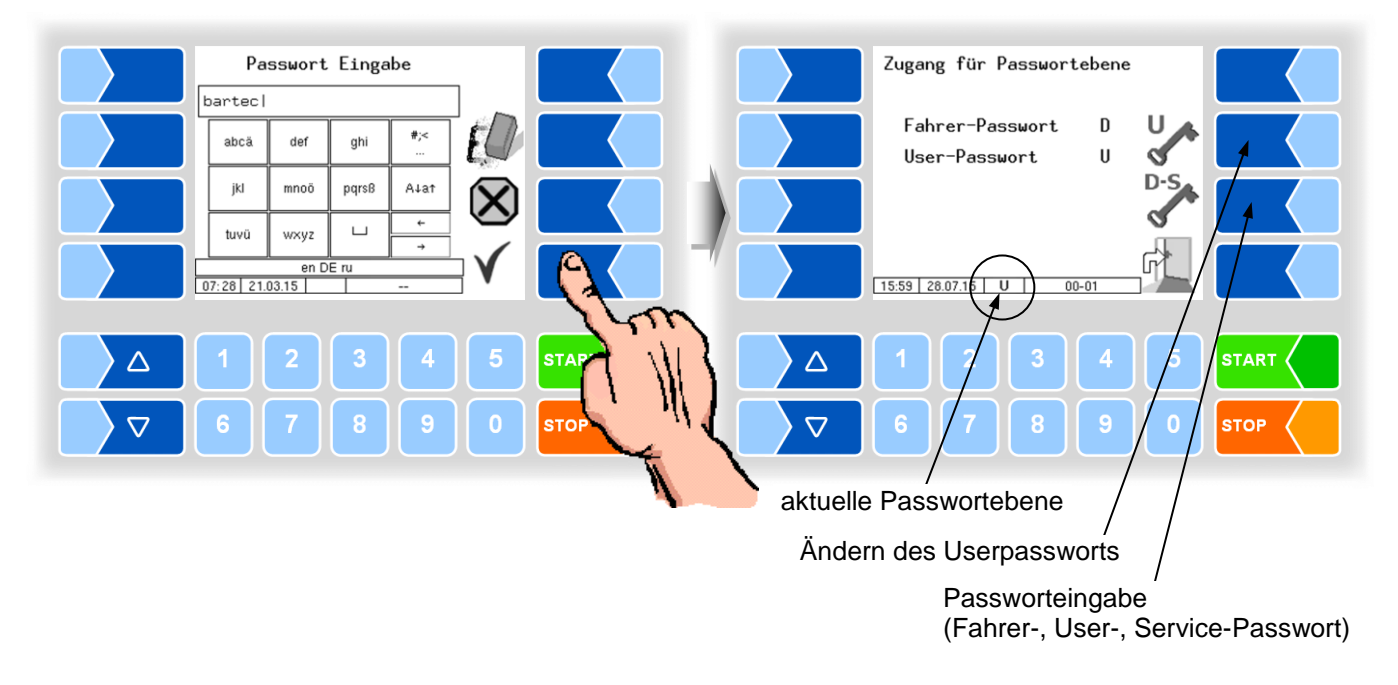

<span id="page-29-0"></span>Wenn Sie das Userpasswort oder das Passwort für eine höhere Passwortebene eingegeben haben, wird der Softkey zum Ändern des Userpassworts verfügbar. Nachdem Sie diesen Softkey berührt haben, können Sie ein neues Userpasswort eingeben.

Das Userpasswort kann aus Buchstaben oder Ziffern bestehen.

● Berühren Sie den Softkey " " , um zur Menüauswahl zurückzuschalten.

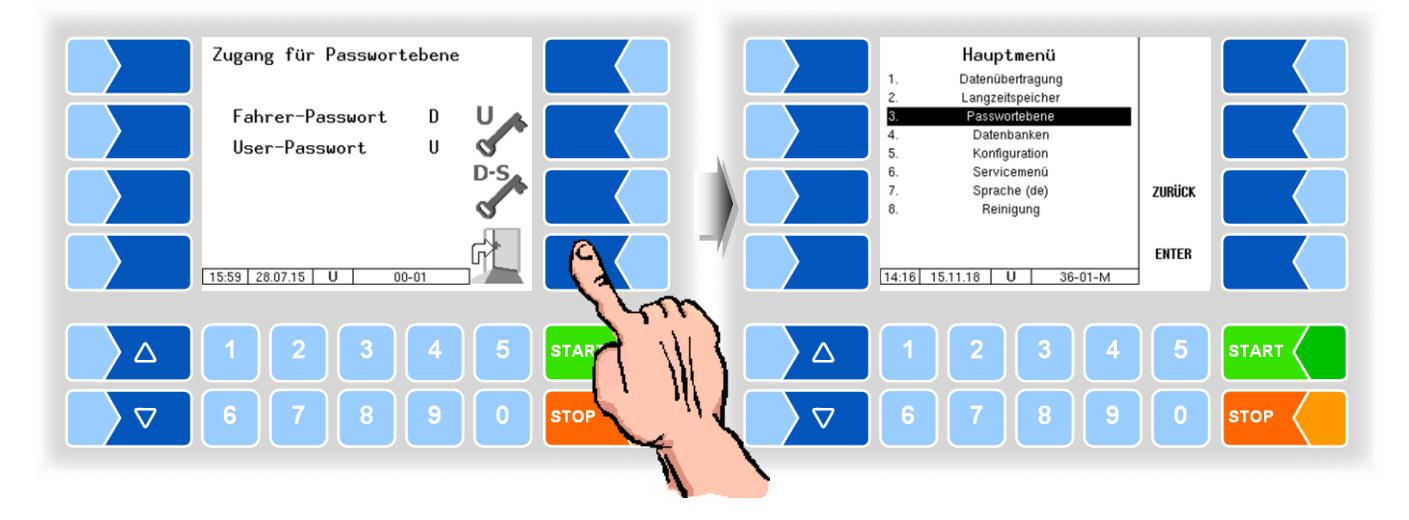

<span id="page-30-0"></span>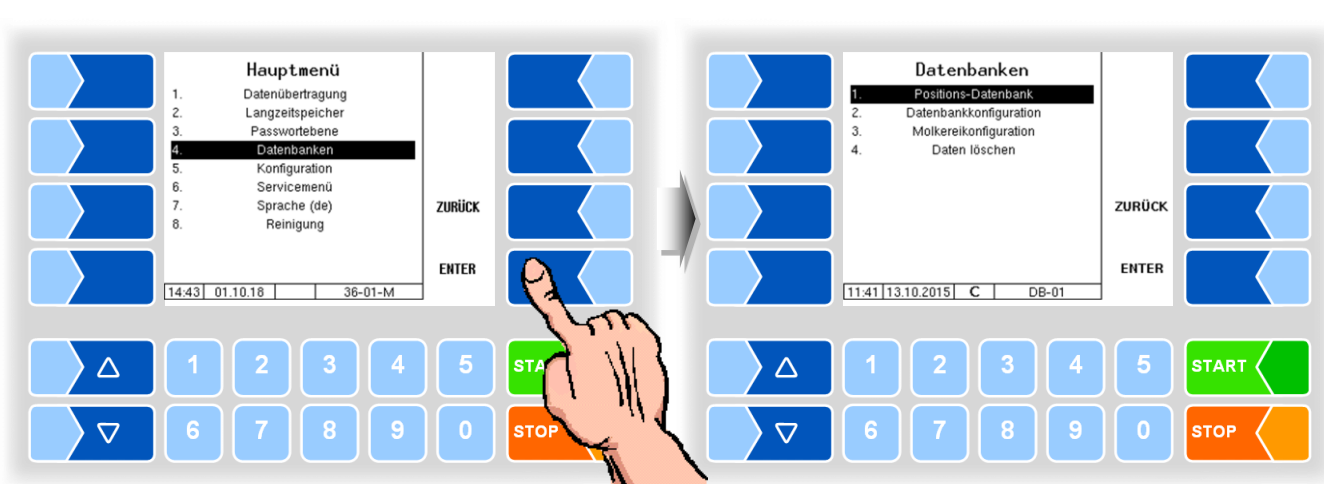

### **4.4 Datenbanken**

### <span id="page-30-1"></span>**4.4.1 Positions-Datenbank**

In der Positionsdatenbank werden die GPS-Positionen der verschiedenen Lieferanten erfasst. Hier wird die Lieferanten ID, der Typ (Annahme, Reinigung, Umpumpen), durchschnittliche Menge, GPS Position -Long und -Lat und die Qualität angezeigt.

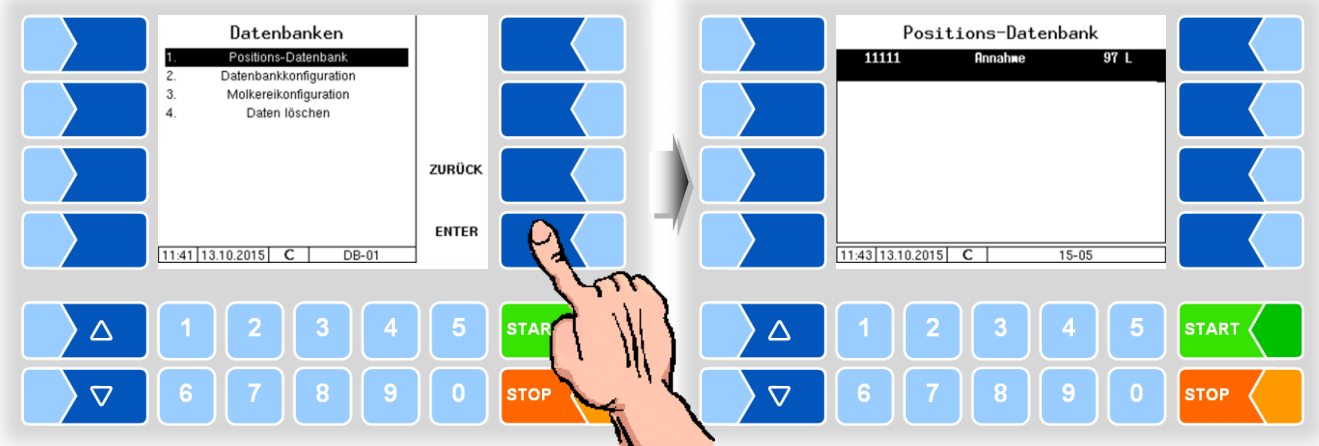

*29*

#### <span id="page-31-0"></span>**Optimieren des Saugverhaltens**

(Nur bei TIGER/ E-TIGER-Messanlage möglich, ab User-Passwortebene.)

Das Saugverhalten kann an schwierigste Annahmebedingungen angepasst werden, die z.B. bei Absauganlagen mit langer fester Verrohrung oder Schlauchverlängerungen in DN40 und kleiner auftreten können.

Es kann ein Wert zwischen 1 und 10 eingestellt werden, wobei 10 für die schwierigsten Annahmebedingungen steht. Der eingestellte Wert wird im entsprechenden Datensatz gespeichert.

● Wählen Sie den Datensatz, für den das Saugverhalten optimiert werden soll und zeigen Sie dann die verborgenen Softkeys an.

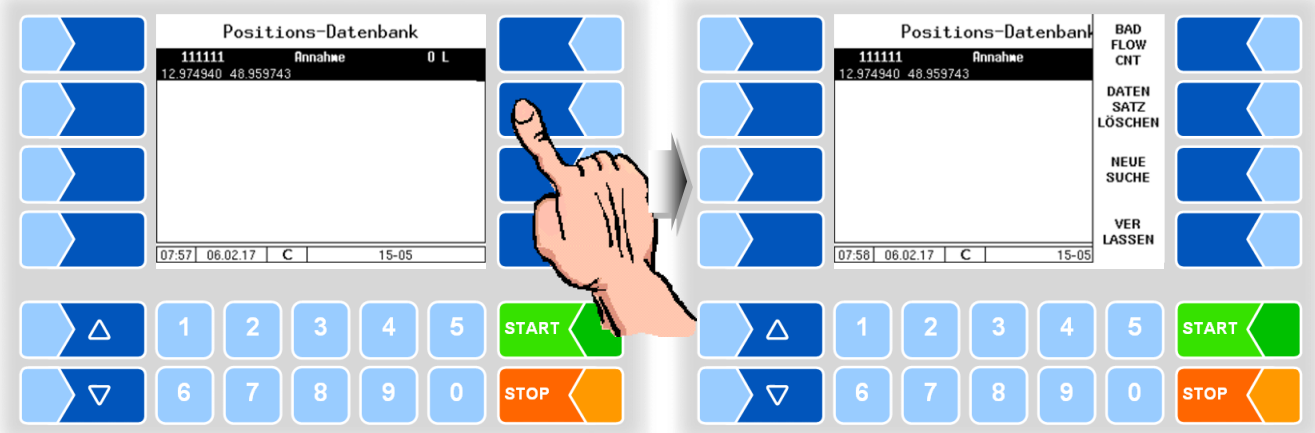

● Berühren Sie den Softkey BAD FLOW CNT und tragen Sie den gewünschten Wert ein.

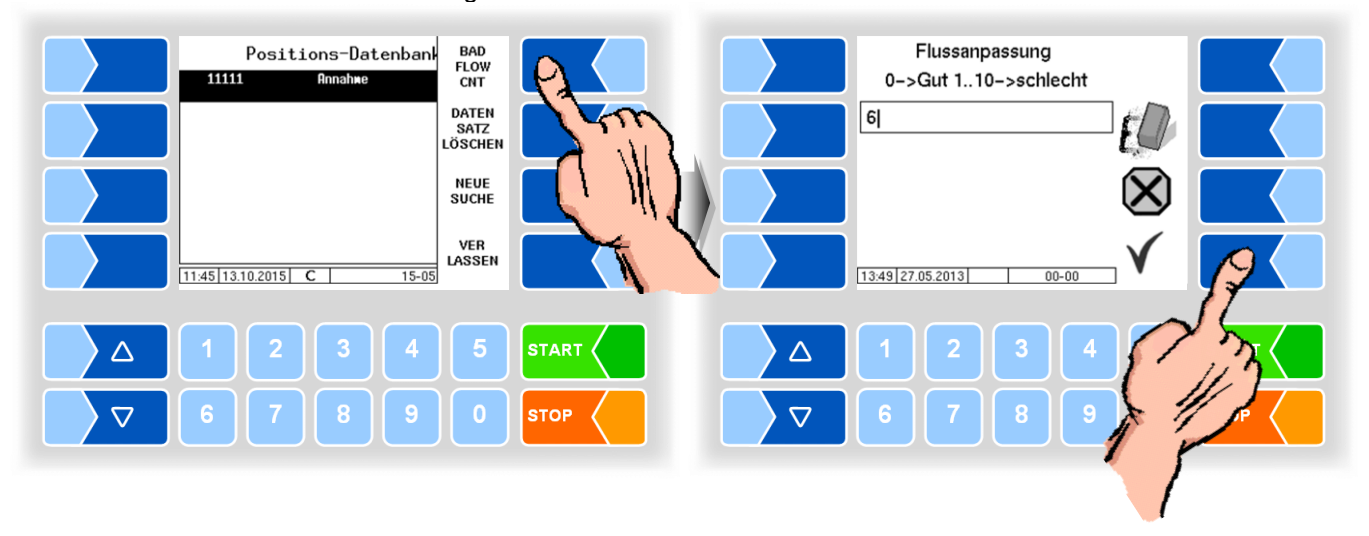

Der eingestellte Wert für die Optimierung des Saugverhaltens wird auch während der Annahme angezeigt.

#### **Datensatz löschen**

(ab Passwortebene 2 möglich)

Nach Anzeigen der verborgenen Softkeys besteht die Möglichkeit, gespeicherte Datensätze zu löschen.

● Wählen Sie den Datensatz aus und berühren Sie den Softkey DATENSATZ LÖSCHEN. Der markierte Datensatz wird zum Löschen vorgemerkt.

<span id="page-32-0"></span>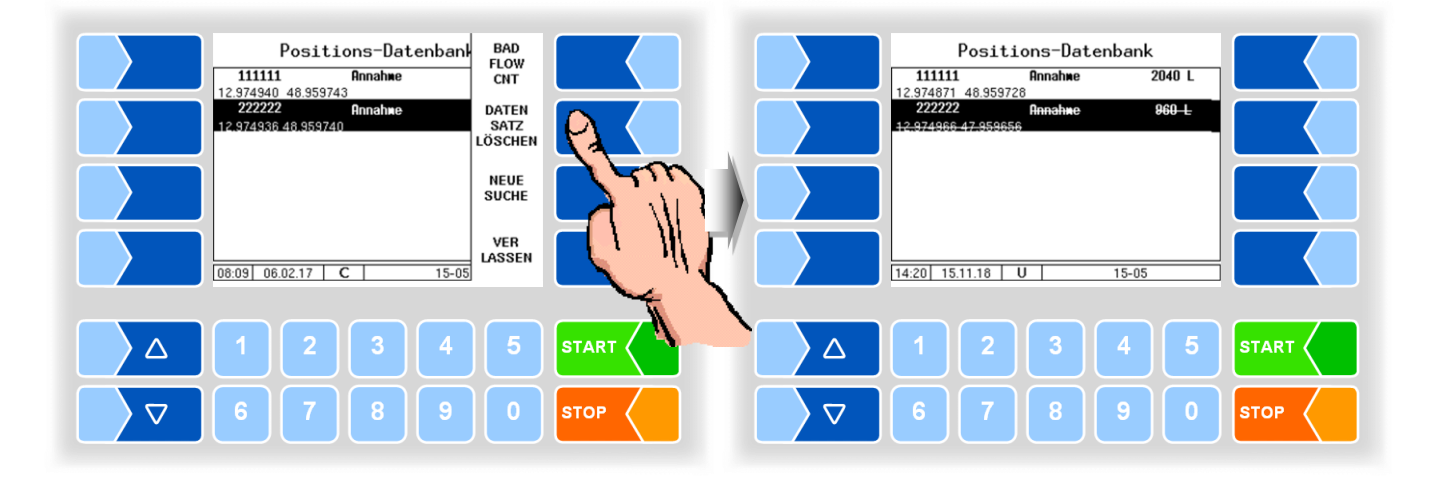

Wiederholen Sie den Vorgang bei Bedarf für weitere Datensätze. Wenn Sie das Fenster verlassen, werden Sie gefragt, ob die markierten Datensätze endgültig gelöscht werden sollen.

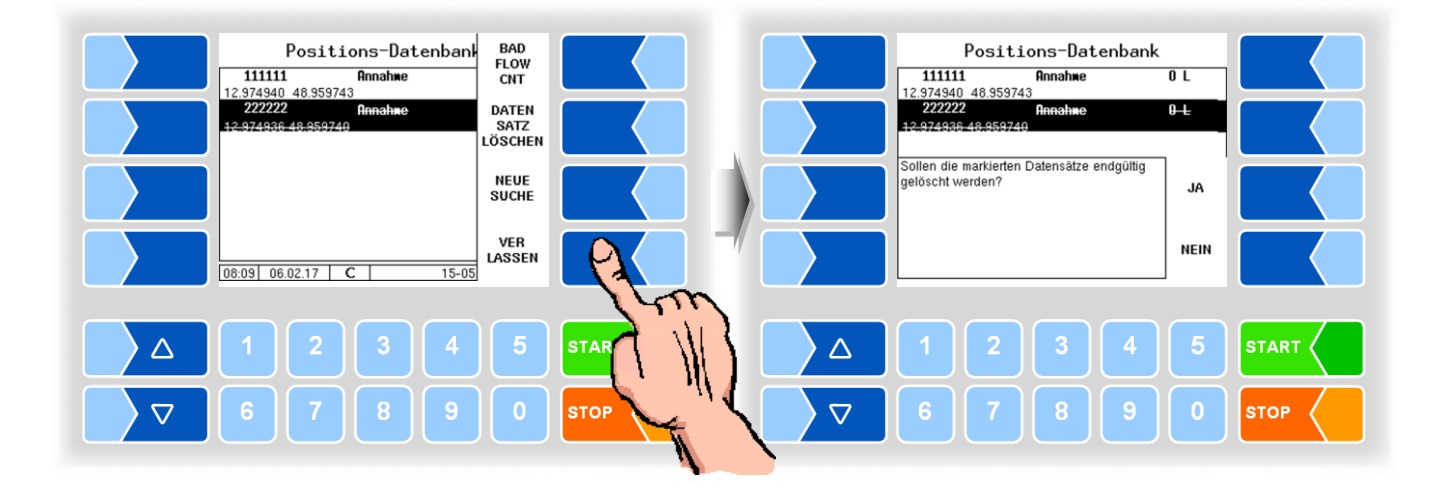

Die markierten Datensätze werden erst dann gelöscht, wenn Sie das Löschen mit JA bestätigen.

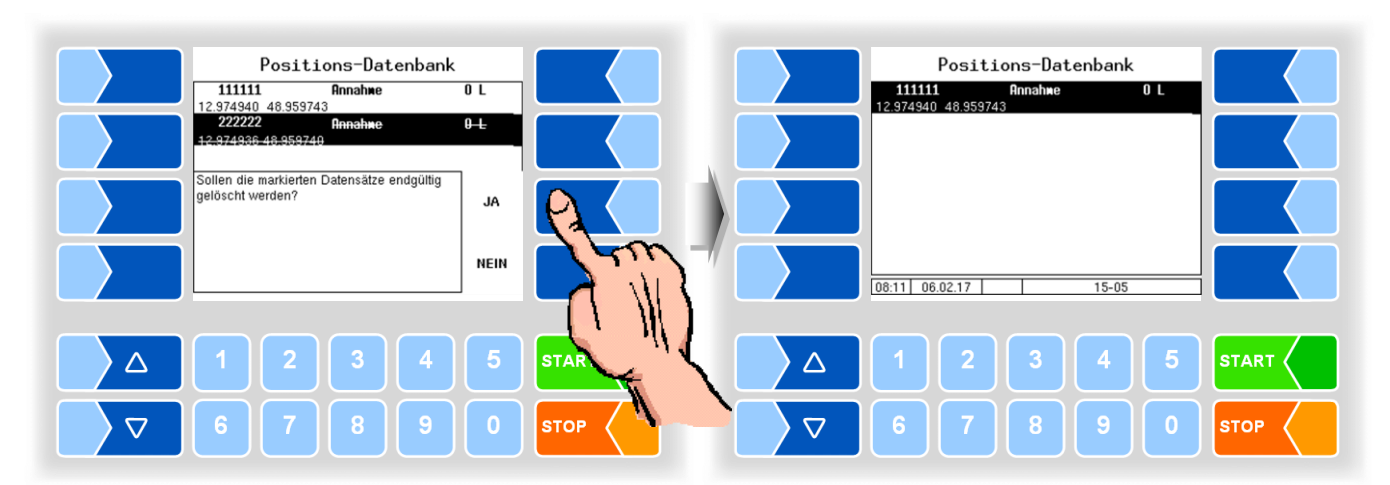

#### **Datensätze durchsuchen**

Die Positionsdatensätze können nach bestimmten Lieferantennummern durchsucht werden.

● Berühren Sie den verborgenen Softkey NEUE SUCHE und geben Sie die gesuchte Lieferantennummer ein.

<span id="page-33-0"></span>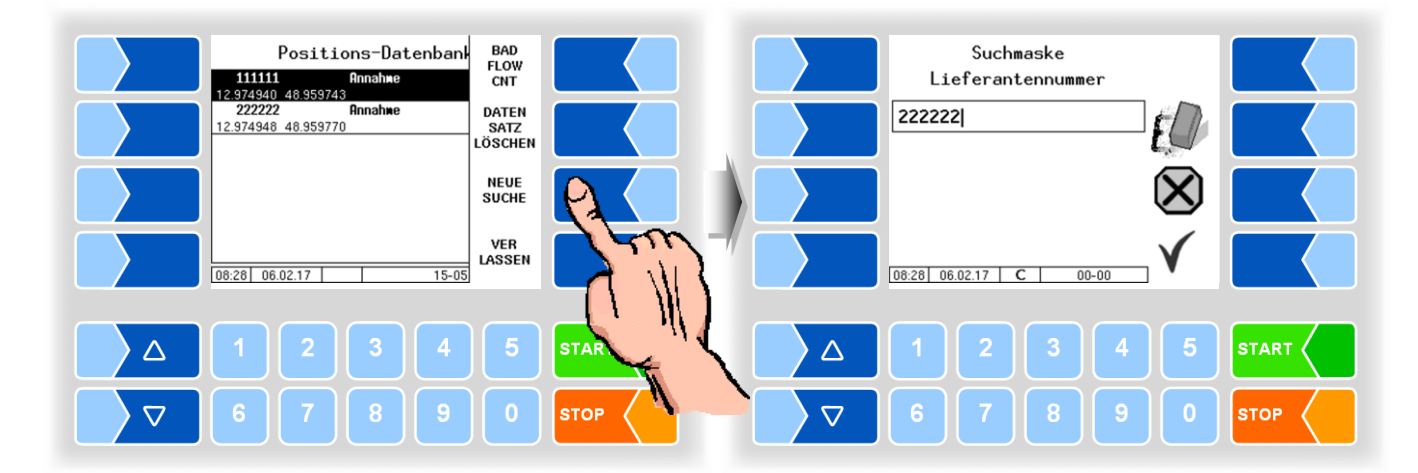

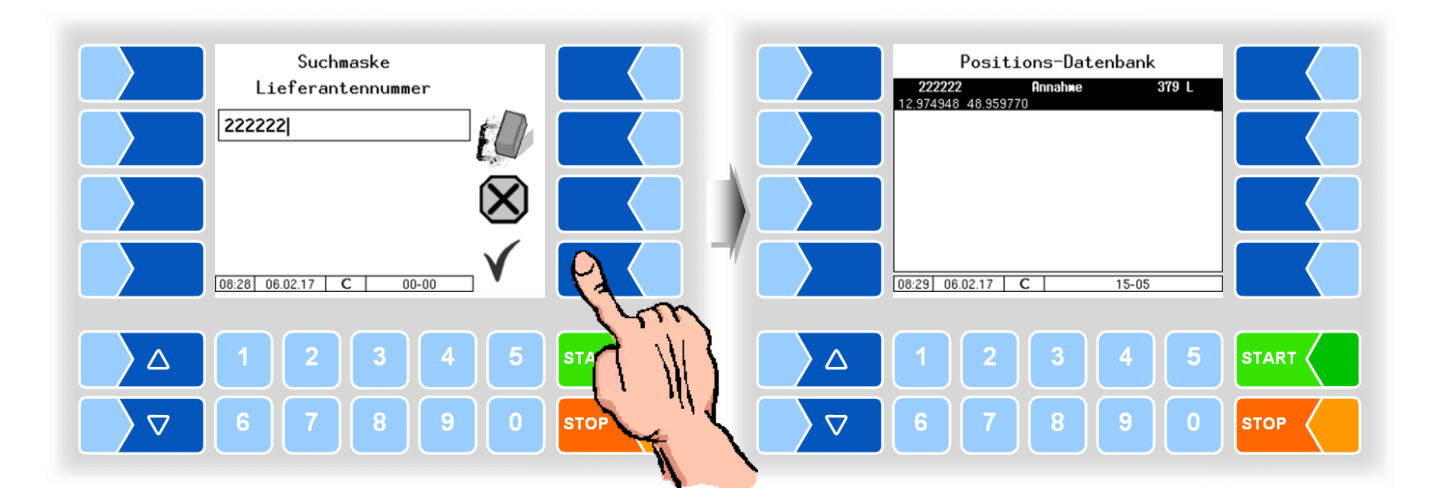

● Bestätigen Sie die Eingabe der Lieferantennummer. Anschließend werden in der Liste nur noch die gesuchten Lieferanten-Datensätze angezeigt.

### **4.4.2 Datenbankkonfiguration**

In der Datenbankkonfiguration können Sie festlegen, ob Molkereidatentrennung erfolgen soll. Bei Fuhrunternehmen, die Milch für mehrere Molkereien sammeln, werden die Daten den verschiedenen Molkereien zugeordnet.

<span id="page-34-0"></span>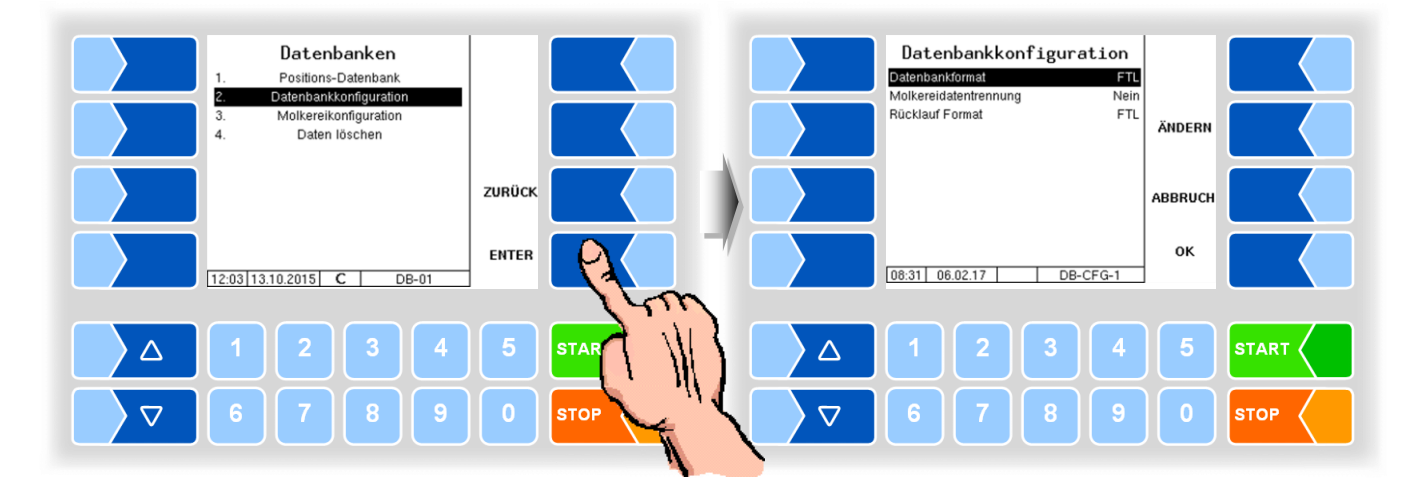

#### **Datenbankformat**

<span id="page-35-0"></span>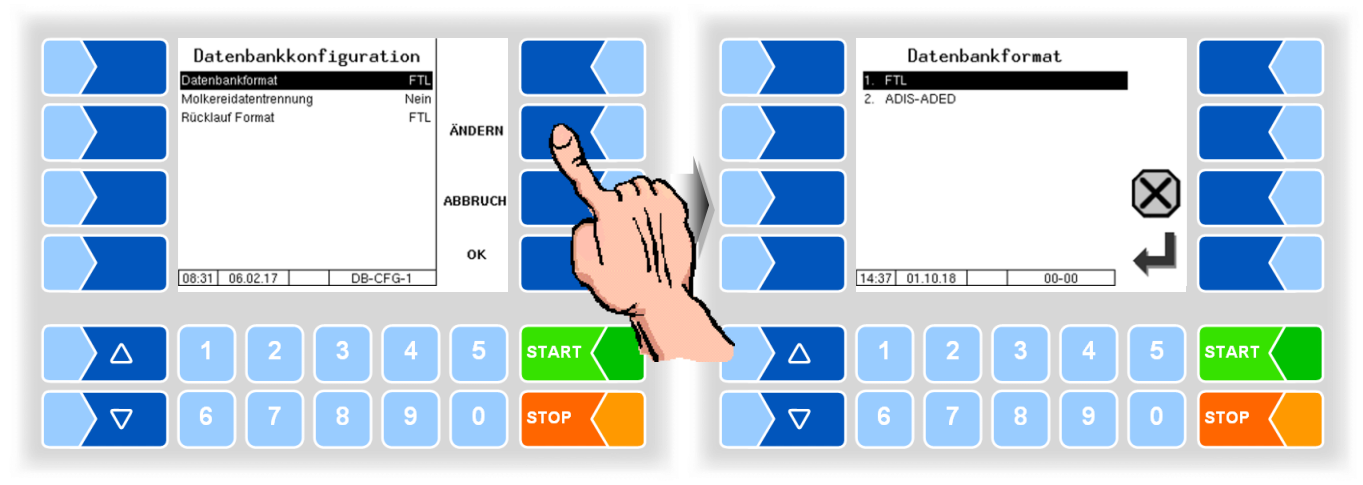

Abhängig von der büroseitigen Einstellung können die Datenbankformate **FTL** oder **ADIS-ADED** eingestellt werden.

Bei Verwendung von ADIS-ADED kann im Tourstart-Dialog die Molkerei Unterbetriebsnummer mit vier Stellen eingegeben werden. Auf der Büroseite muss dabei ADIS-ADED verarbeitet werden. Alle anderen Formate können nur zwei Stellen verarbeiten.

#### **Molkereidatentrennung**

Wenn die Molkereidatentrennung aktiviert wurde, muss anschließend mindestens eine Molkerei konfiguriert werden (s. Abschnitt [4.4.3\)](#page-36-0).

<span id="page-35-2"></span><span id="page-35-1"></span>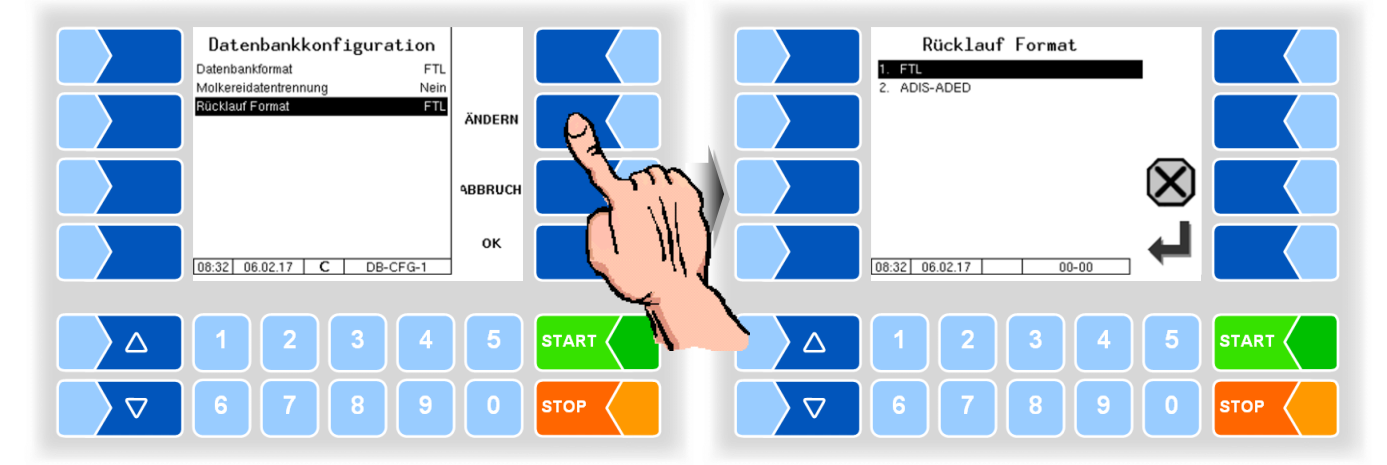

#### **Rücklauf-Format**

Die Rücklaufdaten werden am Fahrzeug in das gewählte Format konvertiert.
# **4.4.3 Molkereikonfiguration**

In der Molkereikonfiguration können Sie verschiedene Molkereien konfigurieren. Hierzu müssen Molkereinummer und Molkereiname eingetragen sowie das Datenformat gewählt werden. Für die neu angelegte Molkerei muss anschließend der FTP-Zugang konfiguriert werden (s. Abschnitt [4.5.9](#page-112-0) / [Daten](#page-114-0)[übertragung\)](#page-114-0).

Bei Tour-Start kann nun eine Auswahl zwischen den verschiedenen Molkereien erfolgen. Die Rücklaufdaten dieser Tour werden dann bei der nächsten Datenübertragung für die ausgewählte Molkerei auf dem Server bereitgestellt.

Wenn eine Fahrzeugnummer konfiguriert ist, wird diese im Tourdatensatz gespeichert.

Die Daten bereits konfigurierter Molkereien (Molkereinummer, Molkereiname, Fahrzeugnummer) können Sie in diesem Menü ändern.

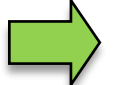

Die Konfiguration von Molkereidaten kann nur erfolgen, nachdem alle Rücklaufdaten gesendet wurden.

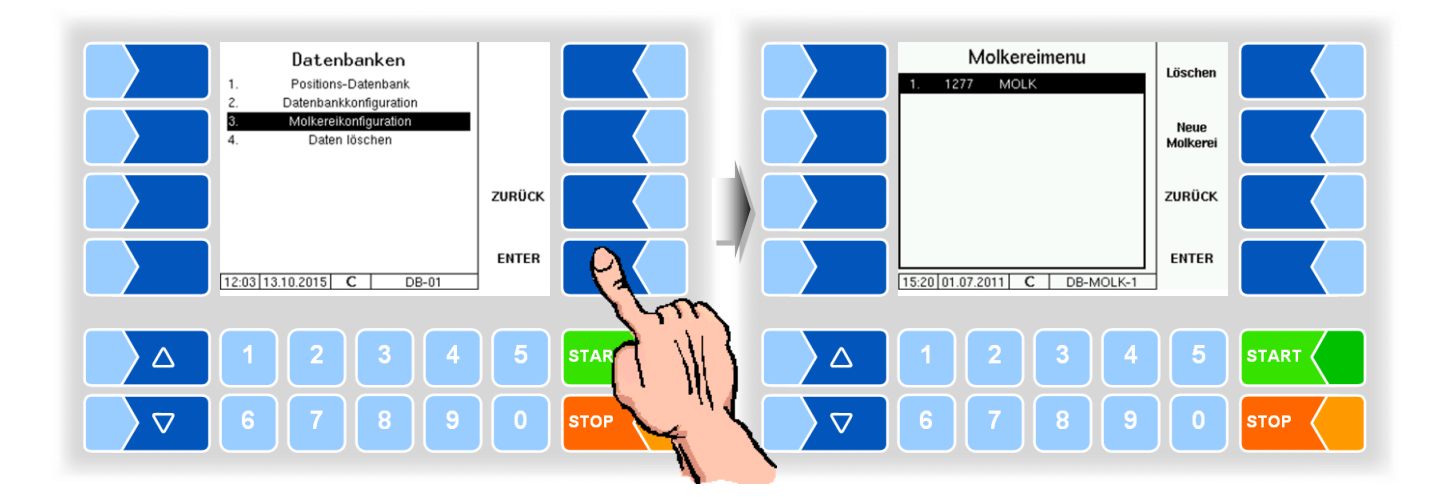

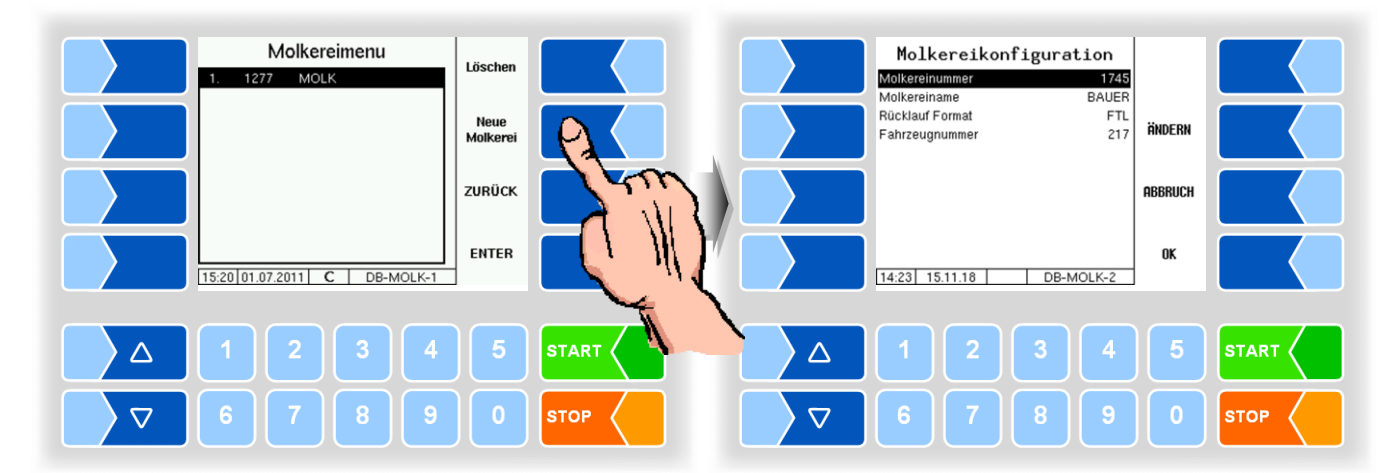

## **4.4.4 Daten löschen**

Die in der Datenbank enthaltenen Informationen können bei Bedarf gelöscht werden.

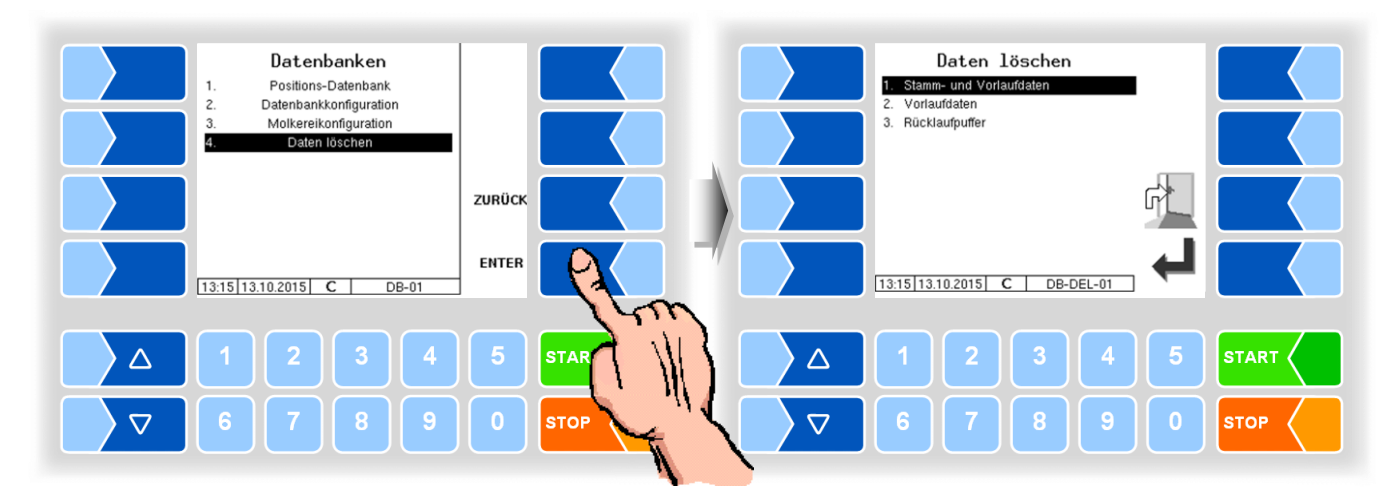

● Wählen Sie den Datensatz aus den Sie löschen möchten und bestätigen Sie die Sicherheitsabfrage:

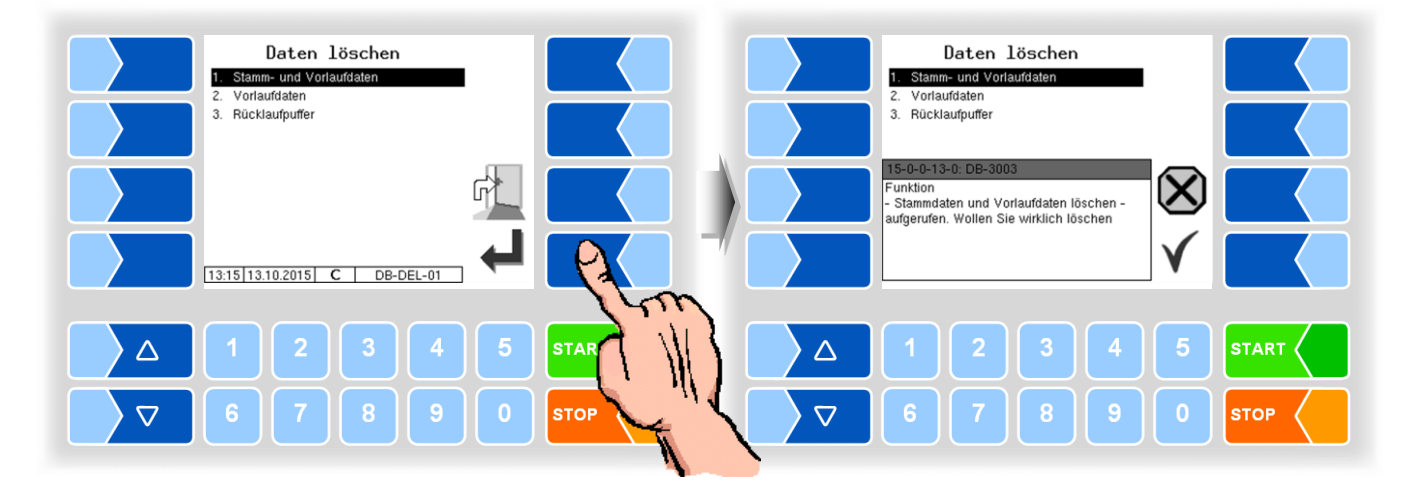

#### **Stamm- und Vorlaufdaten**

Die von der Molkerei/dem Büro übertragenen Stammdaten (z.B. Lieferanten, Fahrer, Molkereien, usw.) und die Vorlaufdaten (siehe nächsten Stichpunkt).

#### **Vorlaufdaten**

Die von der Molkerei/dem Büro übertragenen Vorgabedaten (z.B. Tourvorgabe, Ordervorgabe, usw.).

#### **Rücklaufpuffer**

Die vom Fahrzeug erzeugen Rücklaufdaten (z.B. Annahmen, Tourdaten, usw.).

Alle erzeugten Rücklaufdaten werden gelöscht, unabhängig davon ob sie bereits versandt wurden oder nicht.

# **4.5 Konfiguration**

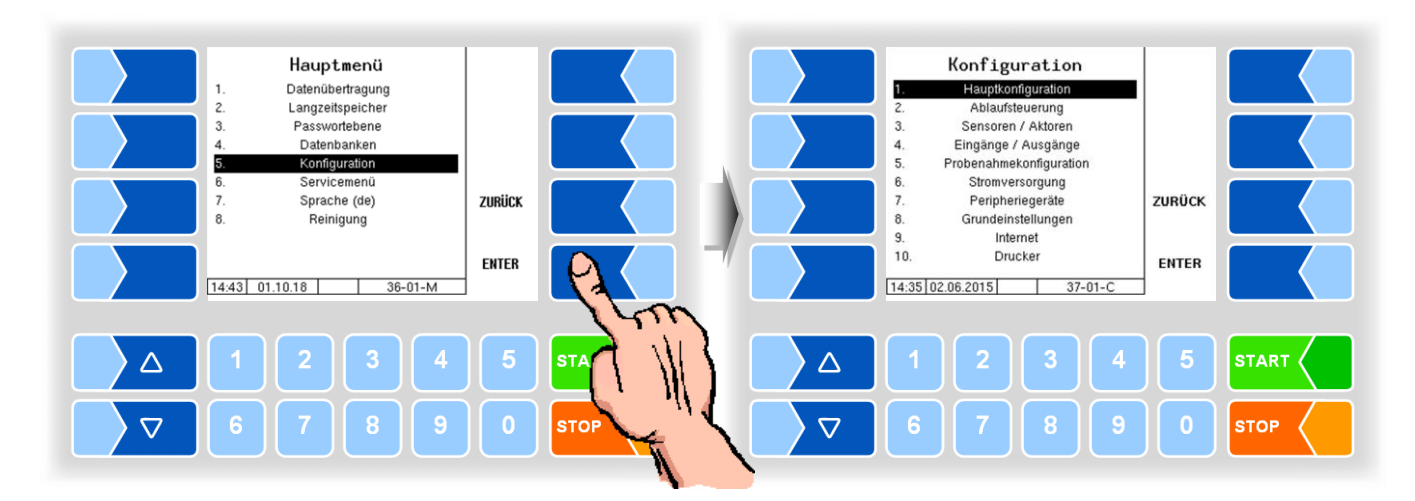

In den Menüs der Konfiguration wird die Software der Anlage durch Eingabe verschiedener Parameter an die jeweils vorliegenden Betriebsbedingungen und die installierte Hardware angepasst.

Eichpflichtige Parameter sind im Display mit einen vorangestellten \* gekennzeichnet.

*In den folgenden Parametertabellen sind Defaultwerte in Klammern angegeben.*

Eine Übersicht über die Struktur der Konfigurationsmenüs finden Sie im [An](#page-138-0)[hang.](#page-138-0)

Die Zugriffsmöglichkeit auf die jeweils zutreffende Passwortebene ist dort ebenfalls vermerkt.

Stellen Sie bei einer Neukonfiguration zuerst in den [Grundeinstellungen](#page-108-0) die Bediensprache (Abschnitt [4.5.8.2\)](#page-110-0) und den Messanlagentyp (Abschnitt [4.5.8.3\)](#page-110-1) ein.

# **4.5.1 Hauptkonfiguration**

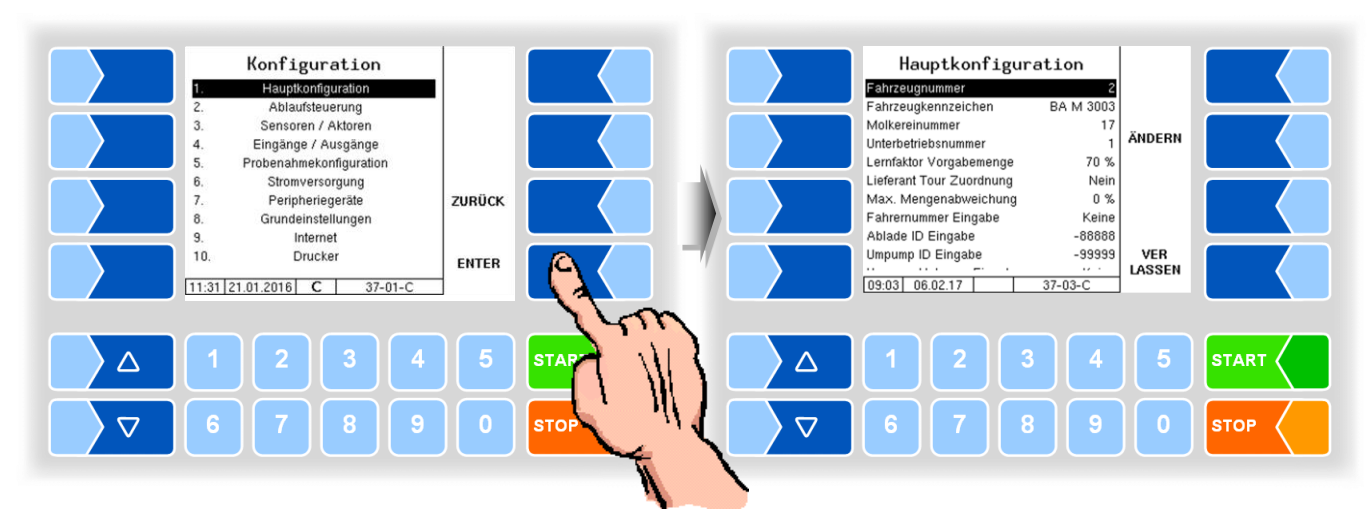

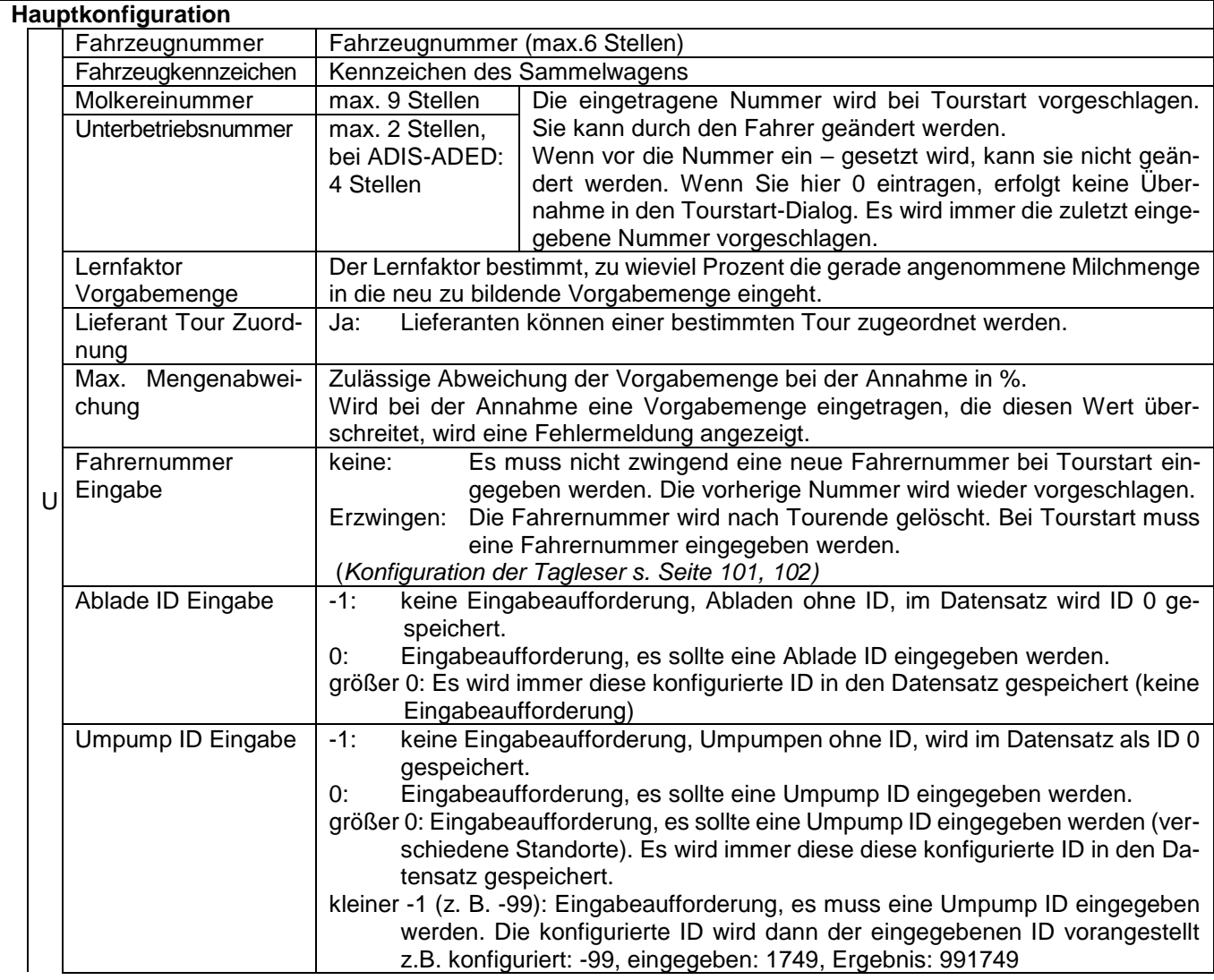

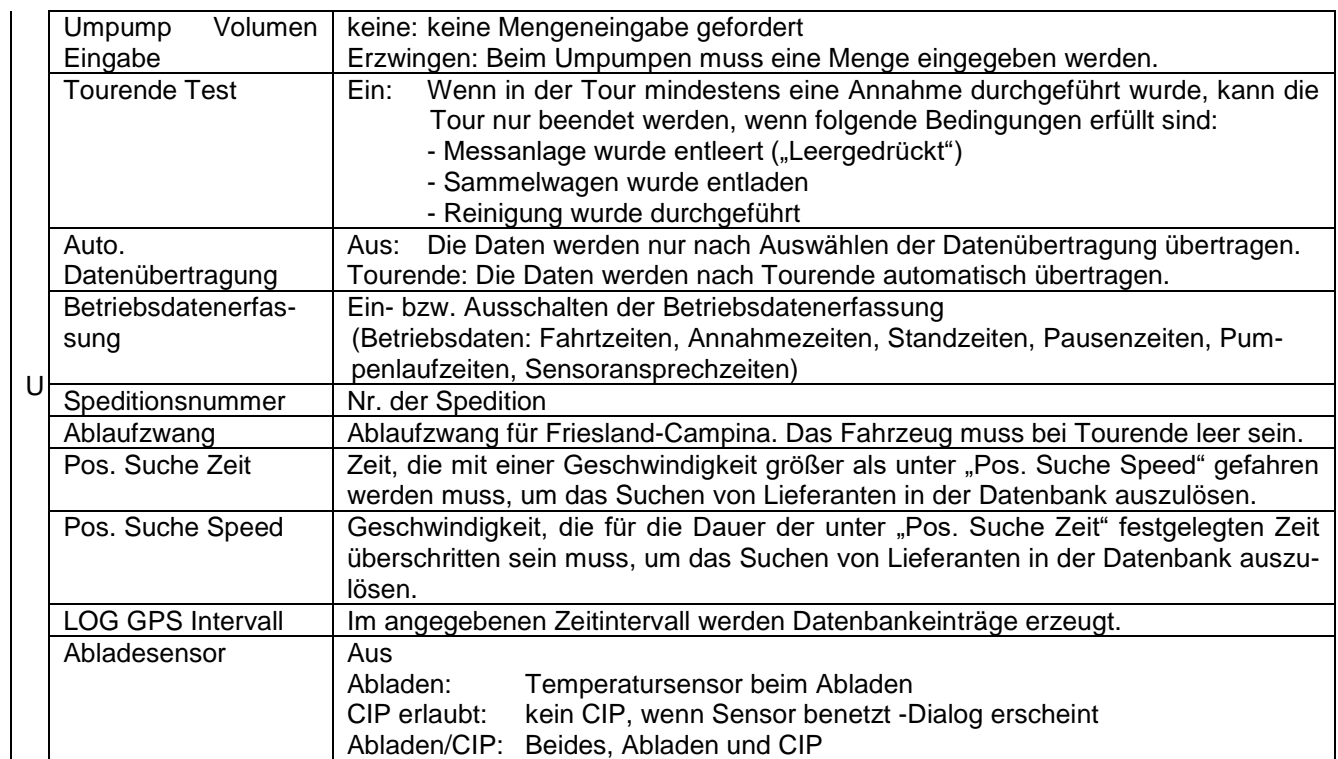

# **4.5.2 Ablaufsteuerung**

In verschiedenen Fahrzeugvarianten kommen unterschiedliche Messanlagentypen zum Einsatz (Auswahl des Messanlagentyps s. Abschnitt [4.5.8.3\)](#page-110-1). In der Ablaufsteuerung werden außer allgemeinen Einstellungen, die für alle Fahrzeugvarianten zutreffen, unterschiedliche Einstellungen für die einzelnen Varianten vorgenommen.

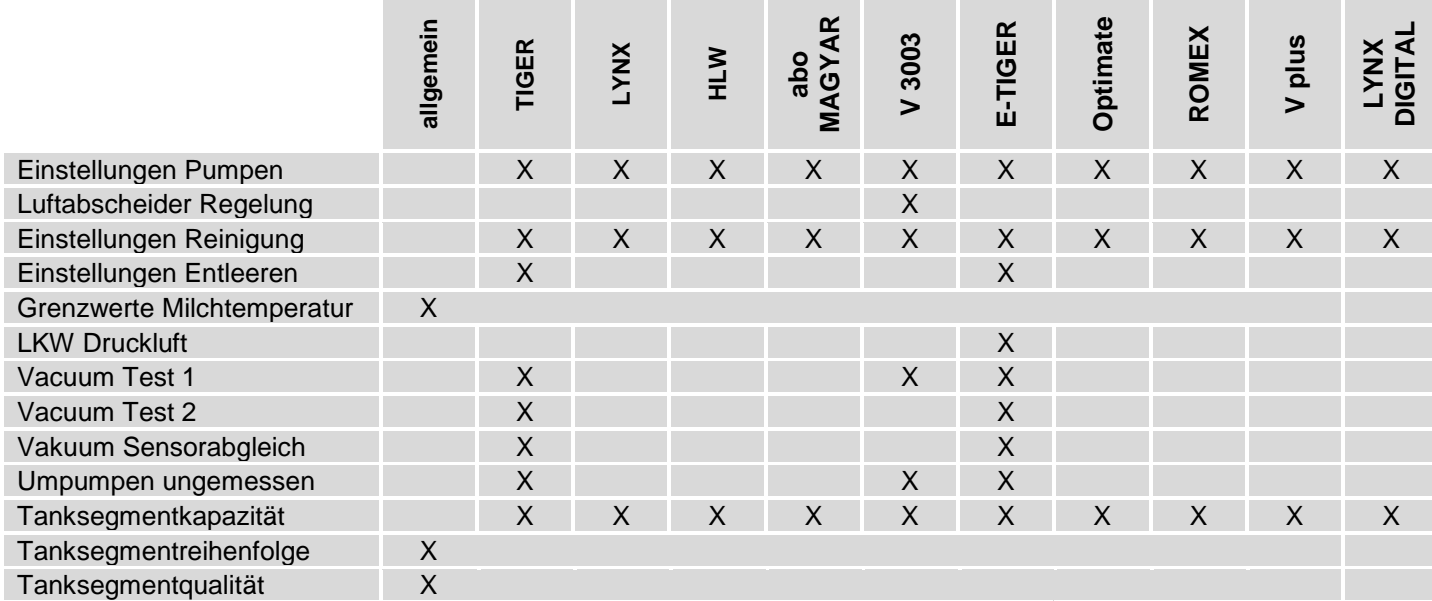

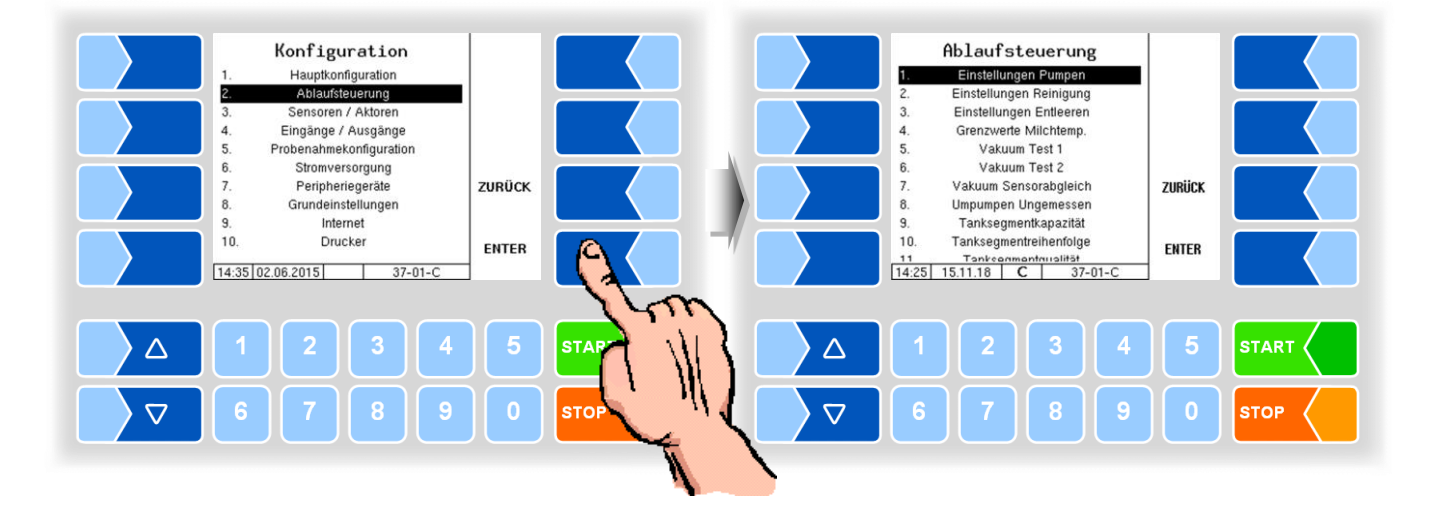

## **4.5.2.1 Einstellungen Pumpen**

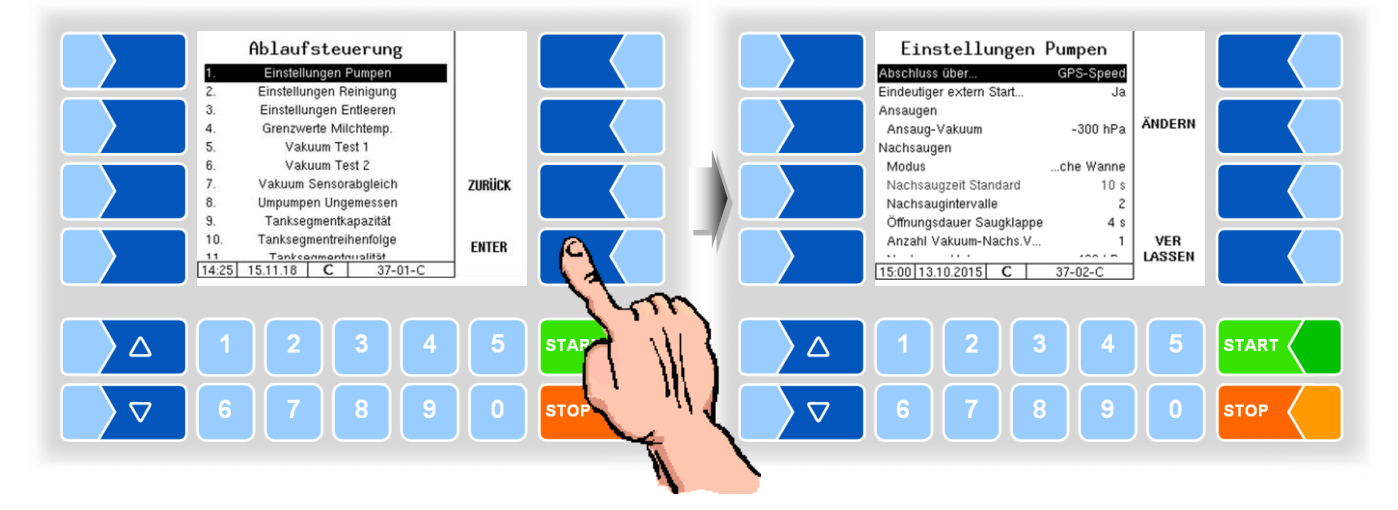

#### **Varianten TIGER und E-TIGER**

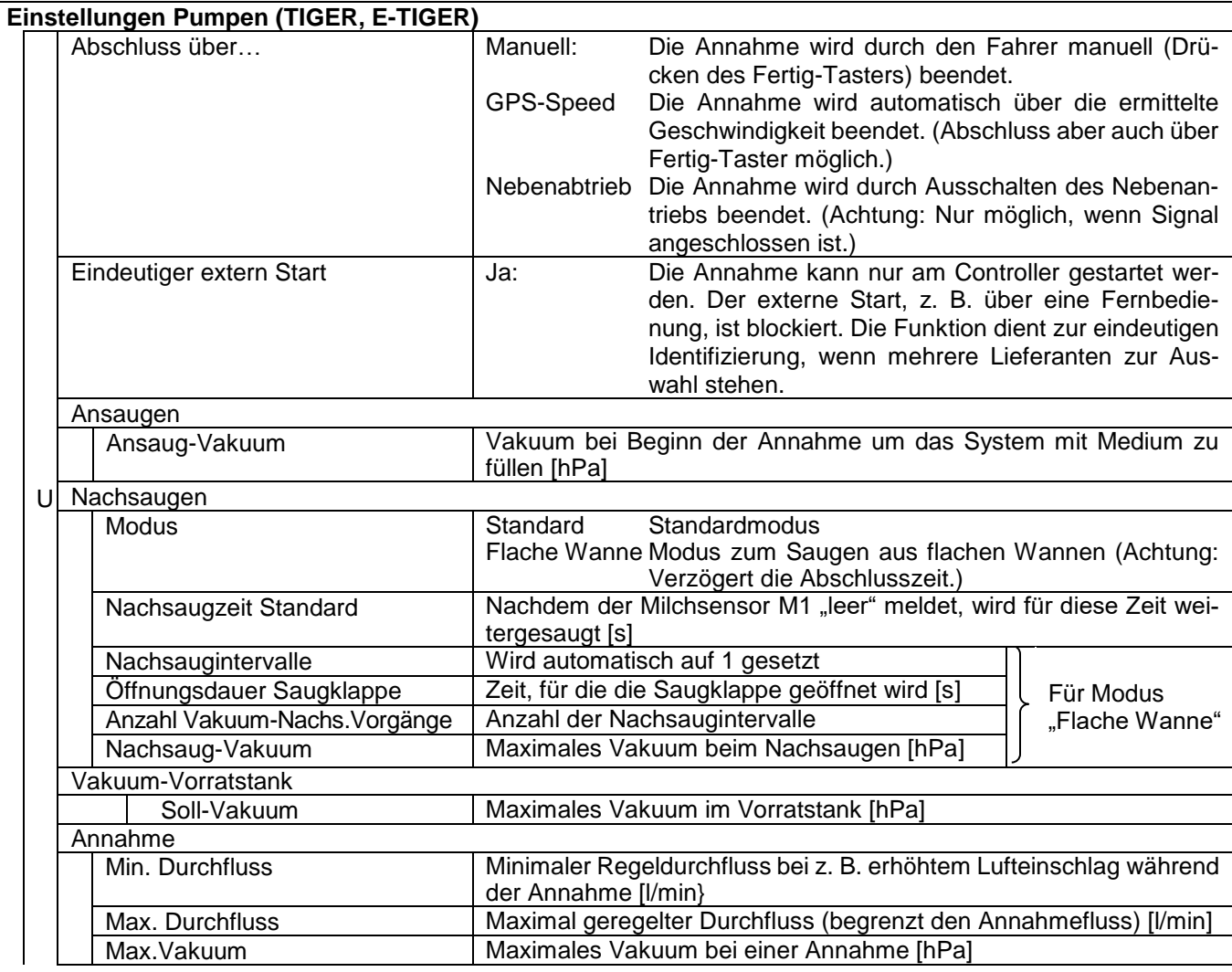

*<sup>41</sup>*

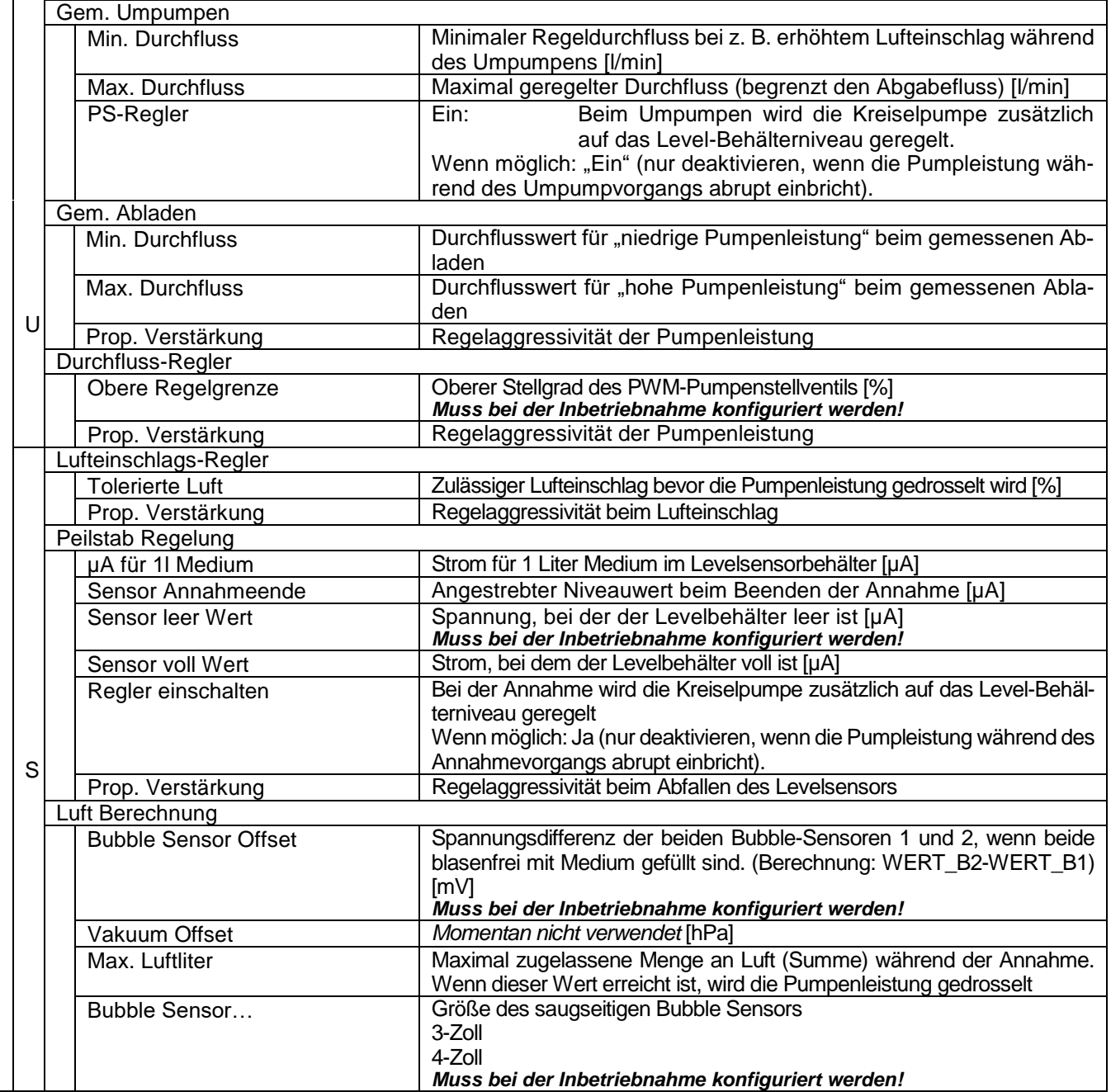

*42*

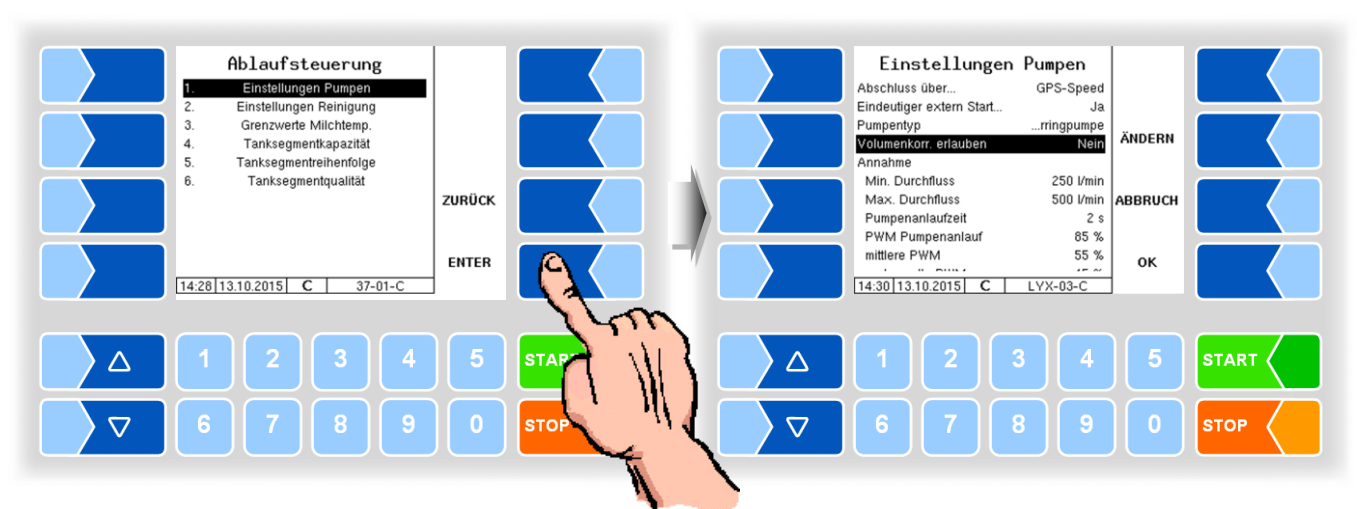

#### **Variante LYNX**

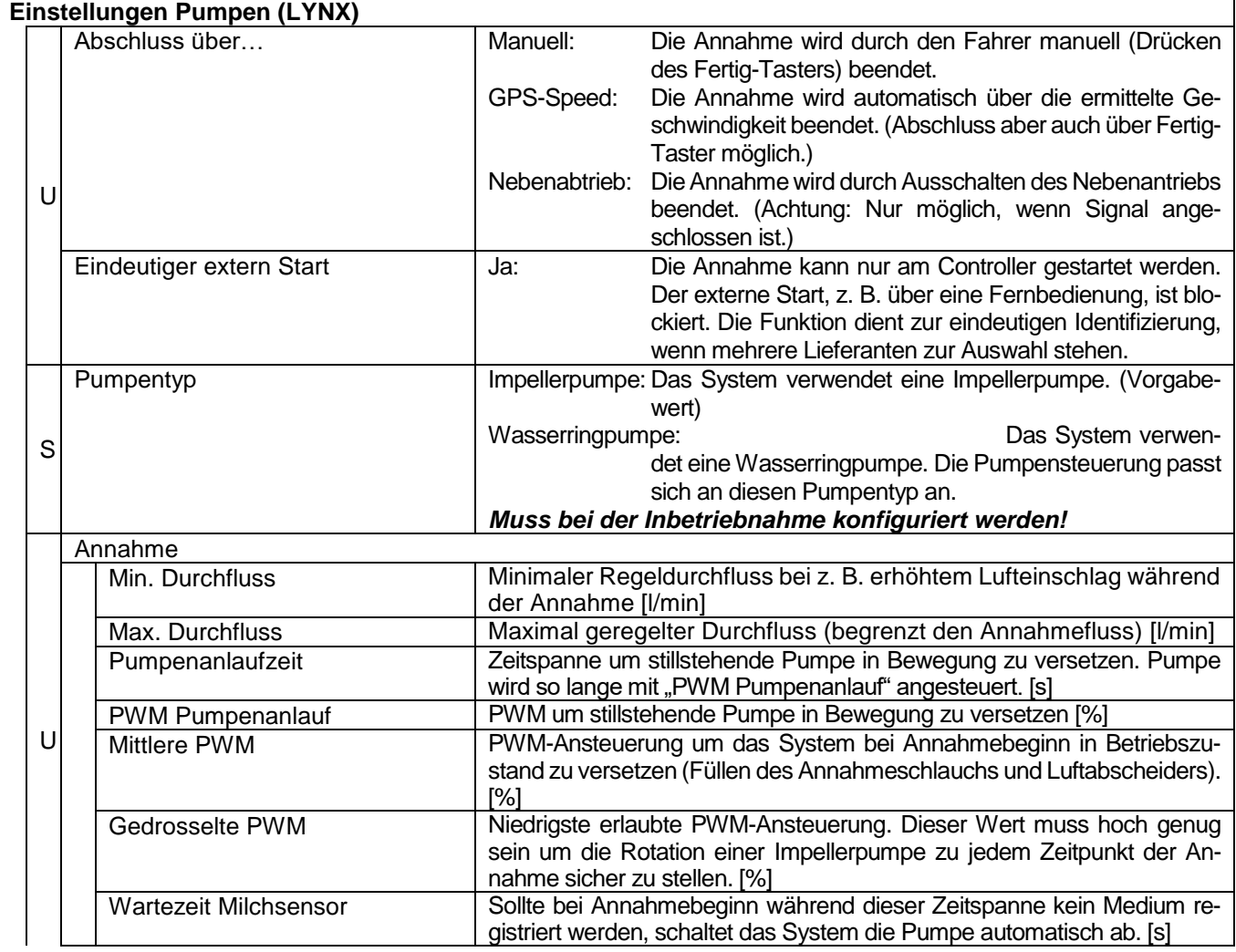

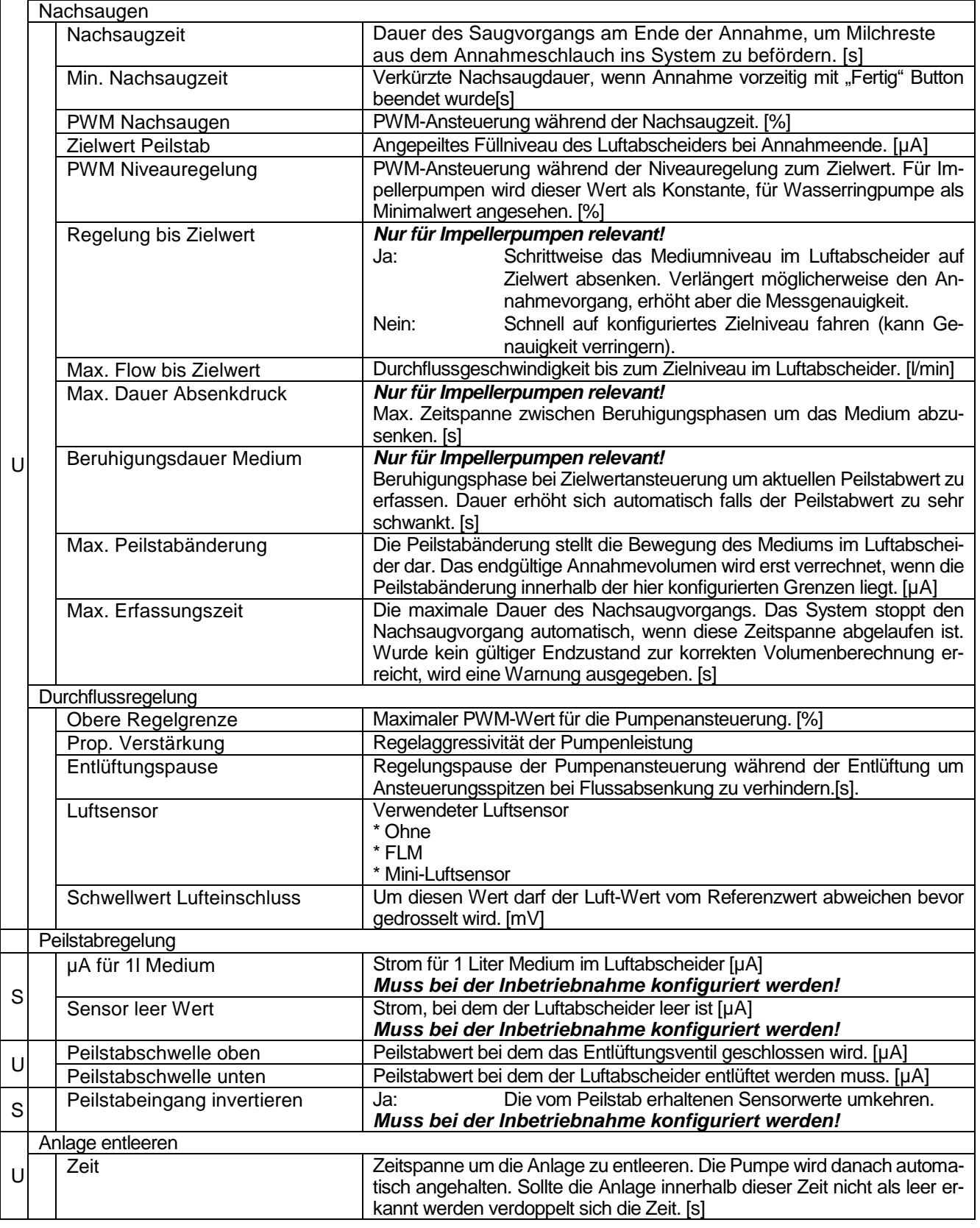

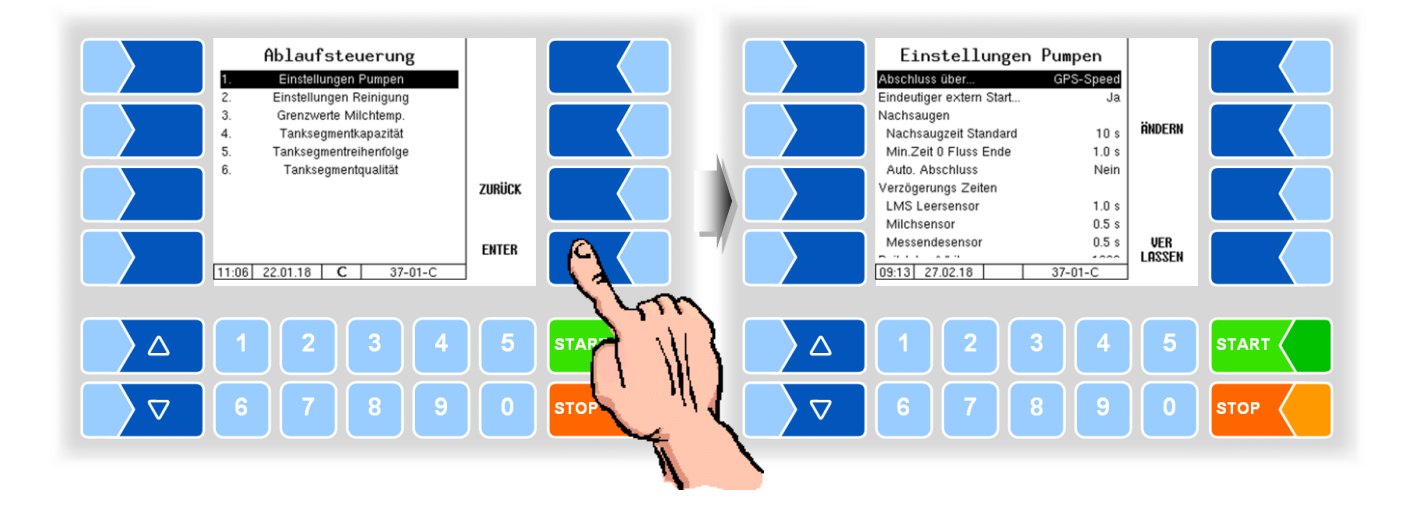

## **Varianten HLW, abo-MAGYAR, ROMEX, Optimate, V plus**

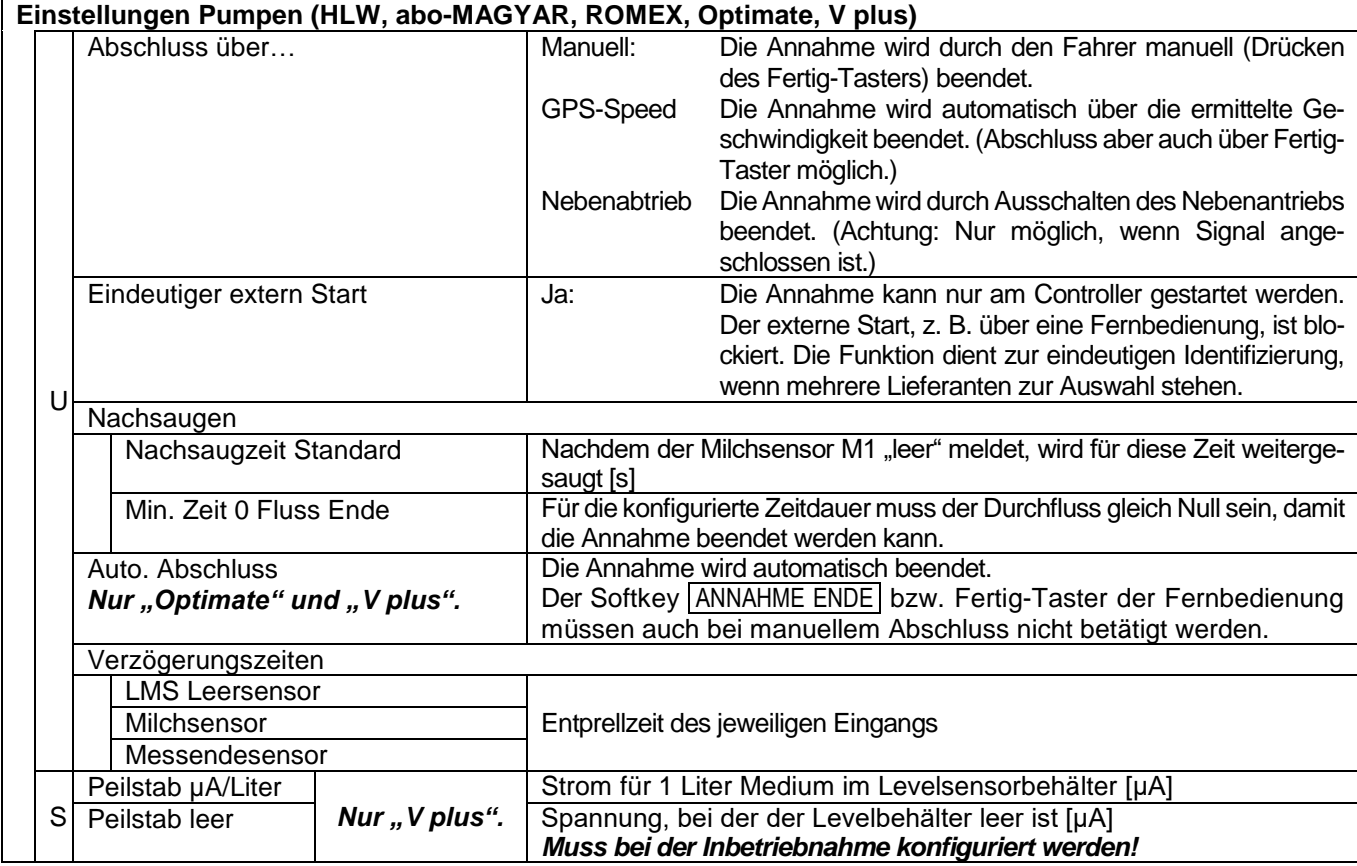

#### **Variante V 3003**

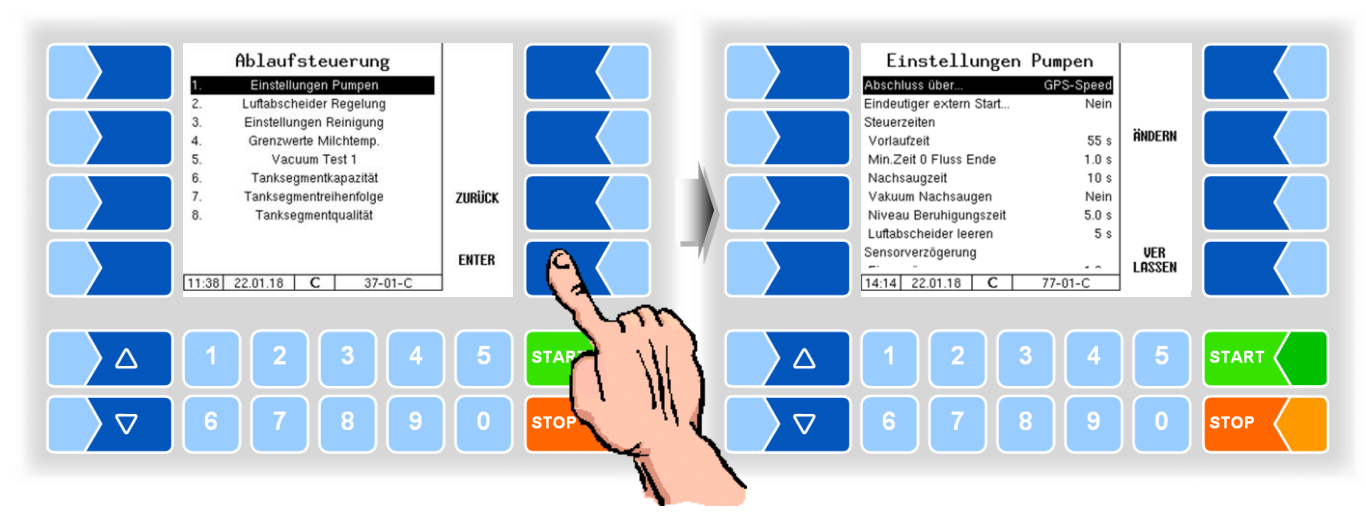

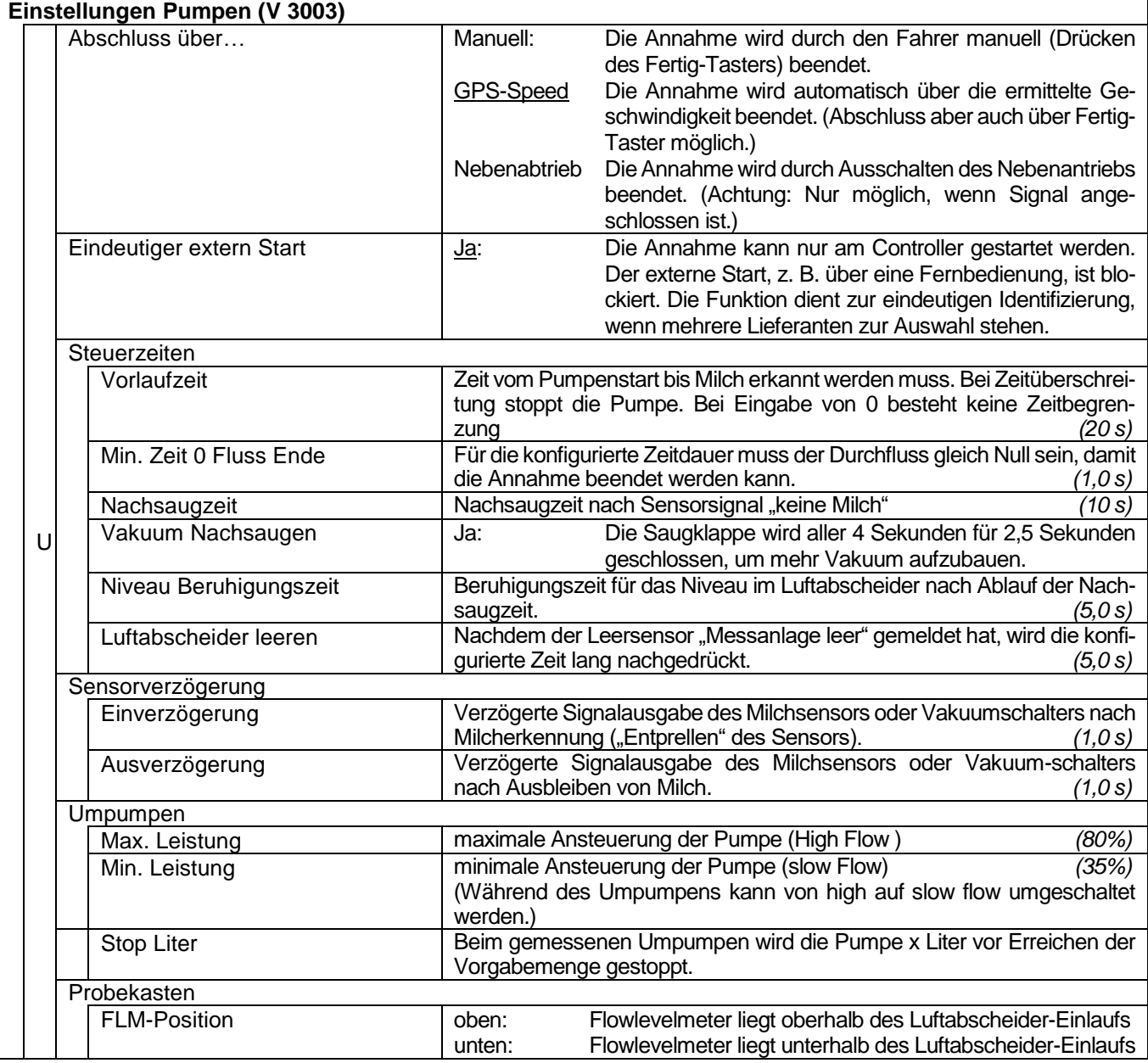

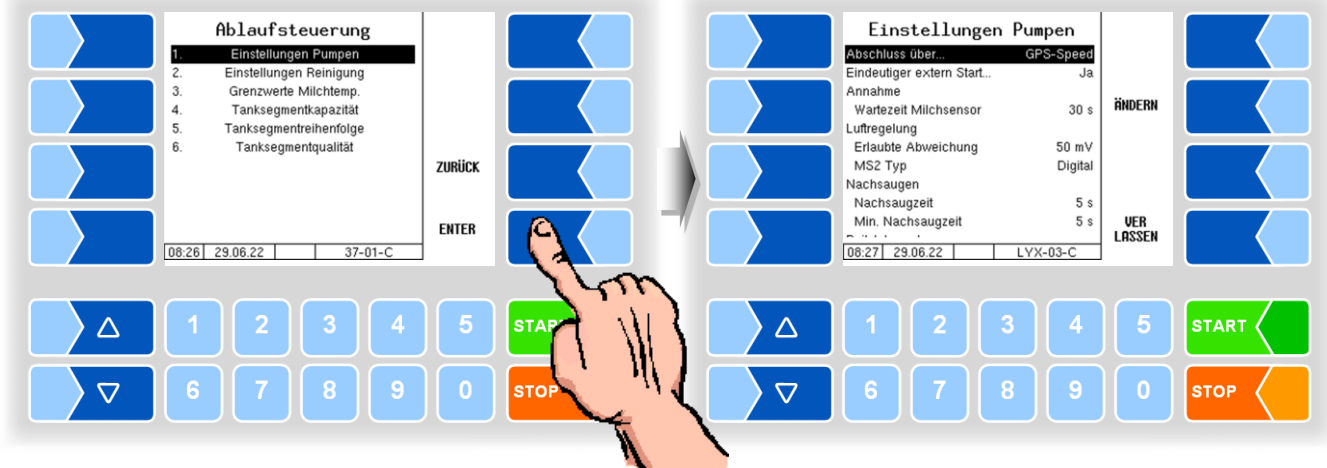

## **Variante Lynx Digital**

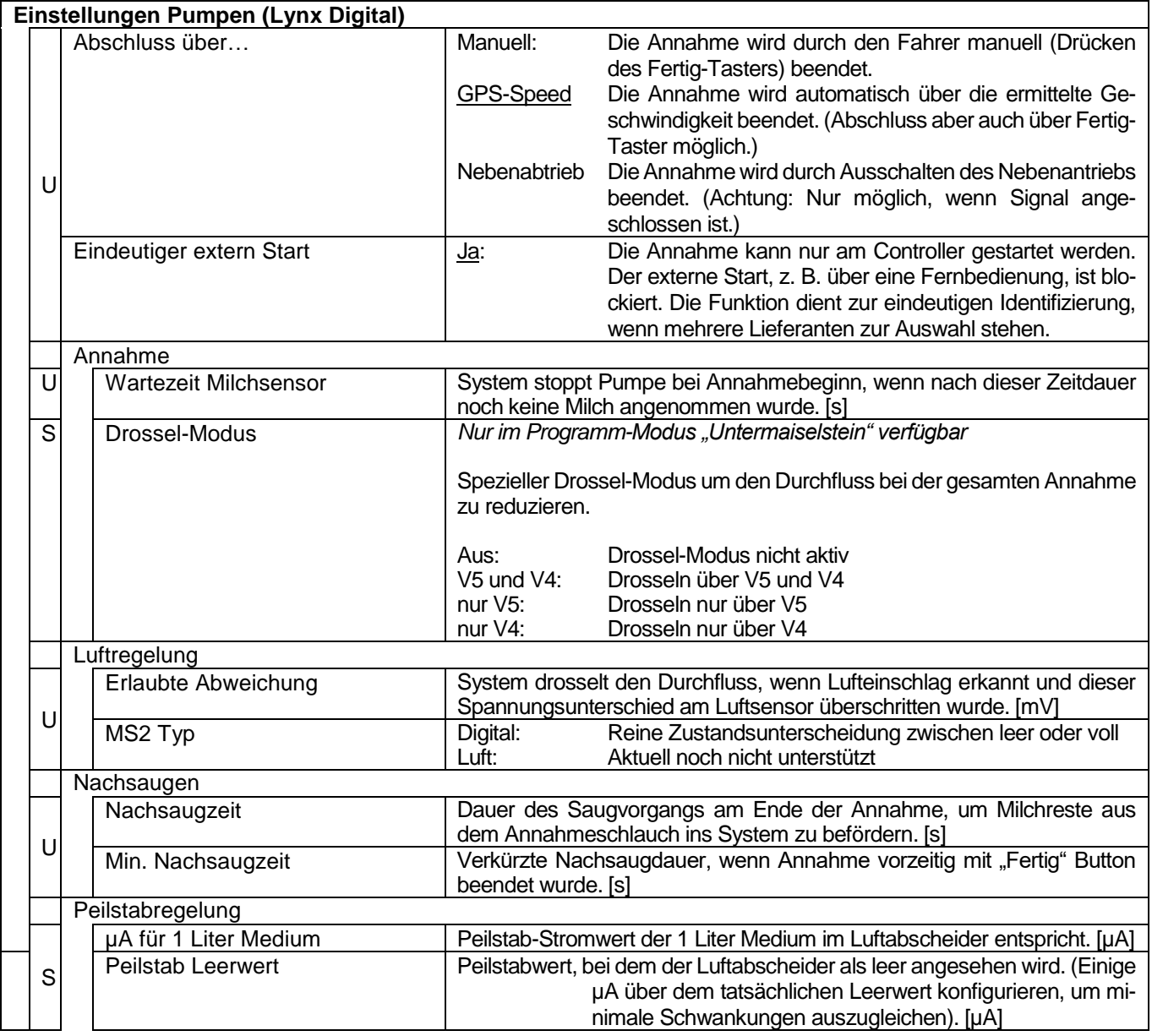

MAK 3003 Messanlage TIGER / LYNX Konfiguration, Softwareversion MAK 3003 2.35, SAK 110625 (11.07.2022)

*48*

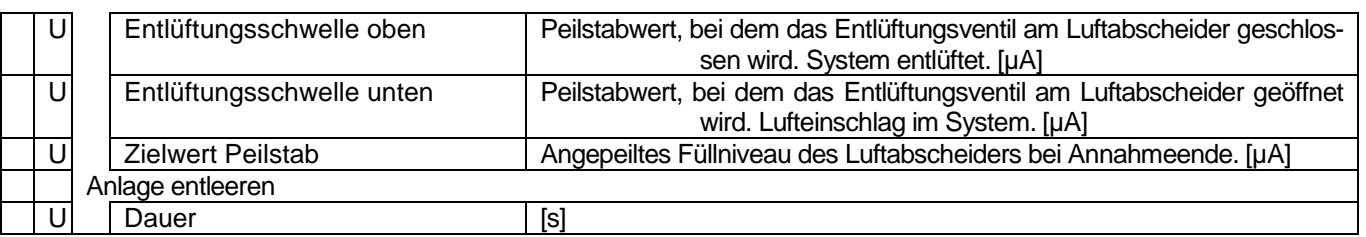

**(Nur bei Variante V 3003)**

## **4.5.2.2 Luftabscheider Regelung**

Ablaufsteuerung Luftabscheider Regelung Ejektor 2 Flow Einstellungen Pumpen 400 Luftabscheider Regelung Ejektor 2 Druc  $40<sub>1</sub>$ Einstellungen Reinigung ÄNDERN Grenzwerte Milchtemp Eiektor 1 Flow 850 Vacuum Test 1 Hysterese Flow 100 Tanksegmentkapazität Ejektor 1 Druck Tanksegmentreihenfolge ZURİİCK 200 Tanksegmentqualität Hysterese Druck  $\overline{AB}$ VER **ENTER** LASSEN  $11:39$  22.01.18  $|$   $\blacktriangleright$   $\blacktriangleright$  37-01-0  $10:45$  06.02.17  $\boxed{C}$  $77 - 02 - 0$  $\sqrt{ }$ 5

#### **Luftabscheider Regelung (V 3003)**  $\overline{U}$ Ejektor 2 Flow Durchfluss in I/min Liegt der Durchfluss über dem eingetragenen Wert, schaltet Ejektor 2 ab und Ejektor 1 ein. Liegt der Durchfluss unter dem eingetragenen Wert erfolgt die Regelung druckabhängig: ist der Druck in Ejektor 1 größer als der dort eingetragene Wert + 100, bleibt Ejektor 2 aktiv, ist der Druck geringer, schaltet er ab. Bei Eingabe von 0 er-<br>folgt die Steuerung der Eiektoren nur druckabhängig. (400) folgt die Steuerung der Ejektoren nur druckabhängig. *(400)* Ejektor 2 Druck Absolutdruck im Ejektor 2 in hPa *(400)* Bei Über- oder Unterschreiten des Drucks schaltet der Ejektor Durchflussabhängig ein bzw. aus. Ejektor 1 Flow Durchfluss in I/min. Liegt der Durchfluss unter dem hier eingetragenen Wert, jedoch über dem Wert von Ejektor 2, saugt Ejektor 1. Liegt der Durchfluss über dem hier eingetragenen Wert, saugt nur die Kreiselpumpe. *(850)* Hysterese Flow Schaltdifferenz zum Wiedereinschalten von Ejektor 1. Im Beispiel schaltet Ejektor 1 bei 750 l/min zu. *(100)* Ejektor 1 Druck <br>
Absolutdruck im Ejektor 1 in hPa. Fällt der Druck unter den hier eingetragenen Druck ab, schaltet Ejektor 1 ab oder er überschreitet den Durchfluss, der für Ejektor 1 konfiguriert ist. *(200)* Hysterese Druck Schaltdifferenz zum Wiedereinschalten von Ejektor 1. Im Beispiel schaltet Ejektor 1 bei 240 hPa zu. *(40)*

Der Durchflusswert von Ejektor 1 muss größer als der von Ejektor 2 sein!

## **4.5.2.3 Einstellungen Reinigung**

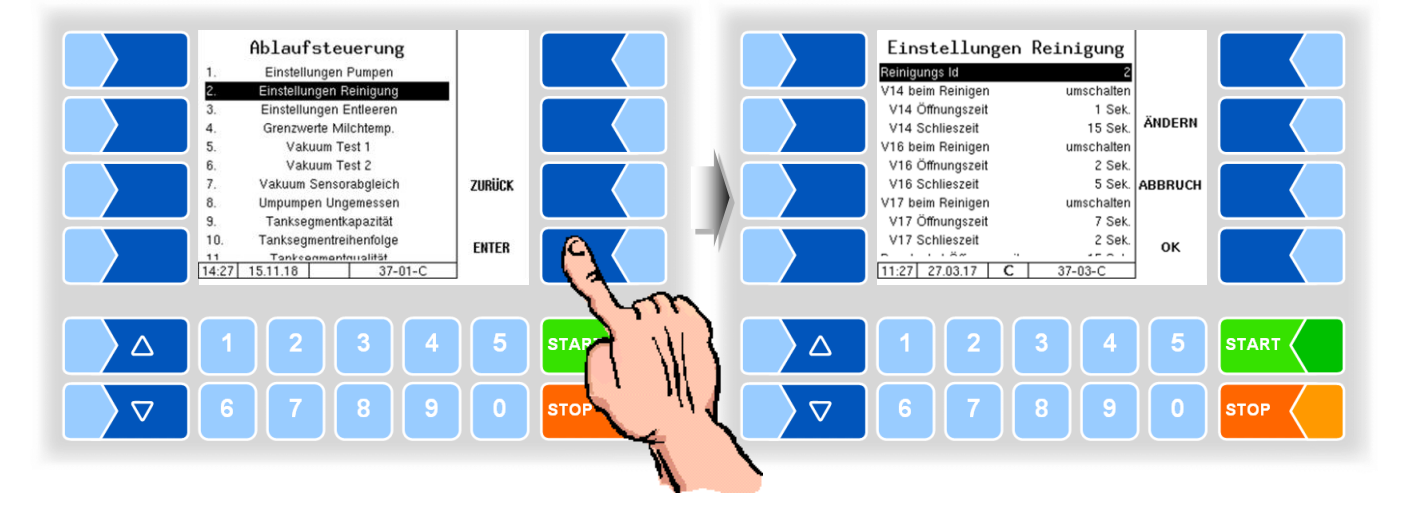

#### **Varianten TIGER und E-TIGER**

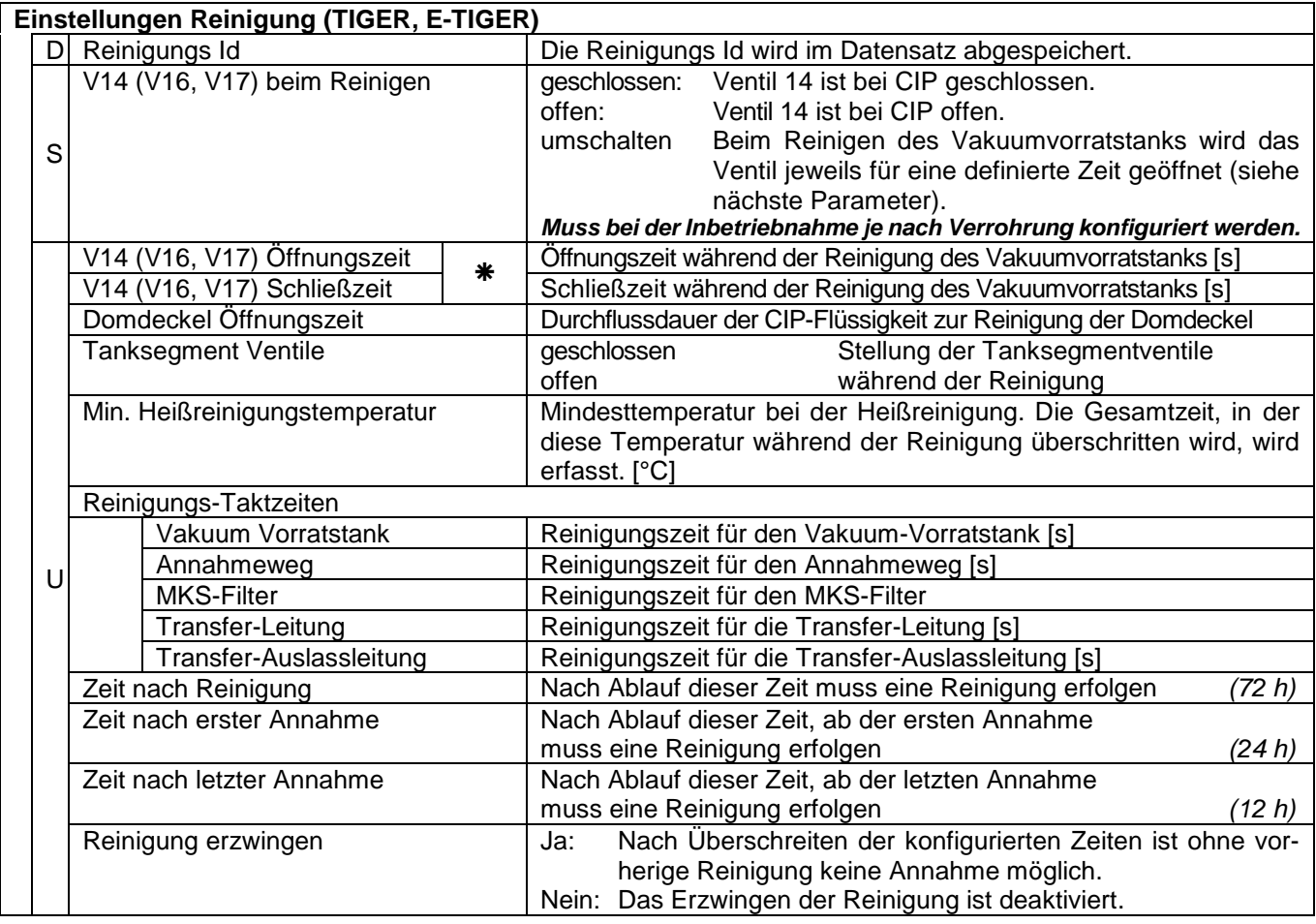

\* nur verfügbar, wenn V14 (V16, V17) beim Reinigen auf "umschalten" konfiguriert ist.

#### **Variante LYNX**

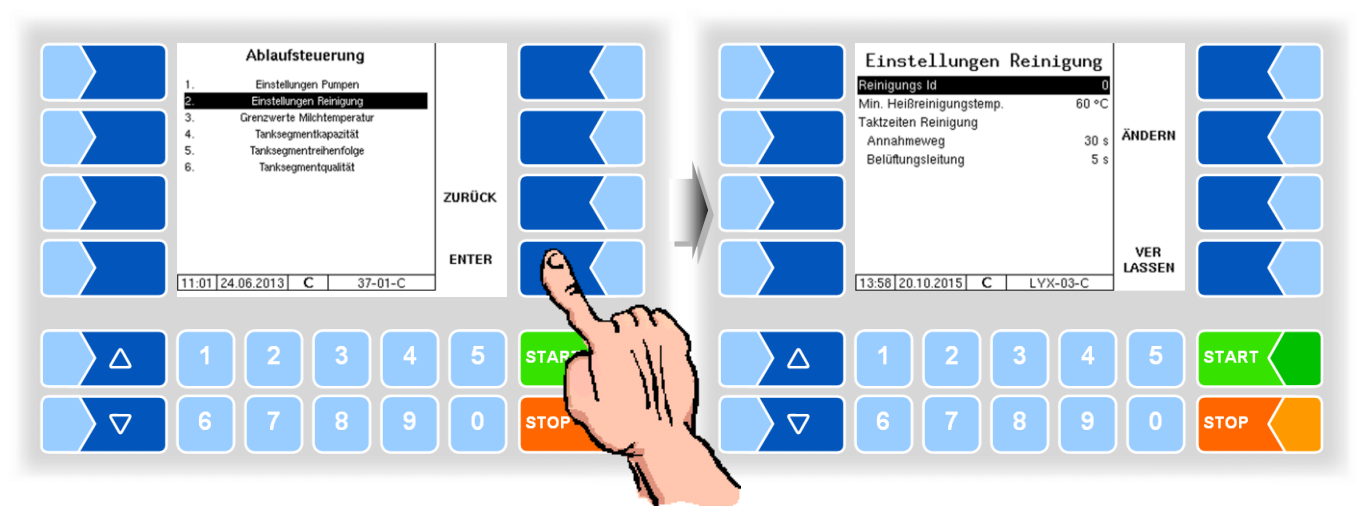

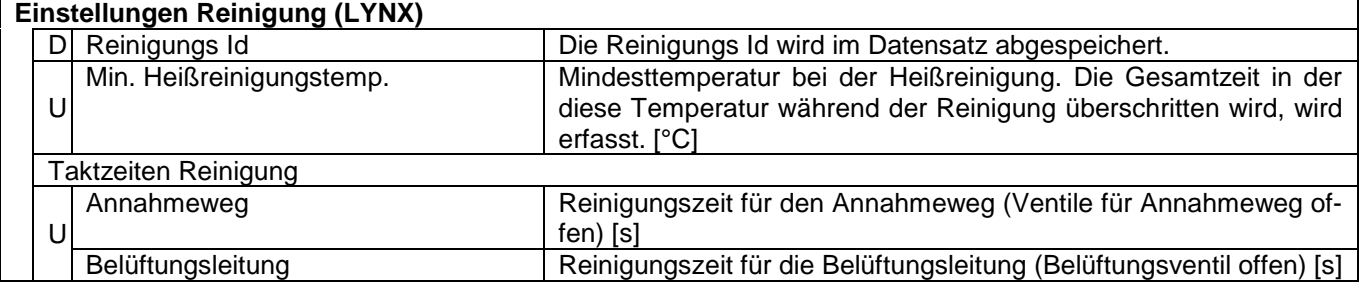

## **Varianten HLW, abo-MAGYAR, ROMEX, Optimate und V plus**

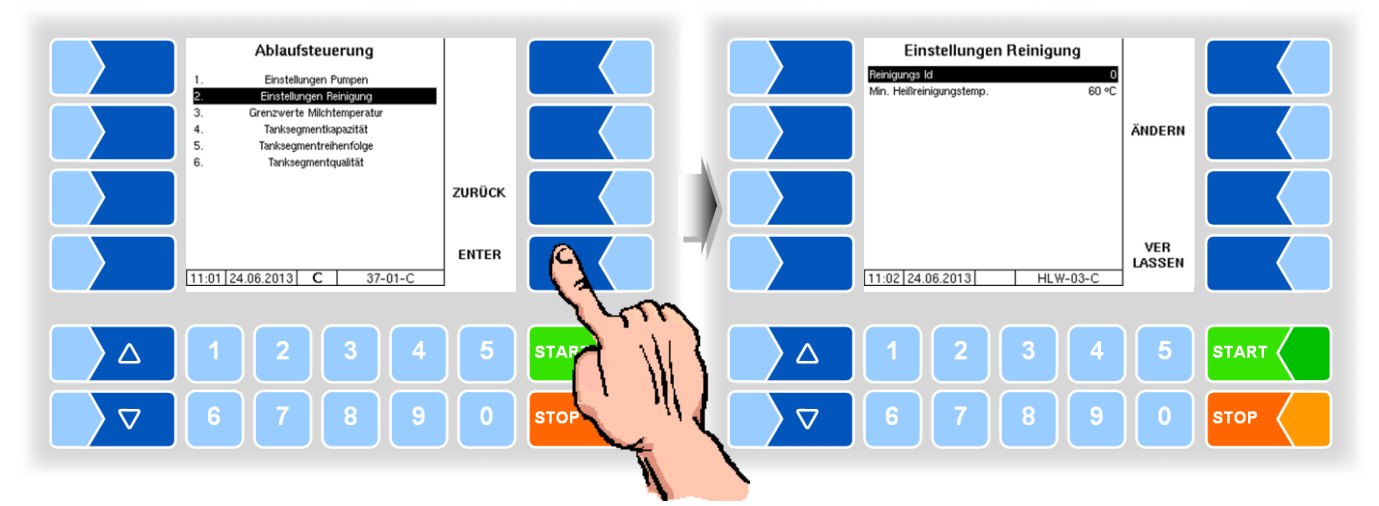

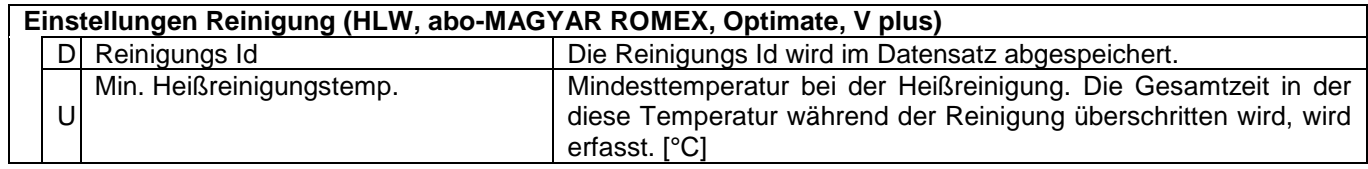

*50*

*51*

#### Ablaufsteuerung Einstellungen Reinigung Reinigungs Id Einstellungen Pumpen  $\overline{\phantom{0}}$ Einstellungen Pumpen<br>Luftabscheider Regelung<br>Einstellungen Reinigung<br>Grenzwerte Milchtemp.<br>Vacuum Test 1 eschlossen) V11 beim Reiniger<br>V11 Öffnungszeit 2 Sek. 3 **ÄNDERN** VTT Onnungszeit<br>V11 Schlieszeit<br>Tanksegment Ventile .sek<br>.15 Sek<br>geschlossen 5 vacuum rest i<br>Tanksegmentkapazität<br>Tanksegmentreihenfolge Min. Heißreinigungstemp.<br>Reiningungs-Taktzeiten  $60 °C$ ZURÜCK  $\overline{7}$ Tanksegmentqualität Taktzeit 1<br>Taktzeit 2  $30<sub>s</sub>$  $2s$ VER<br>Lassen ENTER  $11:41$  27.03.17 | C | 37-01-C  $16:07$  01.10.18  $37 - 03 - 0$ **START** 2 4 **STA**  $\triangle$ 2 4  $\wedge$  $\triangledown$ **STC**  $\overline{\nabla}$  $\epsilon$ **STOP** F

**Variante V 3003**

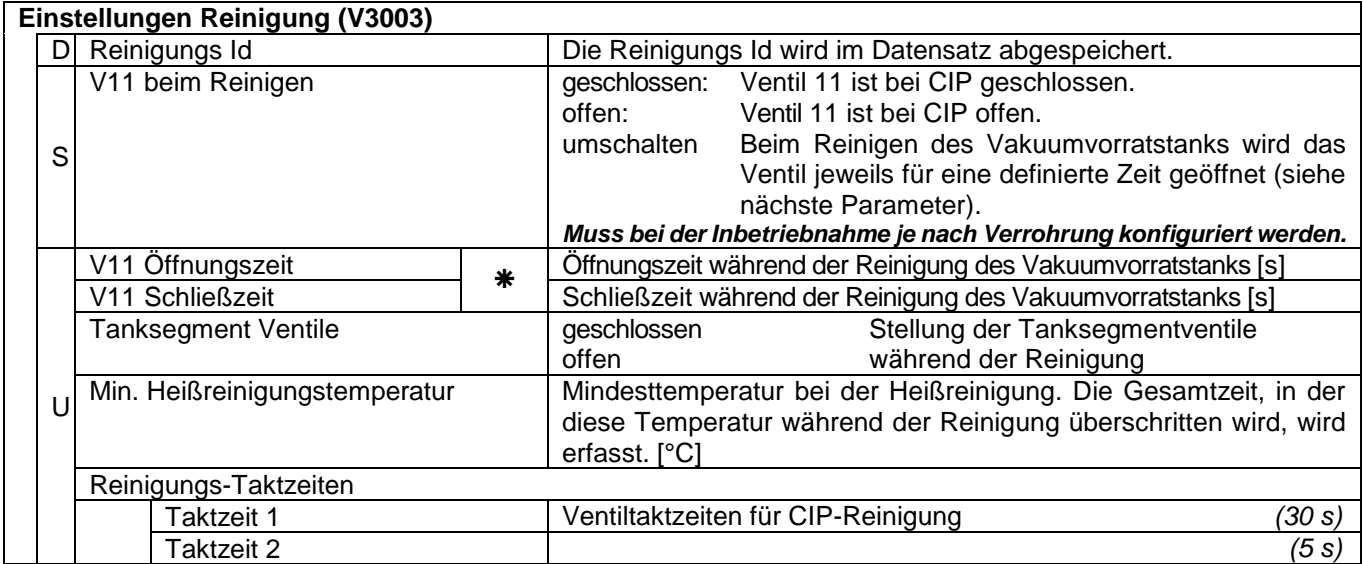

\* nur verfügbar, wenn V11 beim Reinigen auf "umschalten" konfiguriert ist.

## **Variante Lynx Digital**

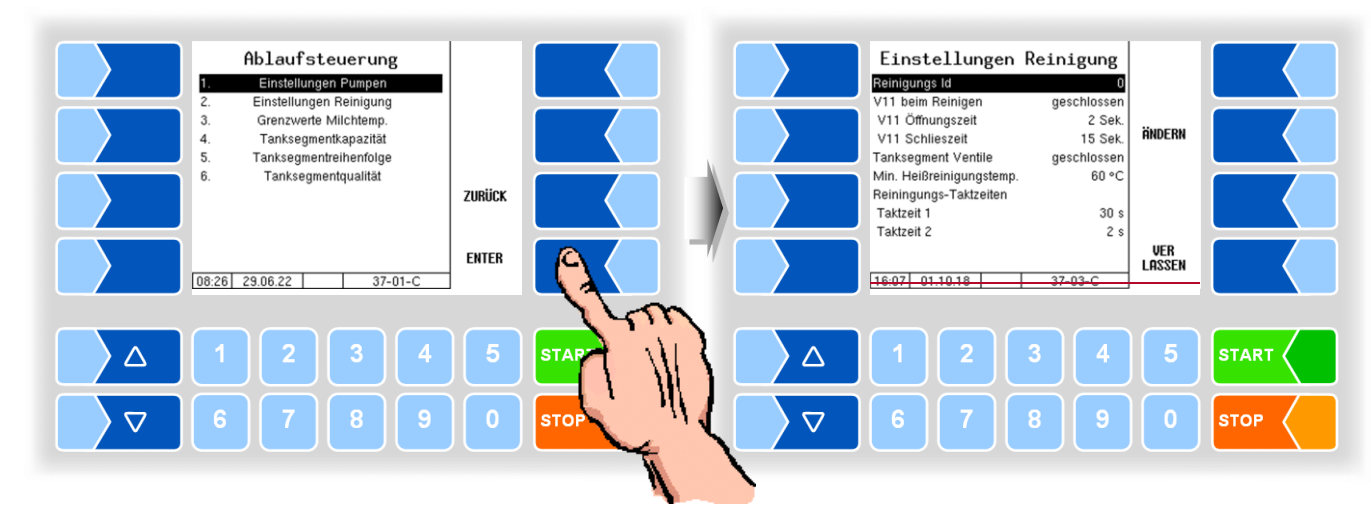

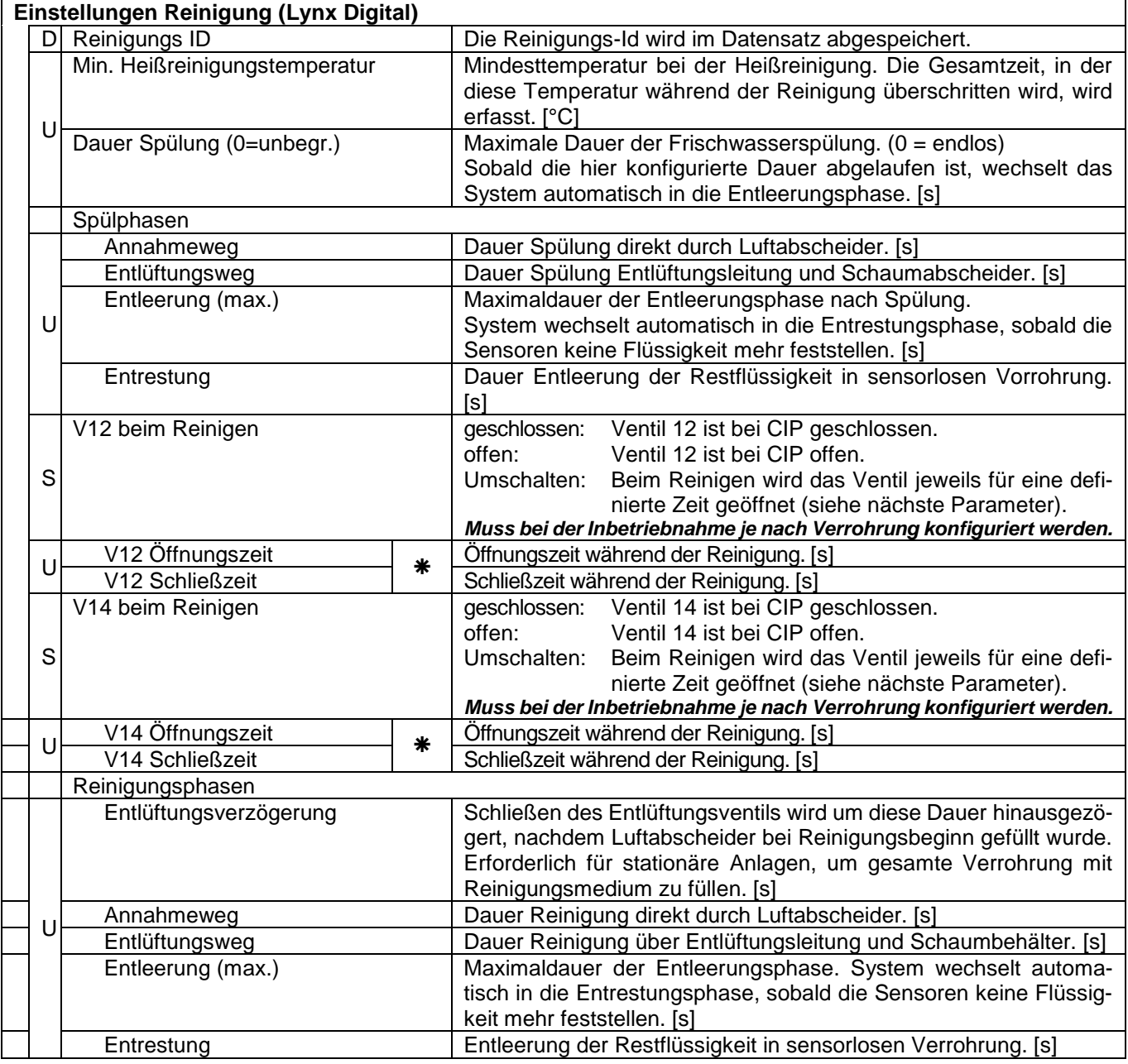

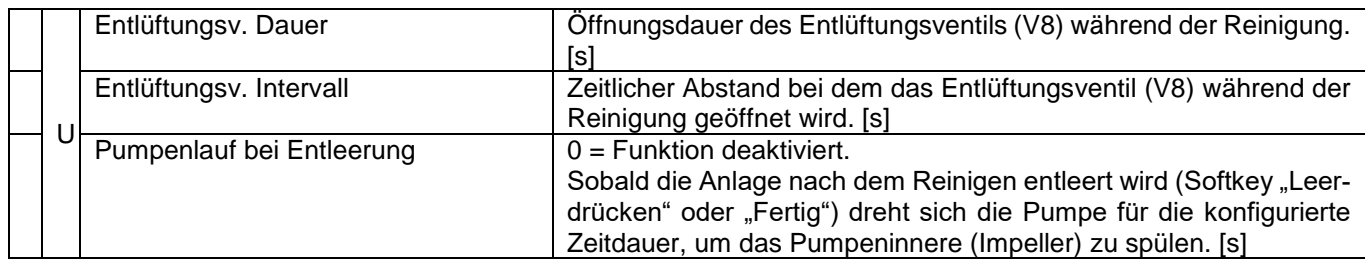

nur verfügbar, wenn *V12 beim Reinigen* bzw. *V14 beim Reinigen* auf "umschalten" konfiguriert ist.

# **4.5.2.4 Einstellungen Entleeren**

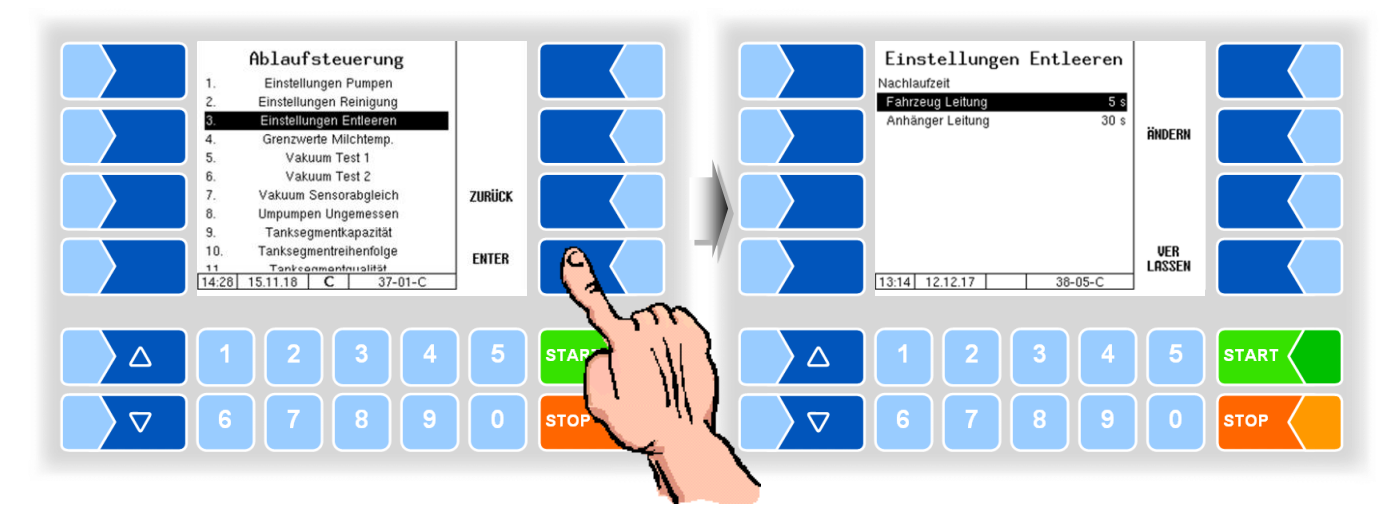

**(nur Varianten TIGER und E-TIGER)**

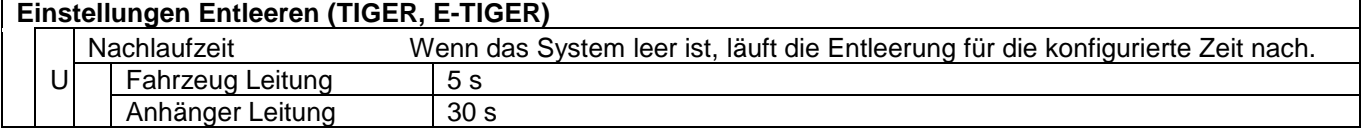

Zum Entleeren der Messanlage kann der Fahrer folgende Auswahl treffen:

- 1. Fahrzeug Leitung: nur die Leitung zum Tank im Zugfahrzeug wird entleert (Nachlaufzeit Fahrzeug Leitung 5 s).
- 2. Anhänger Leitung: die Leitung zum Tank im Zugfahrzeug wird entleert (Nachlaufzeit Fahrzeug Leitung 5 s) danach wird umgeschaltet (V16) auf die Leitung zum Anhänger (Nachlaufzeit Anhänger Leitung 30 s.)

Für die Auswahl der Entleerungsoptionen ist folgende Konfiguration erforderlich:

- Der logische Ausgang 16 *Segmentumpumpen* (nicht über V12 sondern direkt zum Anhänger) muss konfiguriert sein.
- Der logischer Eingang 24 *Anhänger* ist konfiguriert und der Eingang ist aktiv

*oder* der logischer Eingang 24 *Anhänger* ist nicht konfiguriert.

Wenn diese Konfiguration nicht gegeben ist, wird immer der erste Parameter zum Entleeren der Fahrzeug Leitung (5 s) benutzt.

## **4.5.2.5 Grenzwerte Milchtemperatur**

#### **(alle Fahrzeugvarianten)**

Die anzunehmende Milch kann auf Einhaltung einer maximal zulässigen Temperatur, in Abhängigkeit von der Tageszeit, überwacht werden. Dazu können Sie drei Uhrzeiten mit den dazugehörigen Temperaturgrenzwerten eingeben. Bei Überschreiten der Temperaturgrenze wird ein Warnhinweis angezeigt und die Pumpe wird gestoppt, wenn konfiguriert (s. u.).

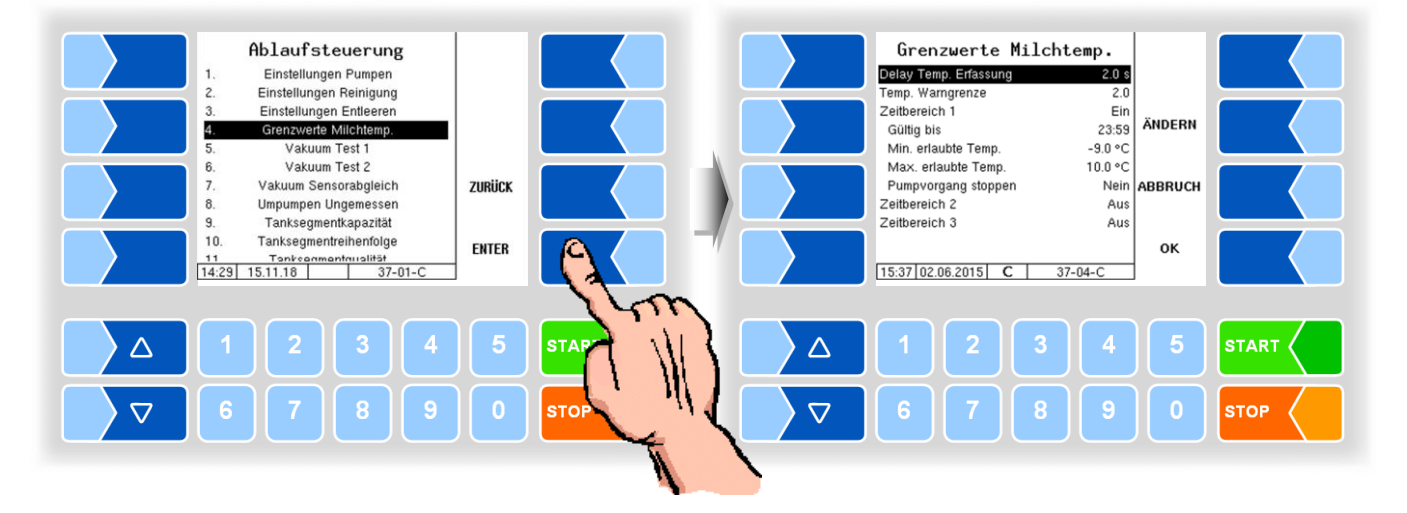

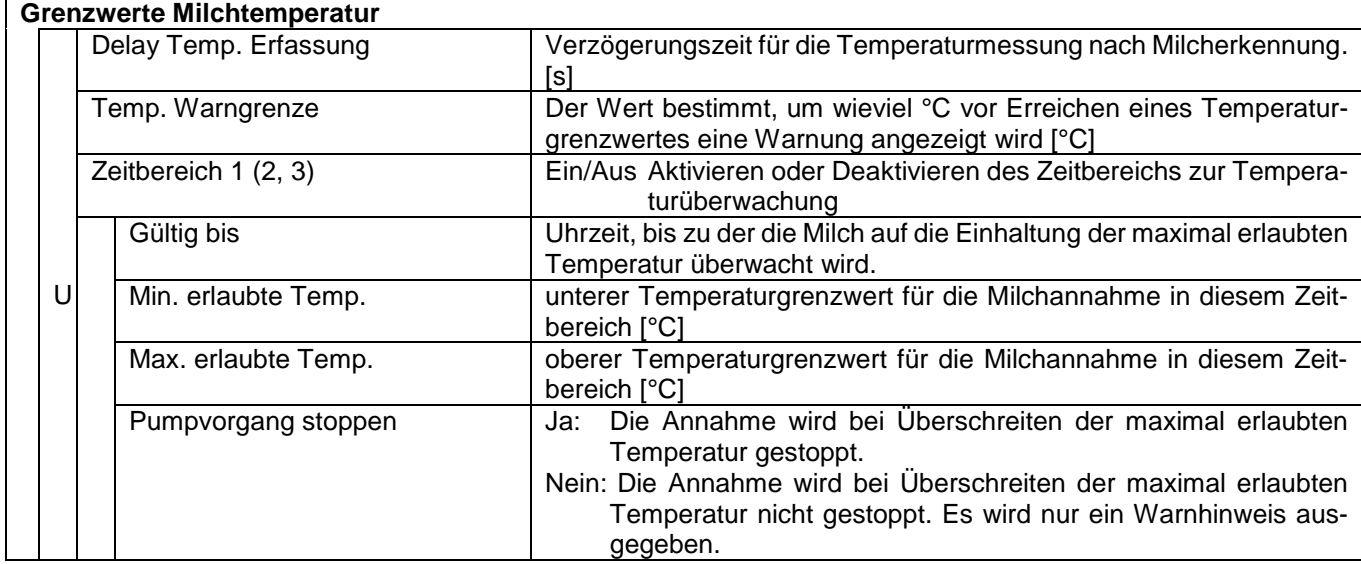

## **4.5.2.6 LKW Druckluft**

## **(Nur bei Variante E-TIGER)**

Bei der Variante E-Tiger wird die Pressluftversorgung des Fahrzeugs überwacht bzw. gesteuert.

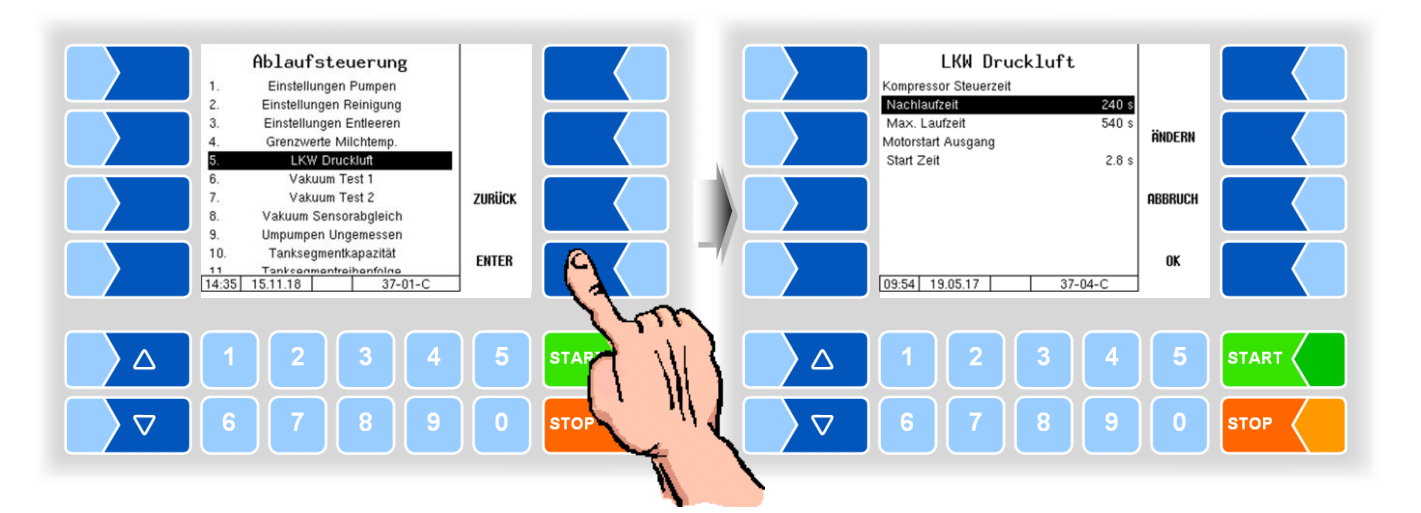

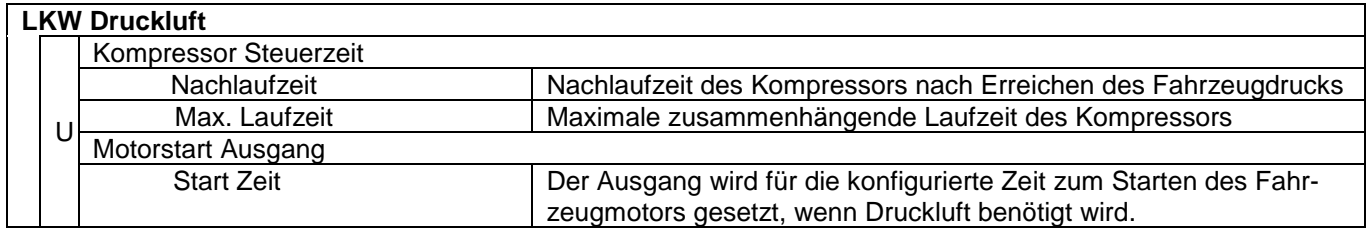

## **4.5.2.7 Vakuum Test 1**

### **(Nur bei Varianten TIGER, V 3003, E-TIGER)**

Bei diesem Vakuumtest wird das Vakuum in der Anlage vom Ventil V7 bis zur Rückschlagklappe NRV aufgebaut.

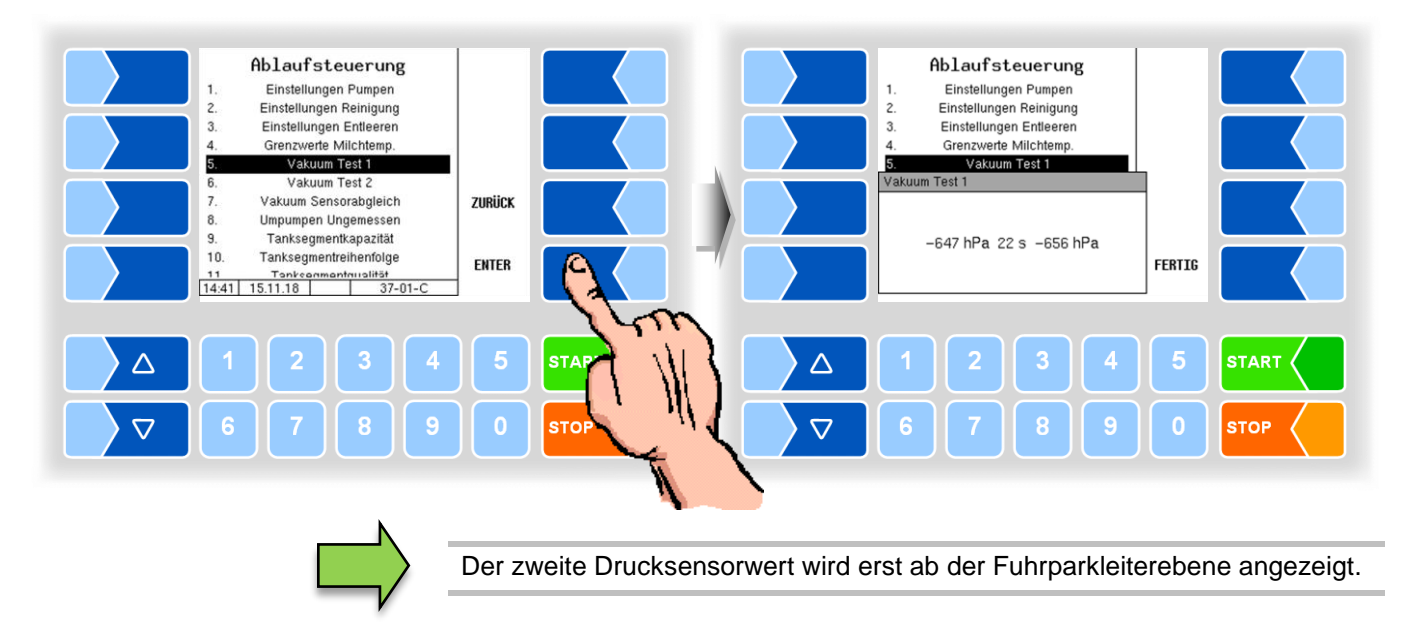

## **4.5.2.8 Vakuum Test 2**

## **(Nur bei Varianten TIGER, E-TIGER)**

Bei dem Vakuumtest 2 kann zusätzlich der Ansaugschlauch überprüft werden. Dieser muss hierzu mit einer Blindkupplung versehen werden.

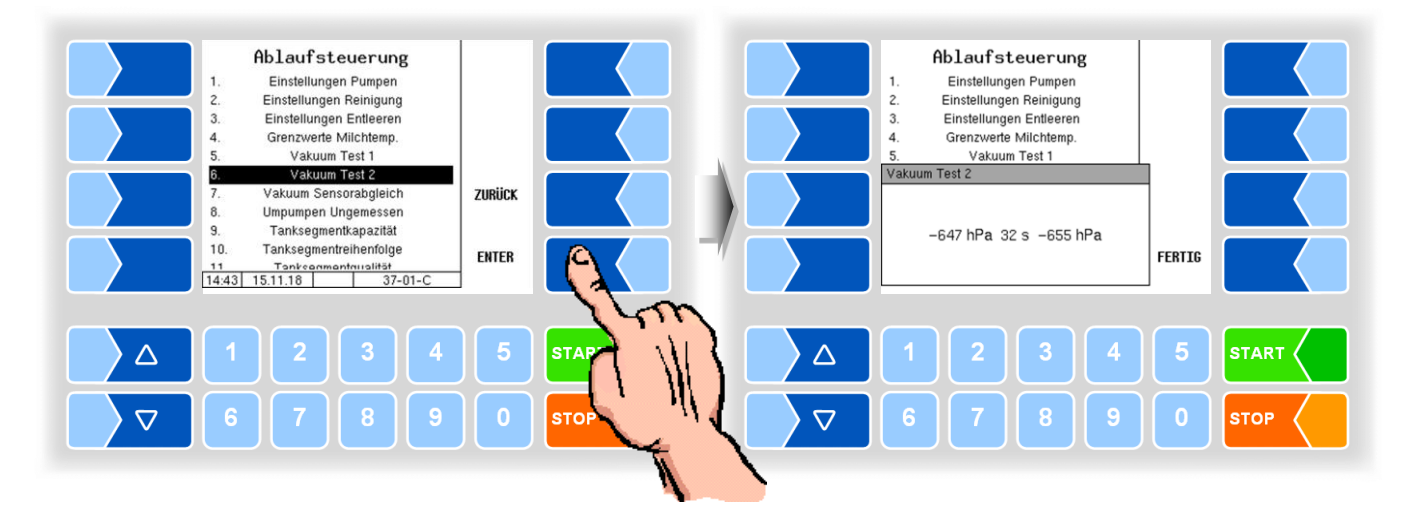

## **4.5.2.9 Vakuum Sensorabgleich (Nur bei Varianten TIGER, E-TIGER)**

● Starten Sie den Sensorabgleich. Zunächst wird geprüft, ob das System leer ist.

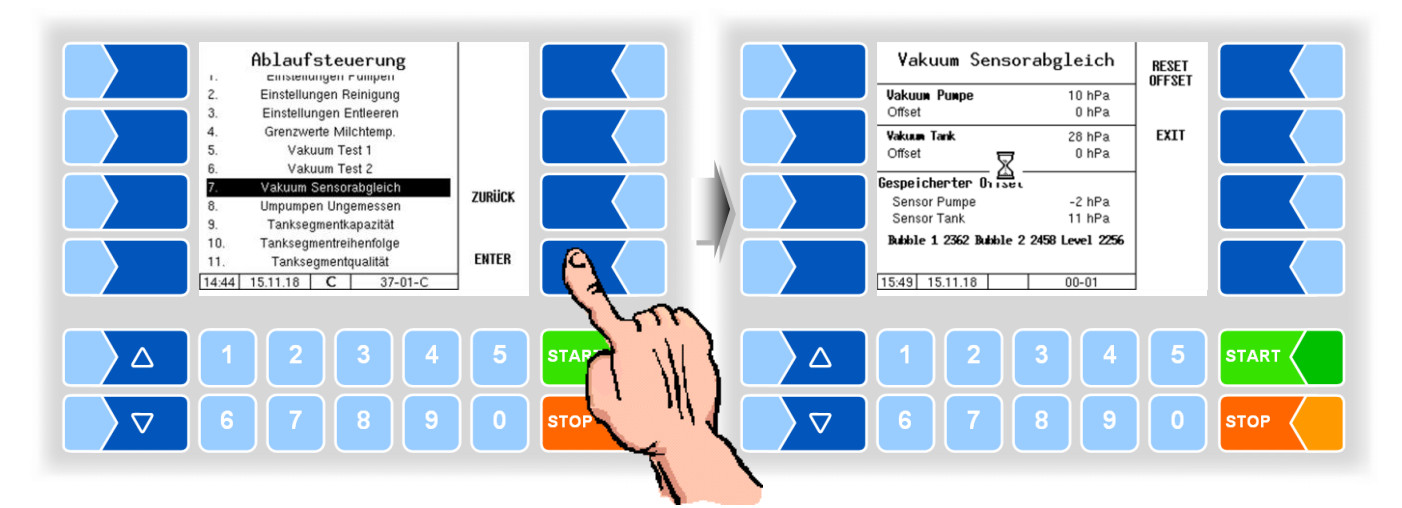

Wenn das System leer ist, wird der Softkey START angezeigt.

• Drücken Sie den Softkey START.

Es erfolgt ein Druckausgleich. Die Messwerte der beiden Sensoren werden bei Umgebungsluftdruck verglichen.

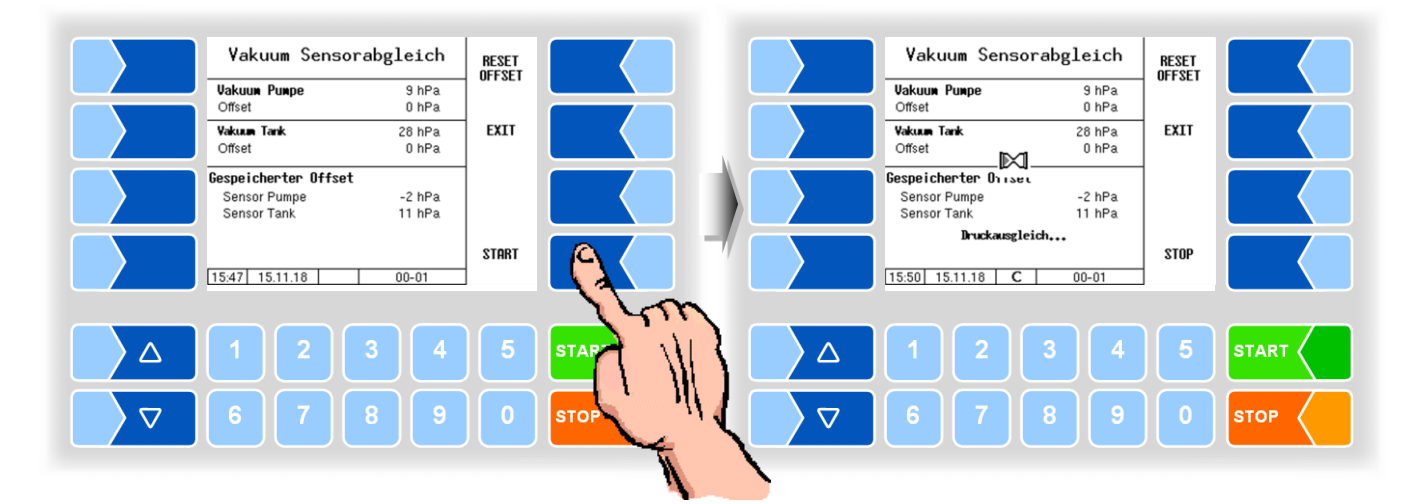

Nach dem Vergleich bei Umgebungsdruck, wird ein Vakuum erzeugt und die Messwerte der beiden Sensoren werden wieder verglichen.

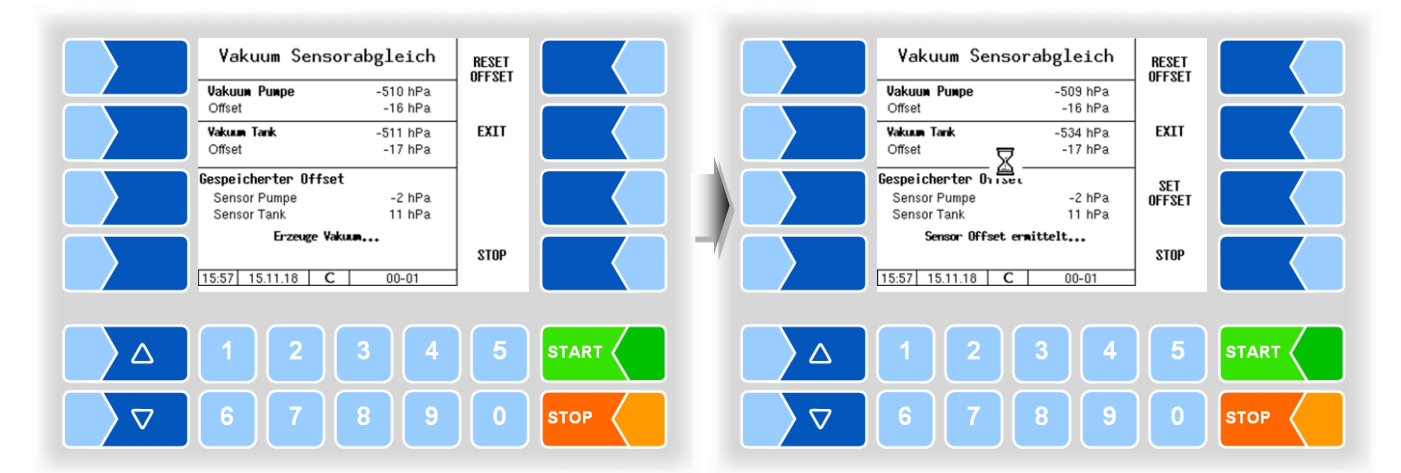

Bei unterschiedlichen Messwerten der beiden Sensoren wird ein entsprechender Offset-Wert ermittelt. Der Softkey SET OFFSET wird angezeigt.

● Drücken Sie den Softkey SET OFFSET, um den ermittelten Offset-Wert zu speichern.

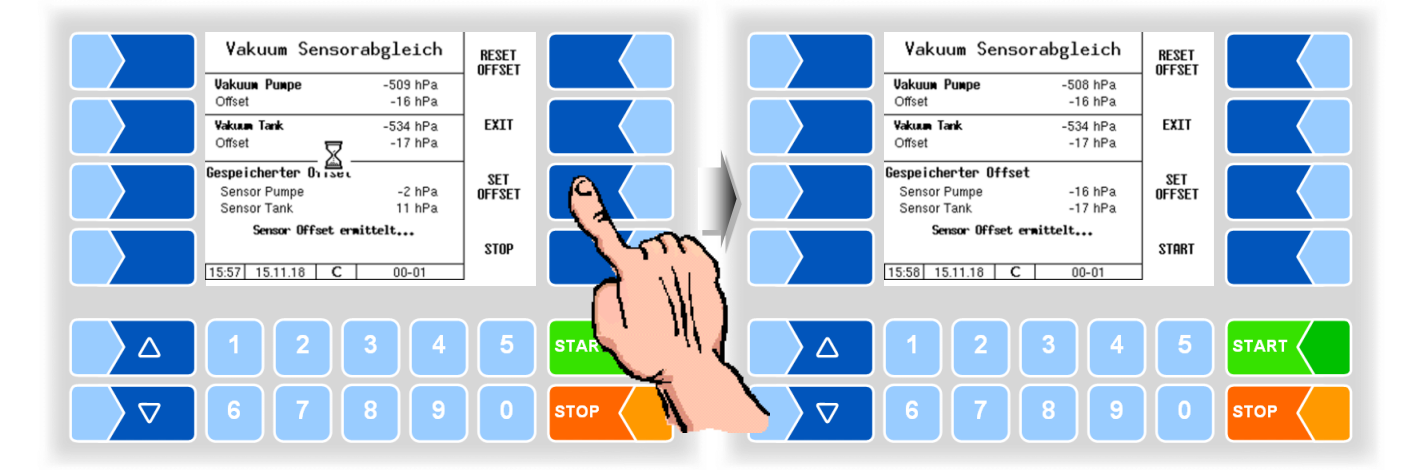

#### **Meldungen während des Sensorabgleichs**

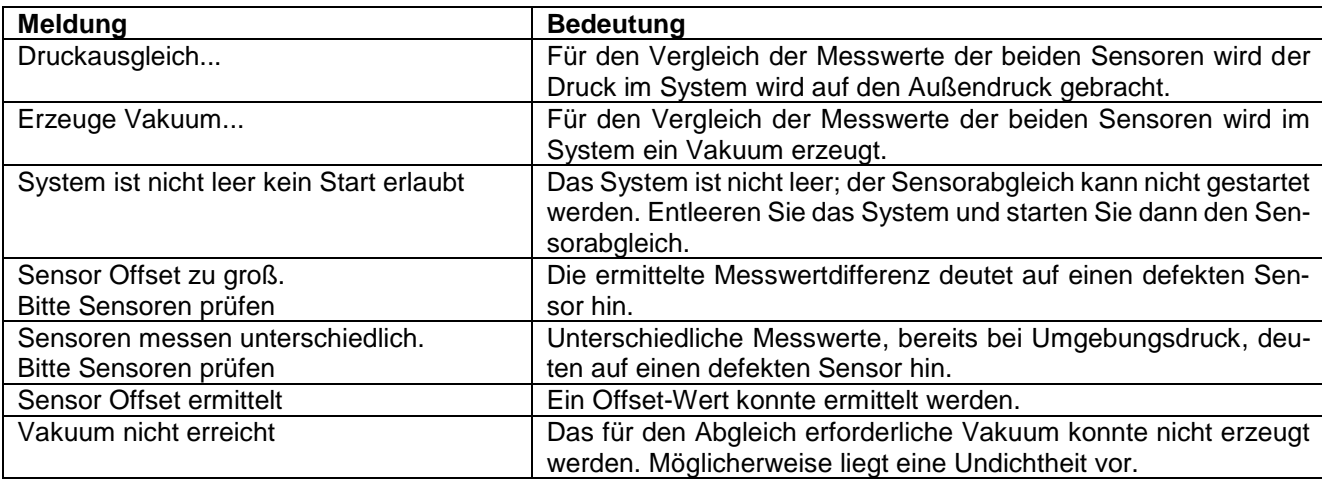

## **4.5.2.10 Umpumpen ungemessen**

## **(Nur bei Varianten TIGER, E-TIGER)**

Wenn ein Anschluss für das ungemessene Umpumpen über Ventil 13 vorhanden ist, können hierfür weitere Parameter konfiguriert werden.

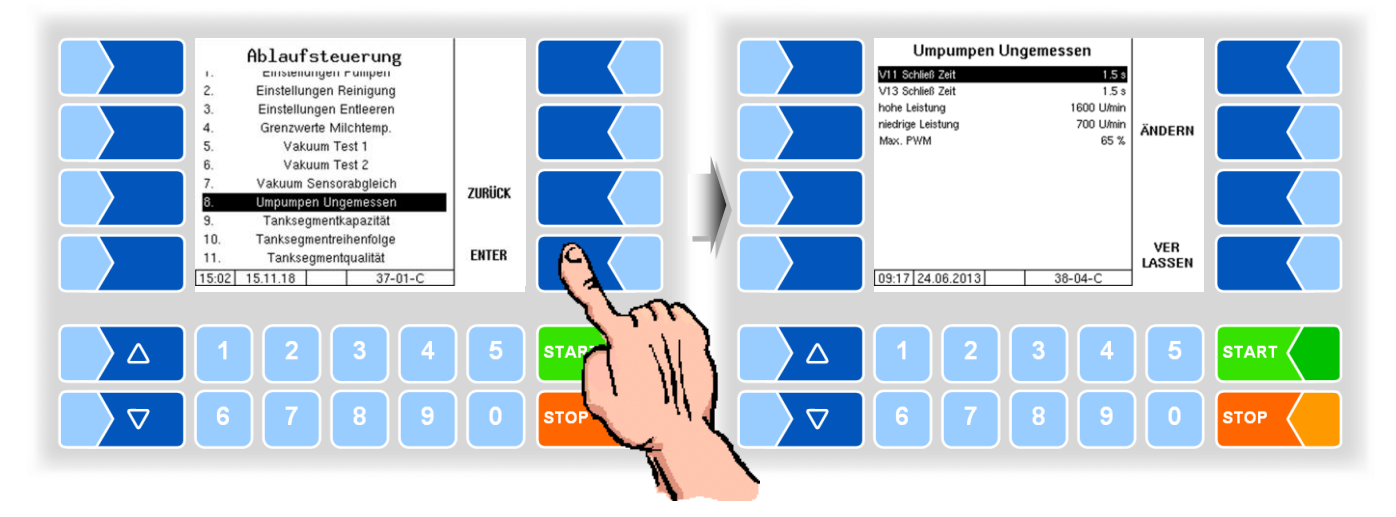

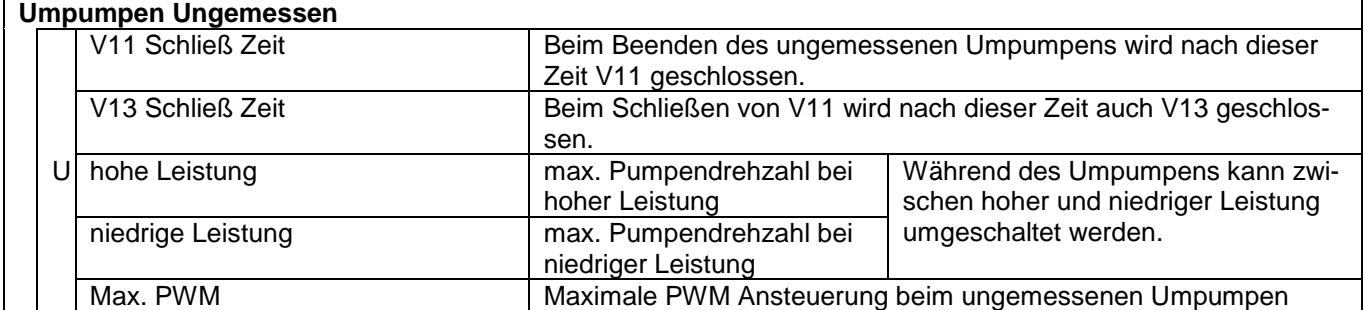

## **4.5.2.11 Tanksegmentkapazität**

## **Varianten LYNX, LYNX Digital, HLW, abo MAGYAR, ROMEX, Optimate und V plus**

Die Tanksegmentkapazität dient zur Überwachung der Füllstände der einzelnen Kammern über verschiedene Wege. Bei Erreichen der konfigurierten Menge wird die Annahme oder der Umpumpvorgang unterbrochen.

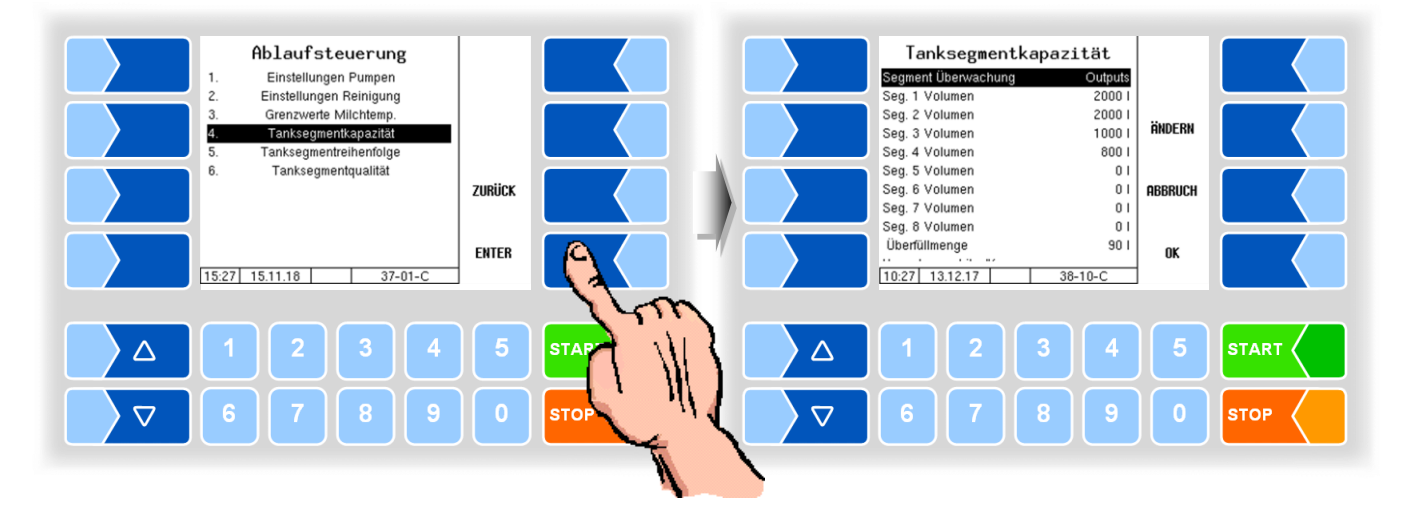

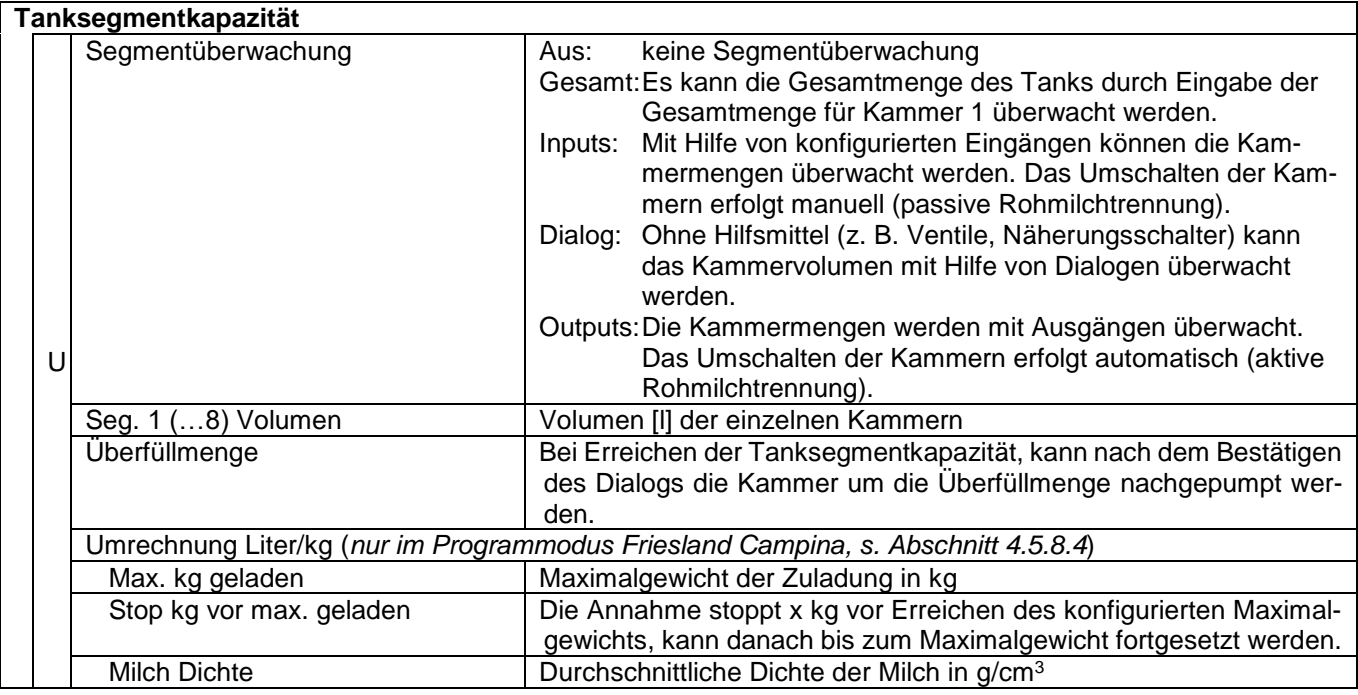

# **Varianten TIGER, E-TIGER und V 3000**

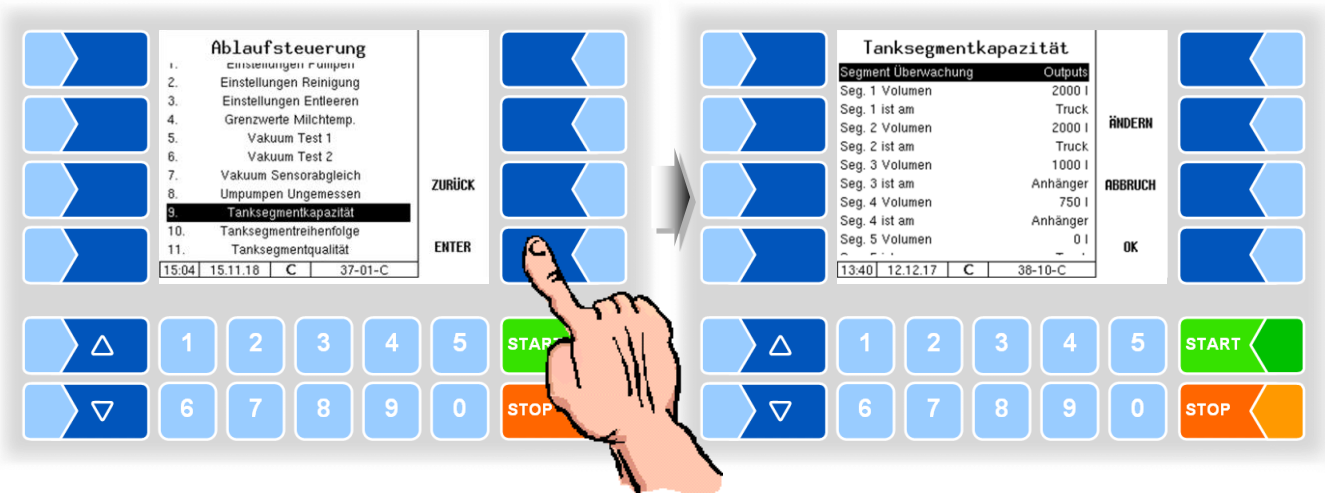

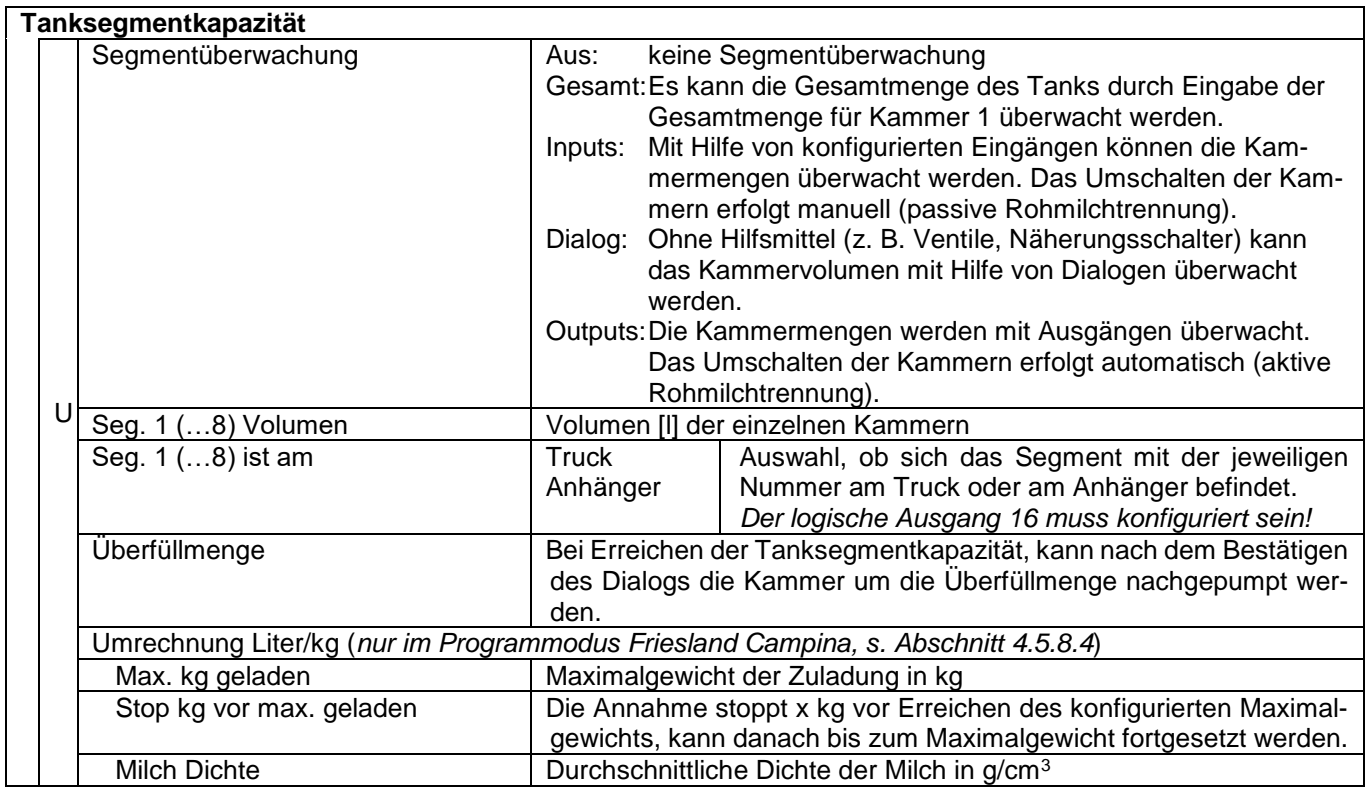

## **4.5.2.12 Tanksegmentreihenfolge**

## **(alle Fahrzeugvarianten)**

Die Tanksegmentreihenfolge kann durch Eingabe von Nummern festgelegt werden. Es ist somit möglich, dem Fahrer eine Befüll- und Umpumpreihenfolge vorzugeben.

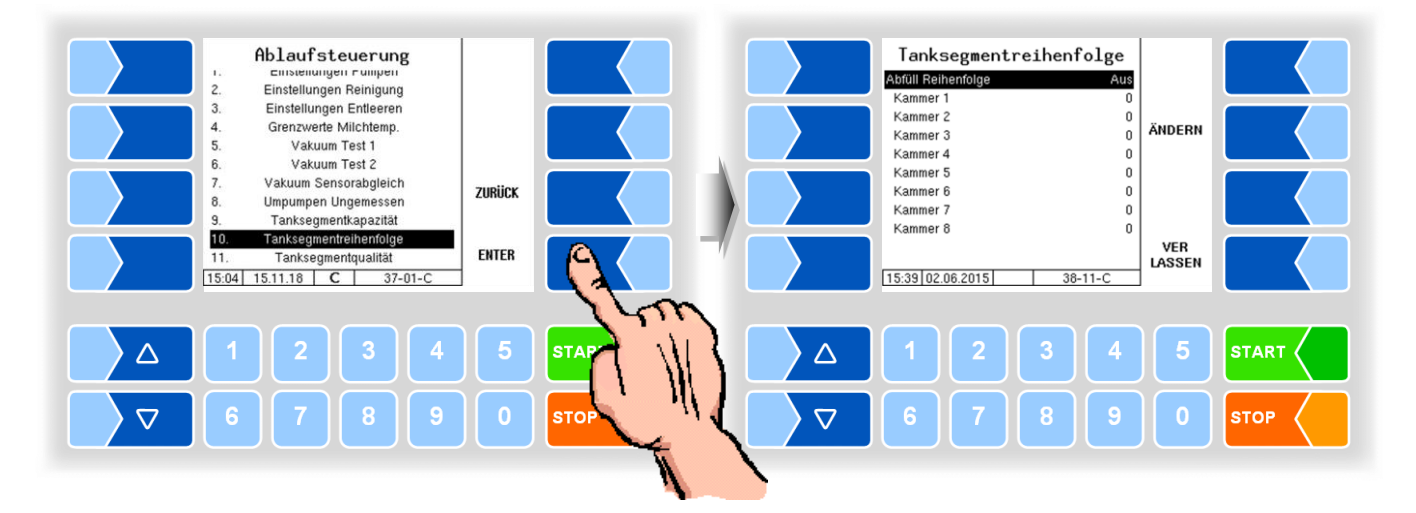

## **4.5.2.13 Tanksegmentqualität**

## **(alle Fahrzeugvarianten)**

Bei aktiver und passiver Rohmilchtrennung können hier die Milchqualitäten den Kammern zugeordnet werden.

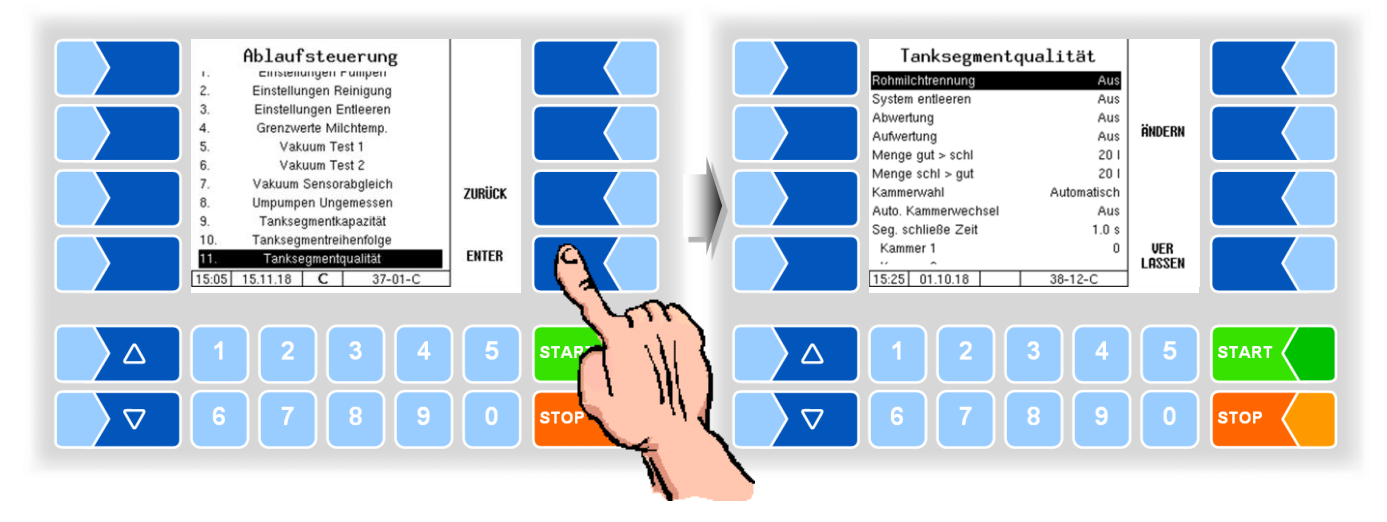

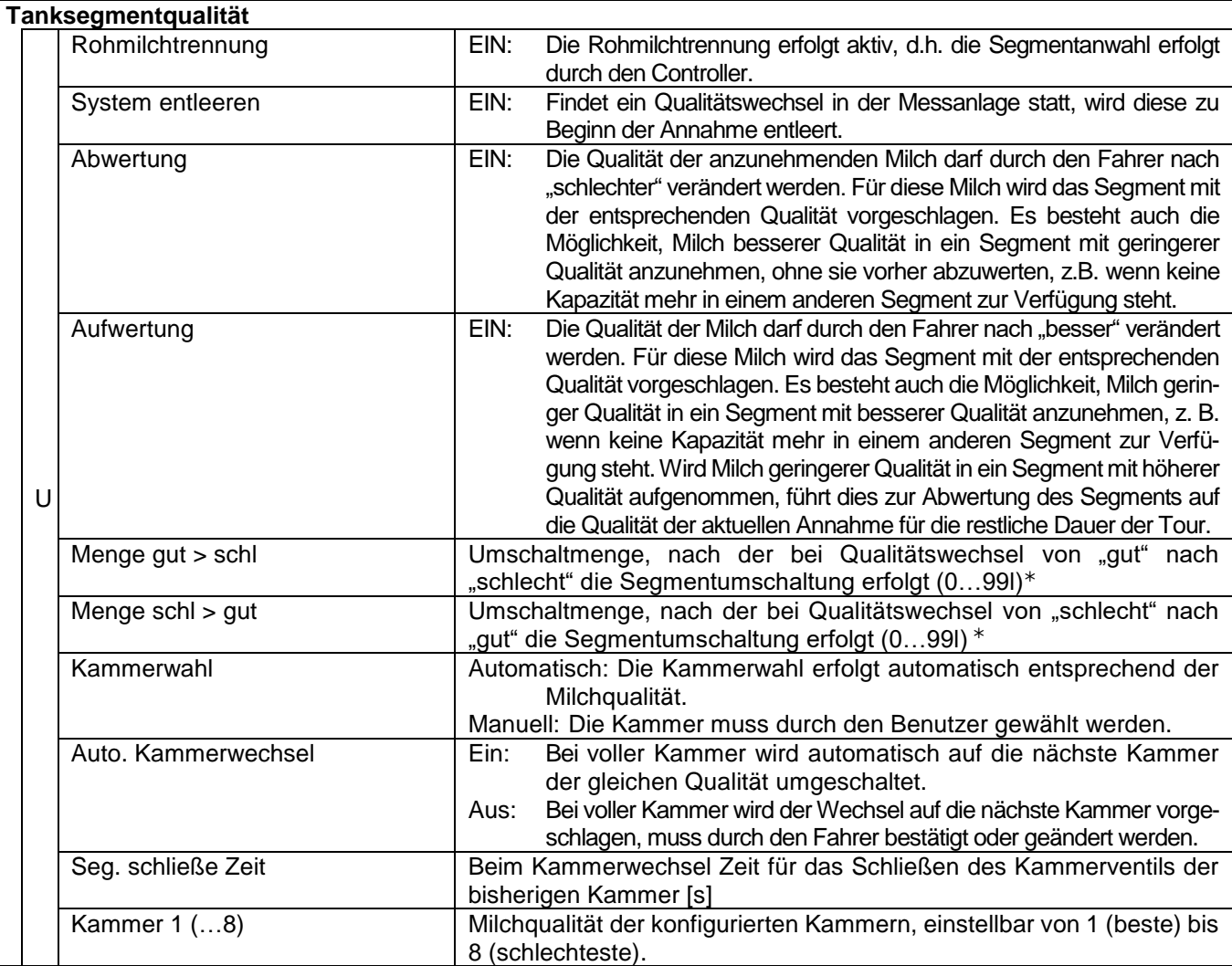

*Tragen Sie die Menge immer ohne Vorlaufmenge ein!*

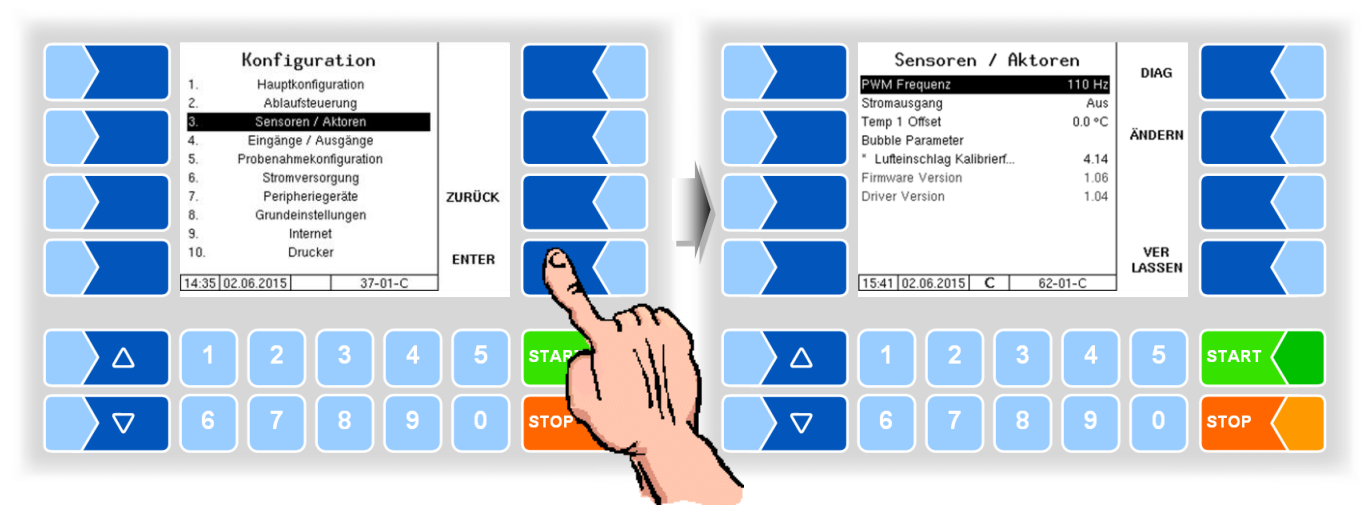

# **4.5.3 Sensoren/Aktoren**

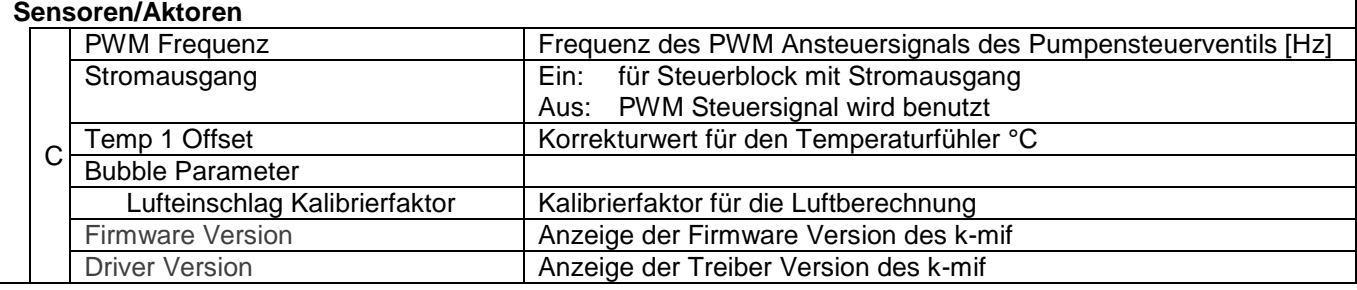

## **Diagnose**

Im Diagnosefenster werden alle aktuellen Sensorwerte angezeigt.

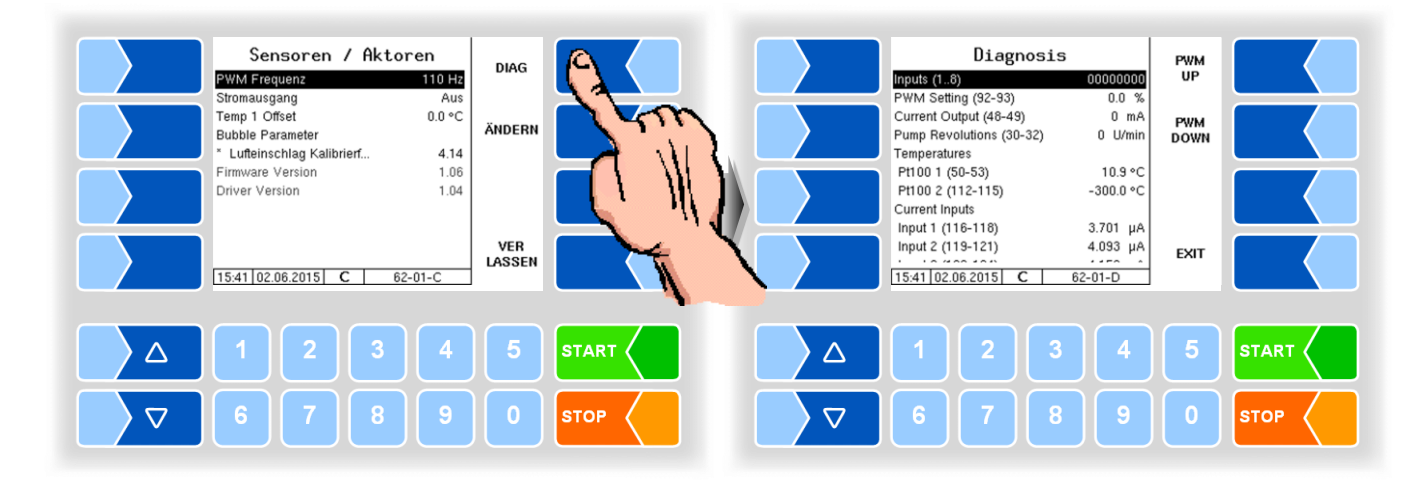

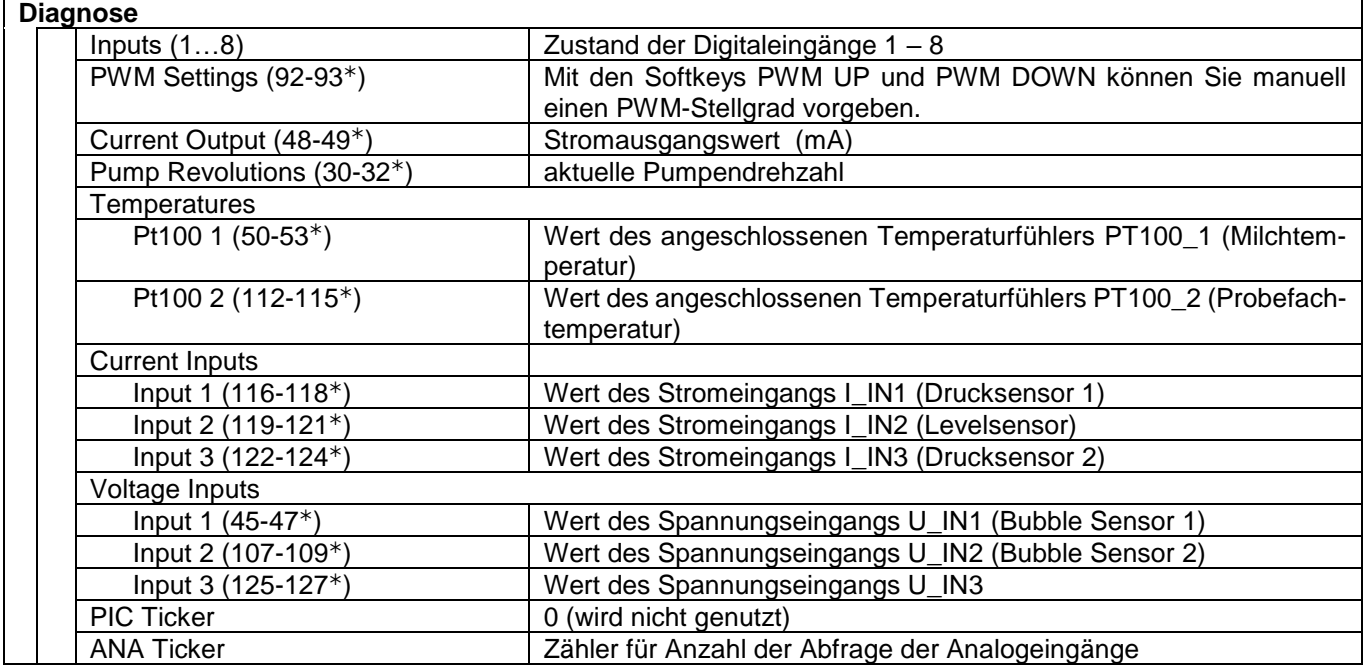

*Klemmenbezeichnung*

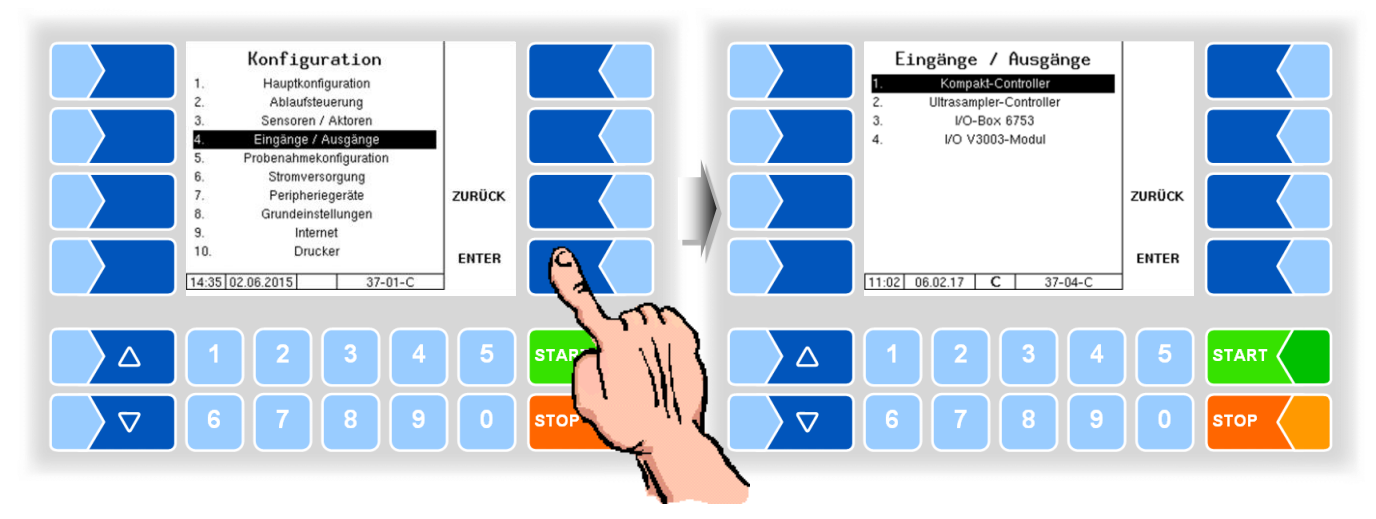

# **4.5.4 Eingänge/Ausgänge**

Das I/O V3003-Modul ist nur beim Messanlagentyp V 3003 verfügbar.

#### **Ausgänge im MAK TIGER System**

Die Zuordnung der Ausgänge ist frei konfigurierbar, folgende Zuordnung wird empfohlen:

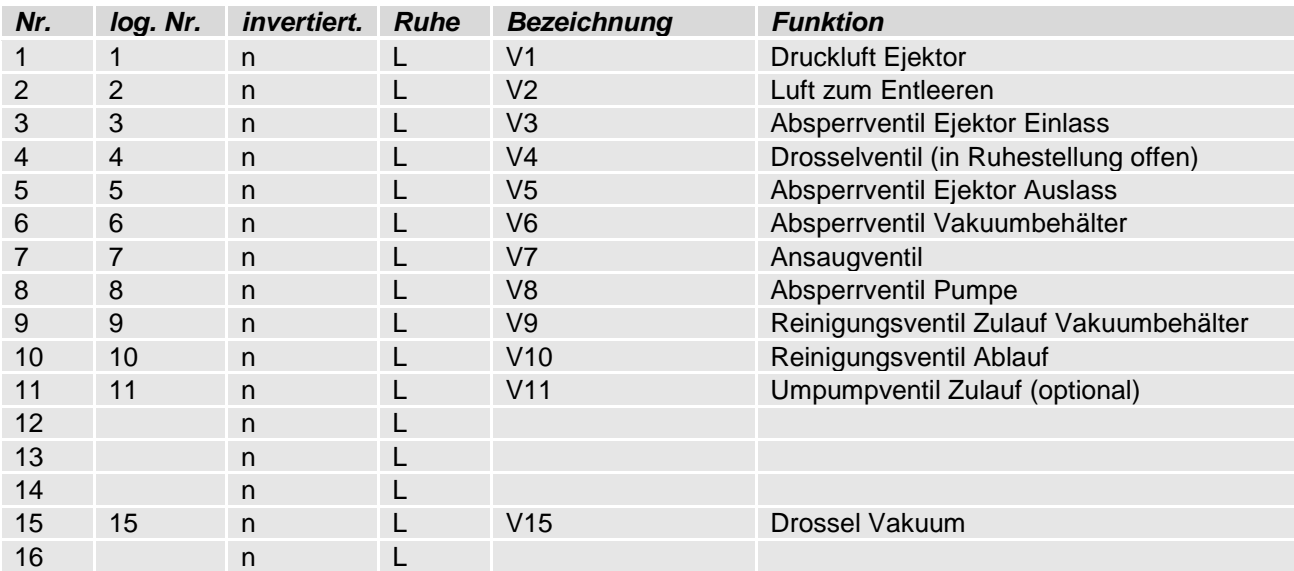

Die Output-Spannung ist eine stabilisierte, EMV-technisch gegen das Bordnetz gesicherte Spannung, um sämtliche Steuerungsaufgaben sicherzustellen. Deshalb sind Verbindungen zu anderen Potentialen (z.B. Chassisbezug im Massezweig bzw. Verknüpfungen reverser Spannungen im Pluszweig) stets galvanisch zu entkoppeln (z.B. falls erforderlich mit zusätzlichem Relais).

*67*

#### **Eingänge im MAK TIGER System**

Die Zuordnung der Eingänge ist frei konfigurierbar, folgende Zuordnung wird empfohlen:

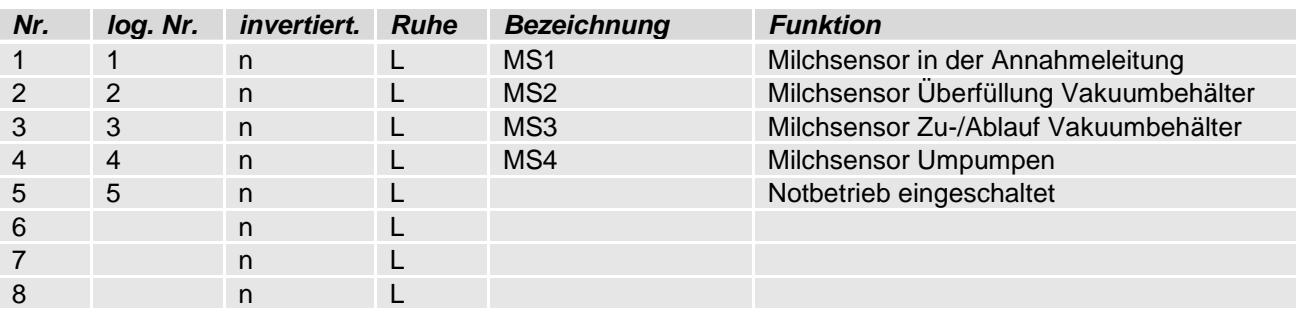

Eine vollständige Übersicht über die Aus- und Eingänge für die einzelnen Varianten der MAK 3003 Messanlagen finden Sie im [Anhang,](#page-138-0) Abschnitt [5.2.](#page-149-0)

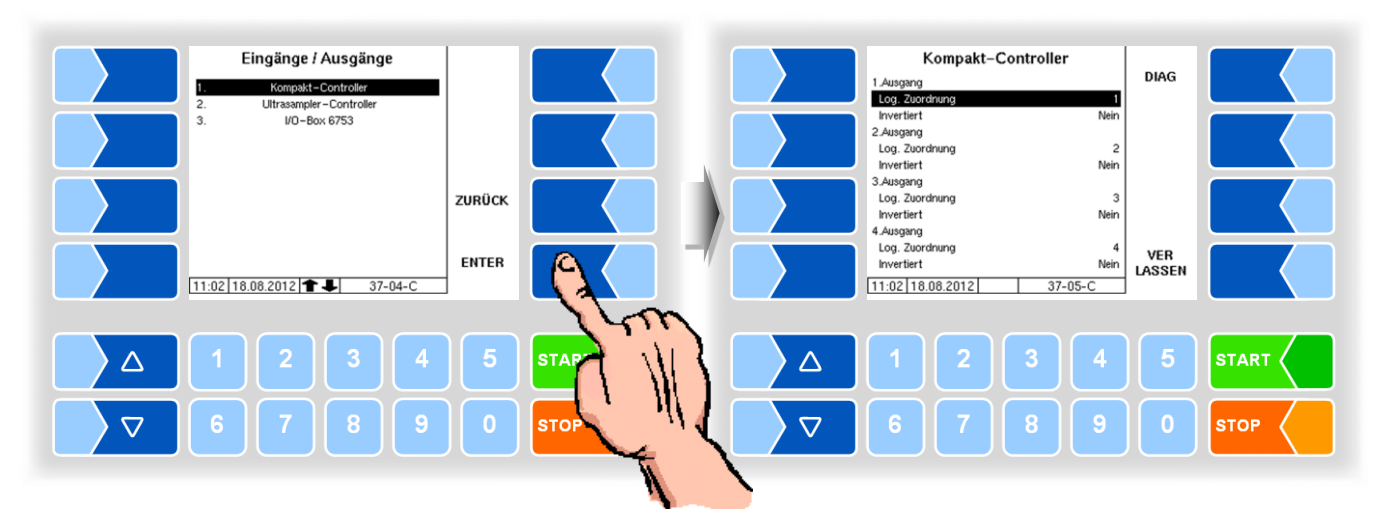

## **4.5.4.1 Kompakt-Controller**

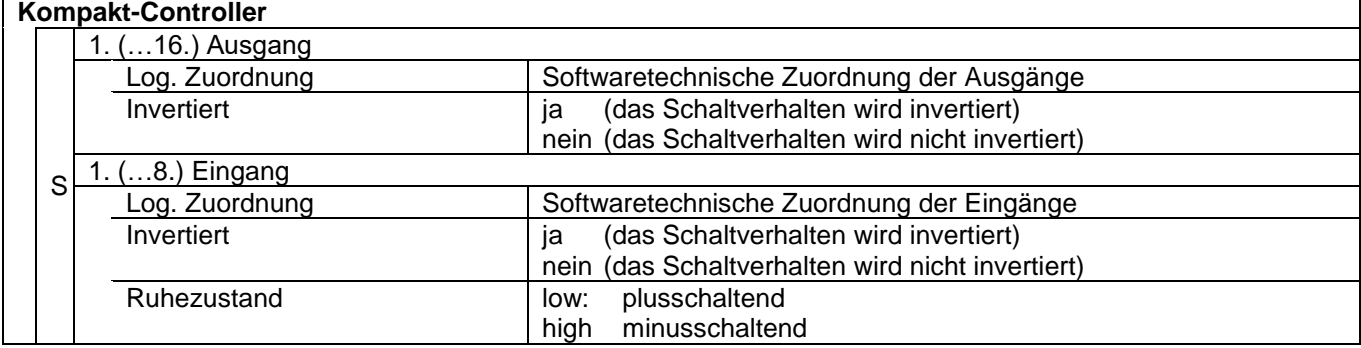

#### **Diagnose**

Mit dem Softkey DIAG wird eine Servicefunktion zum Testen der Funktion der Ein- und Ausgänge aufgerufen.

Die Eingänge 1-8 werden oben im Bild je nach Zustand angezeigt. Die 16 Ausgänge können Sie einzeln ein- und ausschalten.

Die in der Diagnose gesetzten Ausgänge werden erst bei Verlassen des Fensters zurückgesetzt.

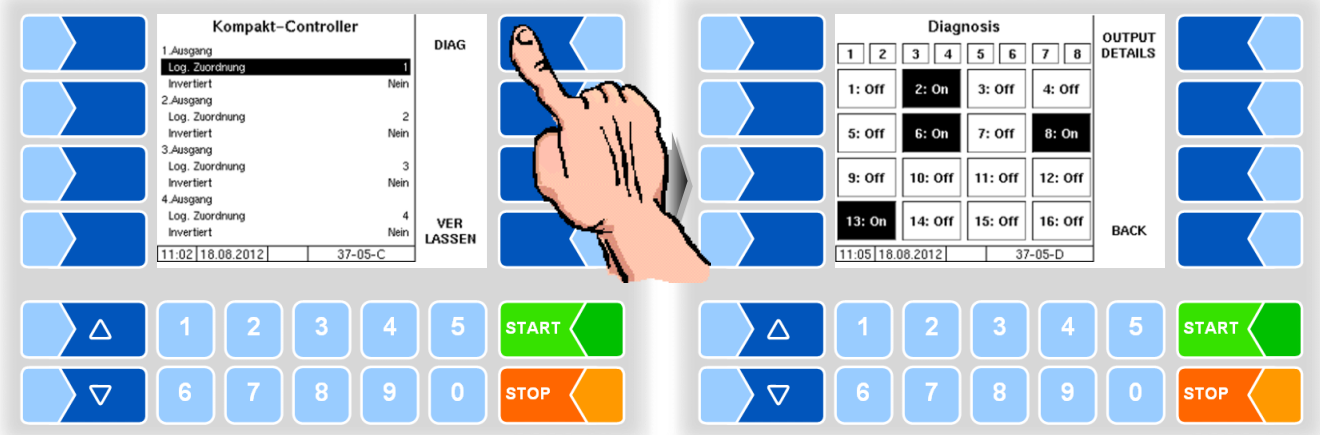

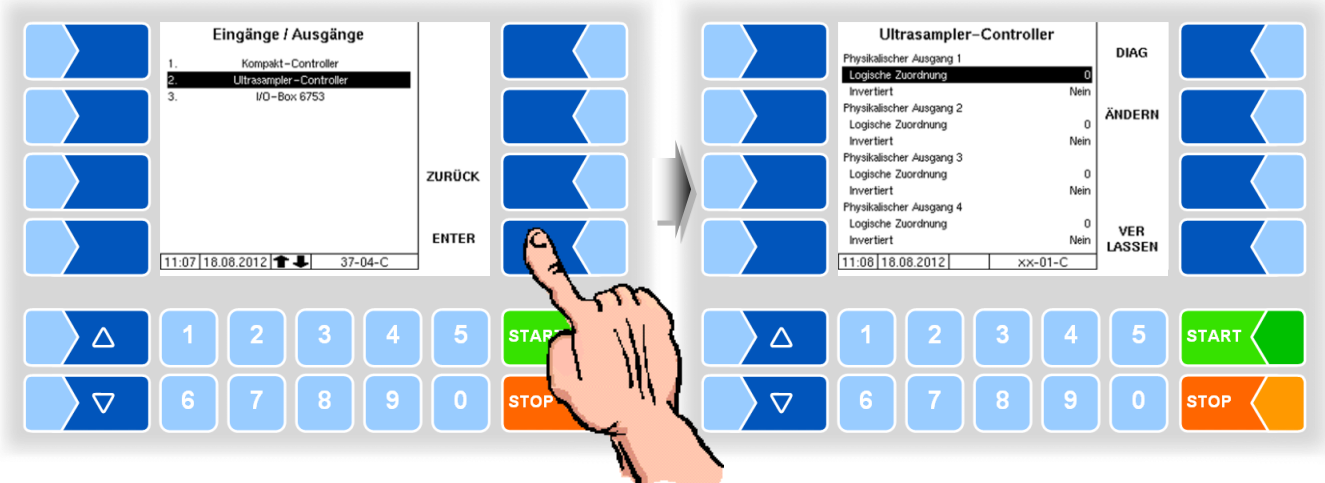

## **4.5.4.2 Ultrasampler-Controller**

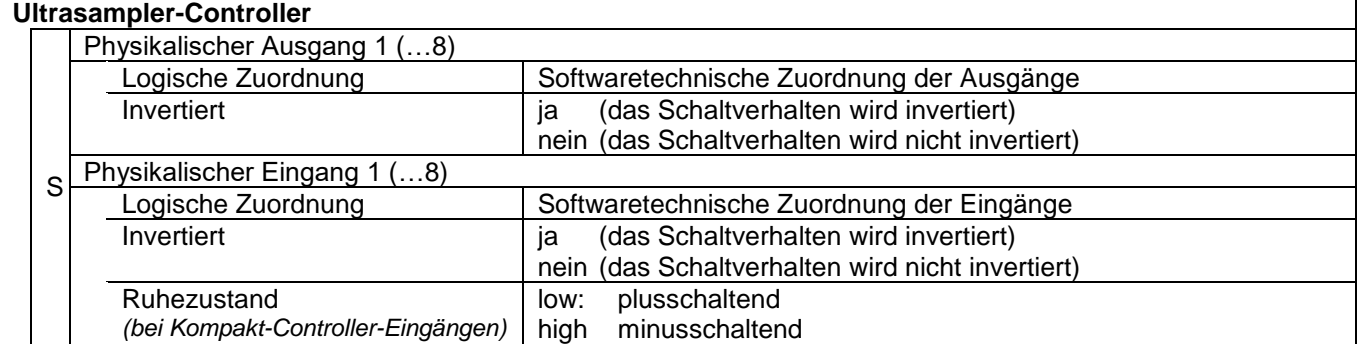

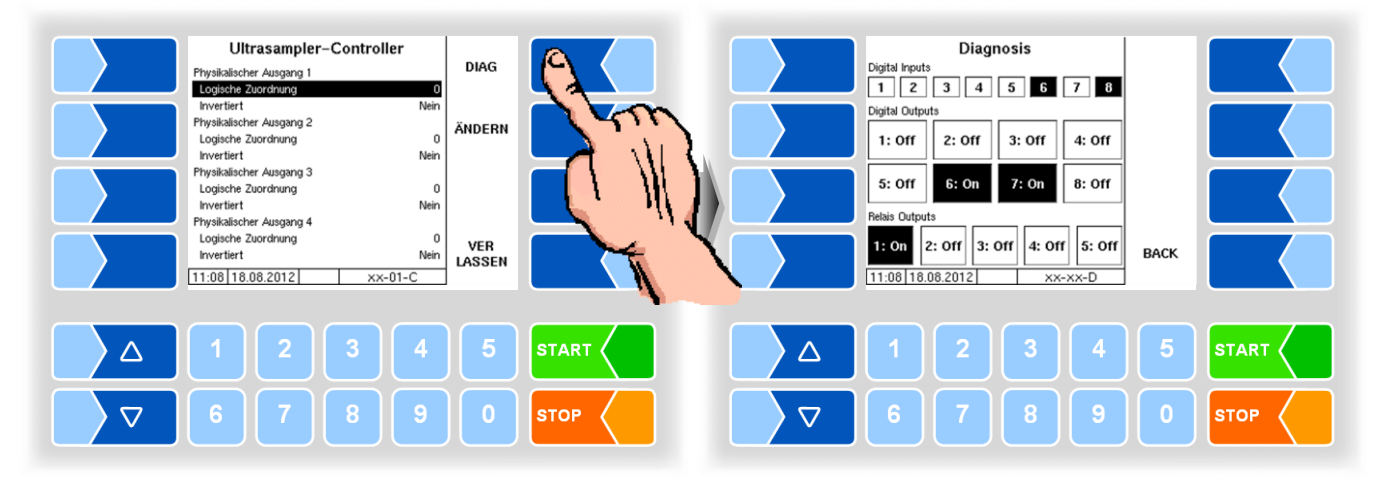

## **Diagnose**

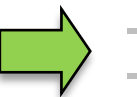

Die Relaisausgänge sind fest für das Bottledrive reserviert!
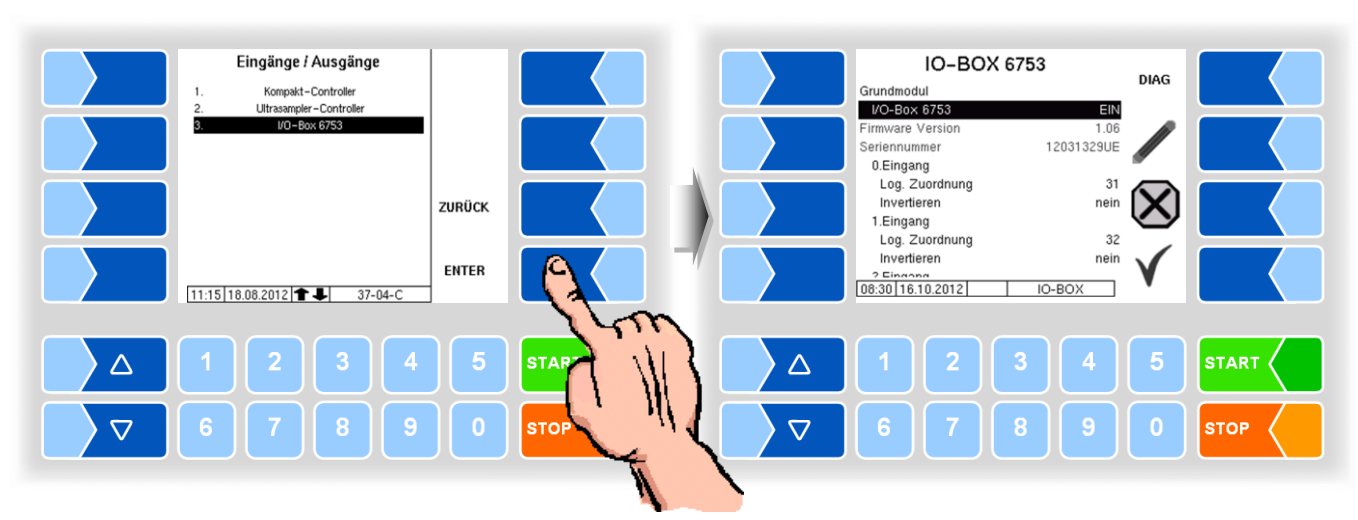

#### **4.5.4.3 I/O-Box 6753**

Das Grundmodul der I/O-Box 6753 besitzt 8 Eingänge und 8 Ausgänge. Darüber hinaus kann die I/O-Box durch weitere Module mit jeweils 8 Ein- oder Ausgängen erweitert werden.

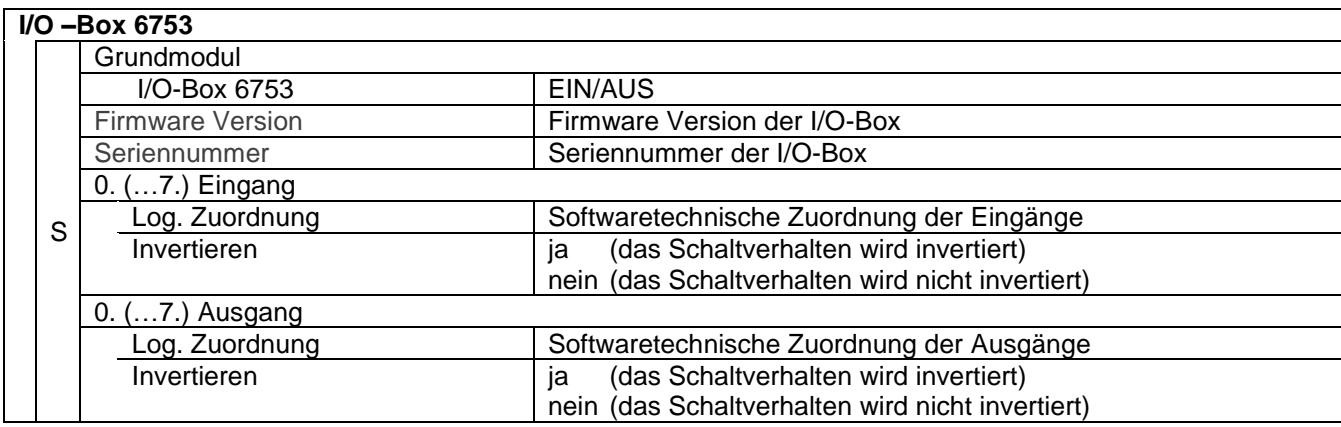

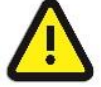

**Impulsausgänge** können nur durch die 8 Ausgänge des **Grundmoduls** gesteuert werden!

#### IO-BOX 6753 **Diagnostics DIAG** Digital Input: Grundmodul  $$ ALIS Digital Outr 0.Eingang<br>Log. Zuordnung  $0:$  Off  $1:$  Off  $2:$  Off  $3:$  Off Invertieren  $4:$  Off  $5:$  Off 6: Off  $7:$  Off 1.Eingang Log. Zuordnung 2.Eingang<br>Log. Zuordnung 吼  $11:16$  18.08.2012  $D-IO-BOX$  $IO-BOX$ ٦ **START**  $\triangle$ **START**  $\triangle$ З  $\triangledown$ **STOP**  $\triangledown$ **STOP**

#### **Diagnose**

# **4.5.4.4 I/O V3003**

(Nur verfügbar mit System V3003)

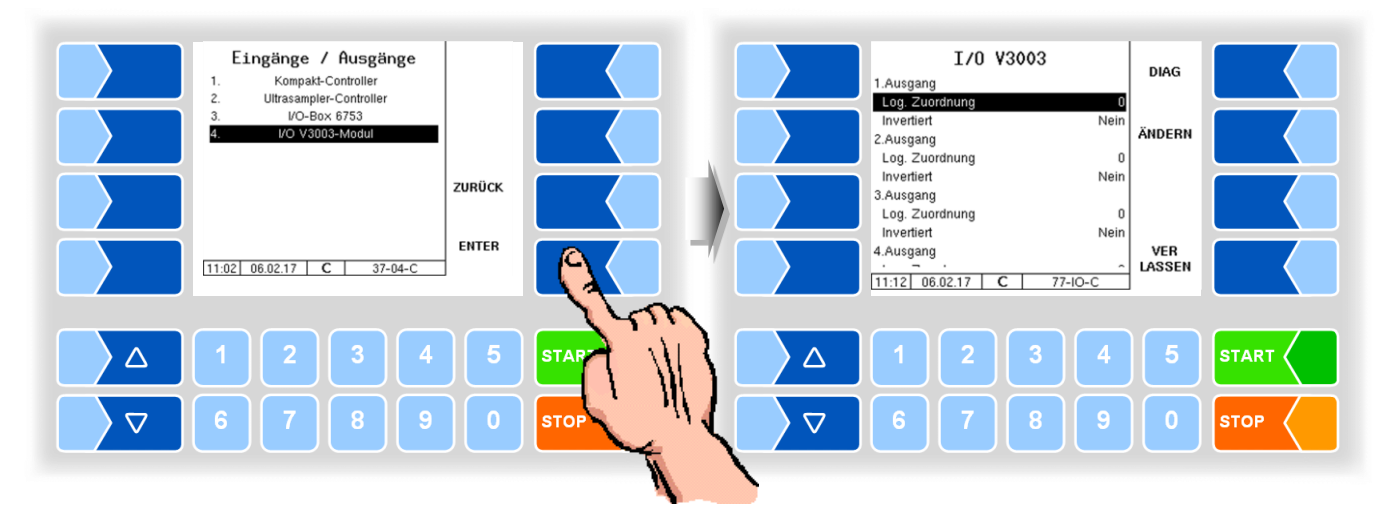

Das V 3003 Modul 6757-14 besitzt 8 Ausgänge und 6 Eingänge.

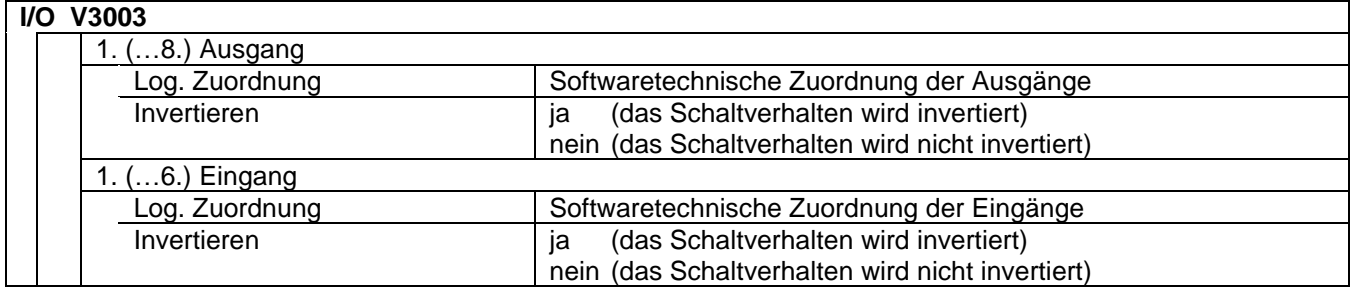

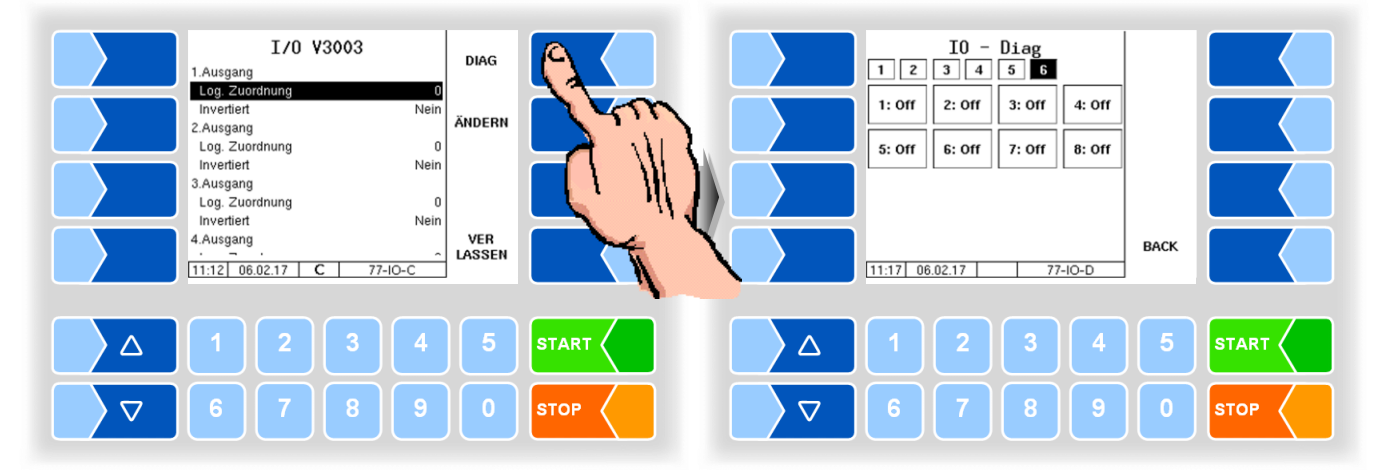

#### **Diagnose**

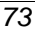

# **4.5.5 Probenahmekonfiguration**

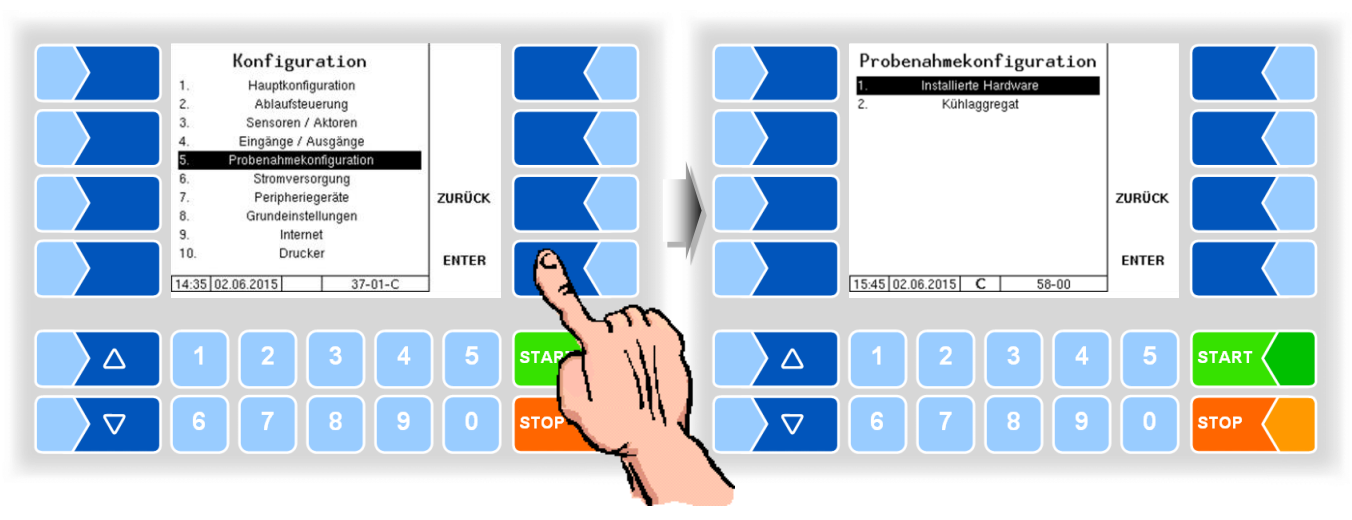

Im Fenster "Probenahmekonfiguration" wird nur die bereits aktivierte Hardware angezeigt.

#### **4.5.5.1 Installierte Hardware**

Hier erfolgt das Aktivieren der Hardware-Komponenten für die Probenahme.

<span id="page-74-0"></span>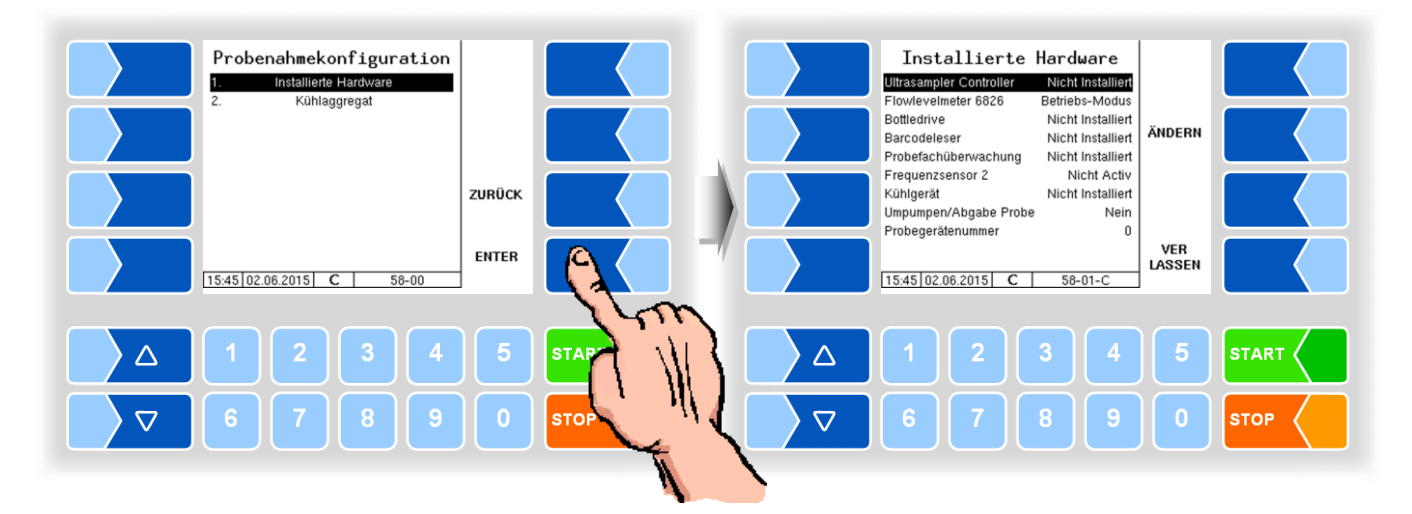

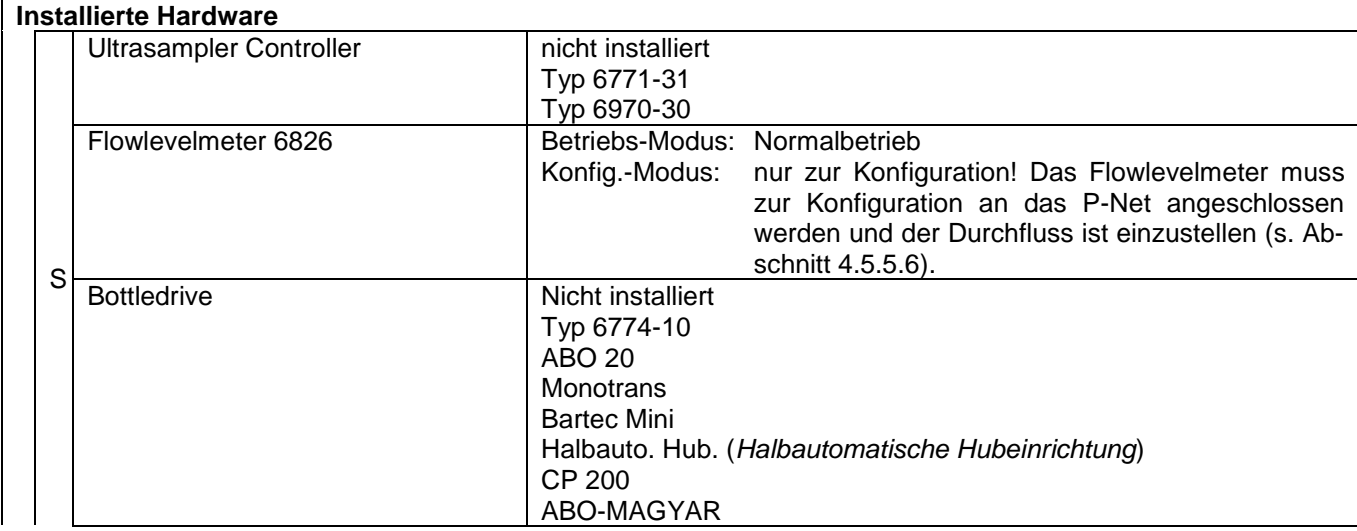

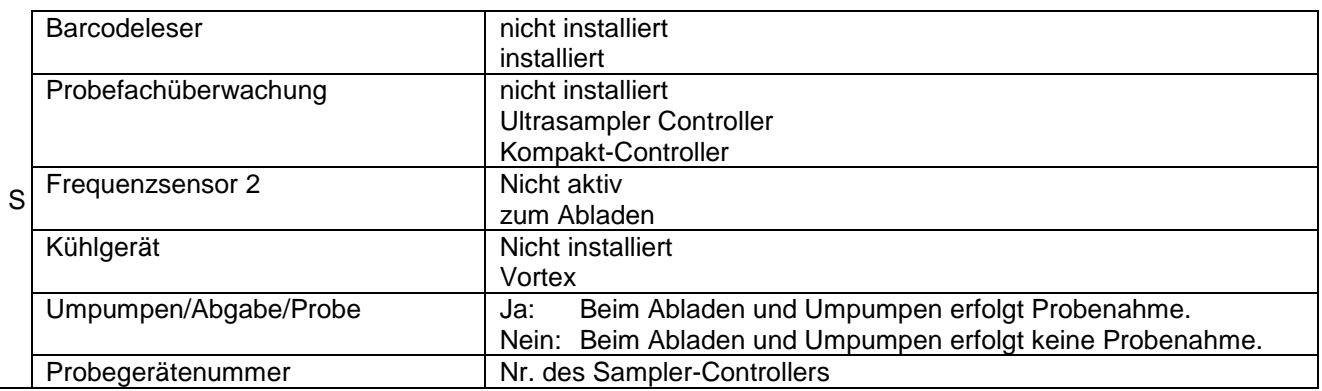

Wenn Sie die Hardwaremodule aktiviert haben, werden diese im Fenster "Probenahmekonfiguration" angezeigt. Von hier aus haben Sie Zugriff auf die Parameter der einzelnen Module und Einstellungen für die Probenahme.

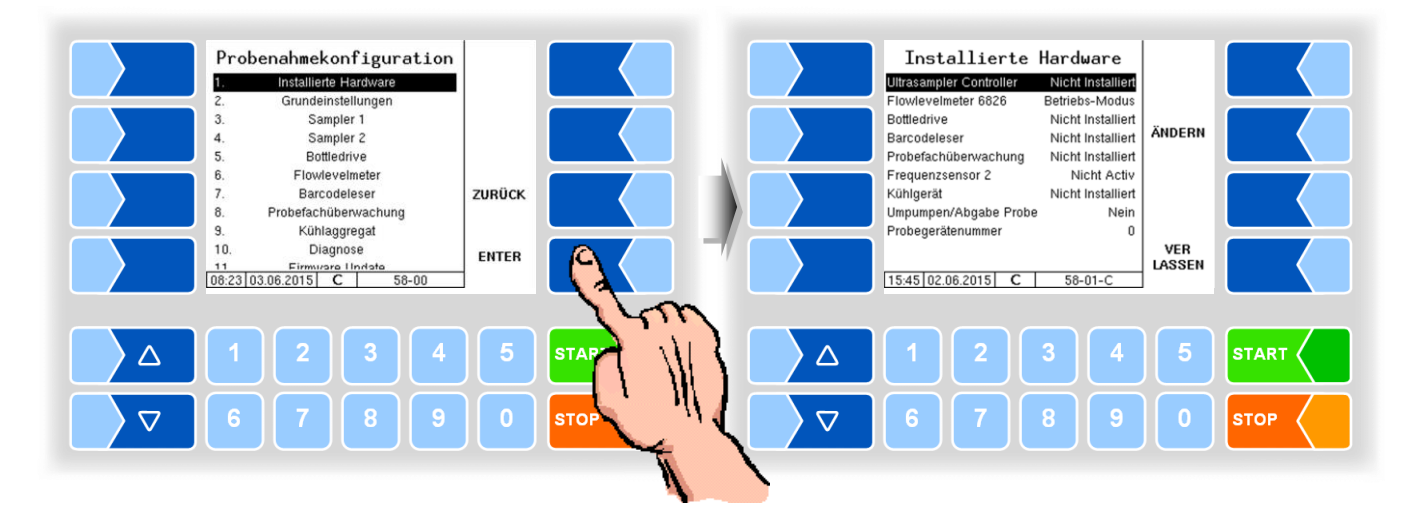

Wenn Änderungen in der Hardwarekonfiguration vorgenommen werden, die einen Neustart erfordern, werden Sie im Display darauf hingewiesen.

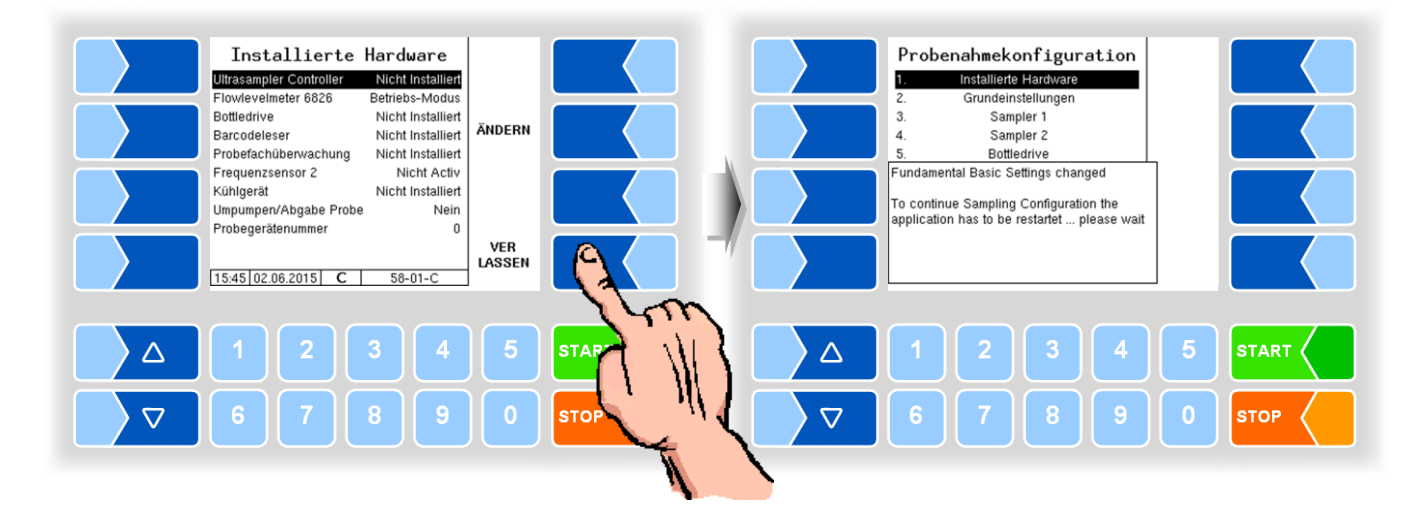

MAK 3003 Messanlage TIGER / LYNX Konfiguration, Softwareversion MAK 3003 2.35, SAK 110625 (11.07.2022)

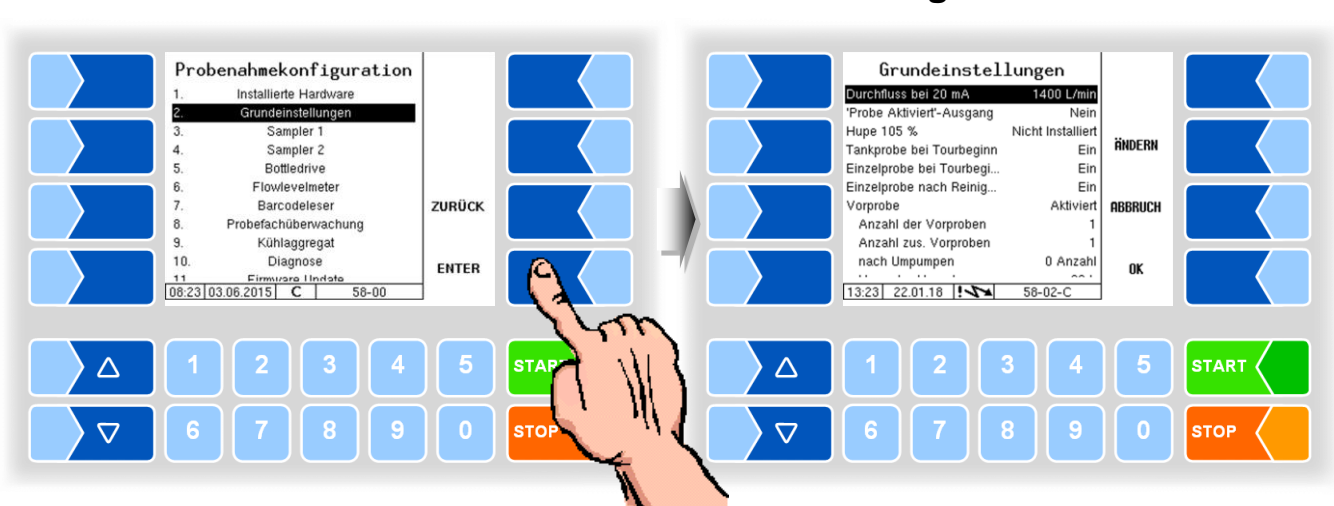

# **4.5.5.2 Grundeinstellungen**

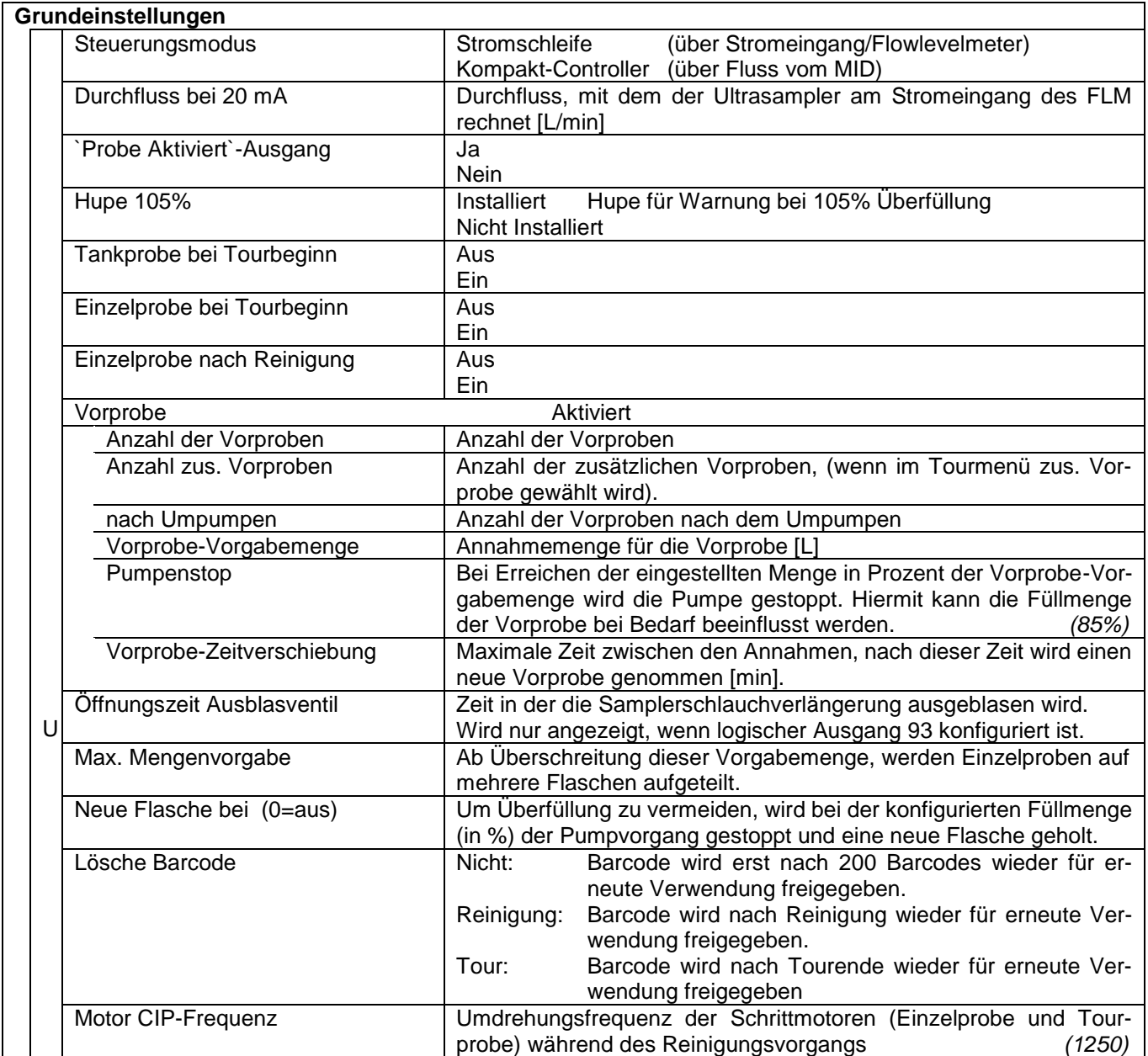

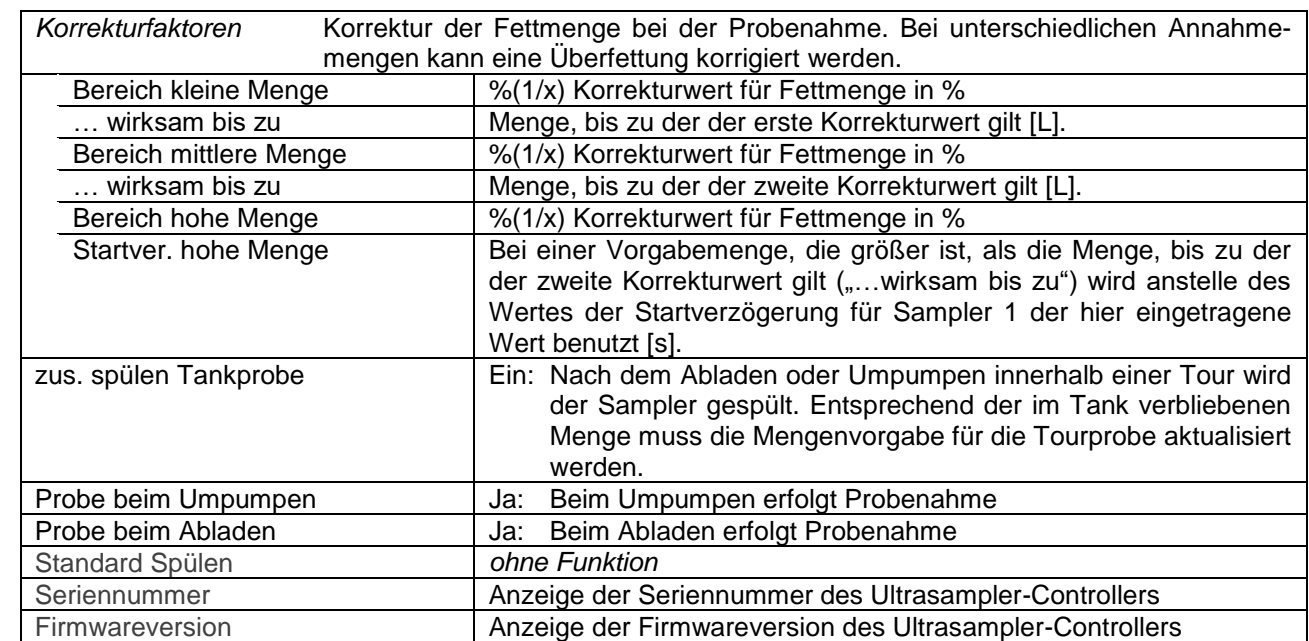

*76*

# **4.5.5.3 Sampler 1**

Probenahmekonfiguration Sampler 1 Installierte Hardware Probemodus zelprobe Installerte Hardware<br>Grundeinstellungen<br>Sampler<br>Sampler 2<br>Bottledrive Probeflaschenvolu 35 mL<br>120 % ÄNDERN Startverzögerung  $\frac{20}{1.2}$  s Kalibrierfaktor  $240 \mu L$ <br> $20 L$ Flowlevelmeter<br>Barcodeleser Vorspülen ab Vorgabe. ZURÜCK Spülschritte 650 Probefachüberwachung Minimale Schrittzahl 266 Kühlaggregat<br>Diagnose Minimale Schrittfrequenz 600  $\frac{9}{10}$ **VER<br>LASSEN** ENTER 11 Eirmunare Undete  $58 - 00$  $[08:25] 03.06.2015$  C  $58 - 0 - C$ **START**  $\triangle$  $\overline{2}$  $\Delta$ 3 ST. 8  $\triangledown$  $\triangledown$ **ST STOP** 

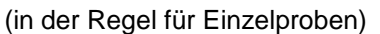

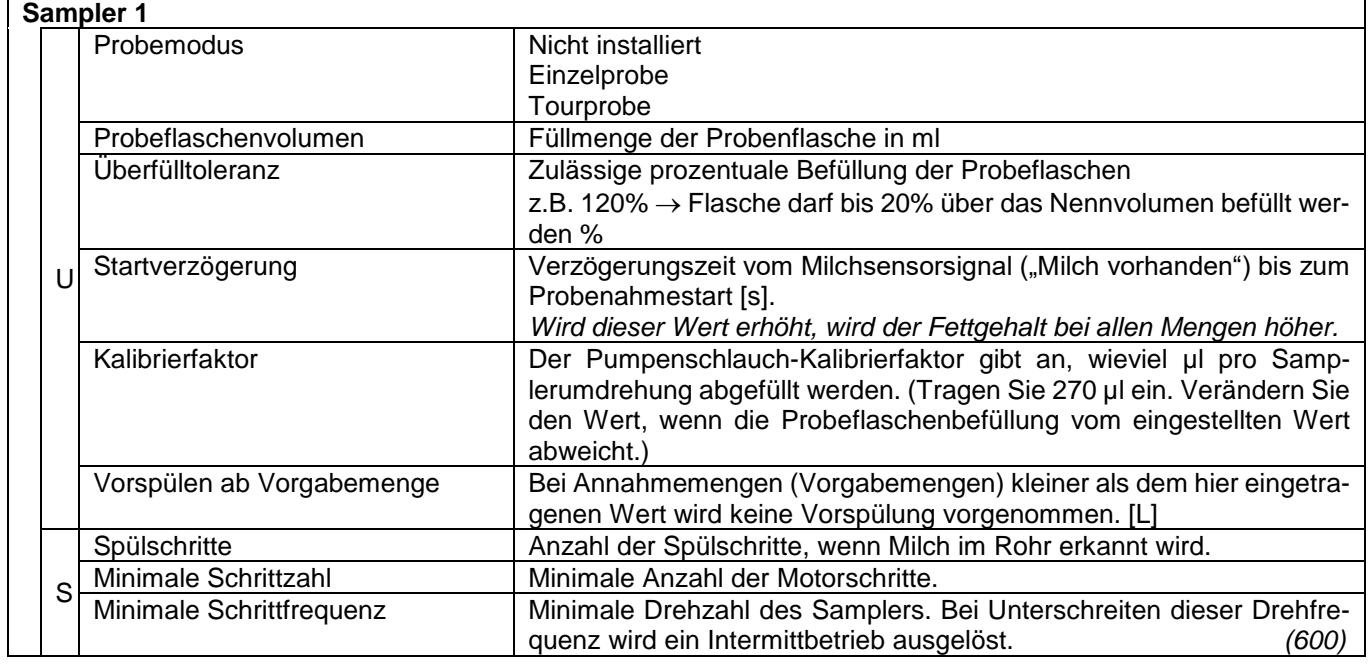

#### **4.5.5.4 Sampler 2**

(in der Regel für Tourproben) Parameter wie Sampler 1 *Probeflaschenvolumen: 500 ml*

*<sup>77</sup>*

# **4.5.5.5 Bottledrive**

#### **Bottledrive 6774-10**

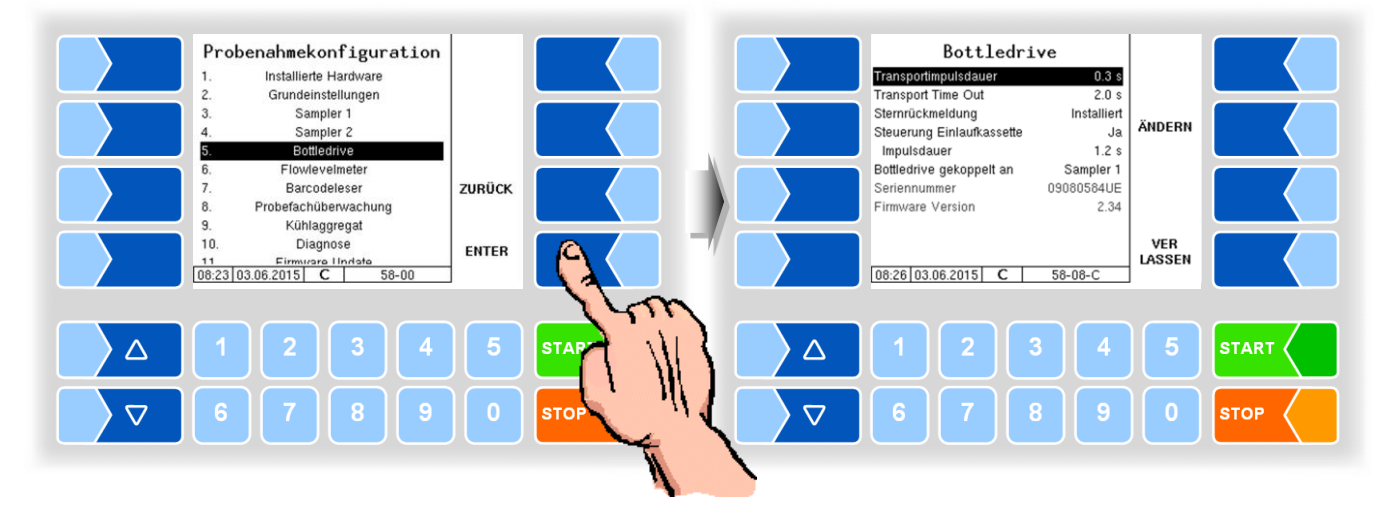

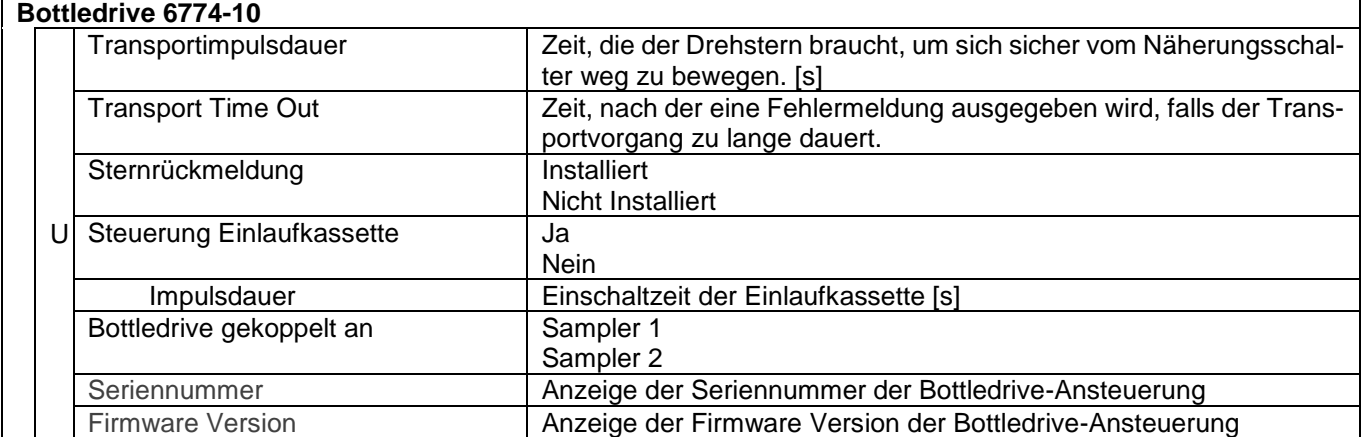

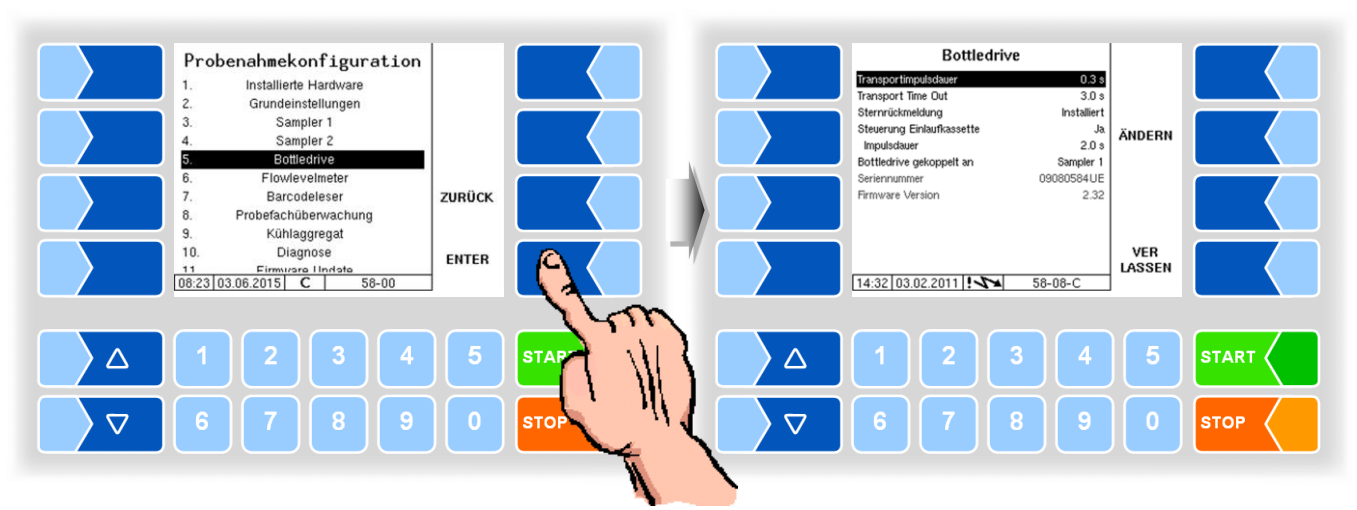

#### **Bottledrive ABO 20**

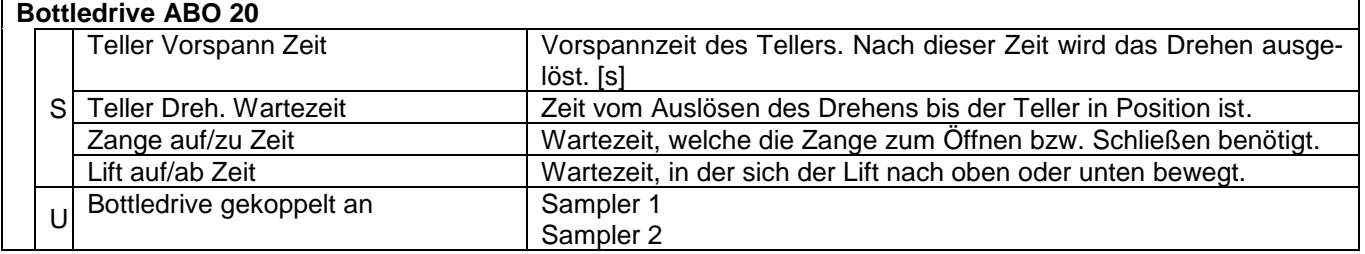

#### **Bottledrive Monotrans**

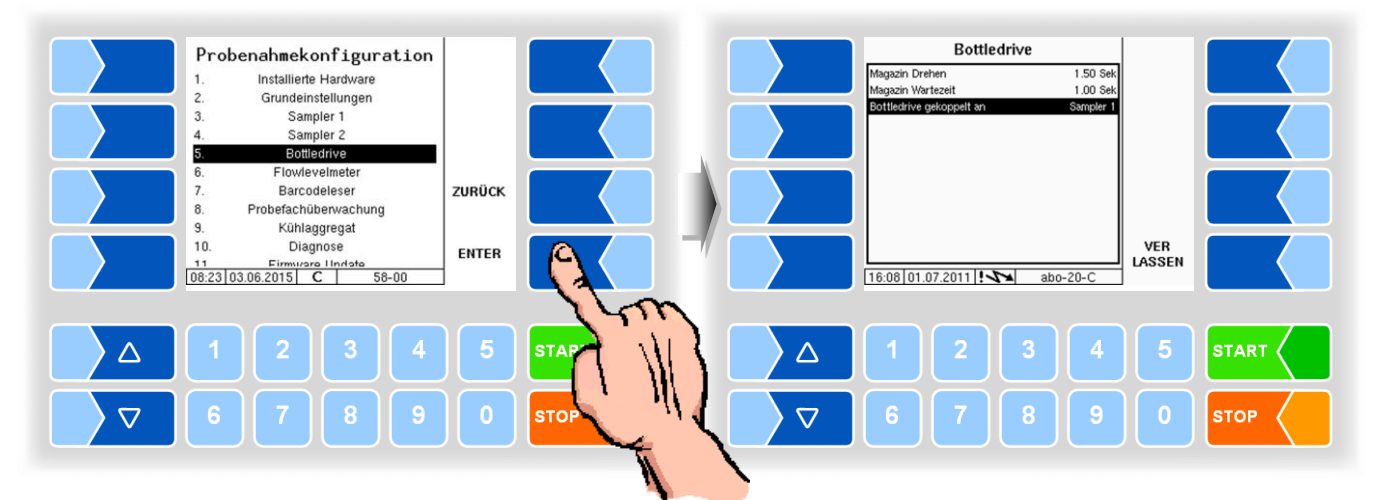

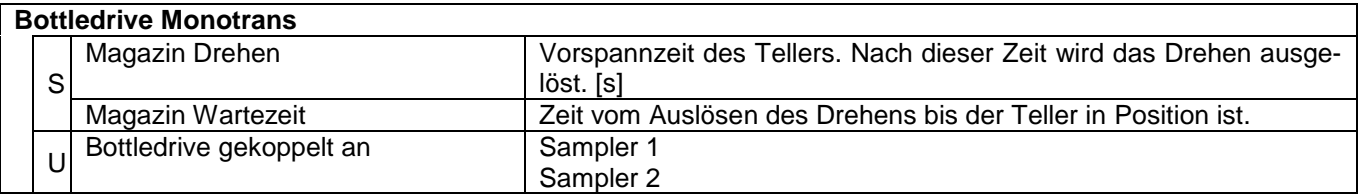

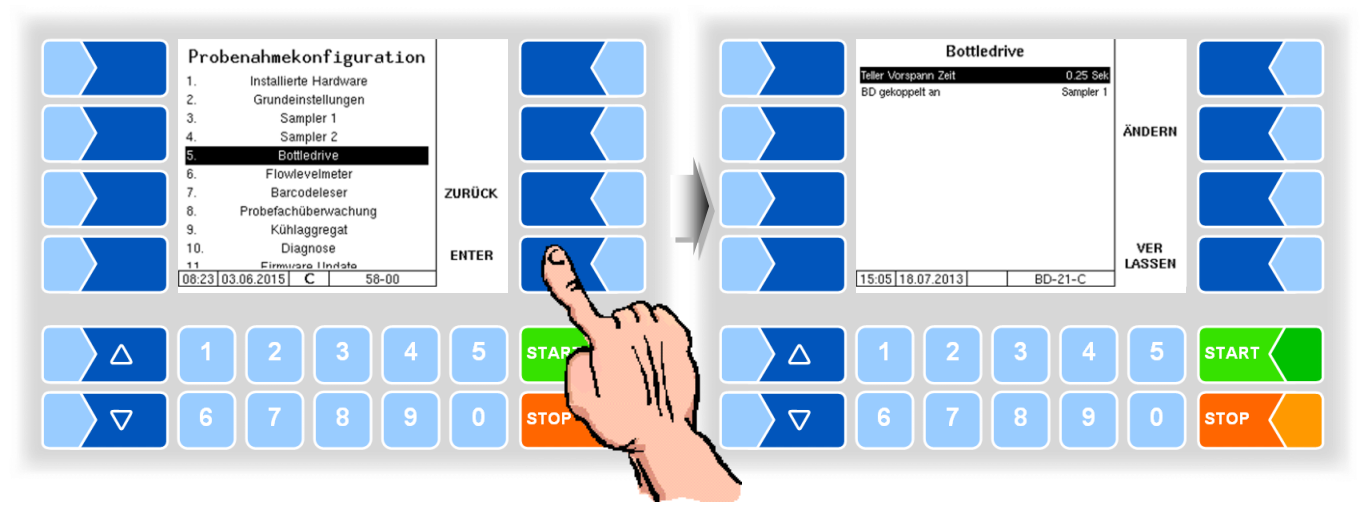

#### **Bottledrive Bartec Mini Typ 6774-12**

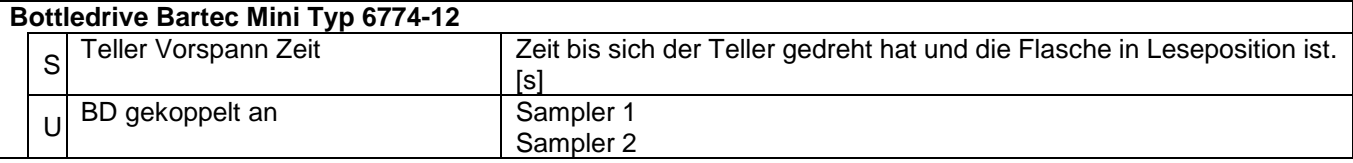

#### **Halbautomatische Hubeinrichtung Typ 6871-3-30**

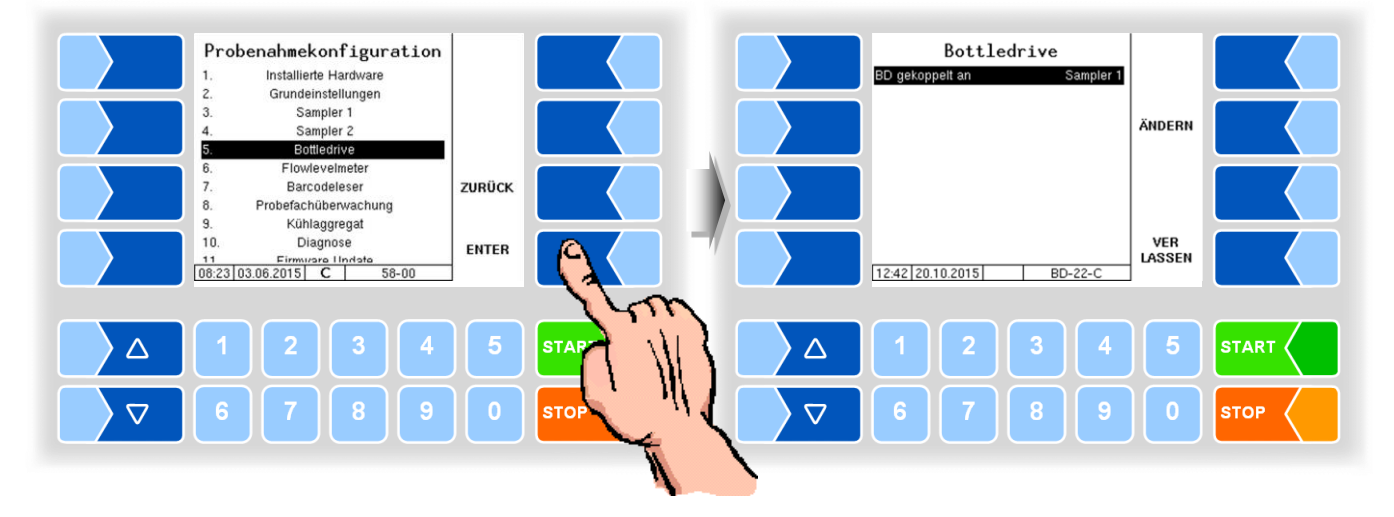

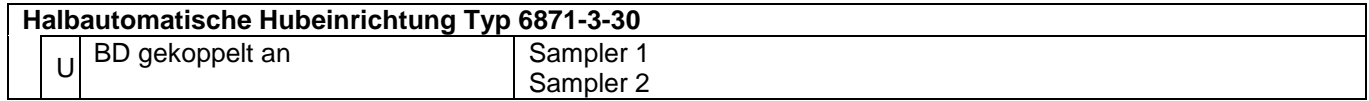

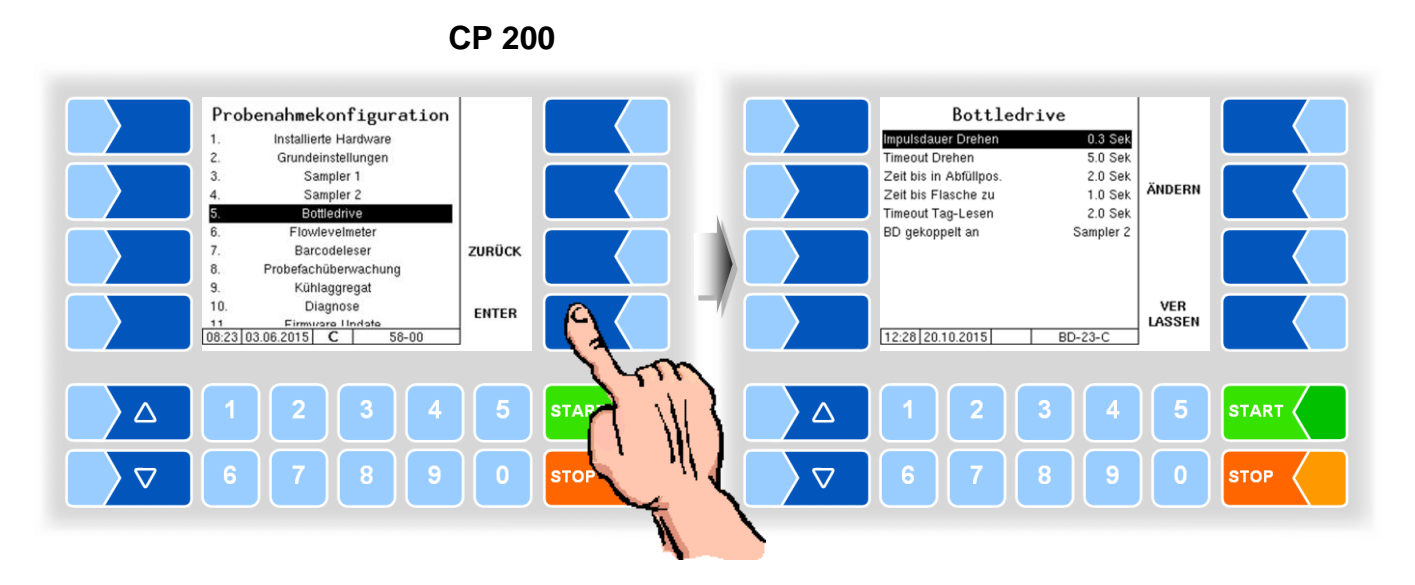

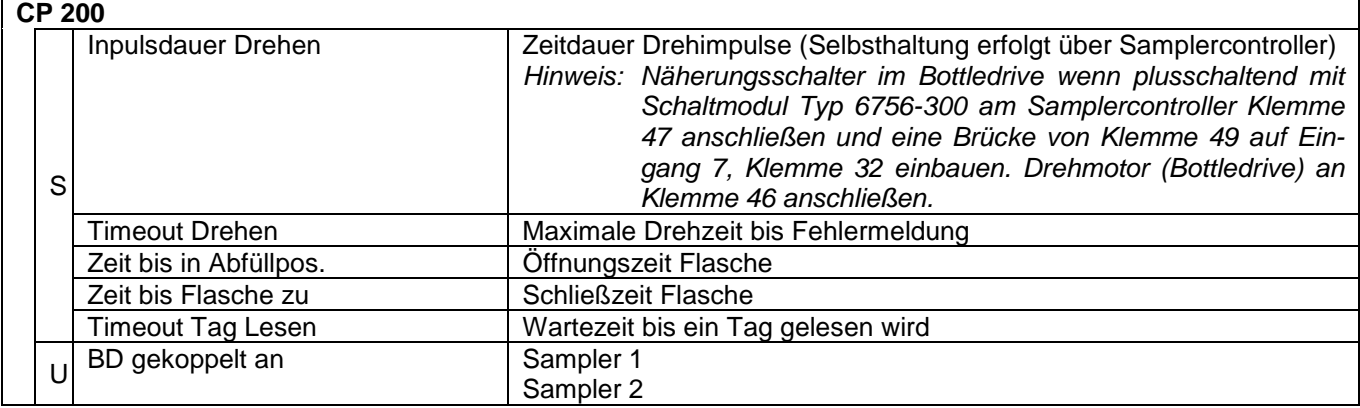

#### **ABO MAGYAR**

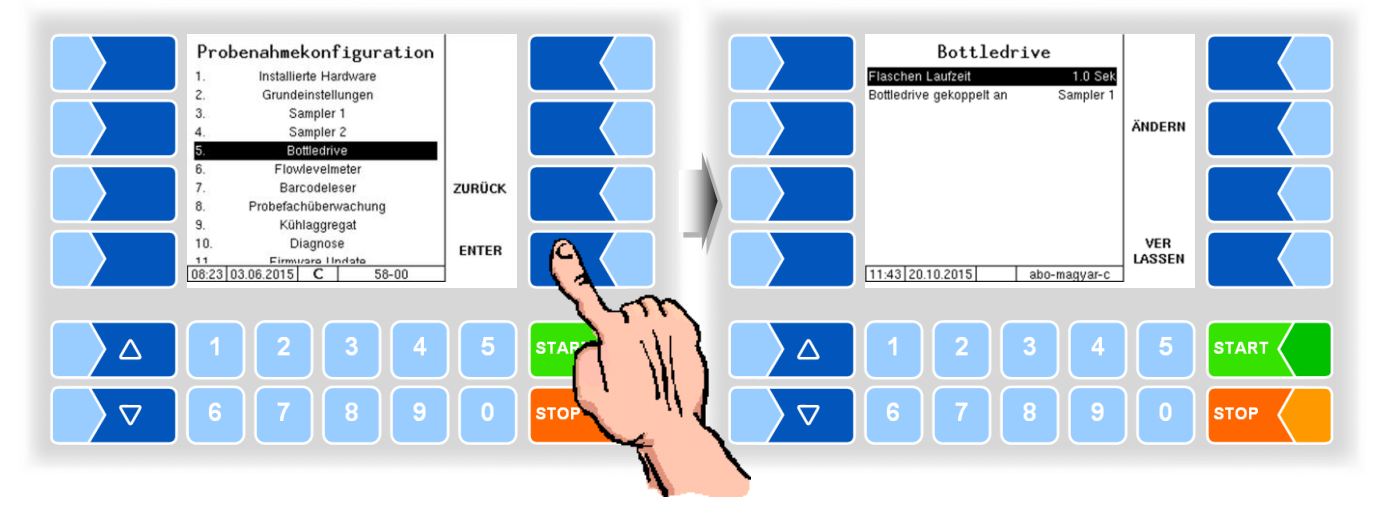

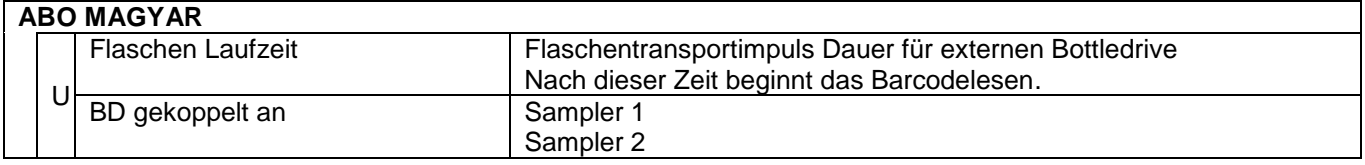

*81*

### **4.5.5.6 Flowlevelmeter**

Der Menüpunkt zur Konfiguration des Flowlevelmeters wird nur angezeigt, wenn das Flowlevelmeter im Konfigurationsmodus ist (s. Abschnitt [4.5.5.1\)](#page-74-0).

<span id="page-83-0"></span>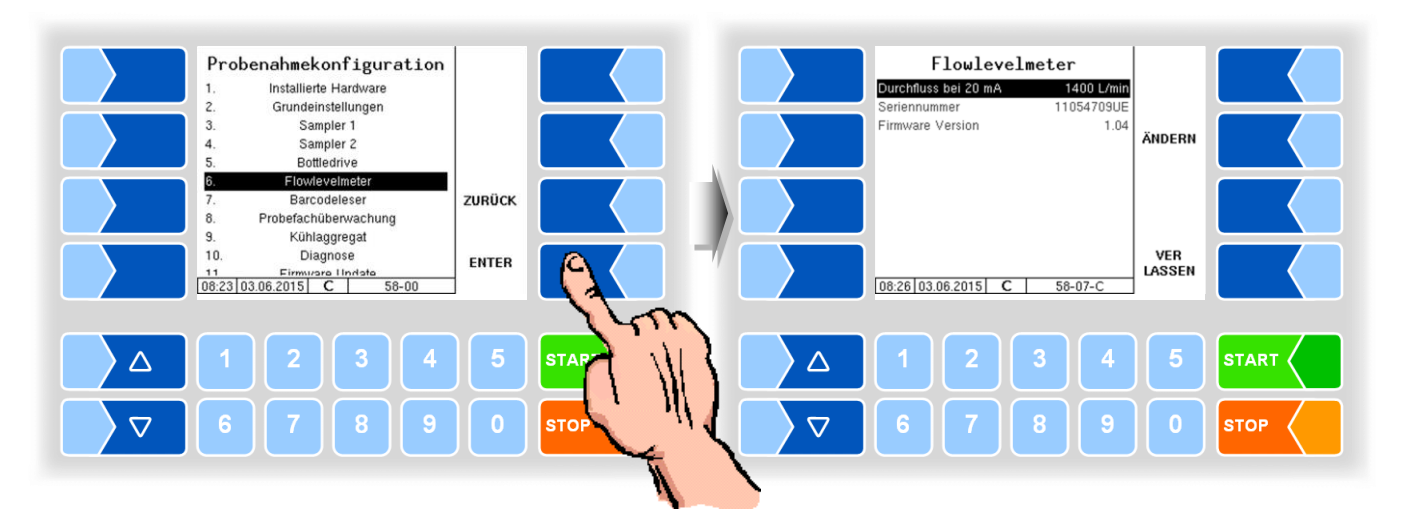

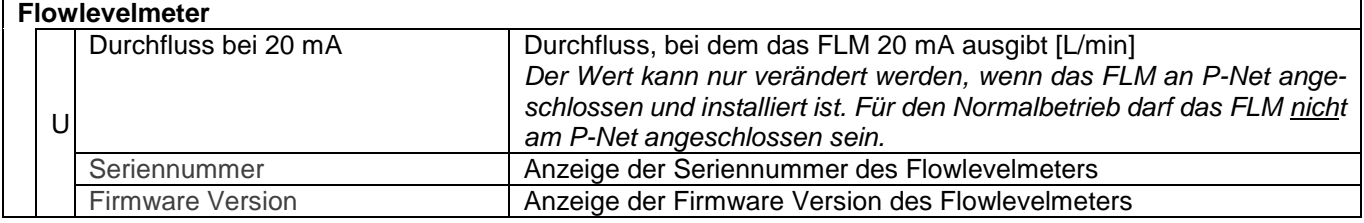

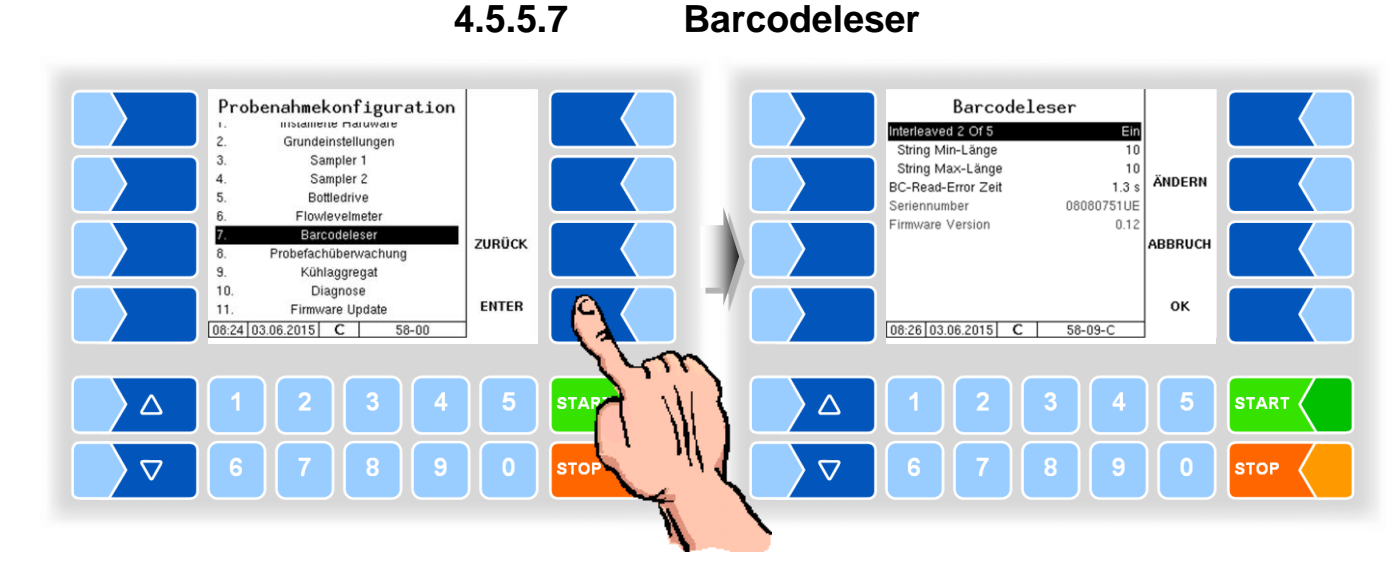

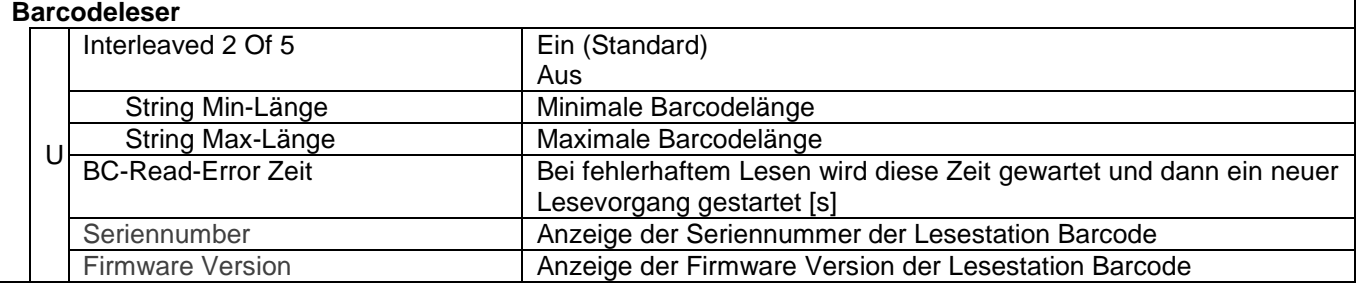

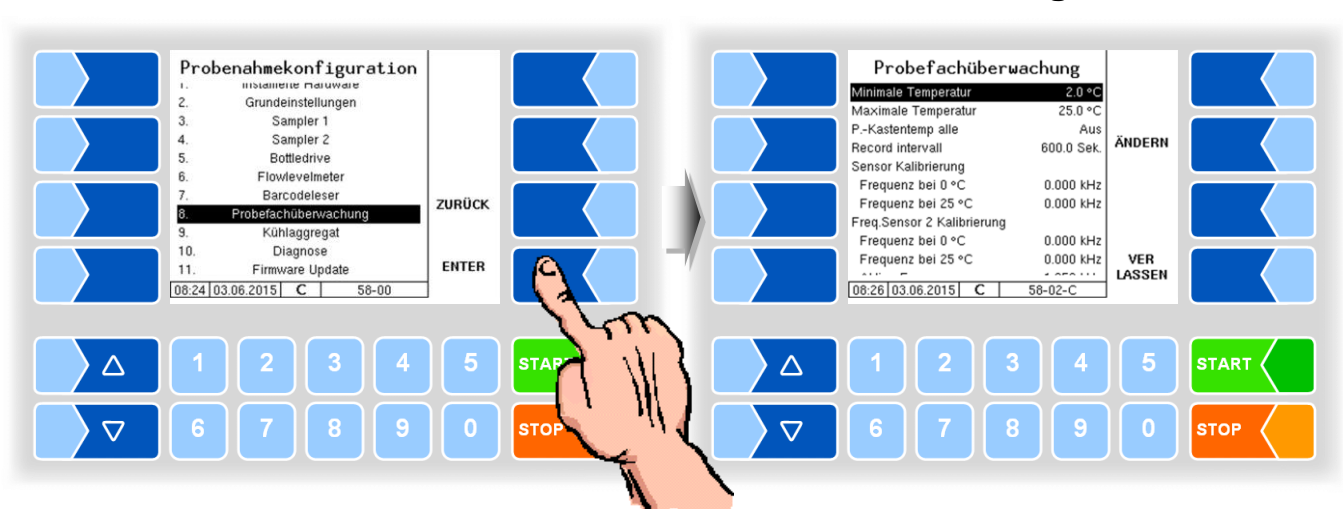

### **4.5.5.8 Probefachüberwachung**

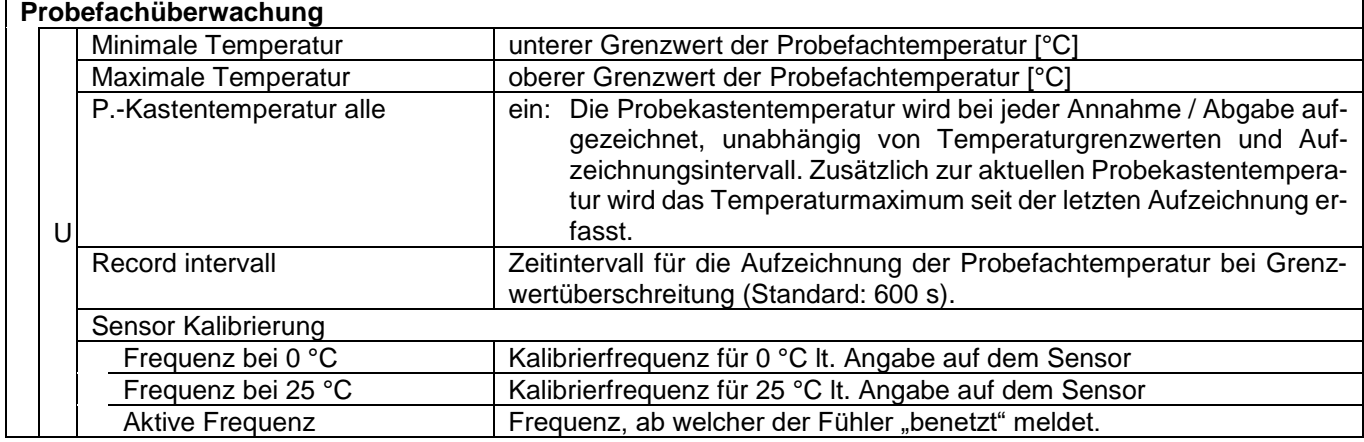

# **4.5.5.9 Kühlaggregat**

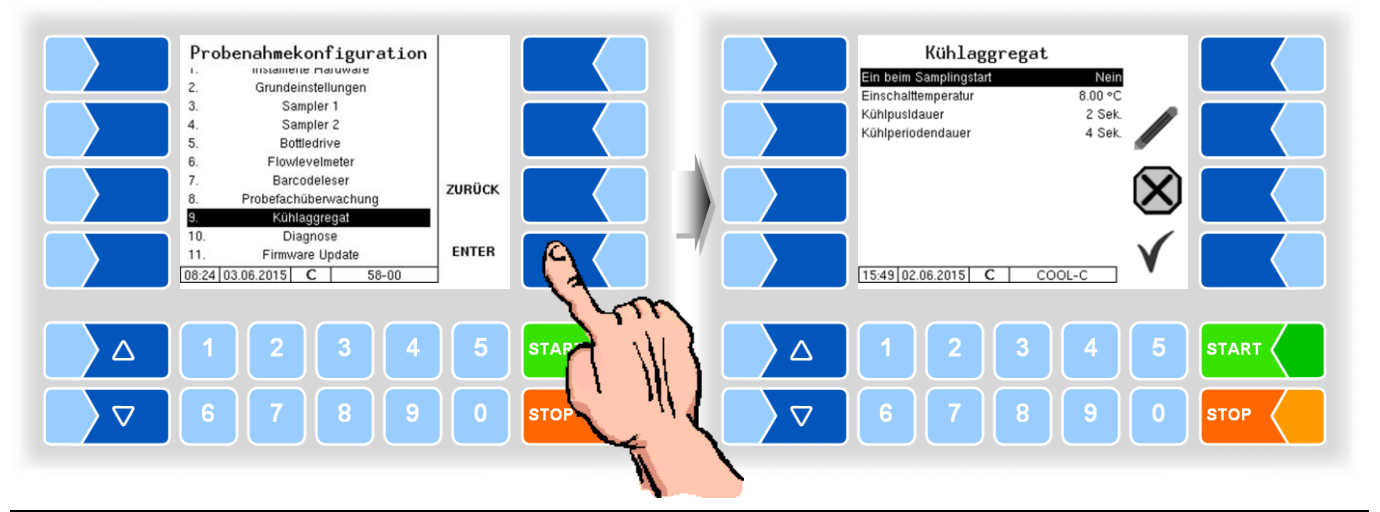

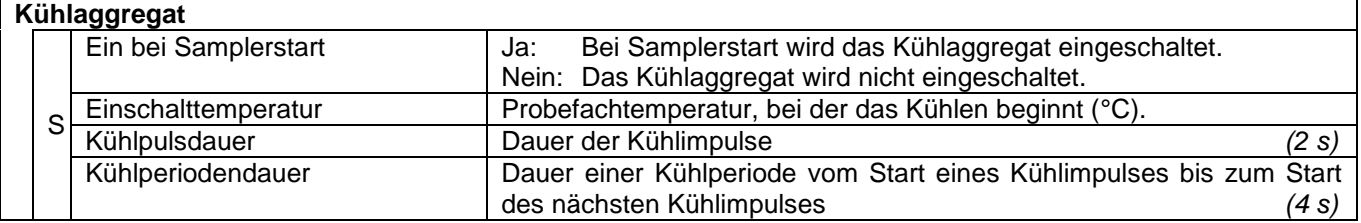

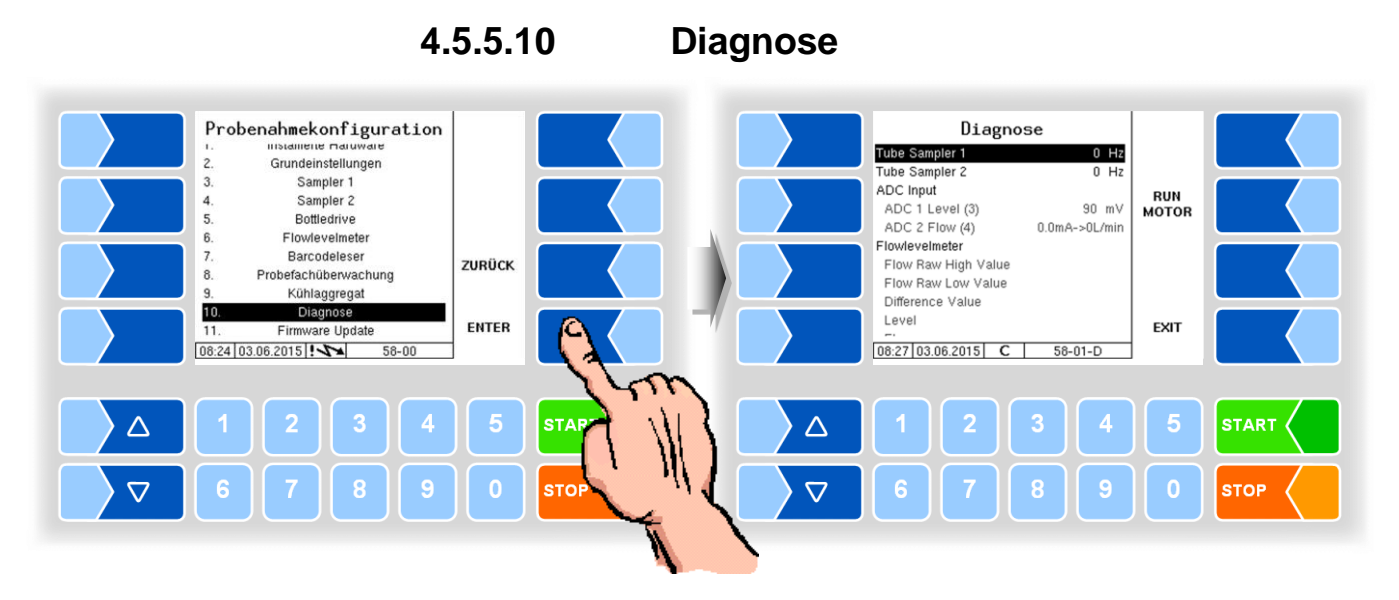

In der Diagnose können die aktuellen Drehfrequenzen der beiden Samplermotoren abgefragt werden. Zusätzlich kann man die Motoren eine kurze Zeit zum Test mit dem Softkey RUN MOTOR starten. Weiter werden die aktuellen Werte der Spannungs- und Stromeingänge (für FLM) angezeigt. Bei installiertem FLM und angeschlossenem P-Net des FLM können zusätzlich noch die P-Net Werte vom FLM angezeigt werden.

Um das Bottledrive zu testen, kann mit "Bottledrive Status" ein Flaschentransportzyklus gestartet werden.

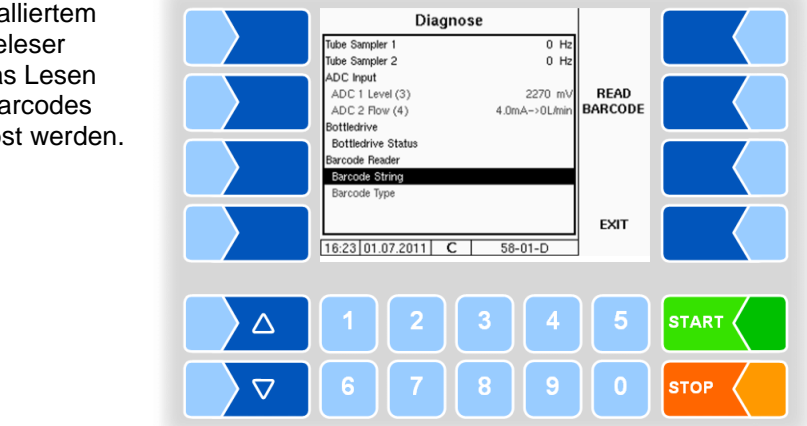

Bei insta Barcode kann da eines Ba ausgelö

# **4.5.5.11 Firmware Update**

Nach Installation oder Wechsel des Sampler-Controllers kann die aktuelle Firmwareversion, die in der Software gespeichert ist, auf den Sampler-Controller übertragen werden.

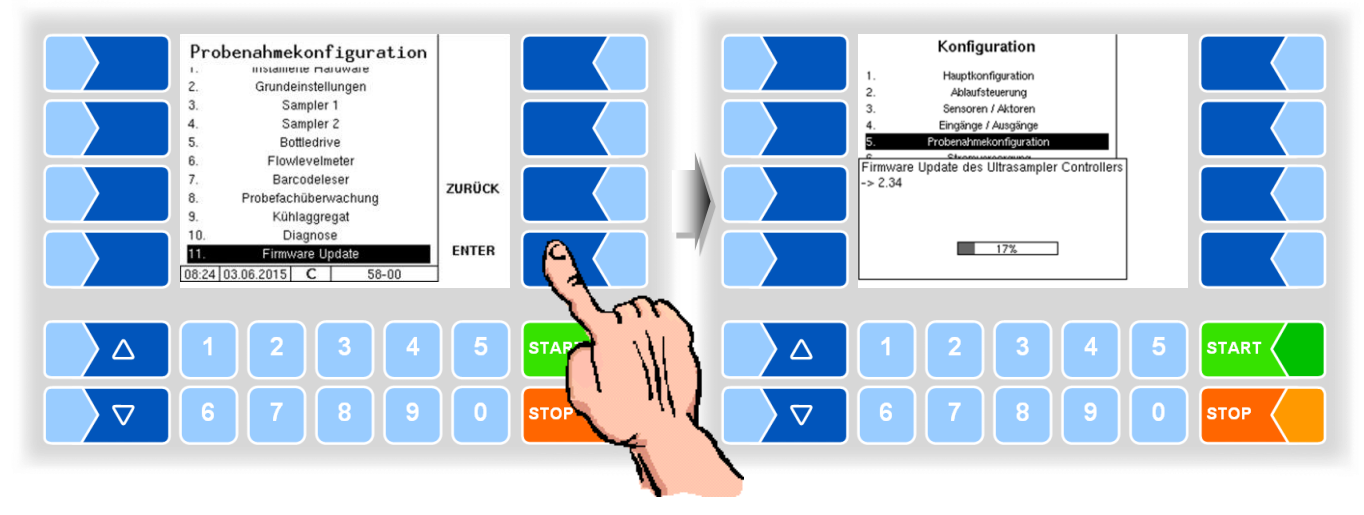

# **4.5.6 Stromversorgung**

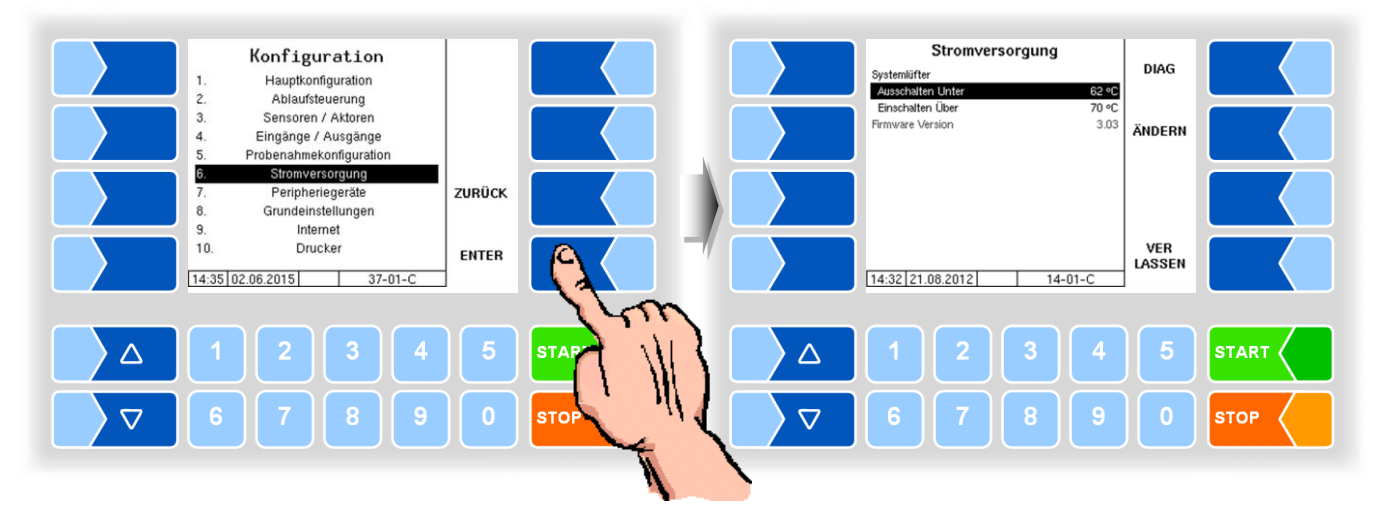

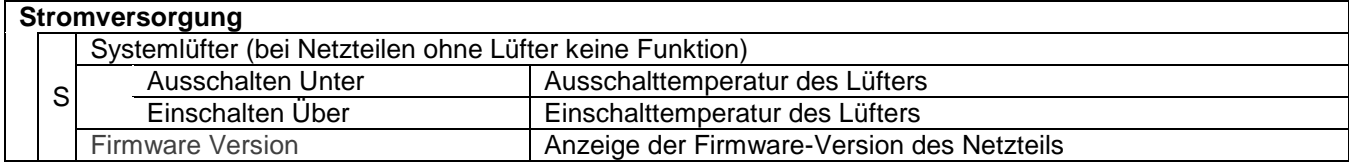

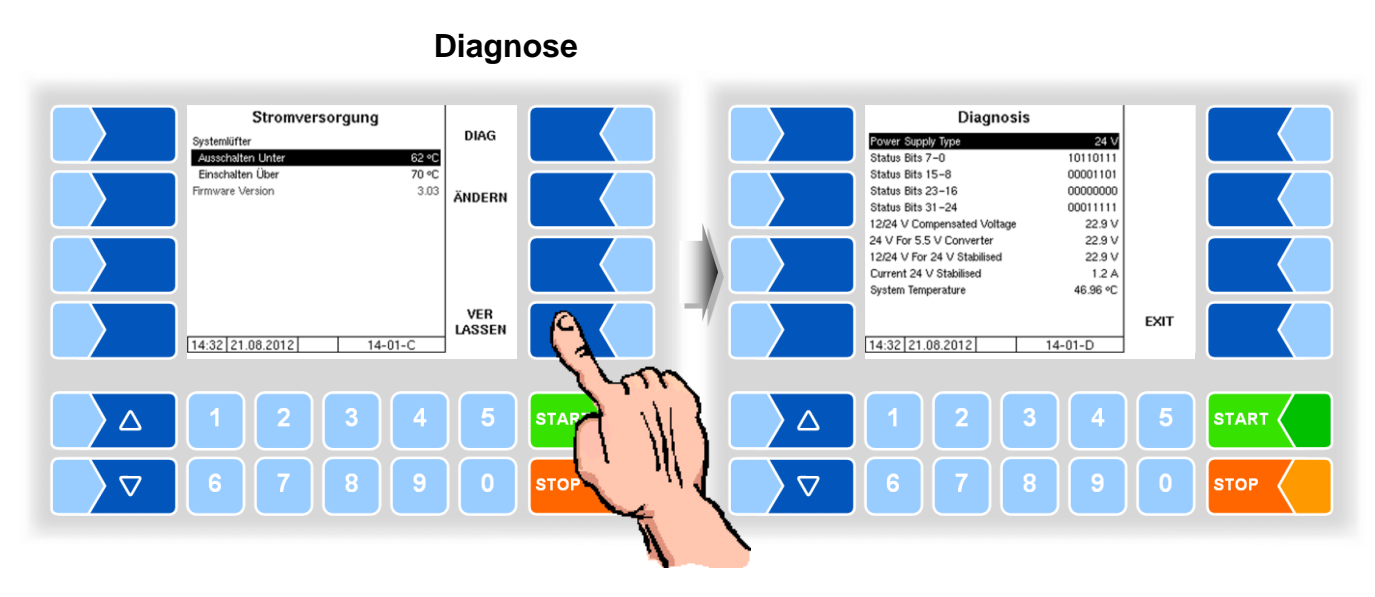

Hier können die verschiedenen Spannungen im Kompakt Controller abgefragt werden.

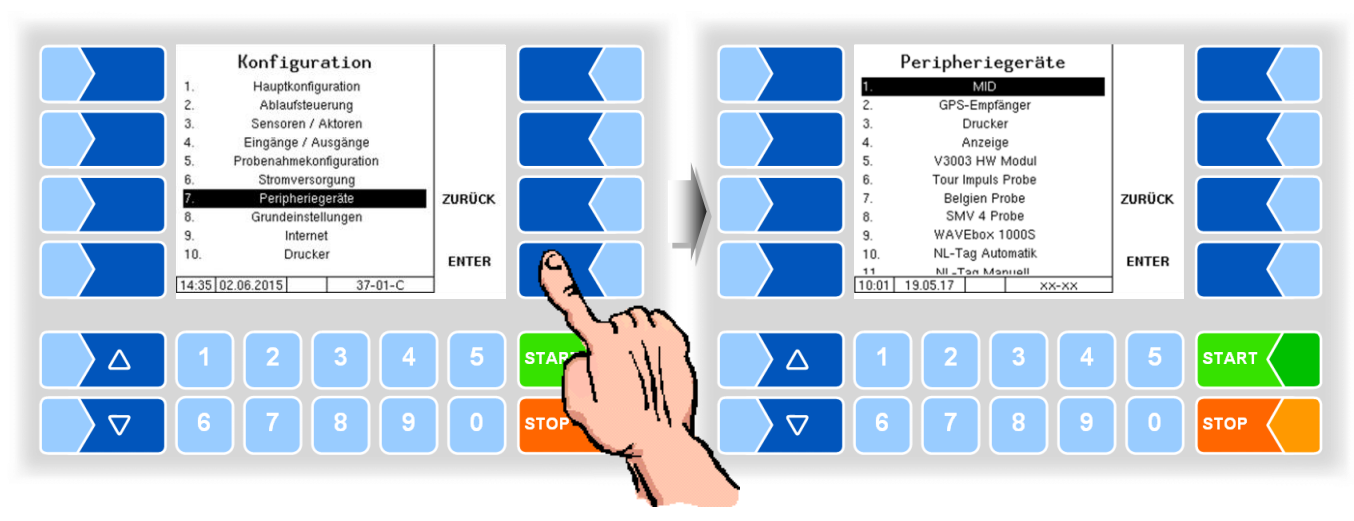

# **4.5.7 Peripheriegeräte**

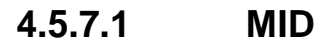

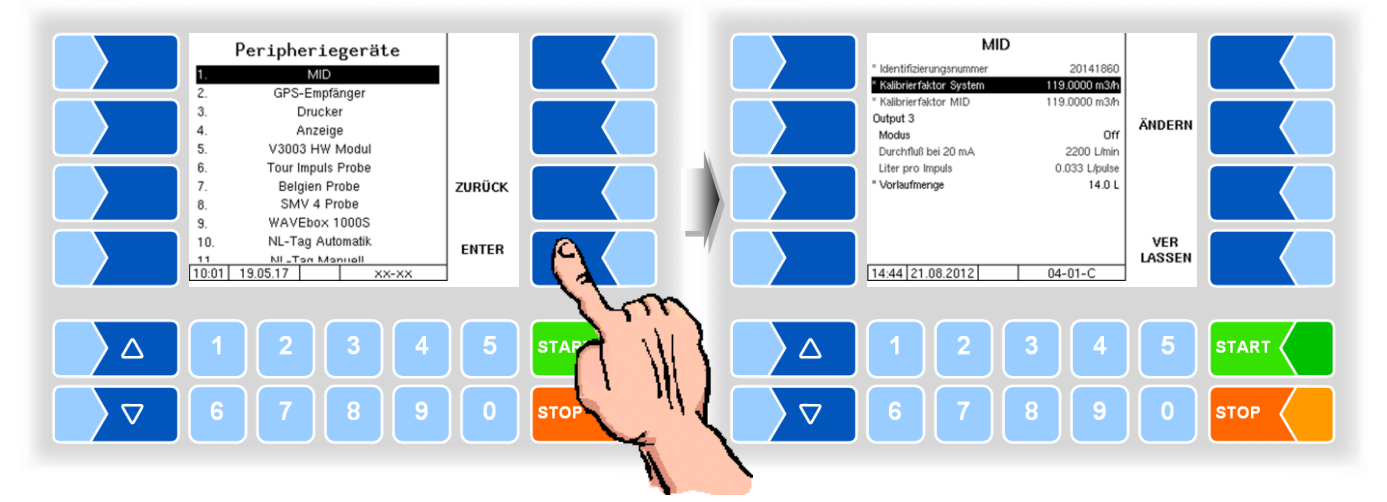

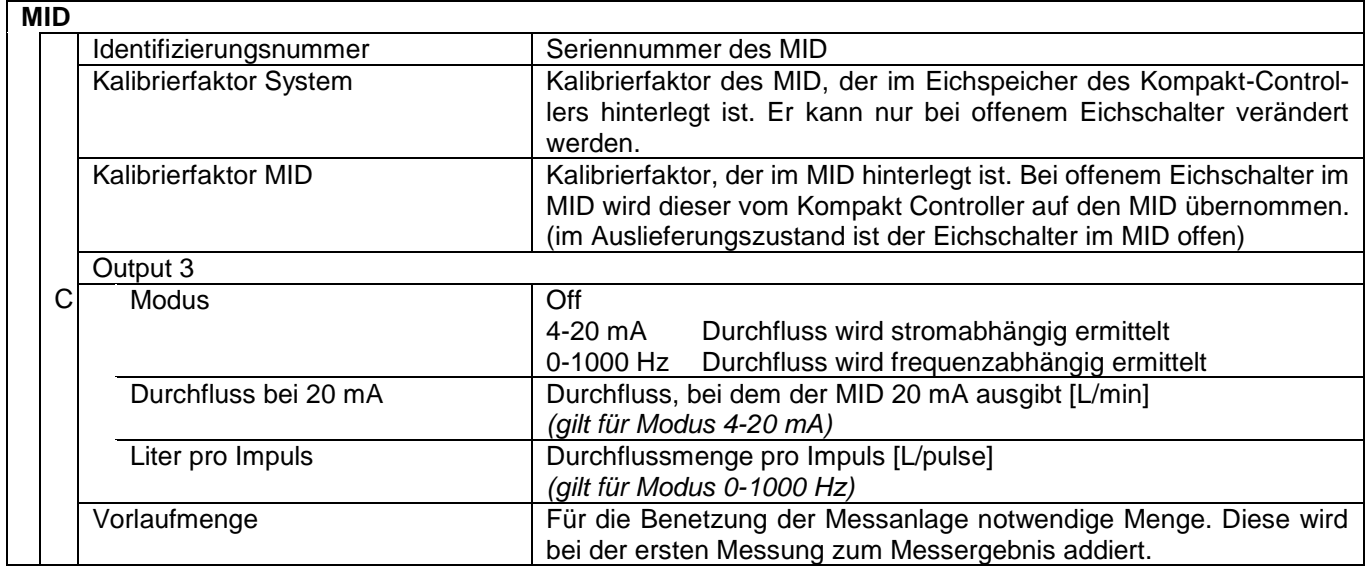

*87*

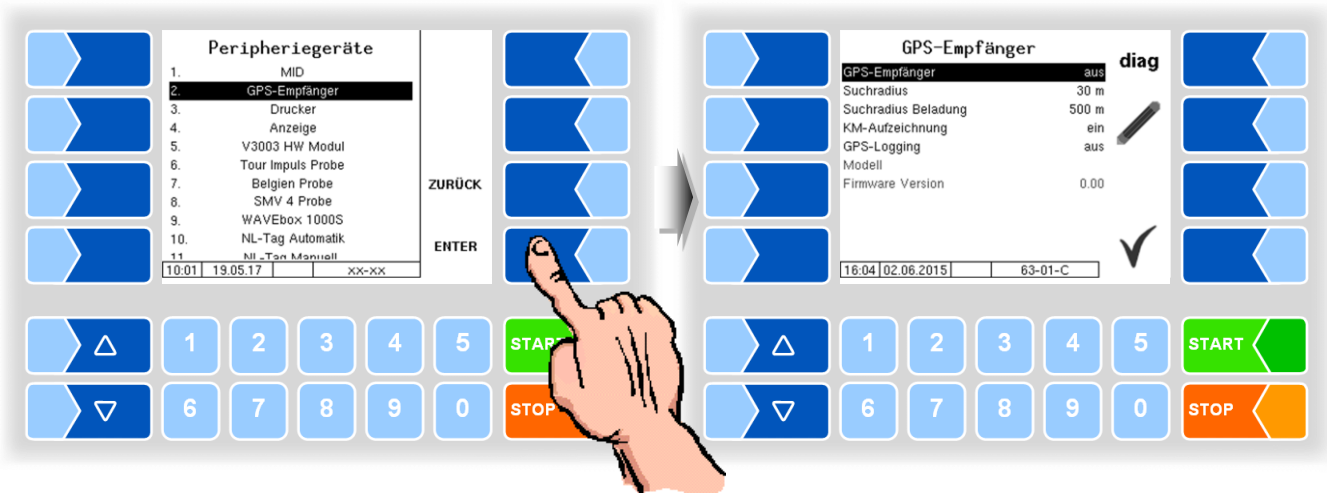

# **4.5.7.2 GPS-Empfänger**

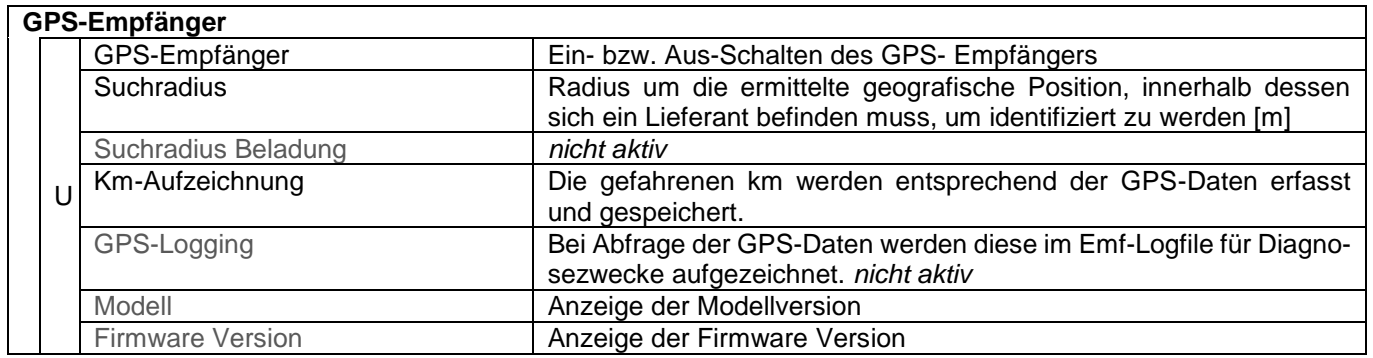

Ϊ

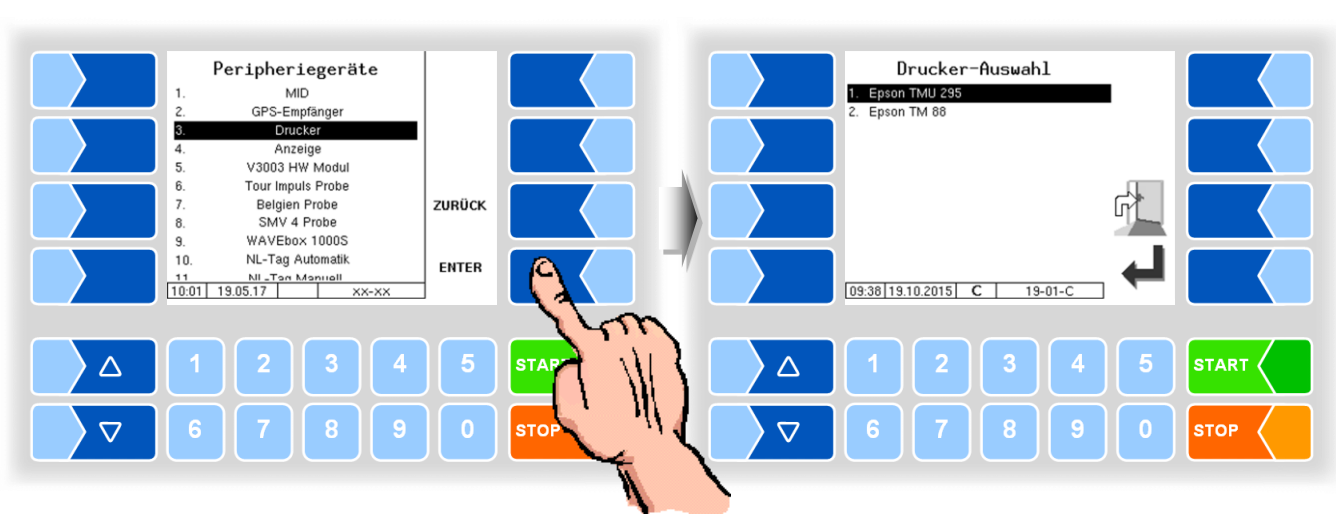

#### **4.5.7.3 Drucker**

**Epson TMU295**

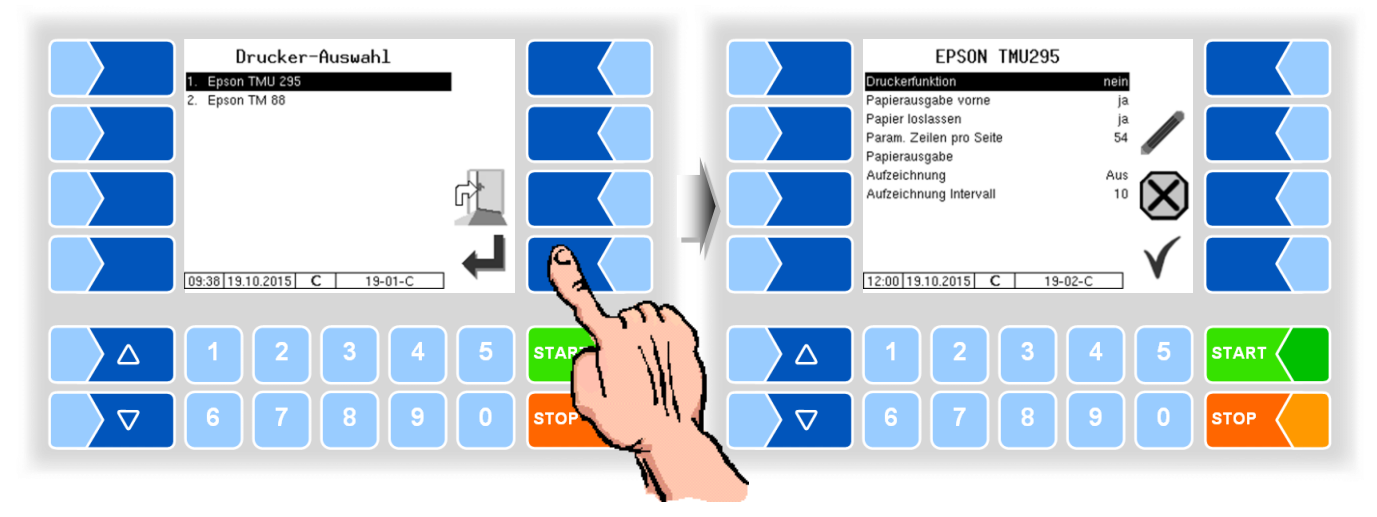

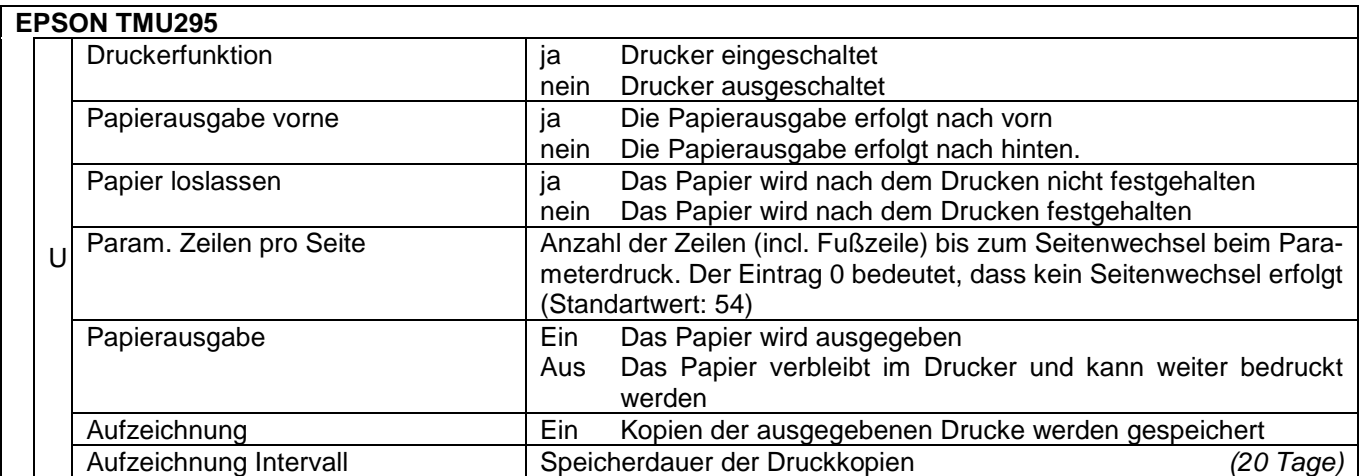

*89*

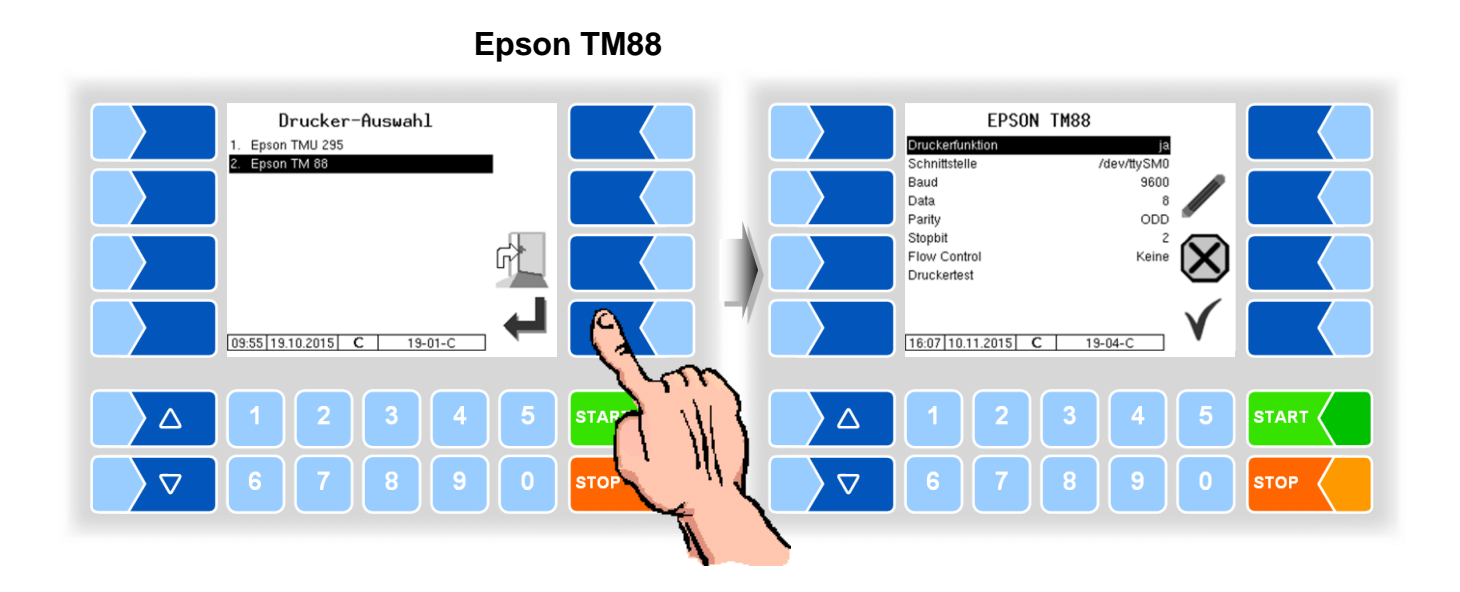

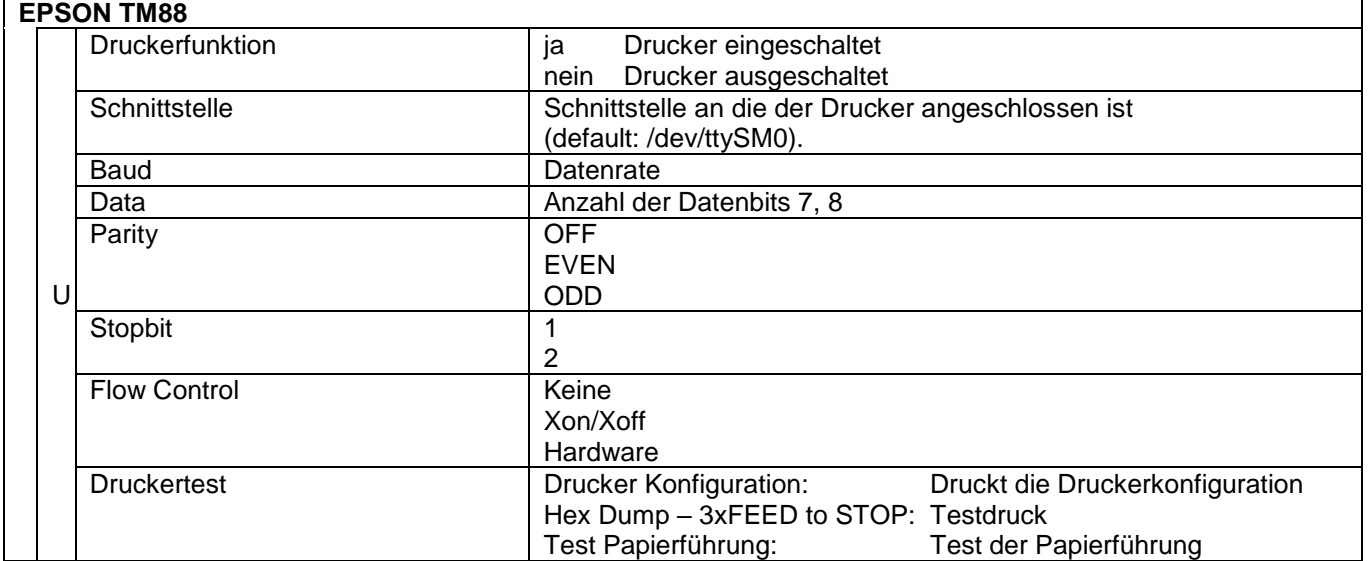

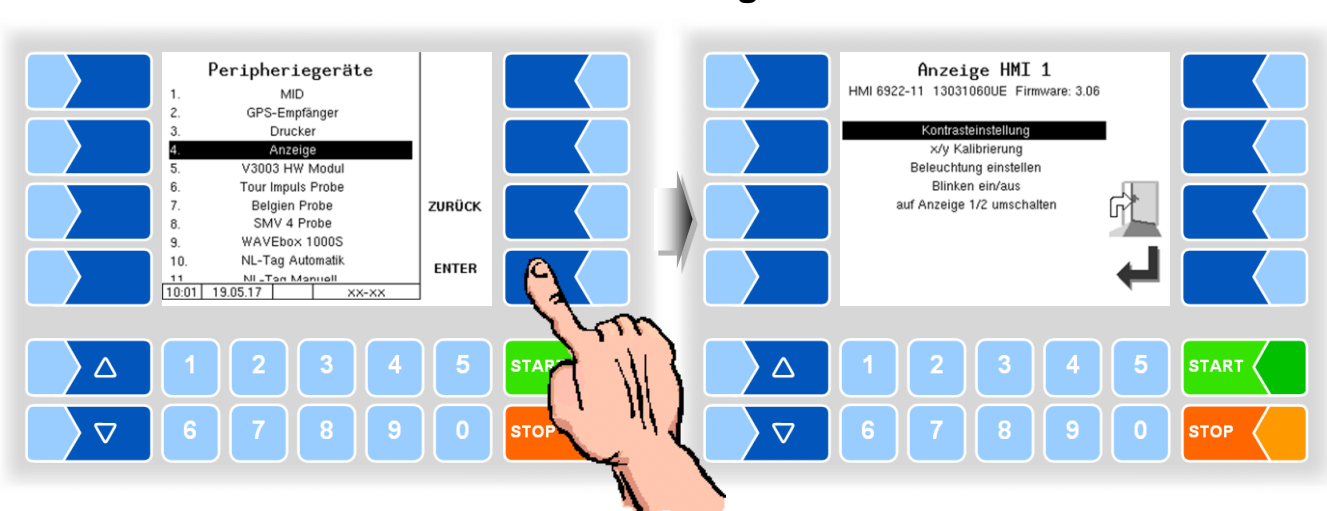

#### **4.5.7.4 Anzeige**

Dieses Menü dient zum Einstellen und Kalibrieren der Touchscreen-Anzeige. Der Touchscreen ist bei Auslieferung der Anlage kalibriert. Eine Kalibrierung des Touchscreens ist nur dann erforderlich, wenn die Anzeige schwer erkennbar ist, oder wenn die Anlage nicht richtig auf die Berührungen reagiert.

#### **Kontrasteinstellung**

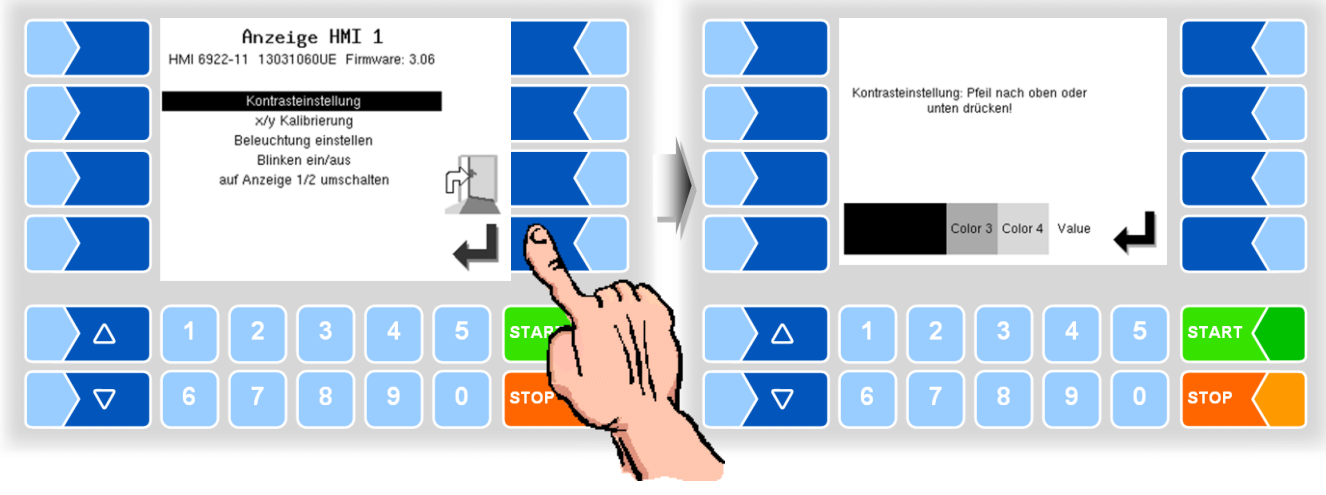

• Stellen Sie mit den Auswahltasten  $\boxed{\triangledown}$  und  $\boxed{\triangle}$  den Kontrast auf den gewünschten Wert ein und berühren Sie den Softkey "Bestätigung".

*91*

#### **x/y Kalibrierung**

Mit der x/y Kalibrierung werden die Display-Koordinaten neu definiert. Sie dienen zum Bestimmen der Position der Tasten auf dem Touchscreen. Folgen Sie den Anweisungen im Display.

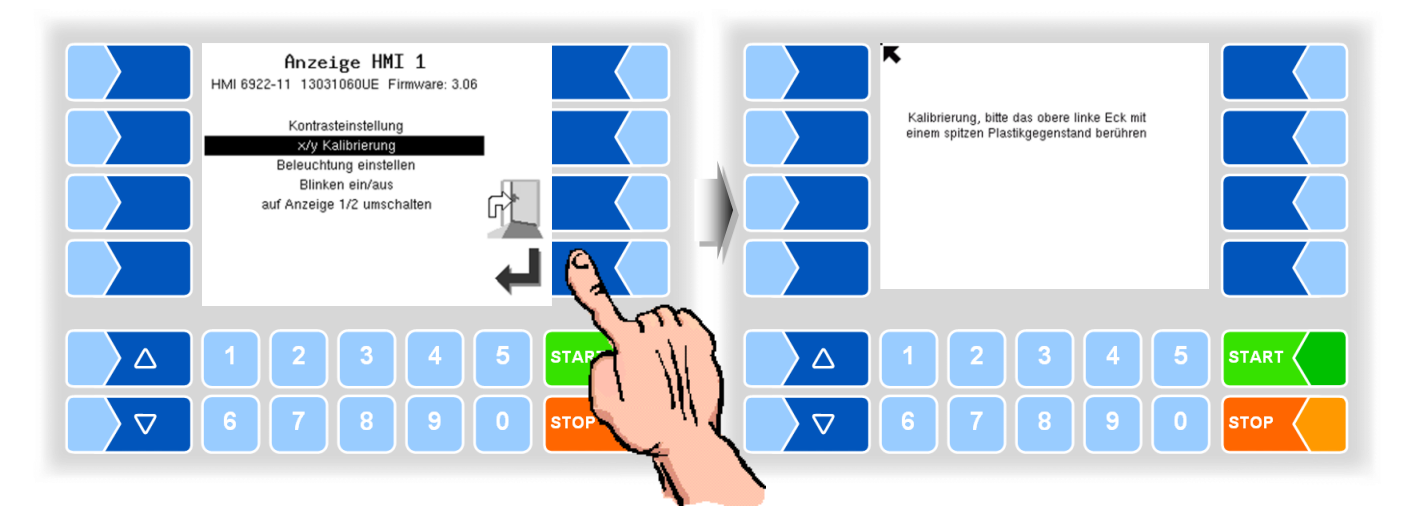

- Berühren Sie die linke obere Ecke des Displays. Benutzen Sie dazu möglichst eine spitzen Plastikgegenstand, der das Display nicht zerkratzen kann.
- Berühren Sie dann die rechte untere Ecke des Displays.

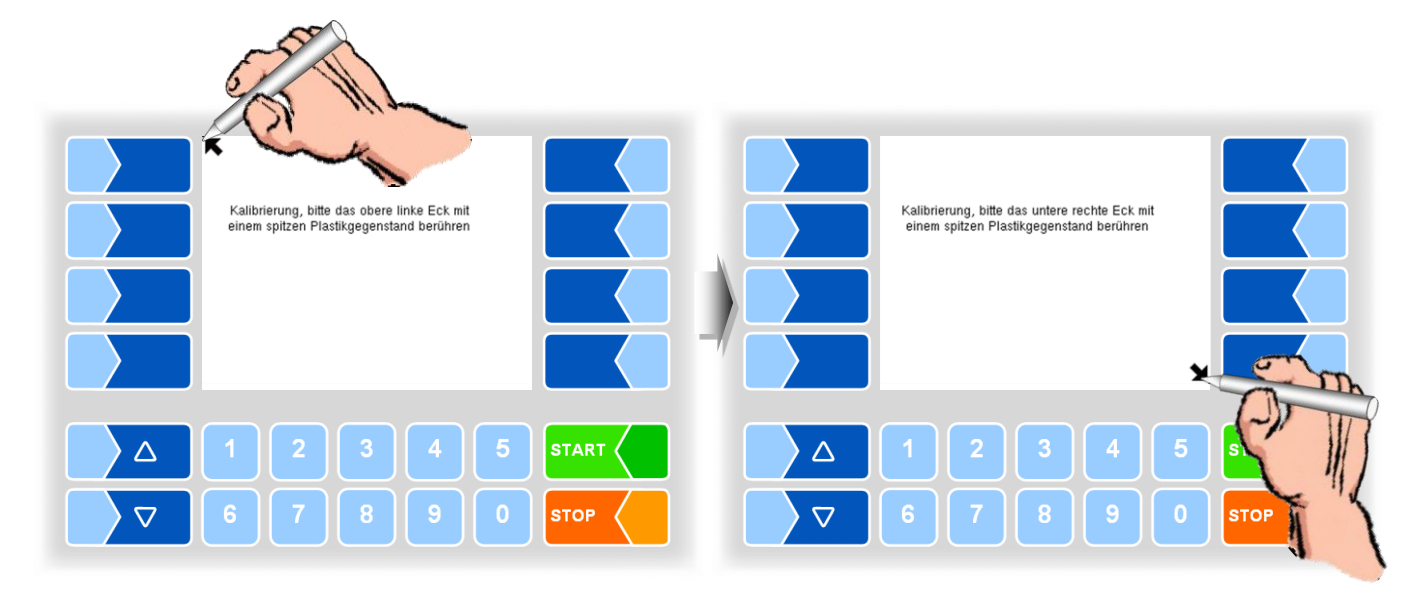

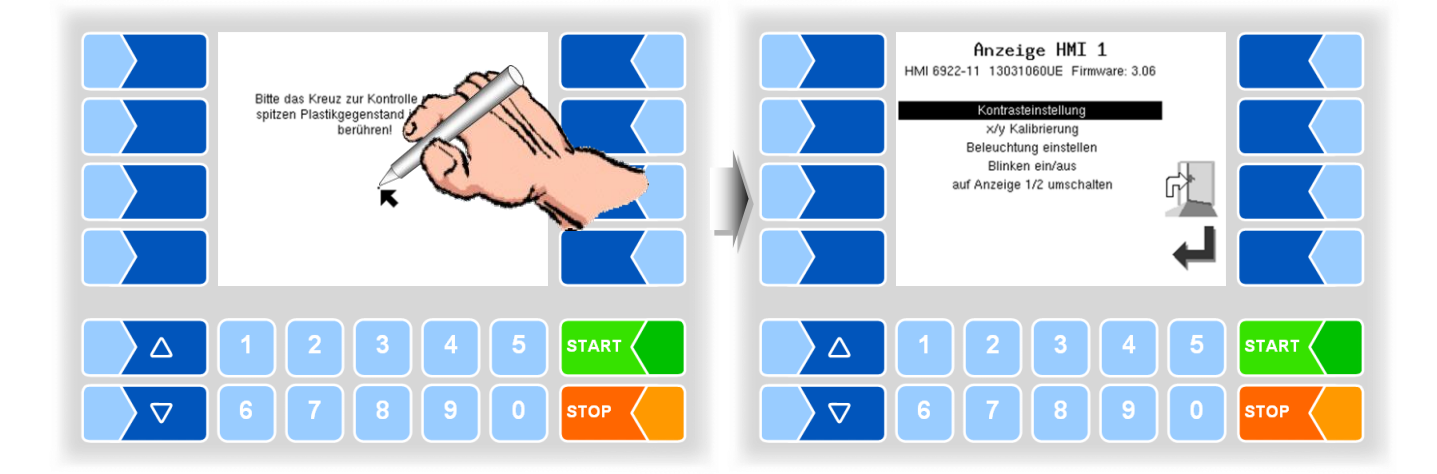

● Berühren Sie dann den Punkt, der auf dem Display erscheint.

Die Koordinaten das Touchscreens sind damit definiert. Falls die Kalibrierung des Touchscreens nicht zufriedenstellend ist, müssen Sie den Vorgang gegebenenfalls mehrmals wiederholen.

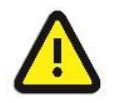

Während der Kalibrierung darf das System auf keinen Fall ausgeschaltet werden!

#### **Beleuchtung einstellen**

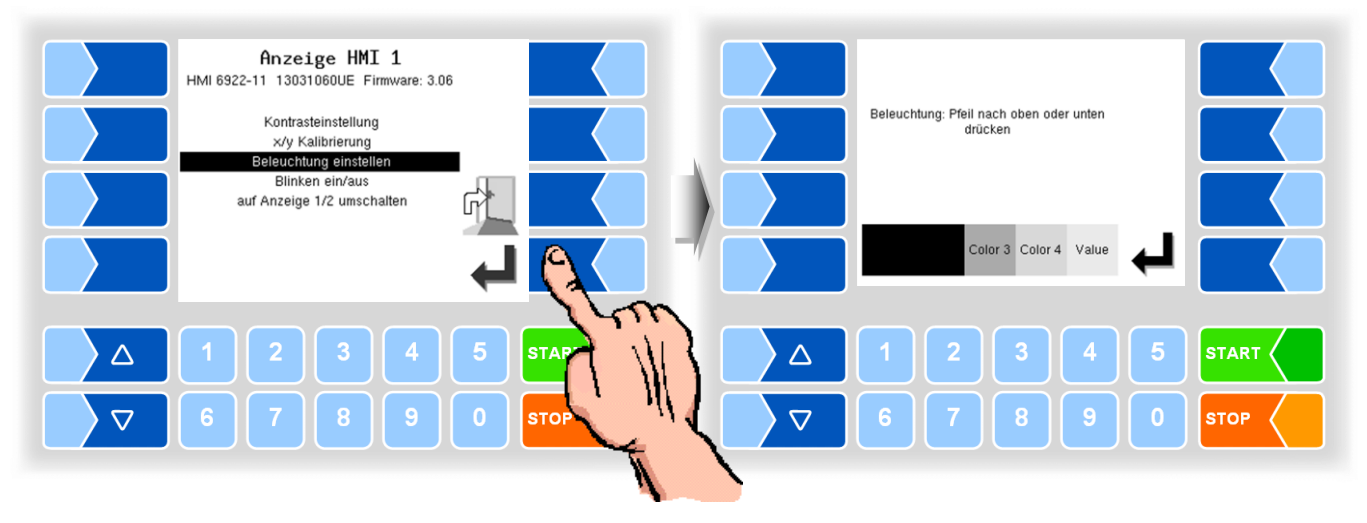

• Stellen Sie mit den Auswahltasten  $\boxed{\triangledown}$  und  $\boxed{\triangle}$  die Helligkeit der Displaybeleuchtung auf den gewünschten Wert ein und berühren Sie den Softkey "Bestätigung".

#### **Blinken ein/aus**

Hier stellen Sie ein, ob das Display bei jeder Berührung einmal blinkt oder ob die Anzeige ohne zu blinken wechselt.

Die Einstellung wechselt, sobald Sie den Menüpunkt bestätigen!

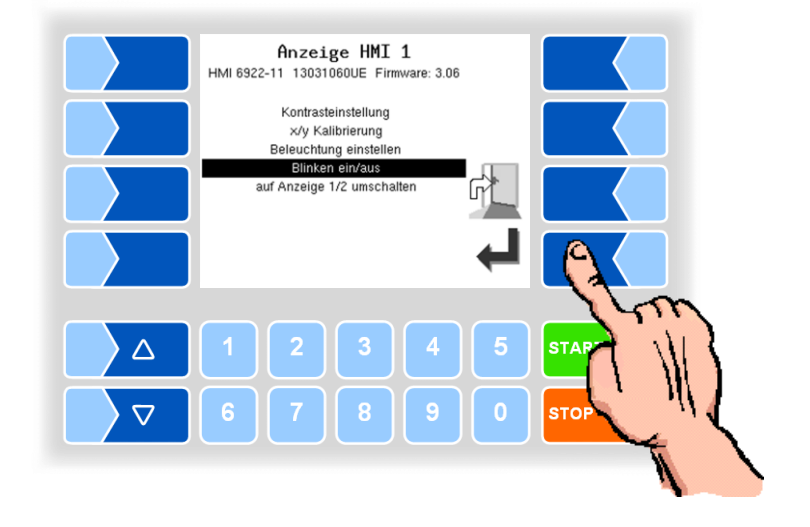

#### **Auf Anzeige 1/2 umschalten** *(Bei Messanlage TIGER ohne Funktion!)*

Zur Anzeige können zwei Anzeigeeinheiten HMI installiert werden. Bei Bestätigen dieses Menüpunktes wird die Anzeige von der Nummer 1 auf die Nummer 2, oder umgekehrt, umgeschaltet. In der Überschrift steht dann Anzeige HMI 1 oder Anzeige HMI 2.

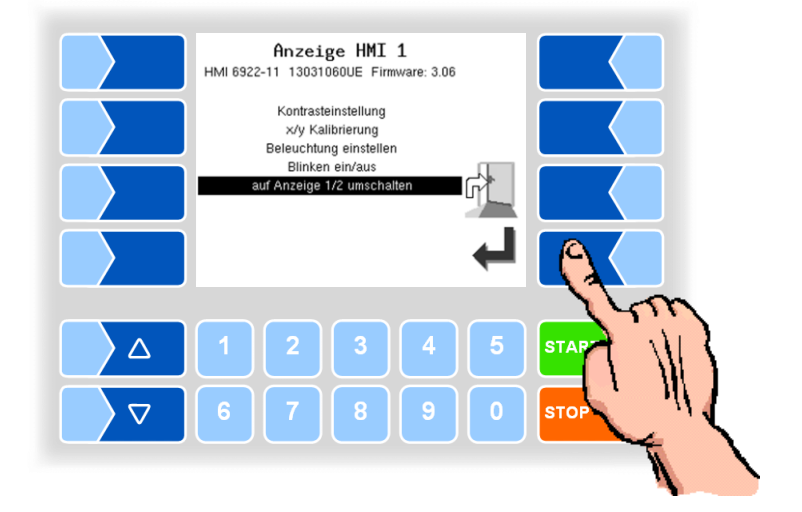

# **4.5.7.5 V3003 HW Modul**

Das Menü ist nur verfügbar, wenn der Messanlagentyp V3003 ausgewählt ist (s. Abschnitt [4.5.8.3\)](#page-110-0).

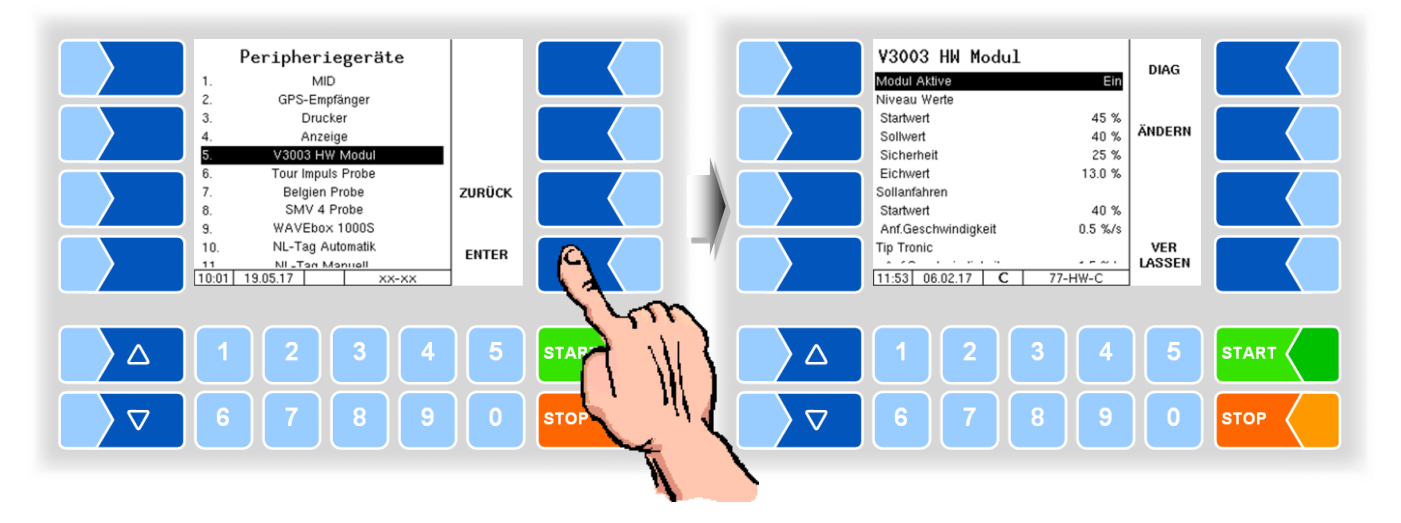

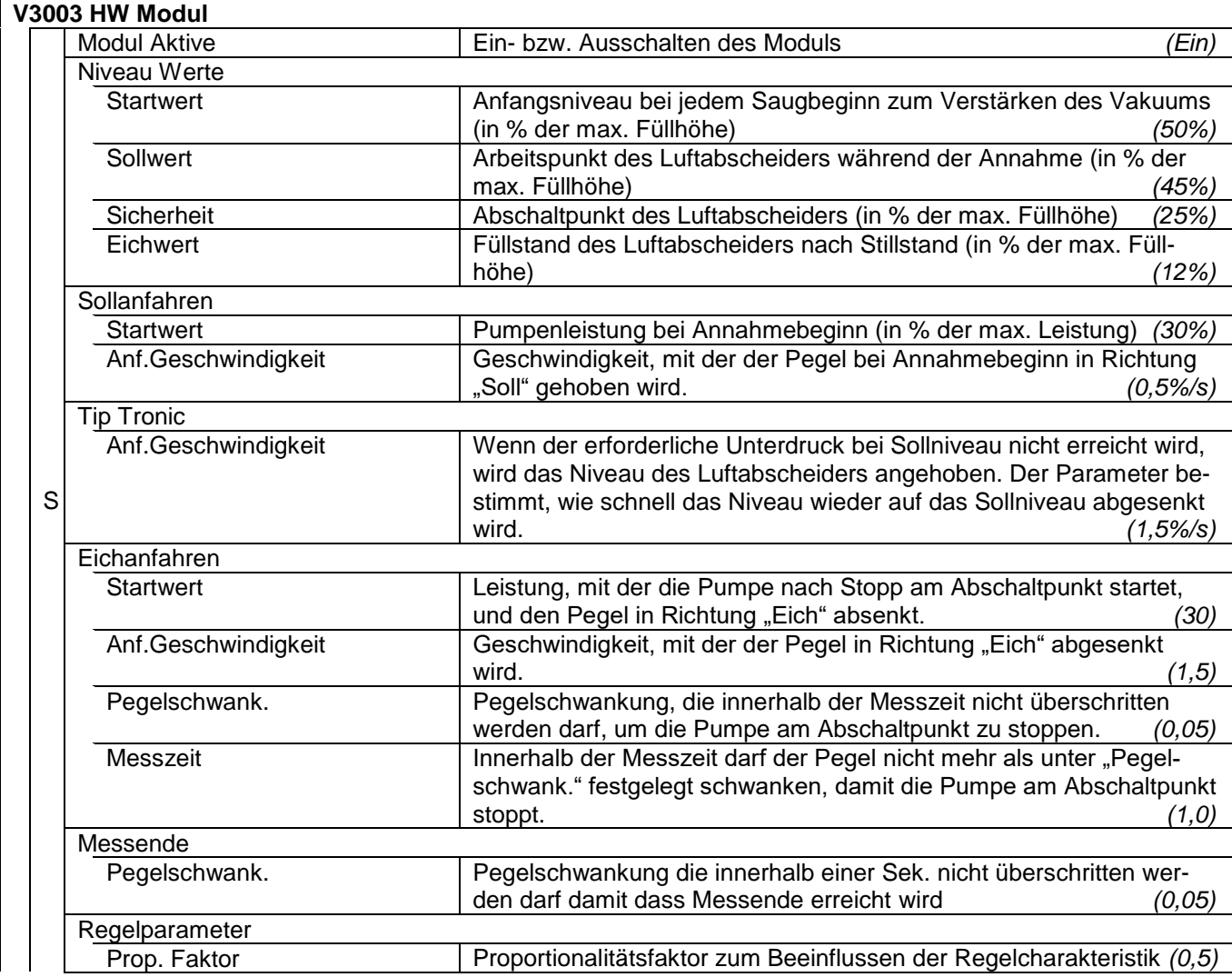

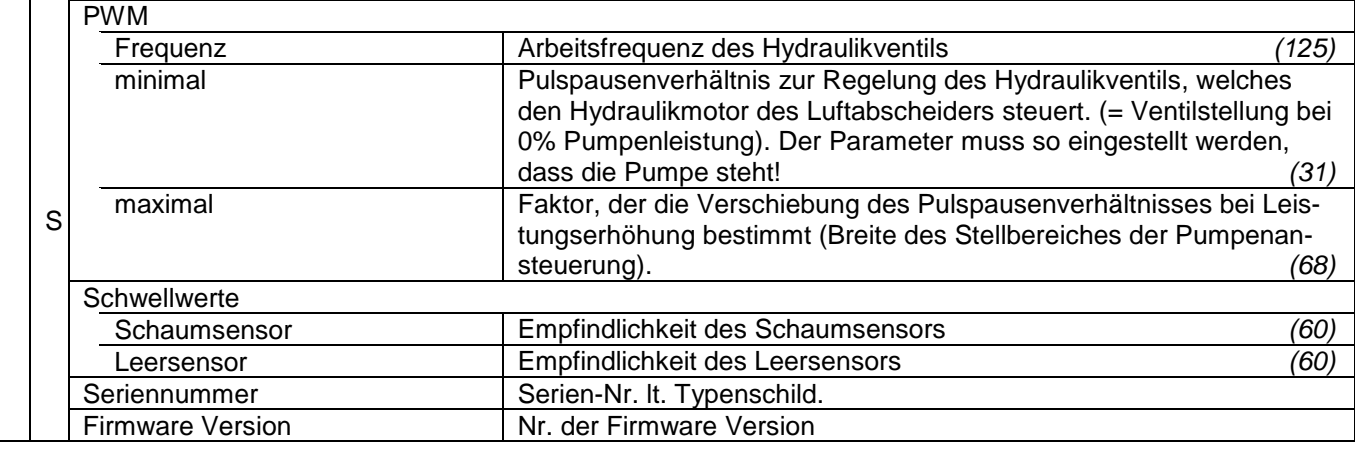

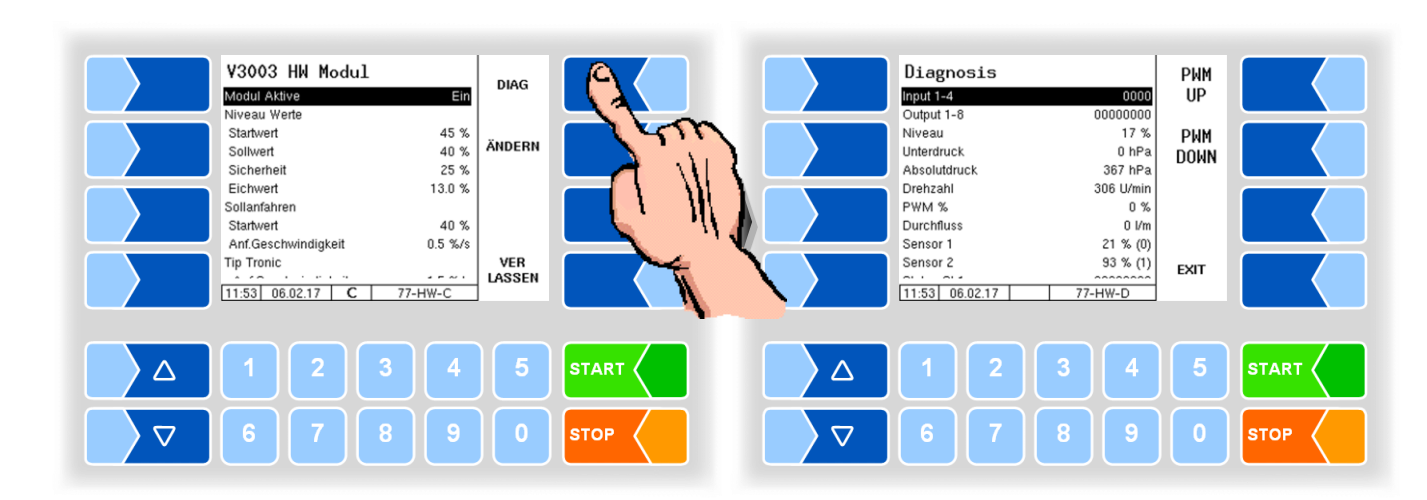

#### **Diagnose**

# **4.5.7.6 Tour Impuls Probe**

Peripheriegeräte Tour Impuls Probe Tprier Teger<br>MID<br>GPS-Empfänger<br>Drucker Ein bei Tourbeginn Nein Schlafzeit<br>Schlafzeit<br>Füllzeit<br>Schluss Füllzeit 0.10 Sek  $\overline{3}$ Drucker<br>Anzeige<br>V3003 HW Modul<br>Tour Impuls Probe<br>Belgien Probe<br>SMV 4 Probe  $\frac{1}{4}$  $1.0 Sek$ ZURÜCK  $\overline{8}$ 8. SMV 4 Probe<br>
9. WAVEbox 1000S<br>
10. NL-Tag Automatik<br>
11. NL-Tag Automatik<br>
10:01 | 19.05.17 | ENTER  $17:02$  | 14.12.2015 | C |  $T-IMF$  $\overline{\phantom{1}}$  xx-xx **START**  $\Delta$  $\overline{2}$  $\overline{4}$ ST/  $\Delta$ 2  $\triangledown$  $\triangledown$ **STC STOP** 

Wenn Ausgang 86 aktiv ist.

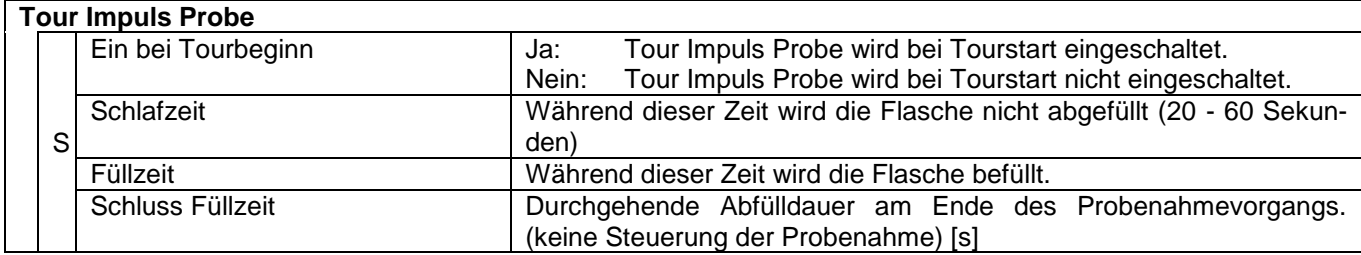

# **4.5.7.7 Belgien Probe**

Wenn Ausgang 88 aktiv ist.

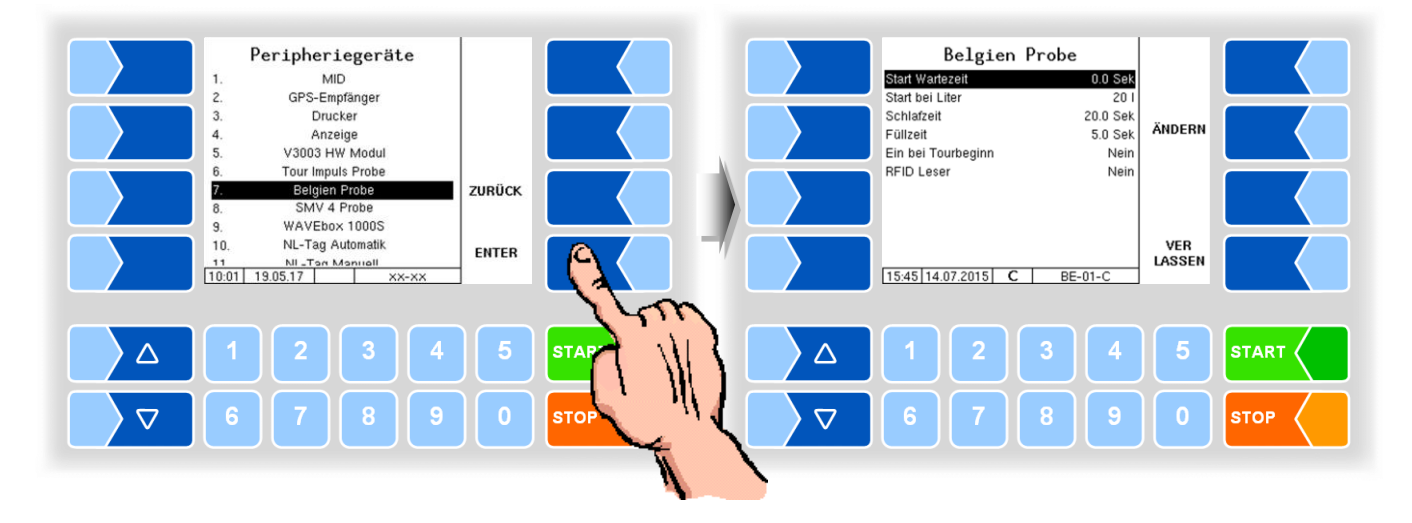

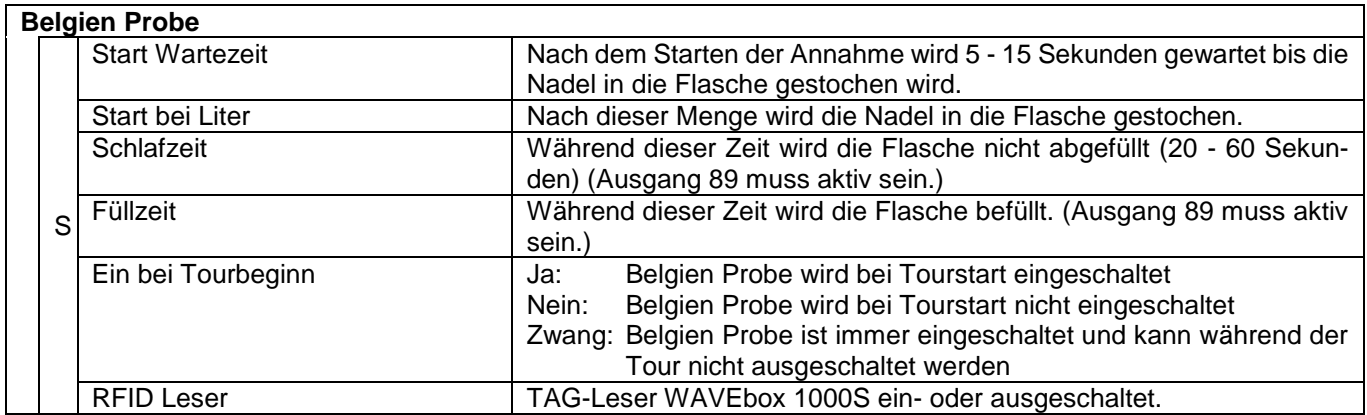

# **4.5.7.8 SMV 4 Probe**

Die SMV 4 Probe wird in den Niederlanden zum Befüllen der Einzelprobenflasche verwendet.

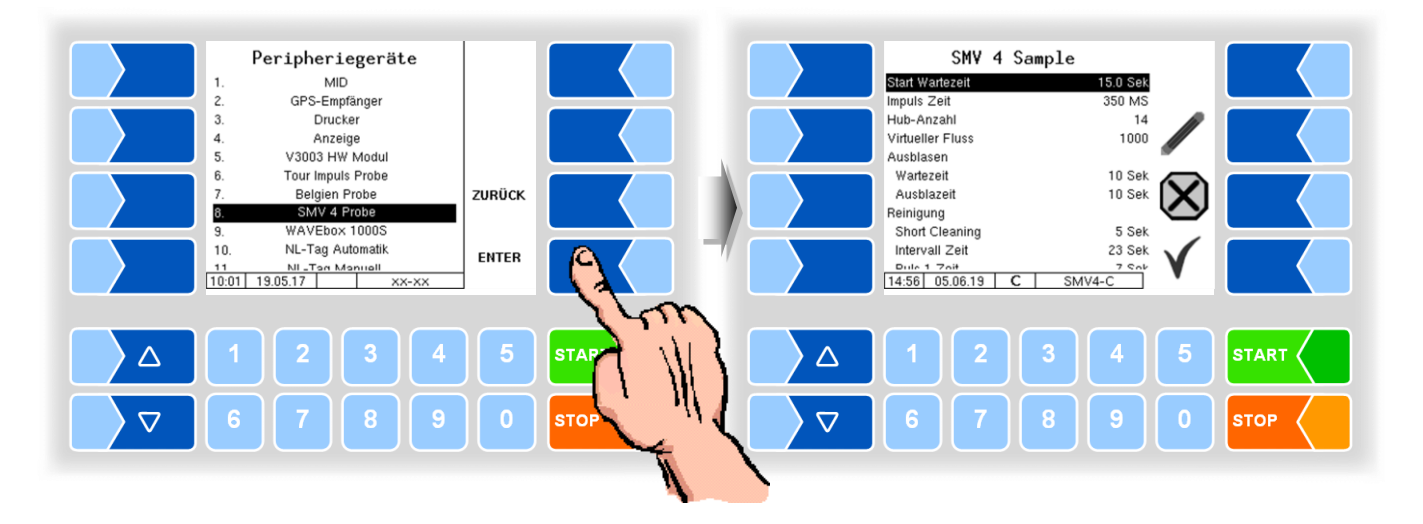

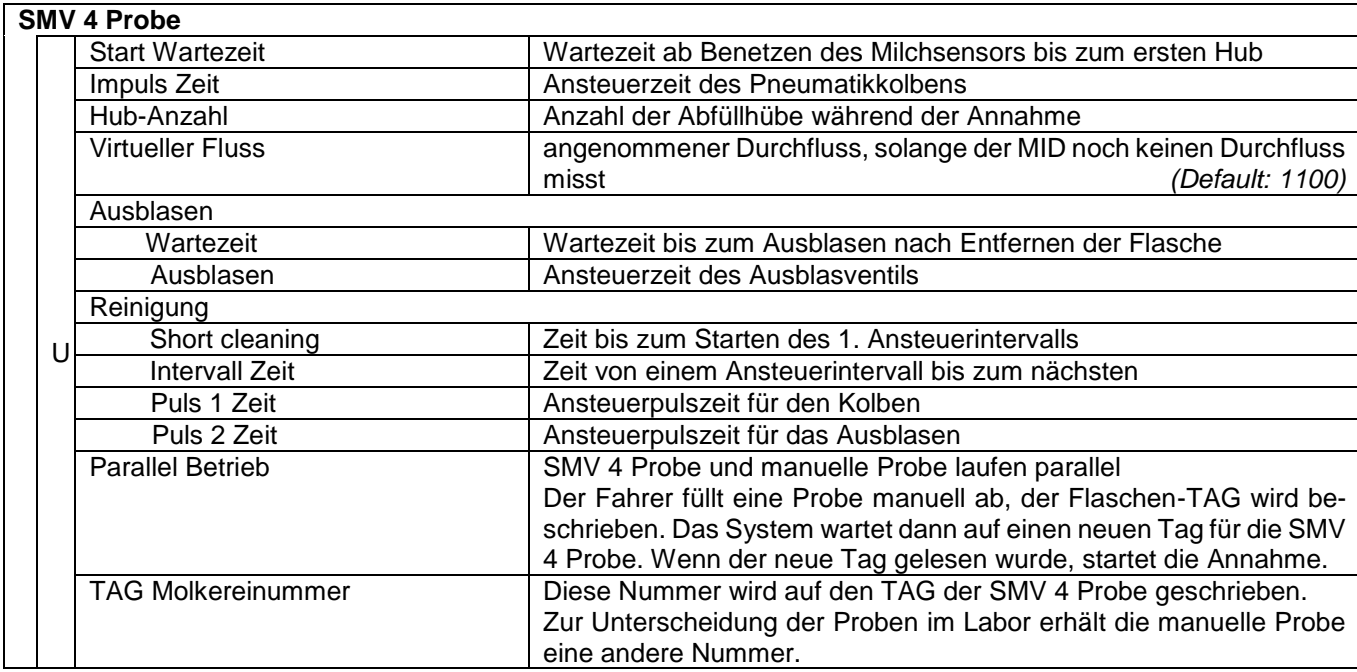

# **4.5.7.9 WAVEbox 1000S**

Die WAVEbox 1000S dient in Belgien zur Probeflaschenidentifikation und zum Lesen und Schreiben der Taginformationen.

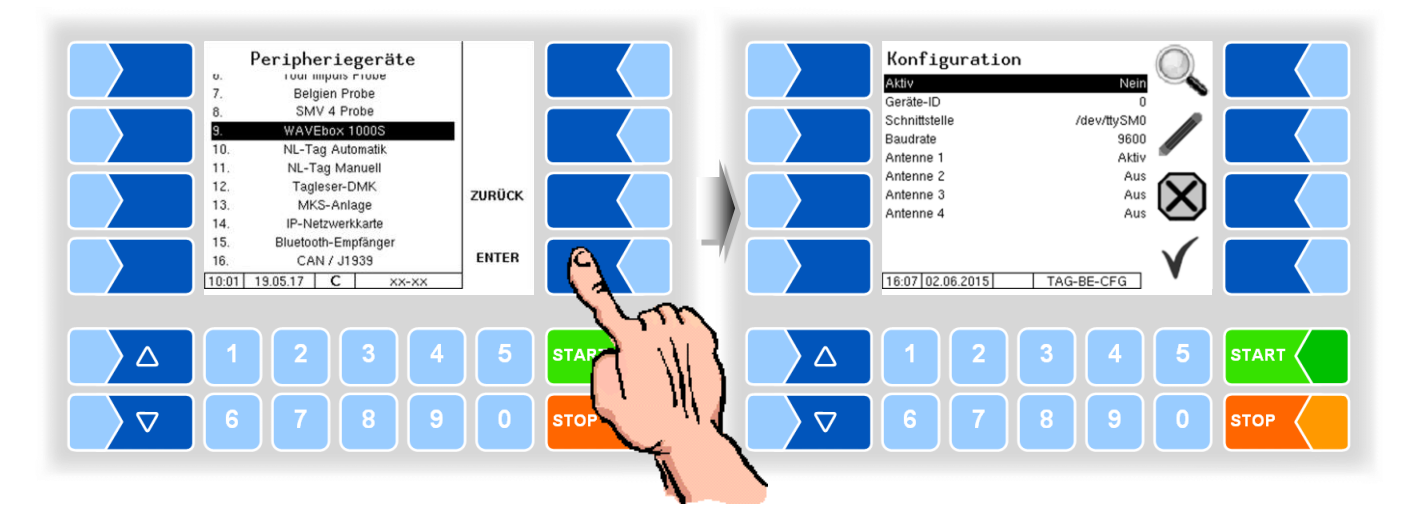

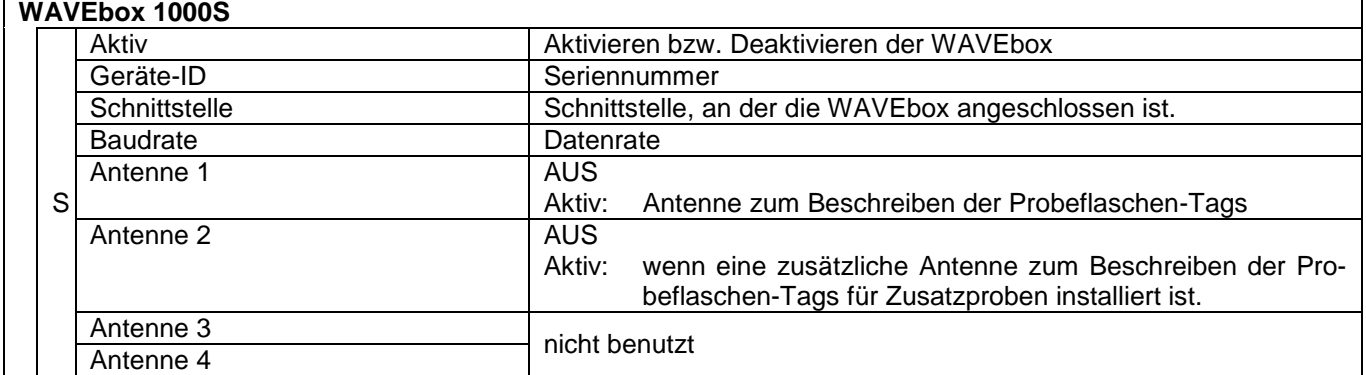

# **4.5.7.10 NL-Tag Automatik**

Konfiguration des DIRAU Tag-Lesers mit automatischer Flaschenzuführung (Version Niederlande).

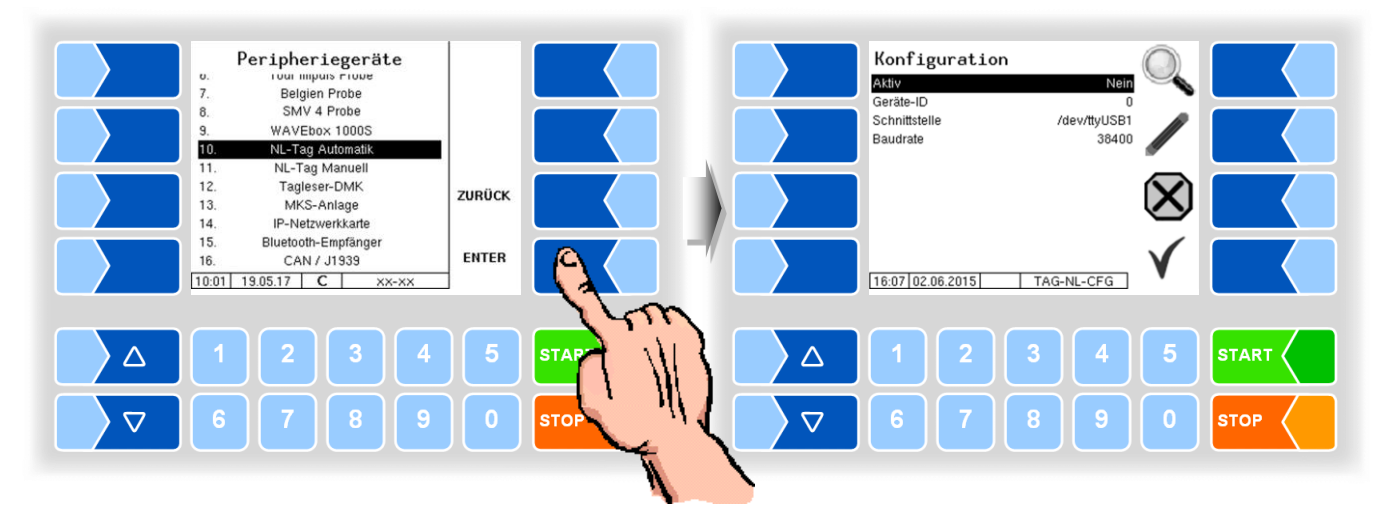

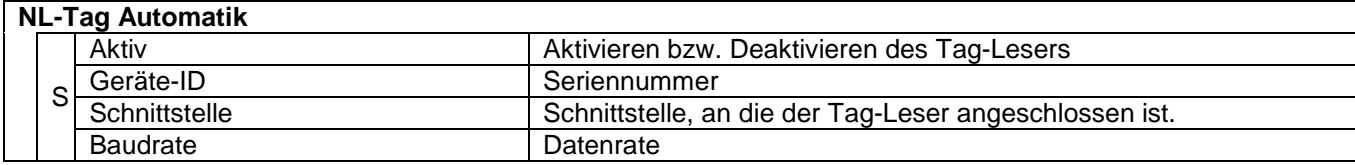

# **4.5.7.11 NL-Tag Manuell**

Konfiguration des DIRAU Tag-Lesers mit manueller Flaschenzuführung (Version Niederlande).

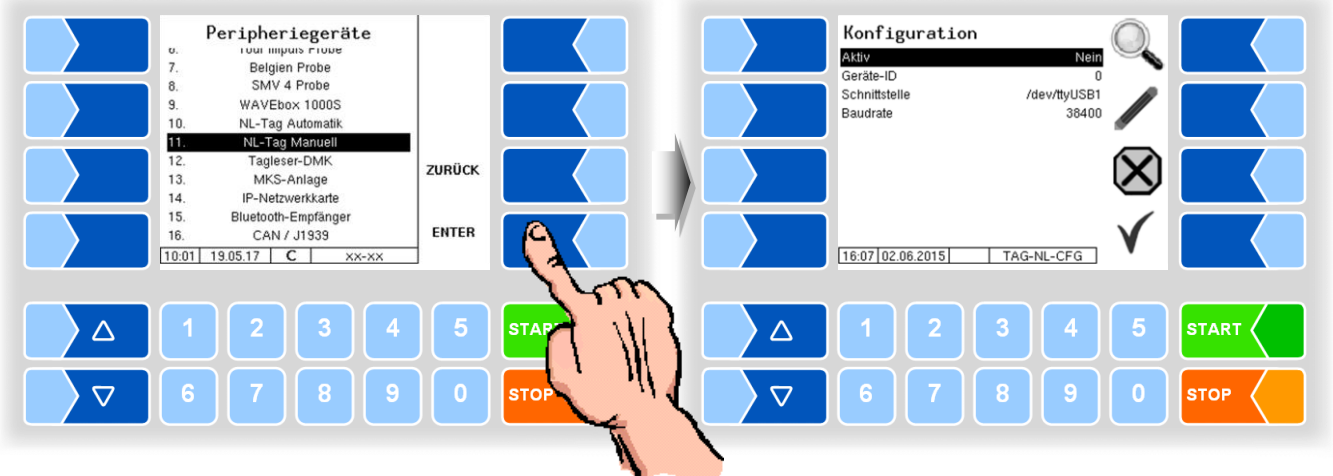

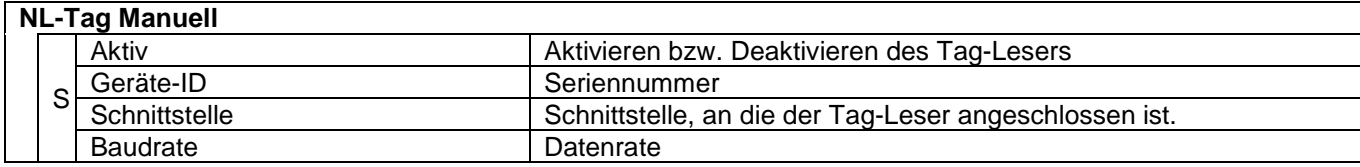

Der NL-Tagleser (DIRAU Tagleser) kann zur Fahrer- und zur Probeflaschenidentifikation eingesetzt werden.

# **4.5.7.12 Tagleser-DMK**

Konfiguration des DMK-Tag-Lesers (6910) zur Fahrer-Identifikation.

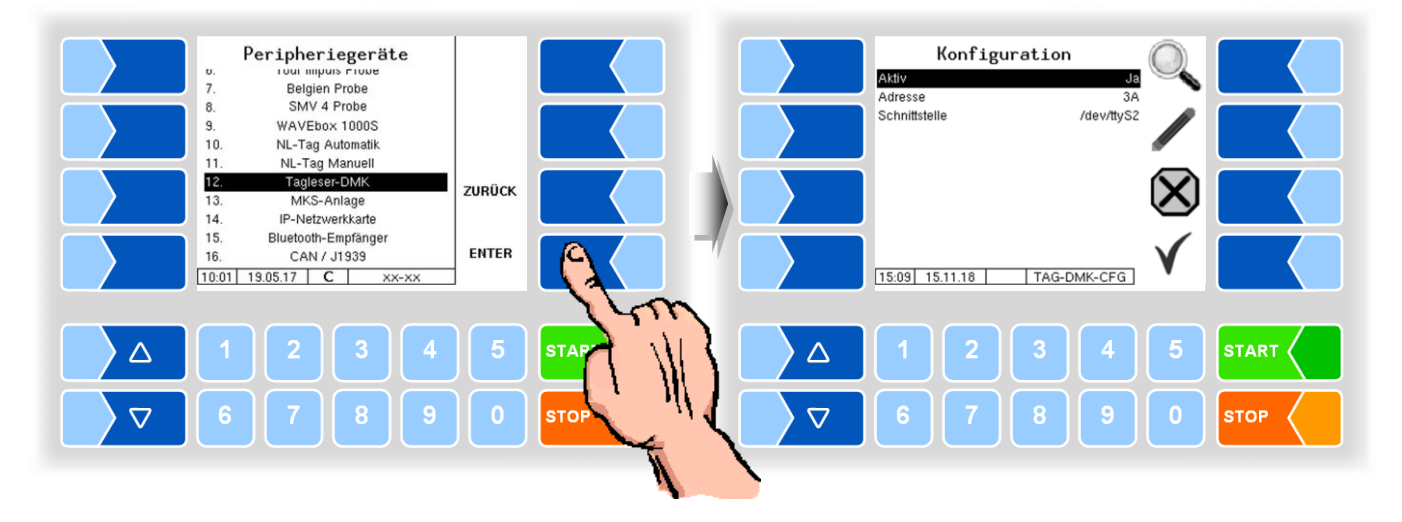

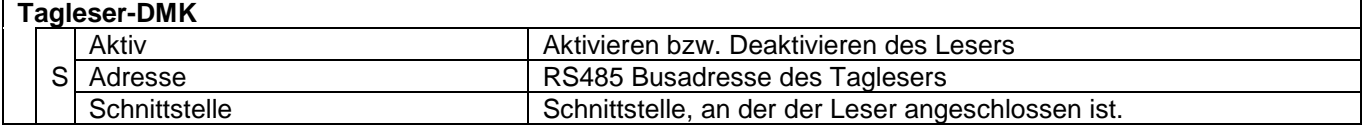

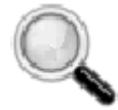

#### **Diagnose der Tag-Leser**

Bei allen Tag-Lesern können Sie mit diesem Softkey ein Diagnosetool aufrufen, um die Funktion des Tag-Lesers zu überprüfen.

Auswahl des Taglesers zur Fahreridentifikation s. S. [38.](#page-39-0)

#### **4.5.7.13 MKS-Anlage**

Zum Schutz vor Maul- und Klauenseuche kann vor Verlassen des Hofes eine Desinfektionslösung über die Reifen gesprüht werden.

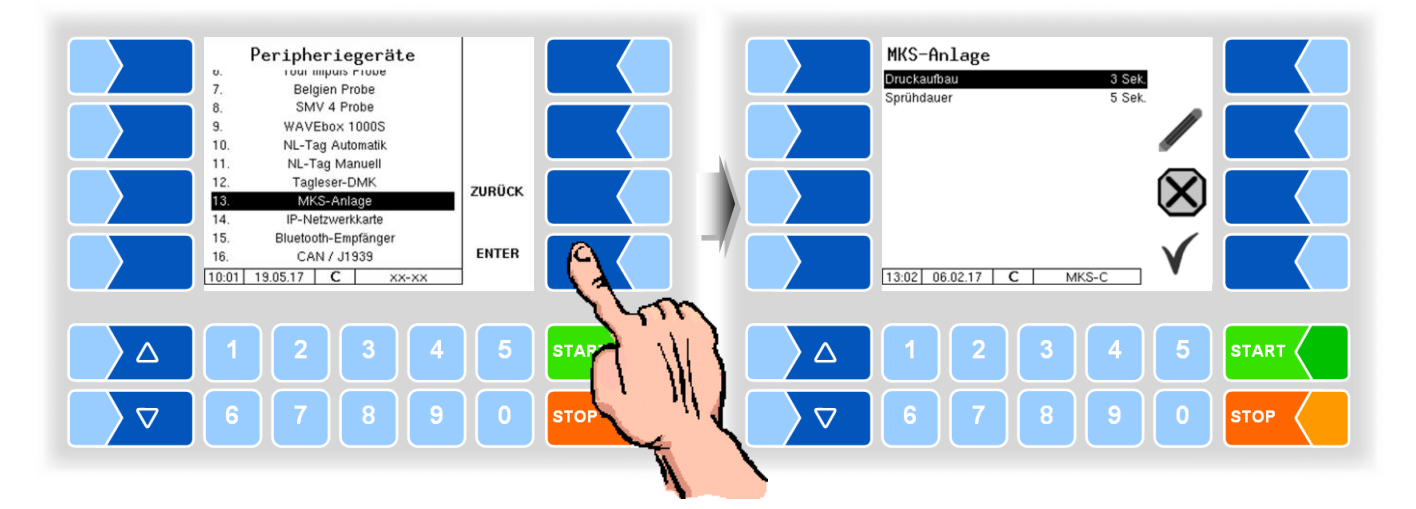

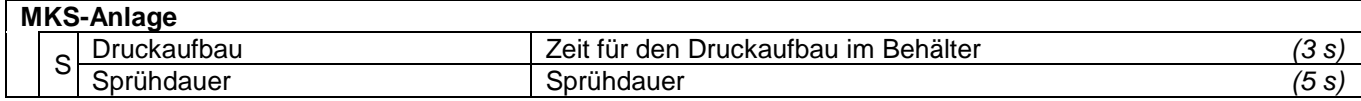

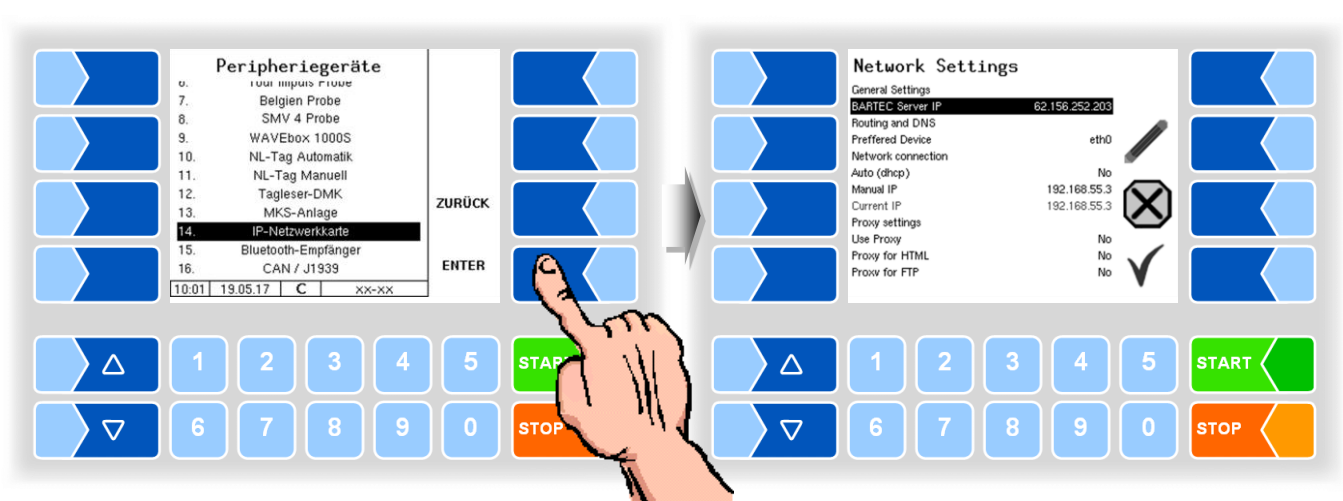

### **4.5.7.14 IP-Netzwerkkarte**

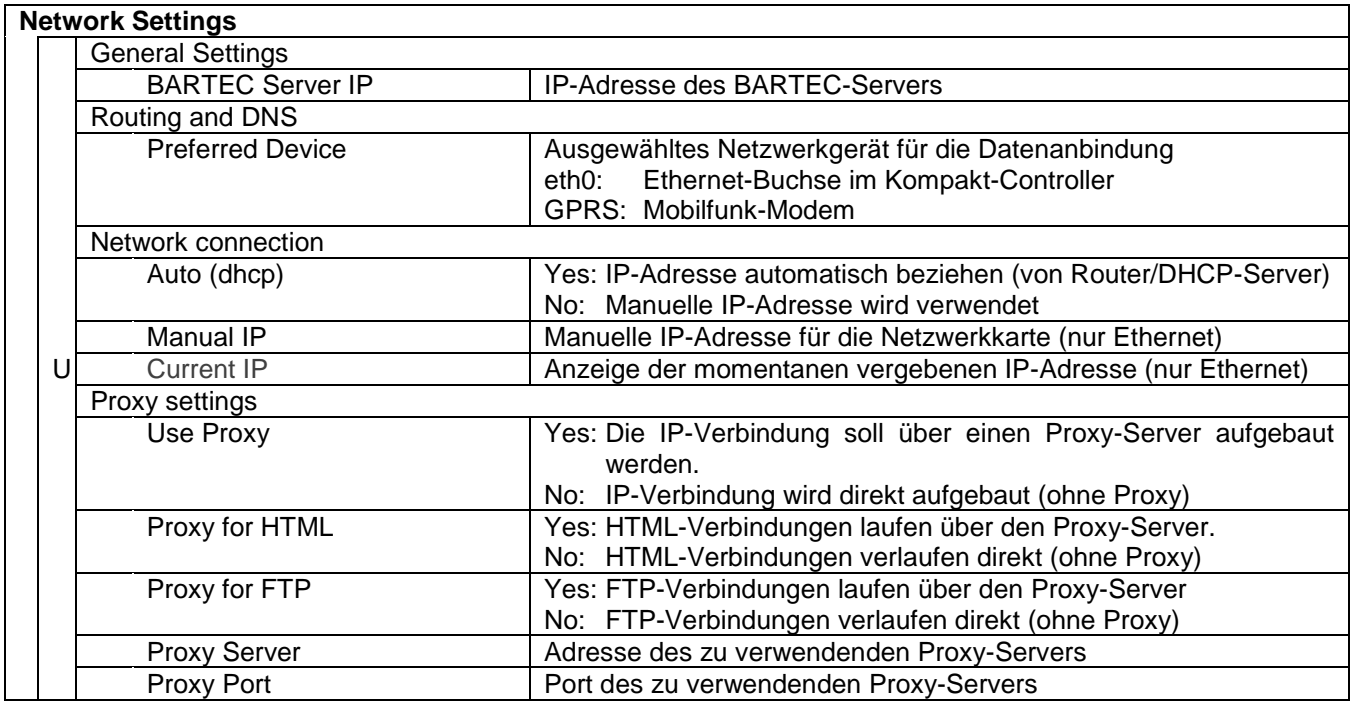

### **4.5.7.15 Bluetooth-Empfänger**

Die Bluetooth Schnittstelle ist für die Verbindung zum 3003-Servicetool und für die BARTEC Android App vorgesehen.

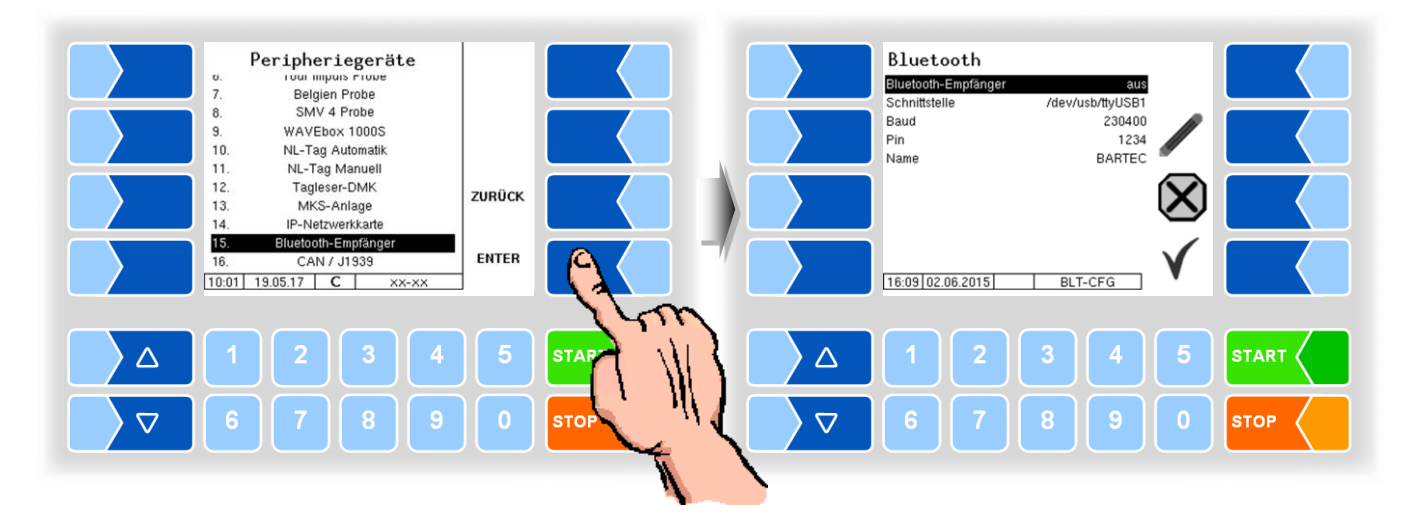

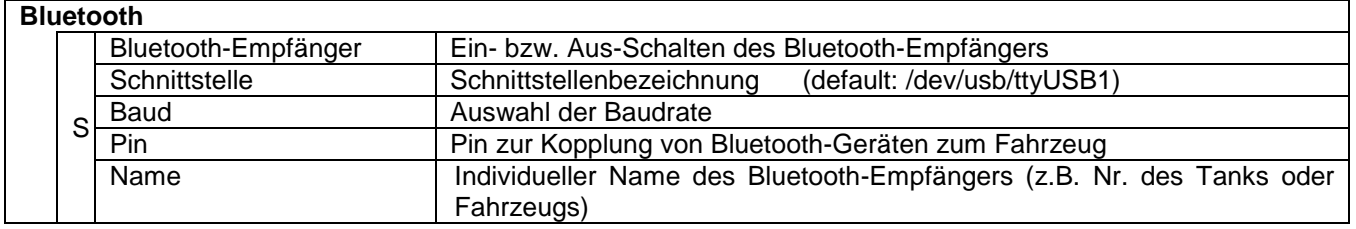

Die Bluetooth-Schnittstelle können Sie im Service-Menü aktivieren (s. Abschnitt [4.6.12\)](#page-133-0).

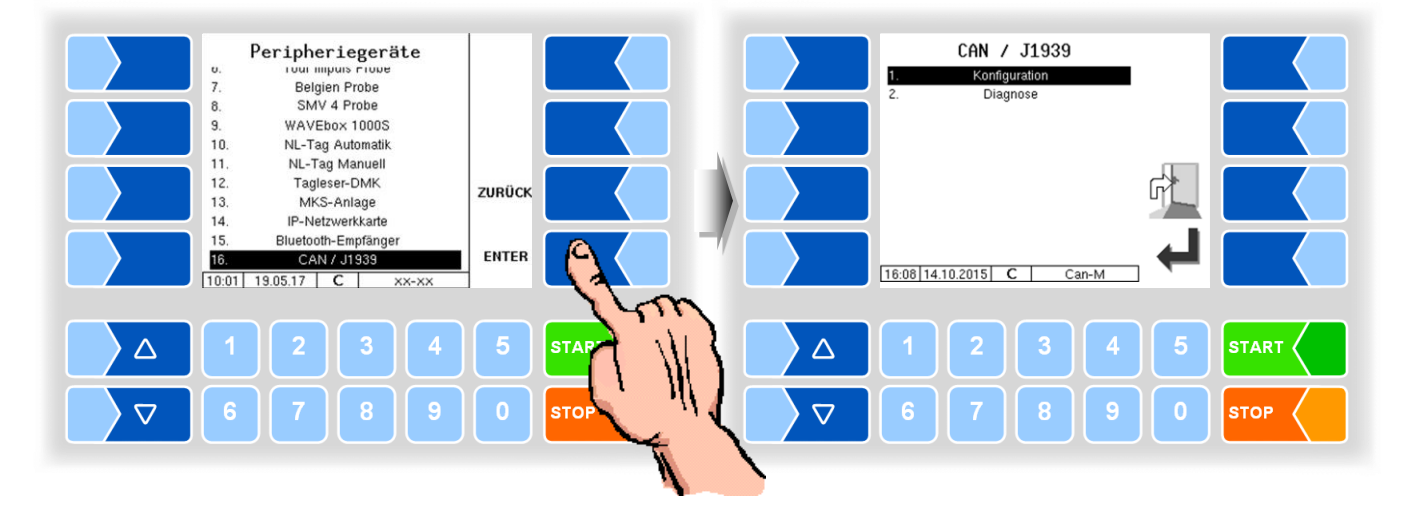

#### **4.5.7.16 CAN / J1939**

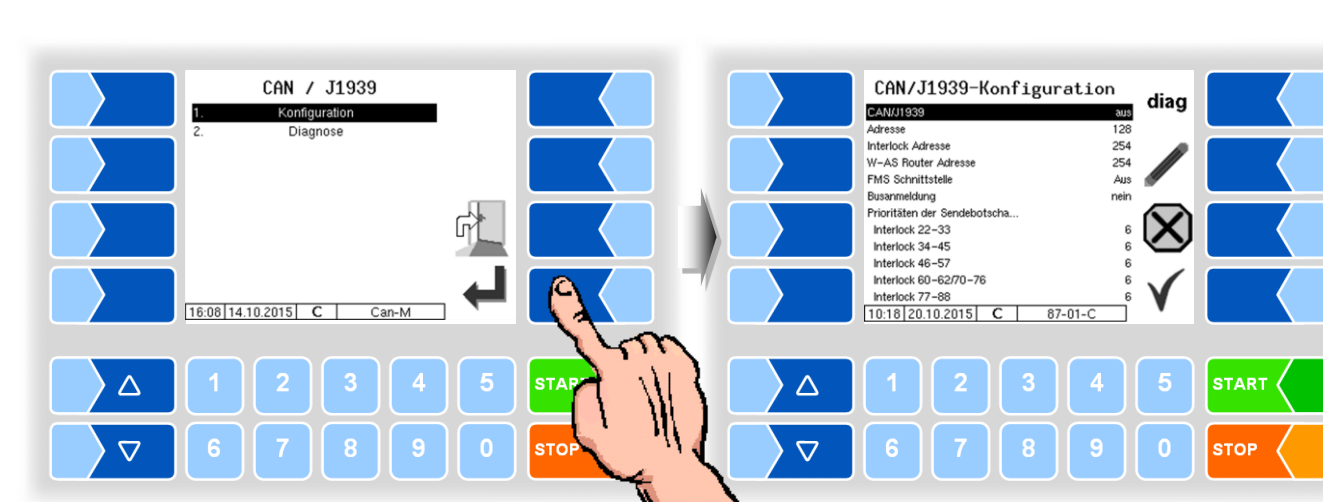

#### **Konfiguration**

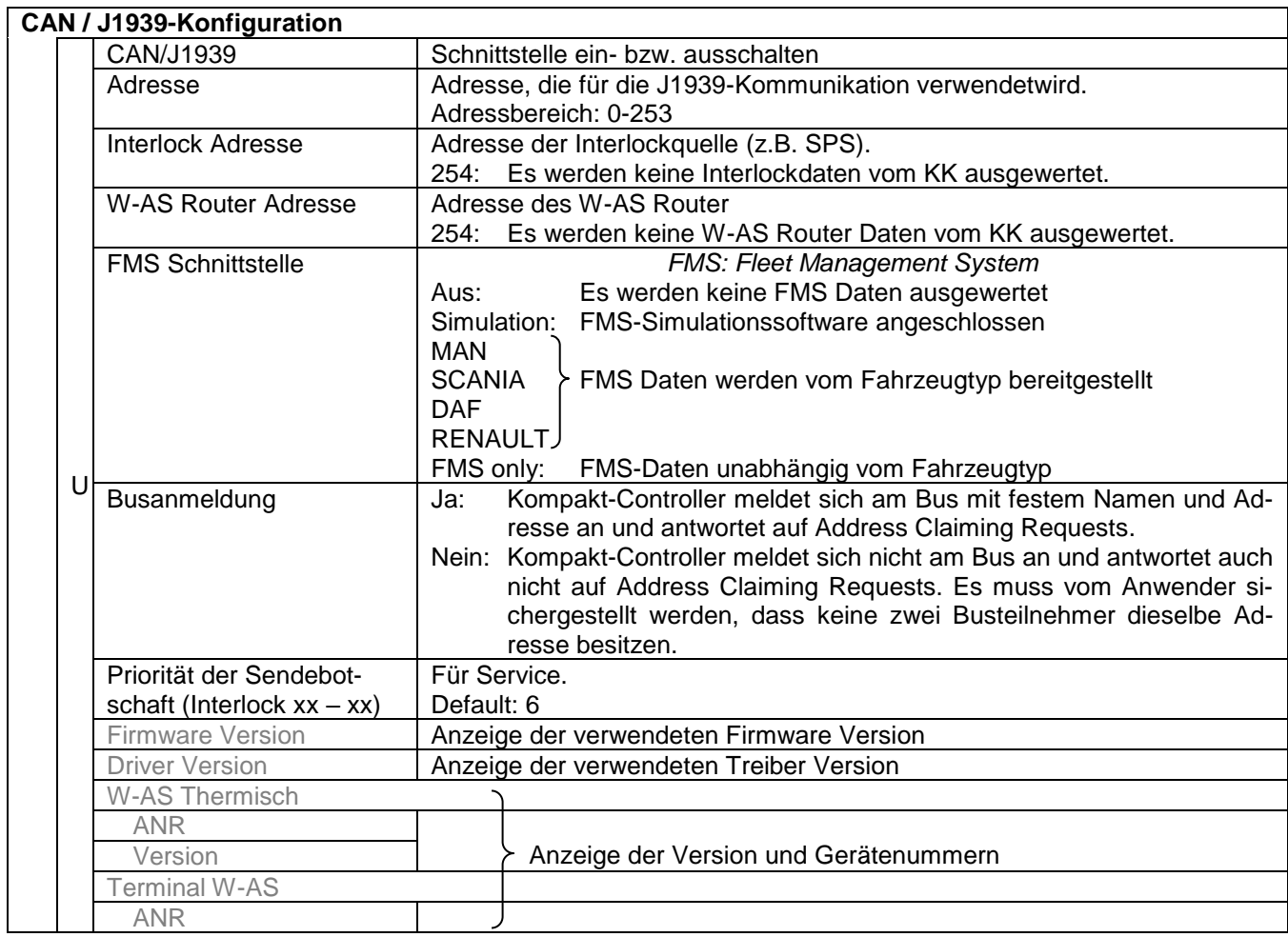

#### **Diagnose**

Mit dem Softkey diag wird eine Servicefunktion zur Diagnose der CAN / J1939 Schnittstelle aufgerufen.

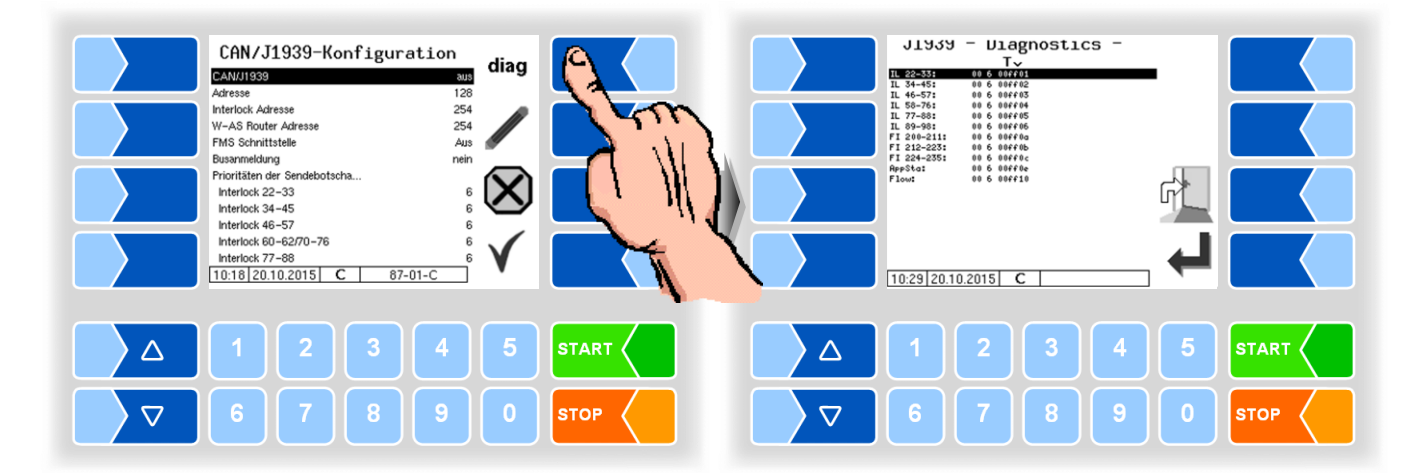

**Diagnose (2)**

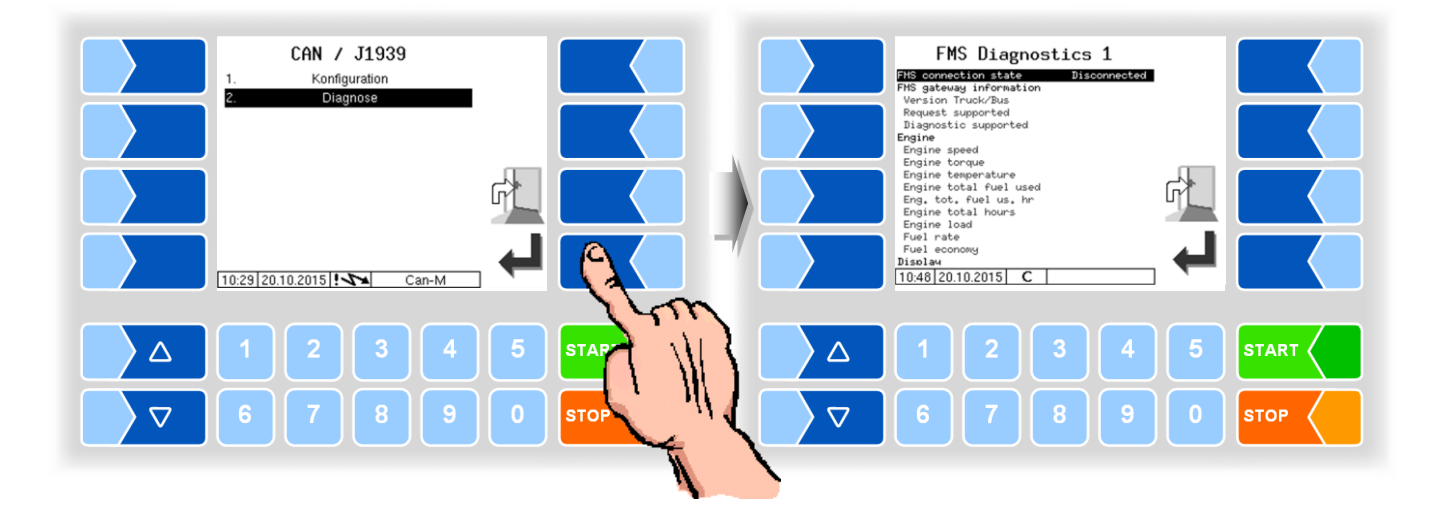
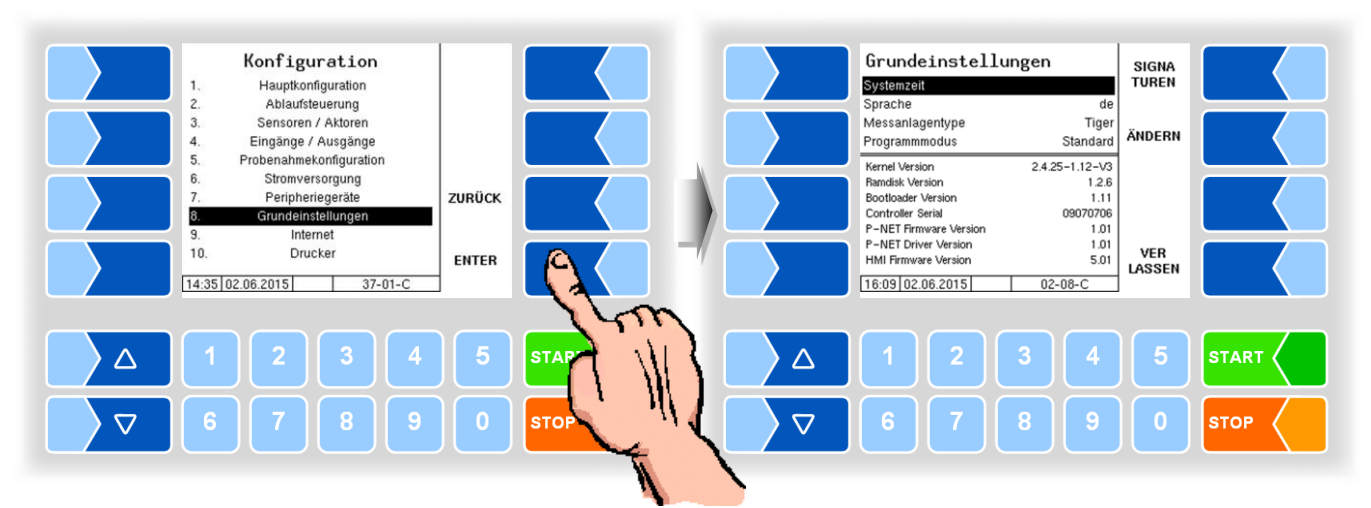

## **4.5.8 Grundeinstellungen**

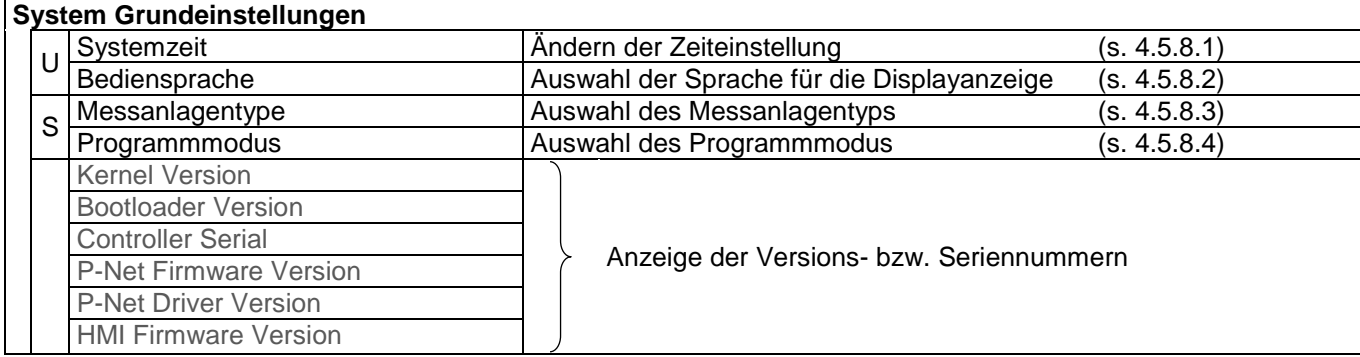

<span id="page-109-0"></span>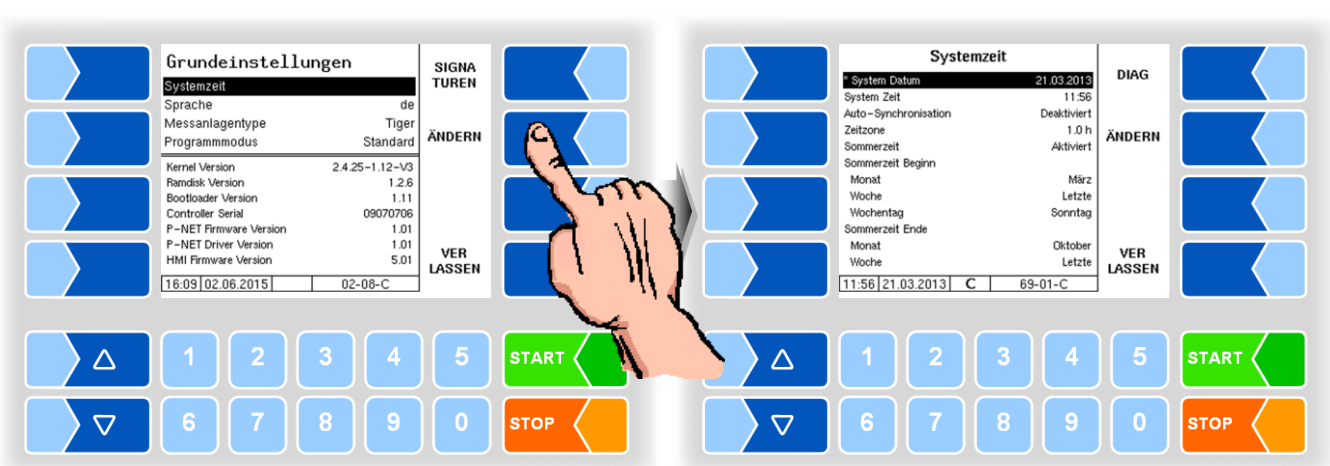

#### **4.5.8.1 Systemzeit**

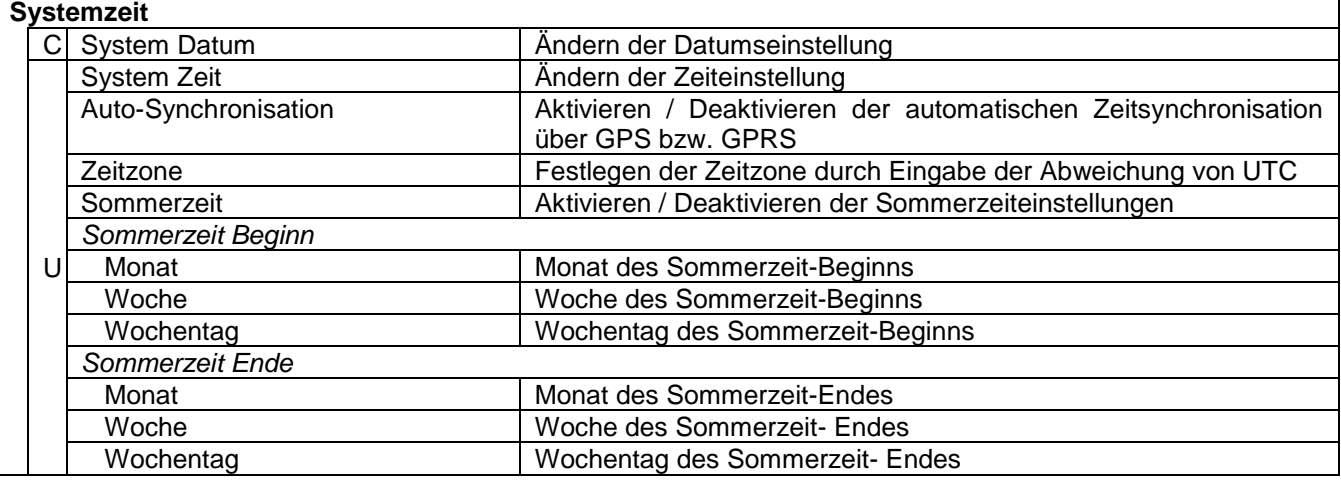

Bei Änderung der Datums- oder Zeiteinstellung erfolgt ein automatischer Neustart des Systems.

<span id="page-110-0"></span>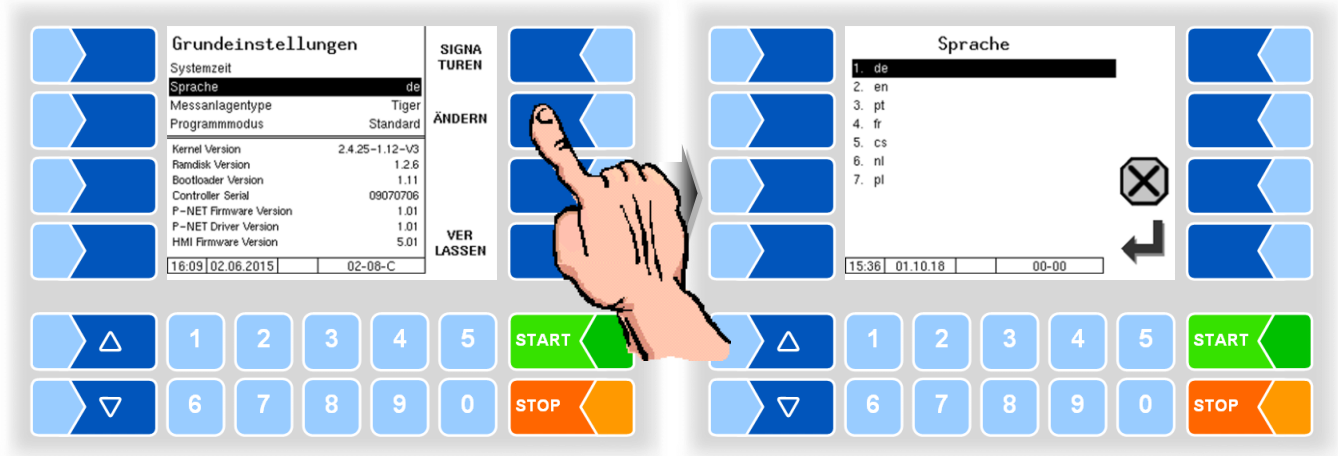

#### **4.5.8.2 Sprache**

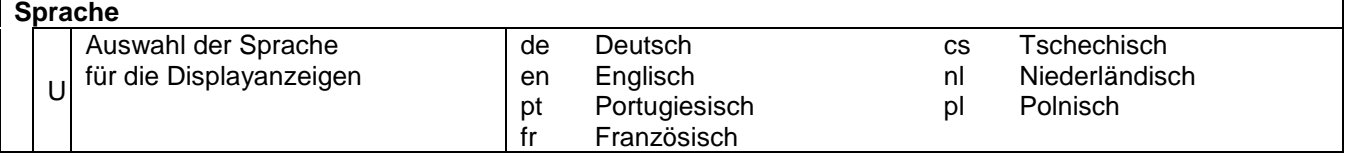

Die Einstellung der Sprache kann auch im Menü *Hauptmenü / Sprache* erfolgen (s. Abschnitt [4.7\)](#page-134-0). Dort ist keine Passworteingabe erforderlich.

Bei Änderung der Spracheinstellung erfolgt ein automatischer Neustart des Systems.

#### **4.5.8.3 Messanlagentype**

Die MAK Software unterstützt verschiedene Messsysteme. Abhängig vom konfigurierten Messsystem unterscheiden sich einige Hardware- und Parameter-Einstellungen.

<span id="page-110-1"></span>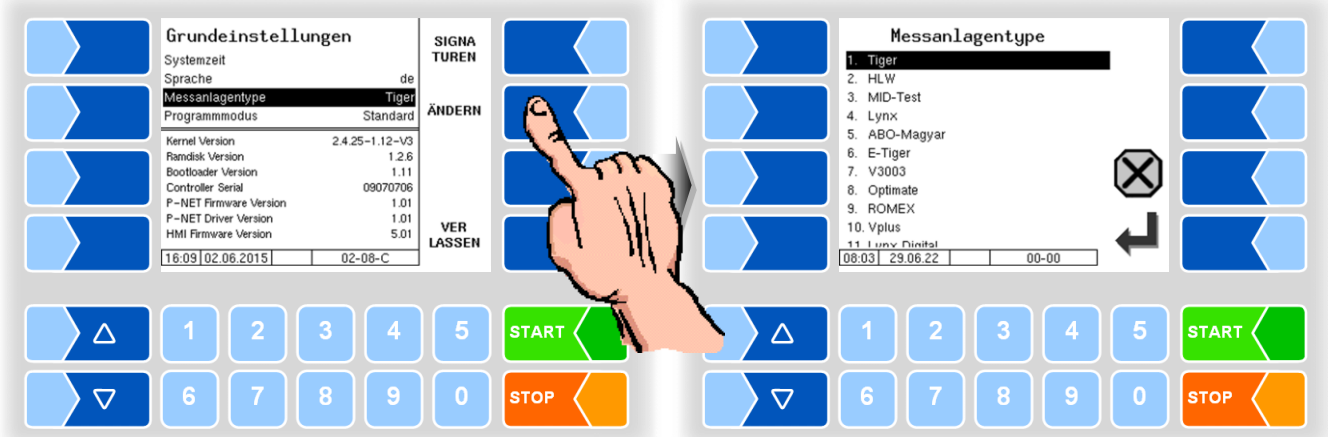

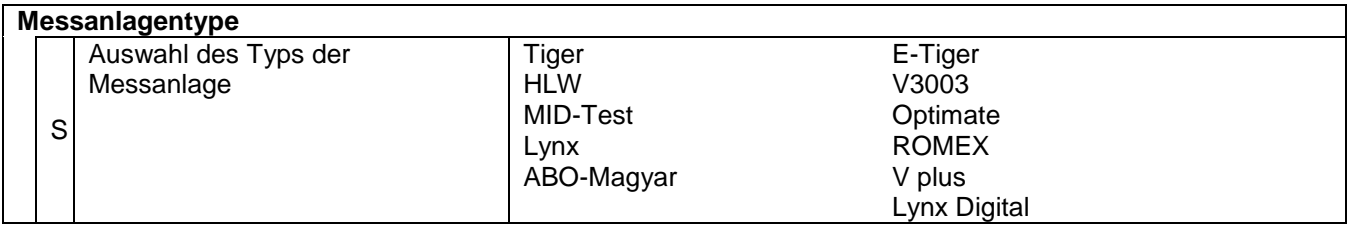

#### **4.5.8.4 Programmmodus**

Firmenspezifische Programmmodi sind nur mit dem Messanlagentyp TIGER möglich.

<span id="page-111-0"></span>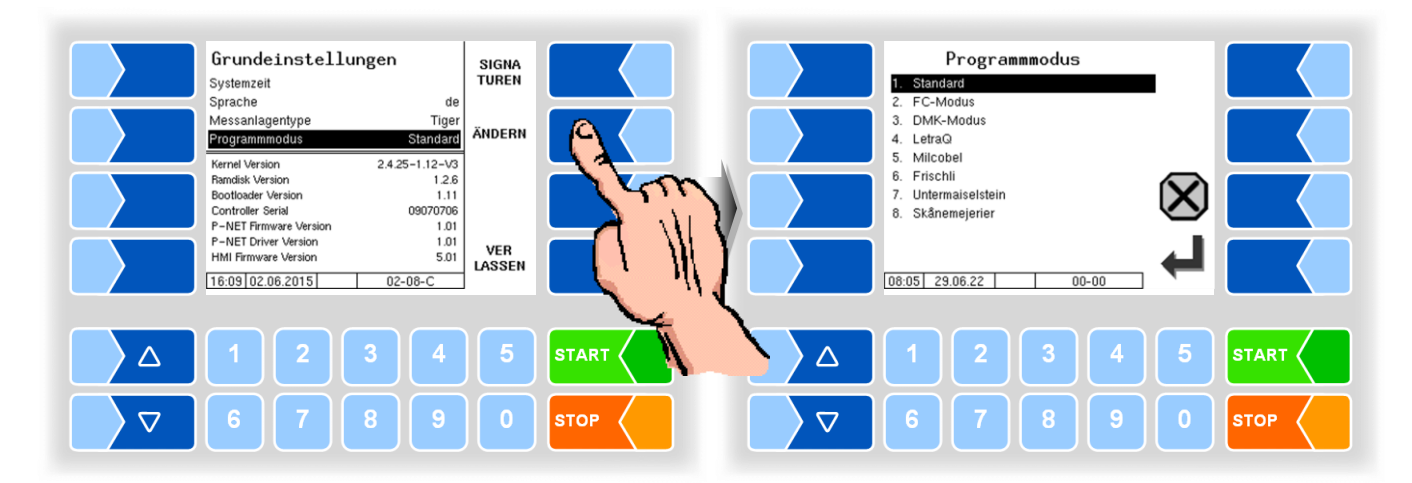

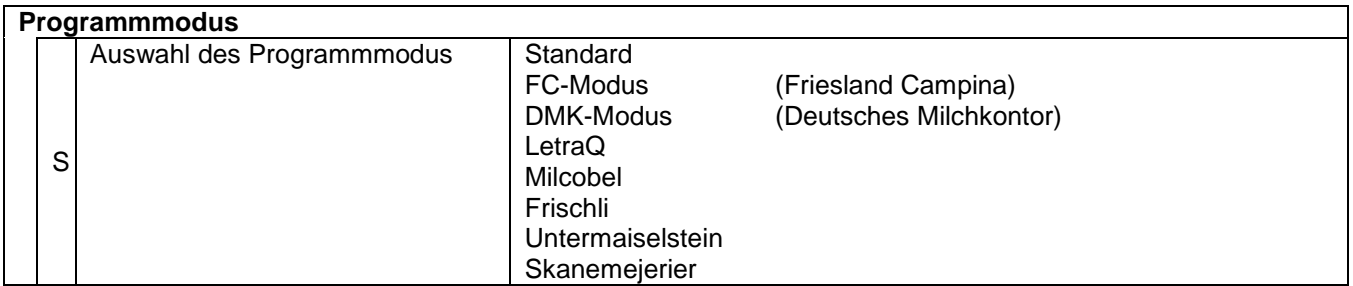

#### **Signaturen**

Anzeige der Signaturen der Software-Module.

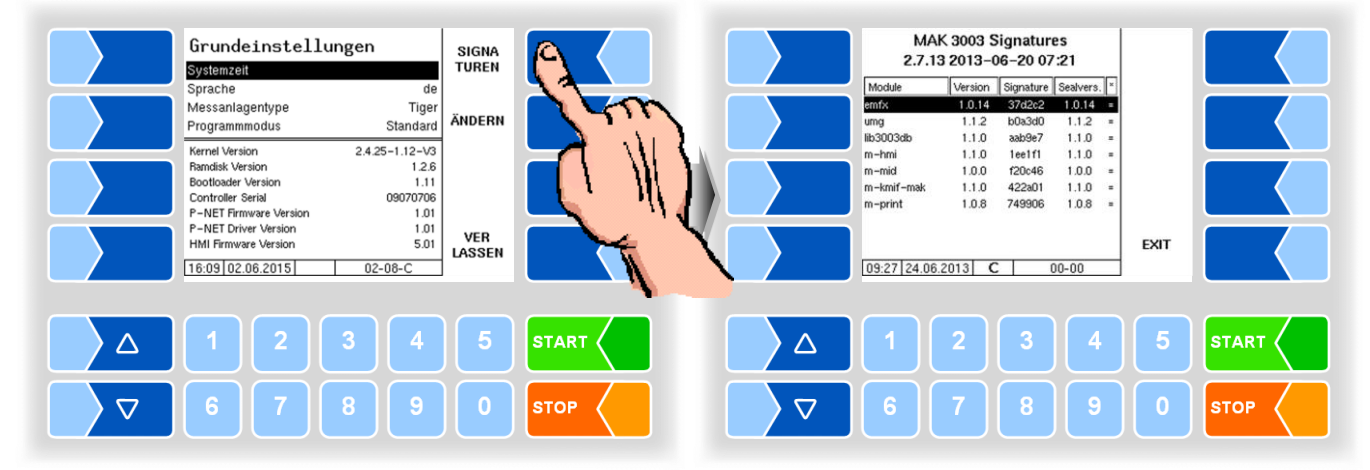

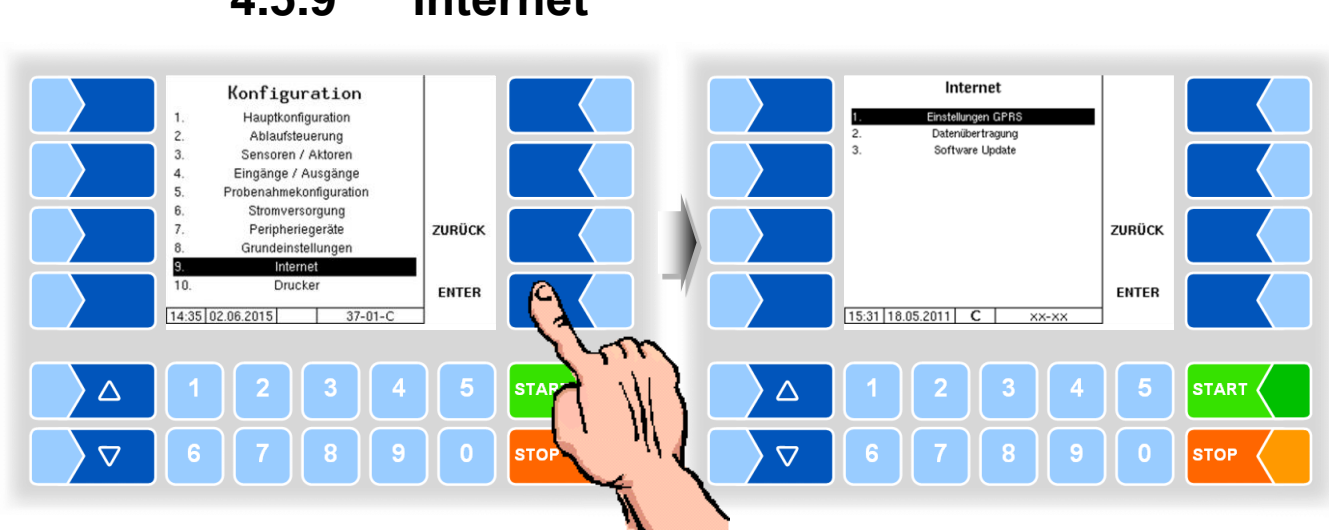

## **4.5.9 Internet**

#### **4.5.9.1 Einstellungen GPRS**

Ab Programmversion 2.24.2 können zwei Datenmodems gleichzeitig am System betrieben werden. Das zweite Modem ermöglicht die parallele Datenübertragung zu zwei Servern oder die Nutzung von verschiedenen SIM-Karten bzw. Providern.

Nur Modem 1 ermöglicht im Servicefall den direkten Zugriff auf das System. Die zugehörige IP-Adresse wird am Startbildschirm eingeblendet. Modem 2 ist ausschließlich für die Übertragung über die FTP Message Boxen (siehe [4.5.9.2\)](#page-114-0) vorgesehen. Jeder Message Box kann ein Modem zugewiesen werden.

Je nachdem, welches Modem gerade verbunden ist, erscheint ein entsprechendes Symbol am Startbildschirm:

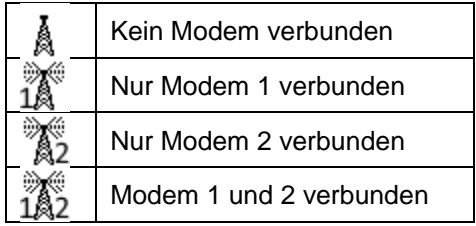

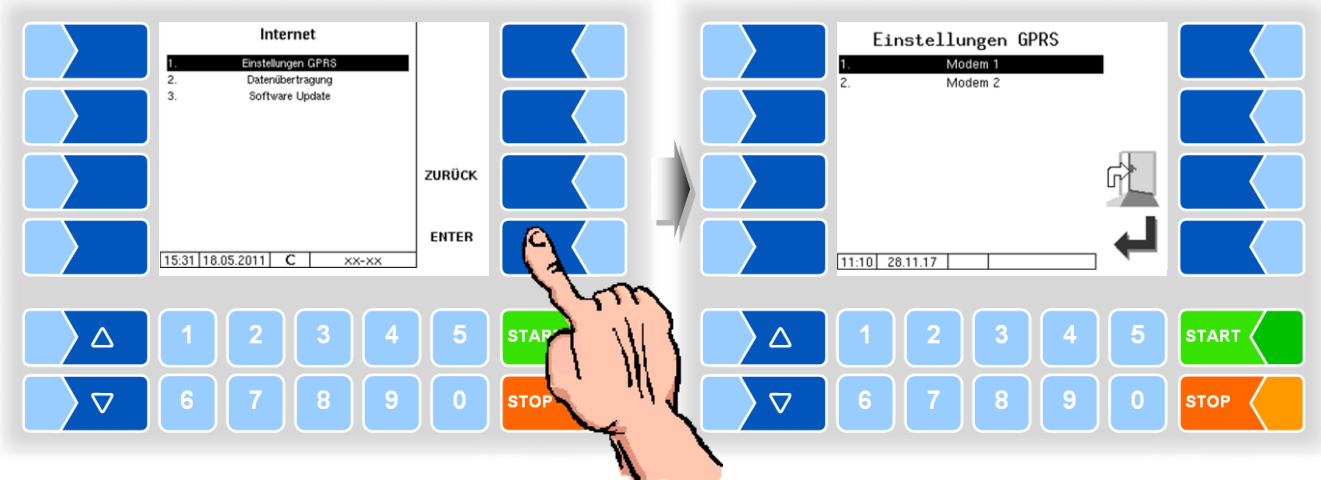

Jedes Modem kann individuell konfiguriert werden.

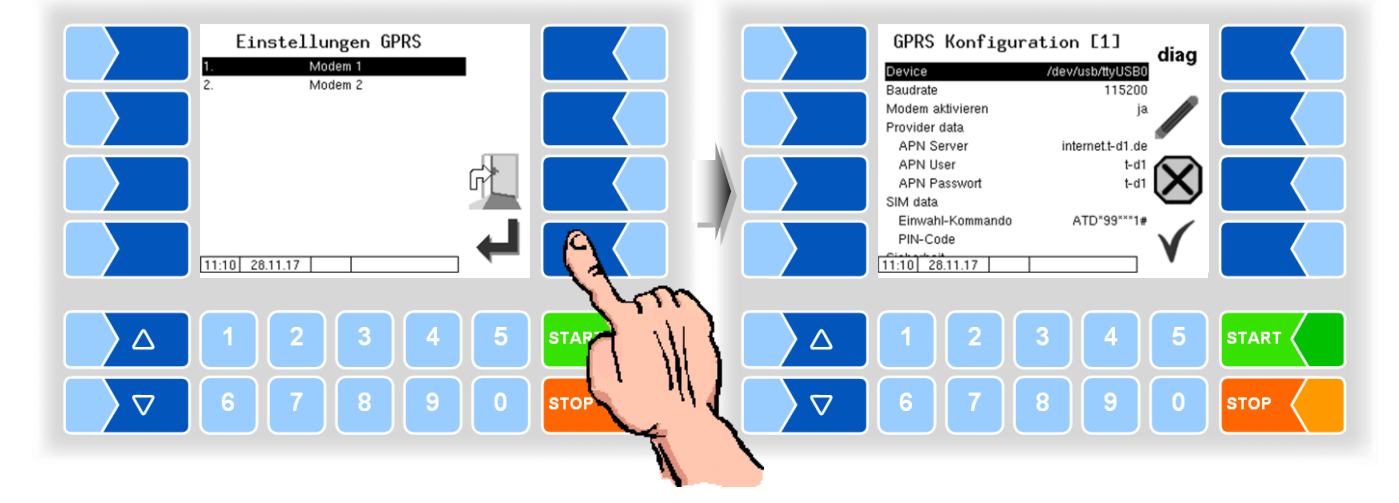

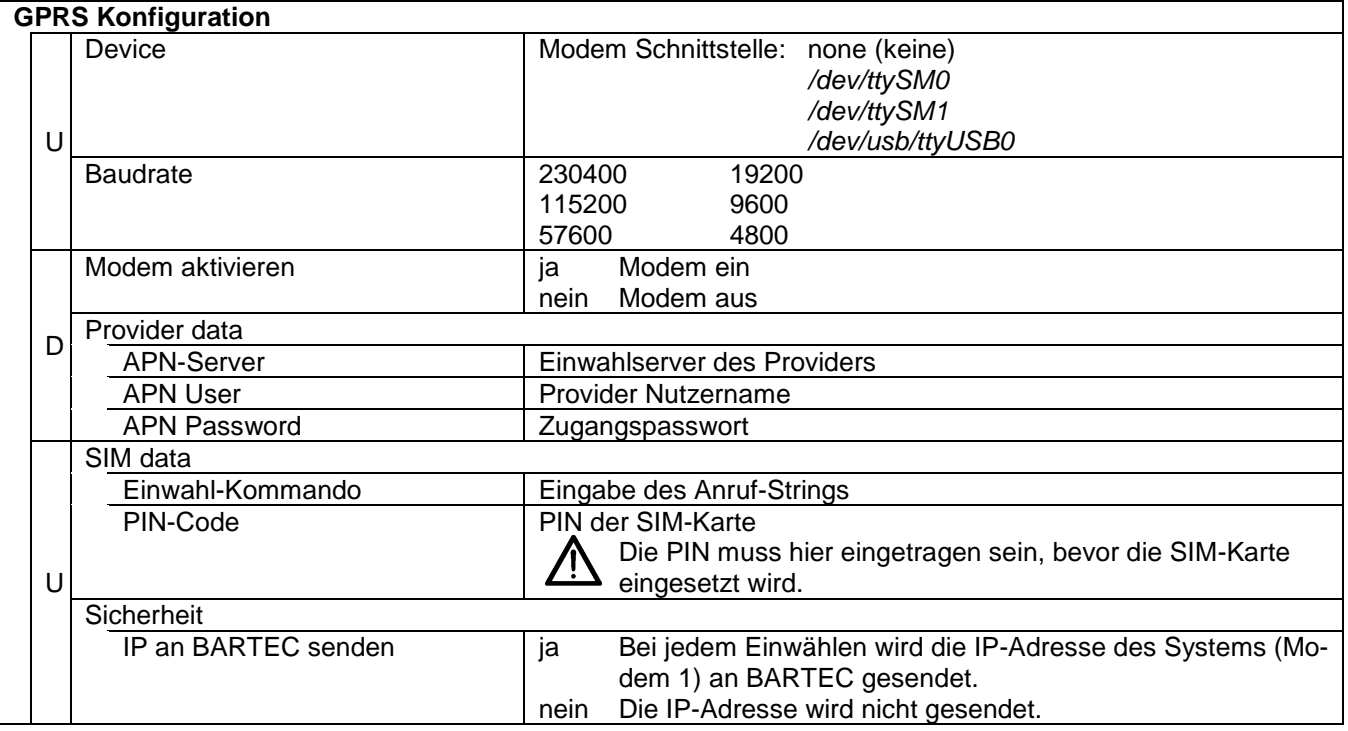

#### **Diagnose**

Mit dem Softkey DIAG wird eine Servicefunktion zur Diagnose der GPRS-Einheit aufgerufen.

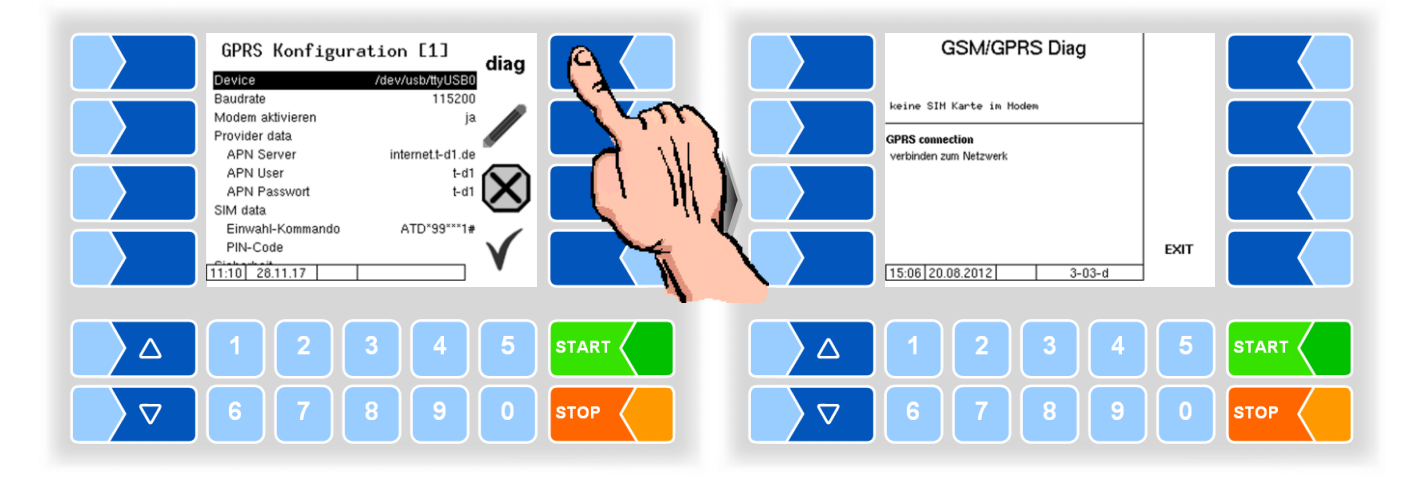

#### **4.5.9.2 Datenübertragung**

Die Übertragung von FTL-Vorgabe- und Rücklaufdaten erfolgt über FTP-Server.

<span id="page-114-0"></span>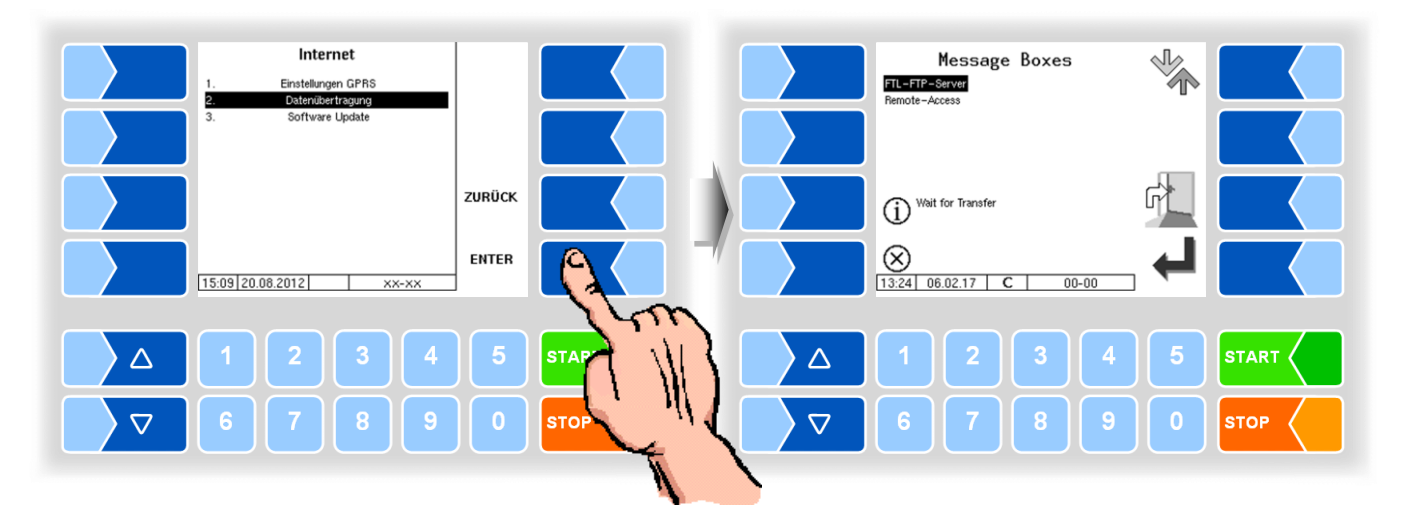

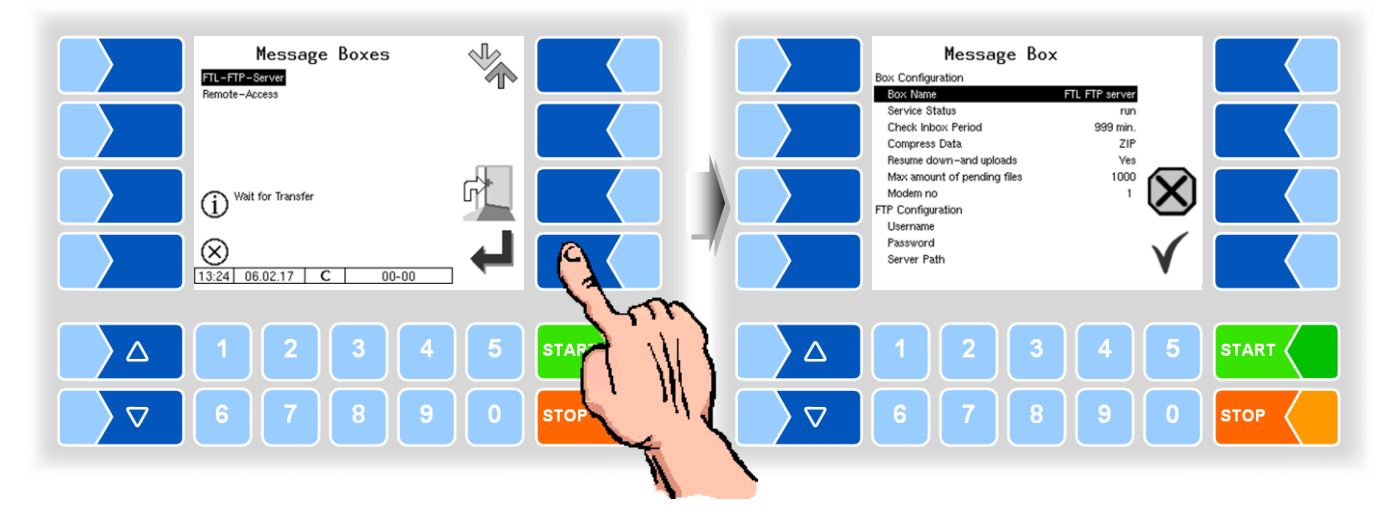

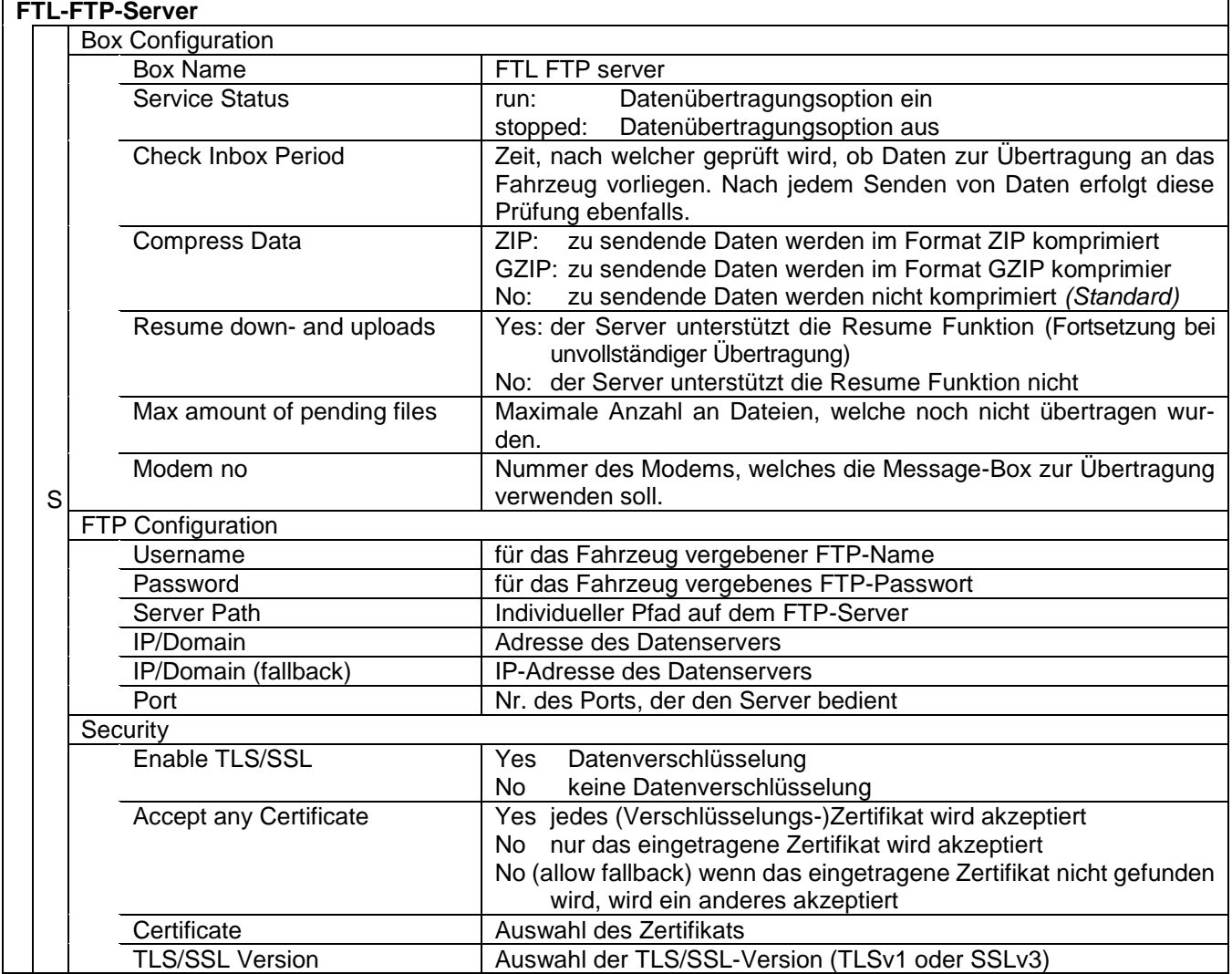

#### **Remote-Access**

Für die Nutzung der Online-Service-Funktion (s. Abschnitt [4.6.11\)](#page-133-0) muss hier der Zugriff konfiguriert werden.

<span id="page-116-0"></span>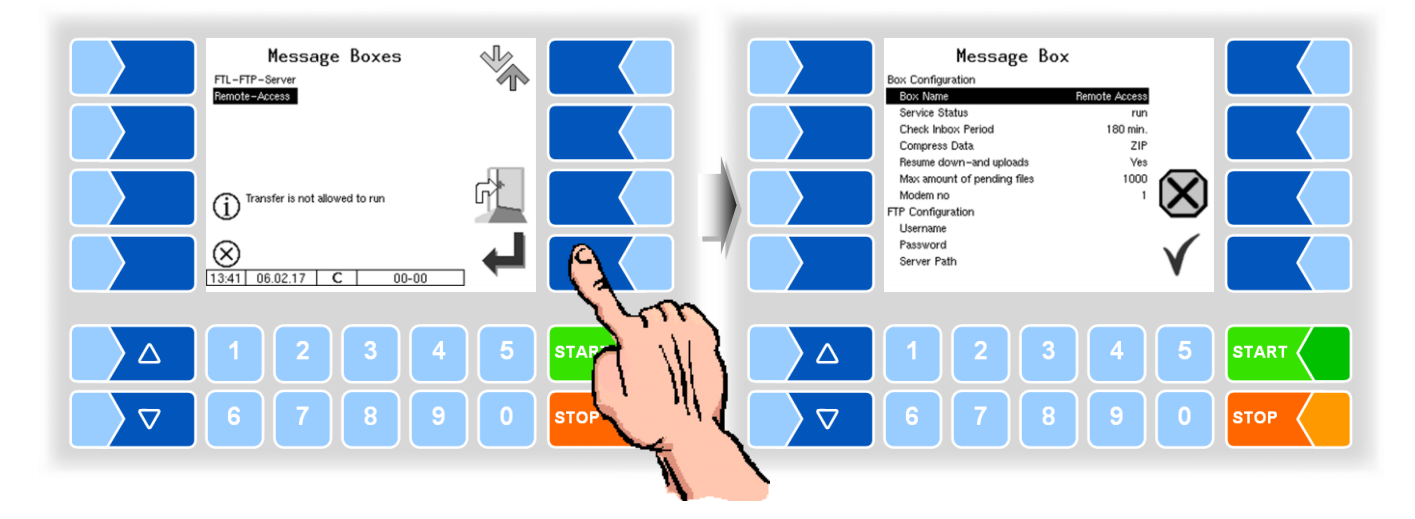

#### **Molkereidatentrennung**

Falls Molkereien konfiguriert sind (siehe [4.4.3\)](#page-36-0), erscheint für jede Molkerei eine eigene Message Box. Bei aktivierter Molkereidatentrennung werden die Molkereidaten auf das FTP-Konto der jeweiligen Message Box übertragen.

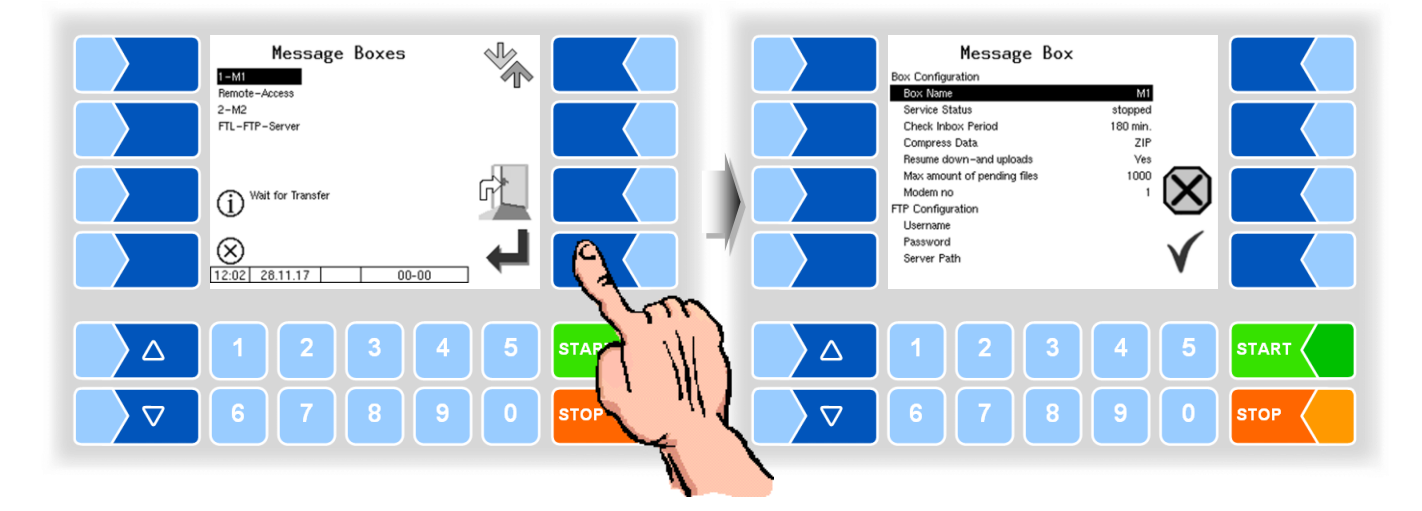

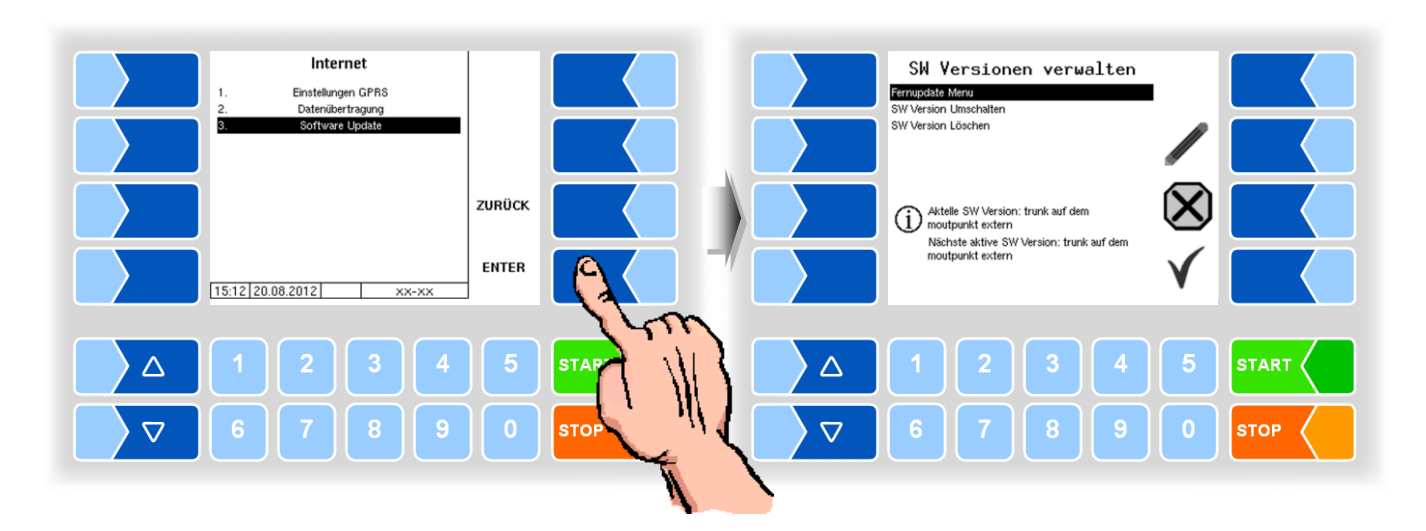

#### **4.5.9.3 Software Update**

#### **Fernupdate Menü**

Dieser Menüpunkt ermöglicht es, eine neue Programmversion der Controllersoftware über eine GPRS-Verbindung vom BARTEC BENKE-Server herunterzuladen.

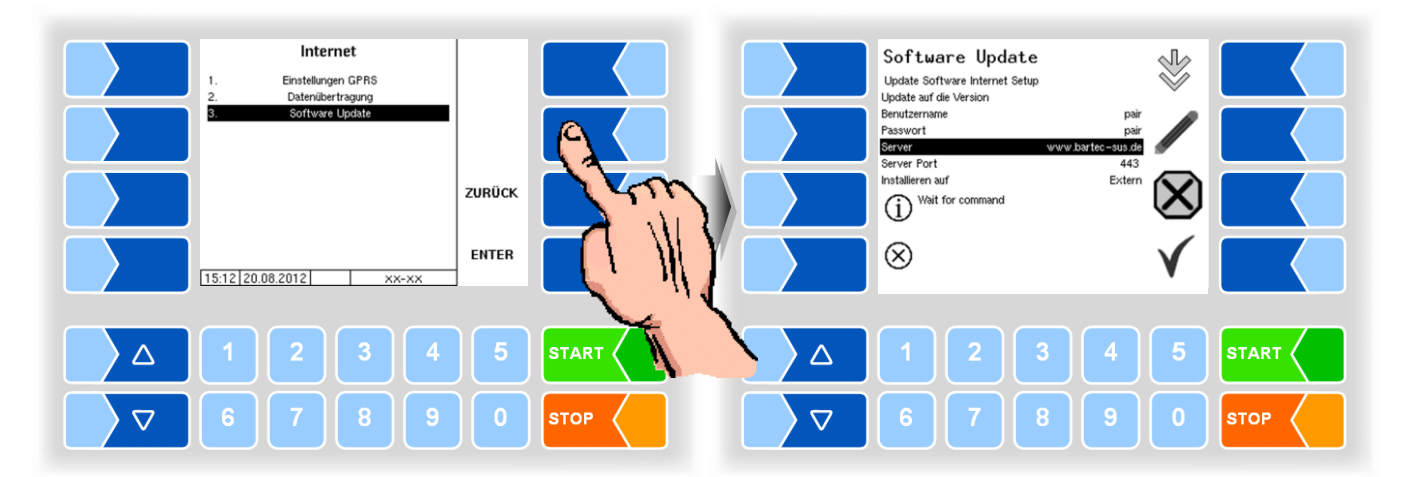

Update auf die Version hier können Sie die Nummer der Softwareversion eintragen, die vom Server heruntergeladen werden soll. Wenn kein Eintrag erfolgt, wird die neueste Version, die auf dem Server gefunden wird, geladen.

Benutzername und Passwort für den Download werden von BARTEC vergeben und müssen manuell eingetragen werden.

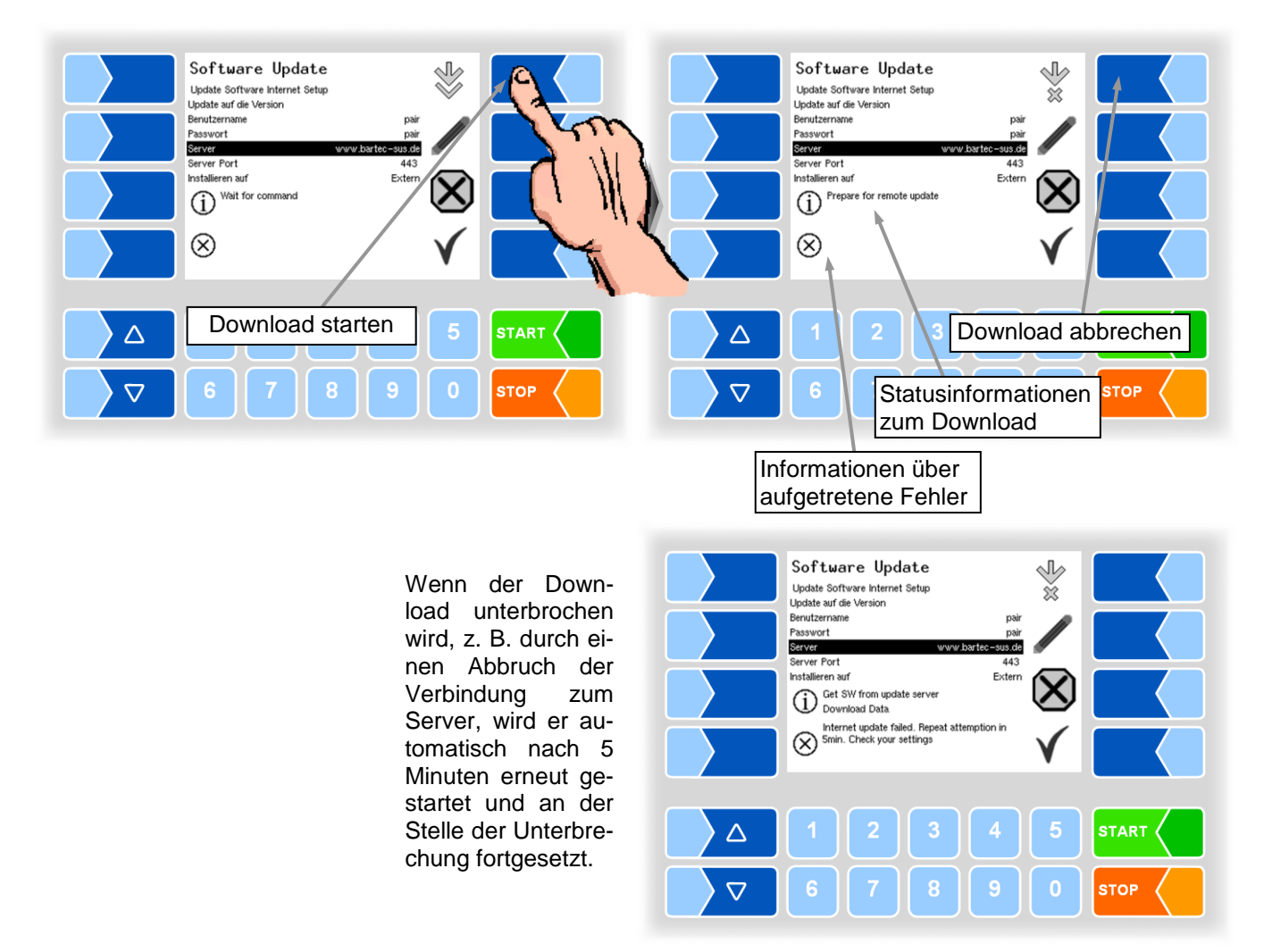

Bei manueller Unterbrechung des Downloads werden die bisher heruntergeladenen Daten gelöscht. Ggf. muss der Download neu gestartet werden.

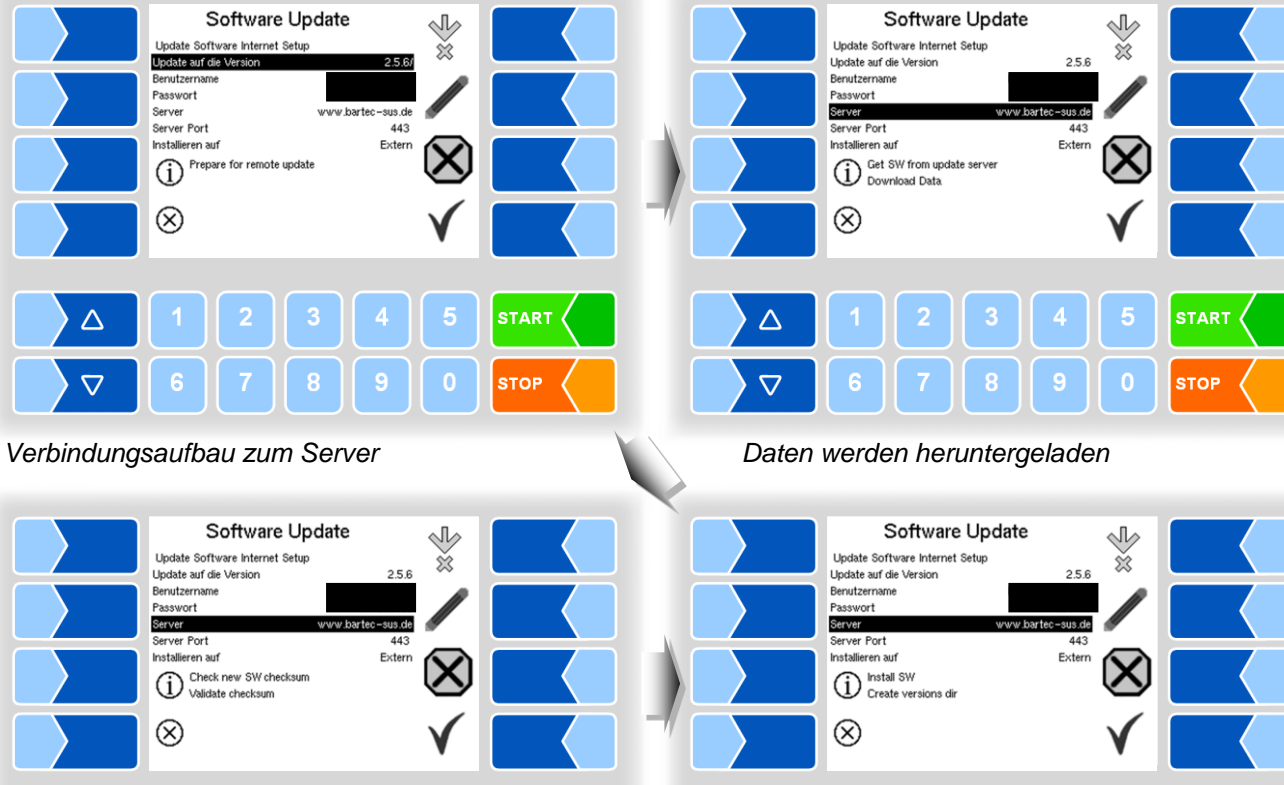

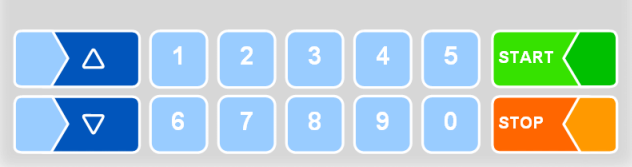

*Download der komprimierten Daten war erfolgreich. Checksummen Server-Client werden verglichen.*

*Dateien werden entpackt.*

 $\Delta$ 

 $\triangledown$ 

**START** 

**STOP** 

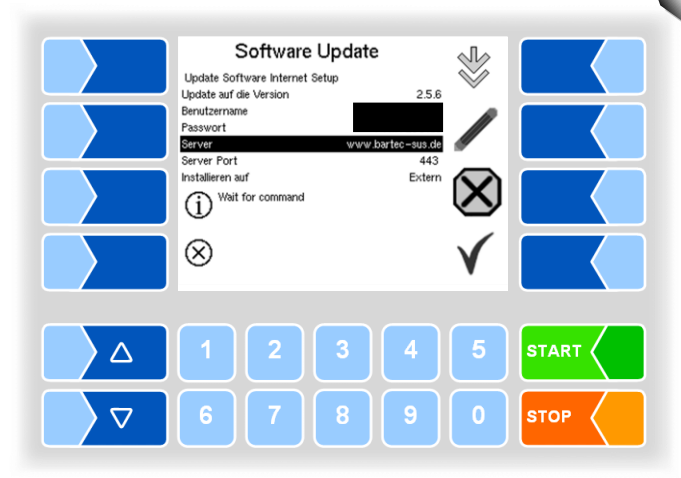

*Die Dateien sind entpackt, der Download ist abgeschlossen.*

#### **SW Version umschalten**

Nach dem Download einer neuen Softwareversion können Sie auf die neue Version umschalten.

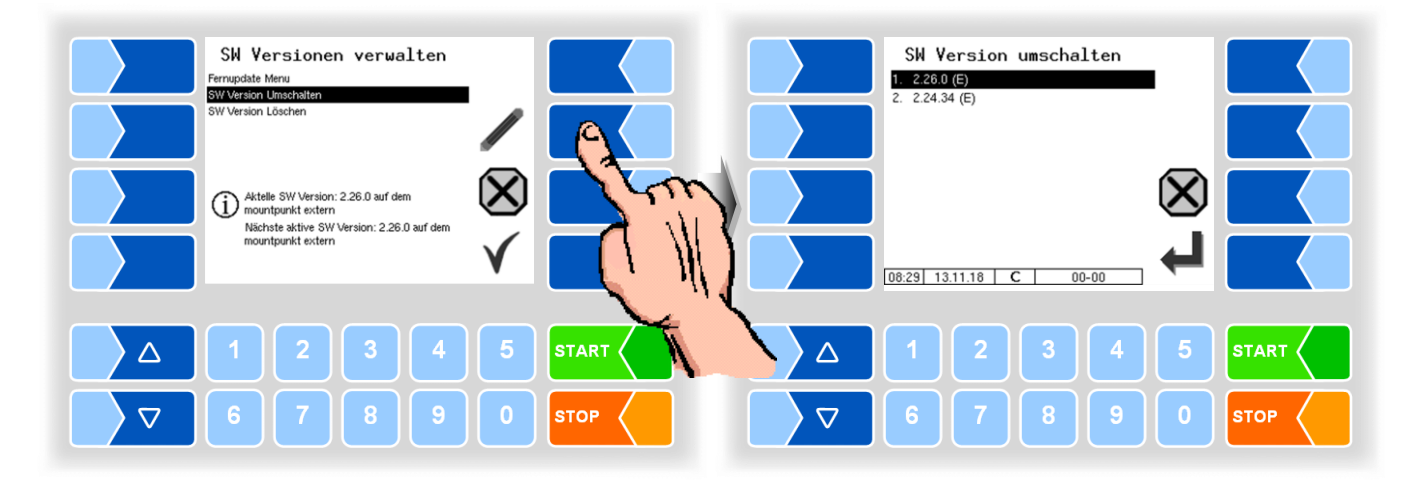

● Wählen Sie die Softwareversion aus und berühren Sie den Softkey CONFIRM

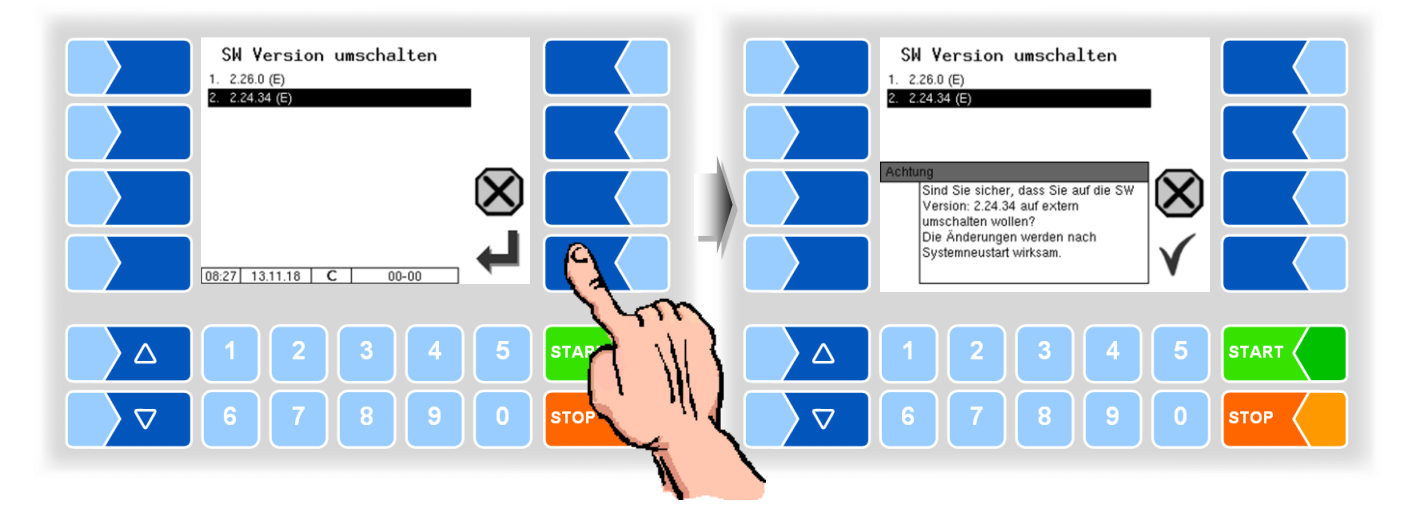

- Bestätigen Sie die Sicherheitsabfrage.
- Schalten Sie dann die Anlage aus und starten sie neu.

Die neue Softwareversion ist erst nach dem Neustart der Anlage verfügbar.

#### **SW Version löschen**

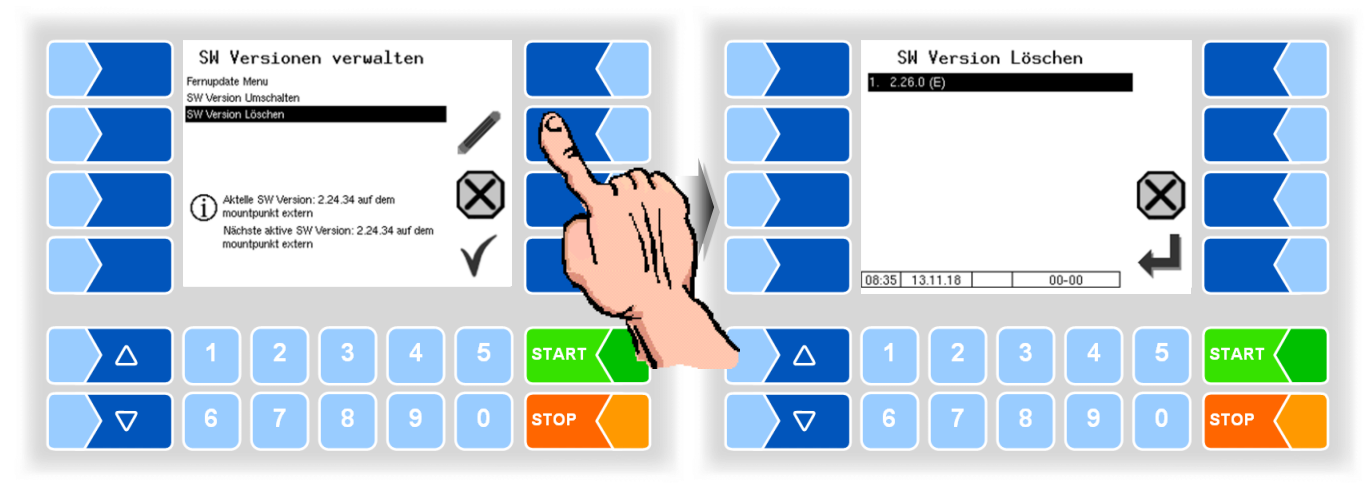

Wenn mehrere Softwareversionen gespeichert sind, können Sie die Versionen, die nicht mehr benötigt werden, aus dem Speicher löschen.

Nach Bestätigen einer Sicherheitsabfrage ist die ausgewählte Version gelöscht.

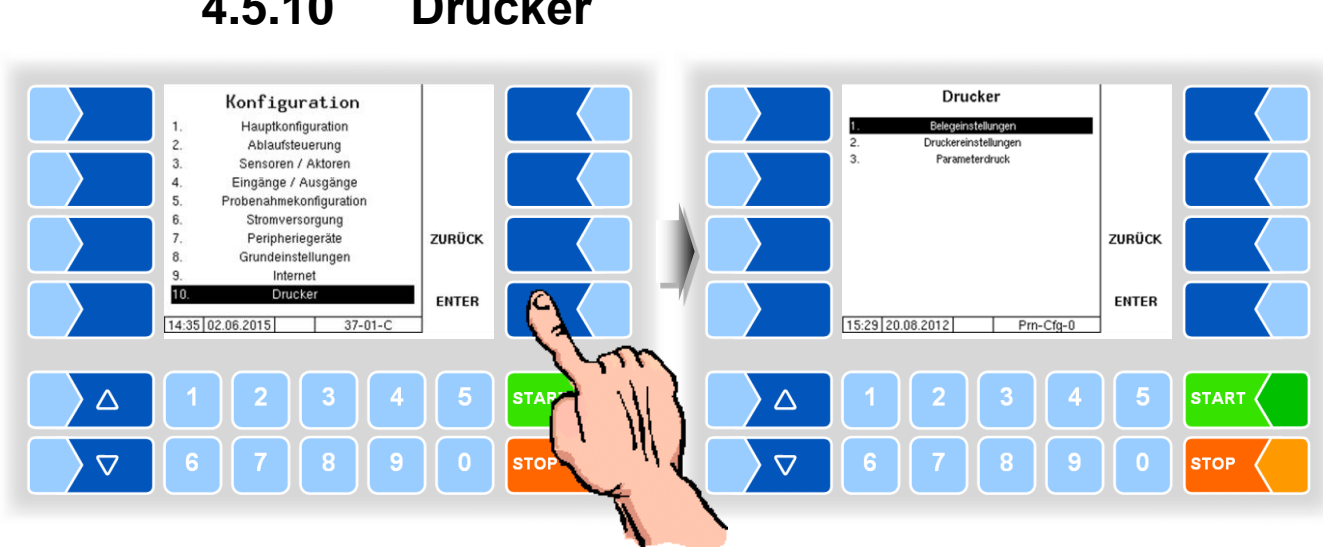

## **4.5.10 Drucker**

#### **4.5.10.1 Belegeinstellungen**

Wählen Sie aus den vorhandenen Sprachen die Sprache für den Beleg aus.

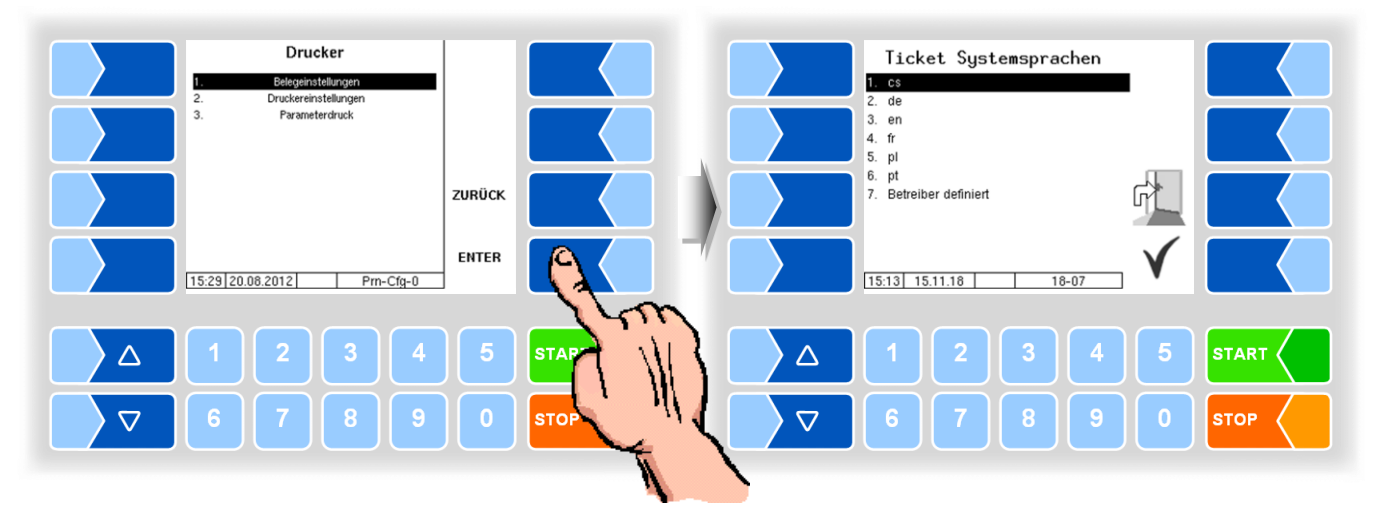

In den vorhandenen Standardformularen ist das Layout der Belege vordefiniert.

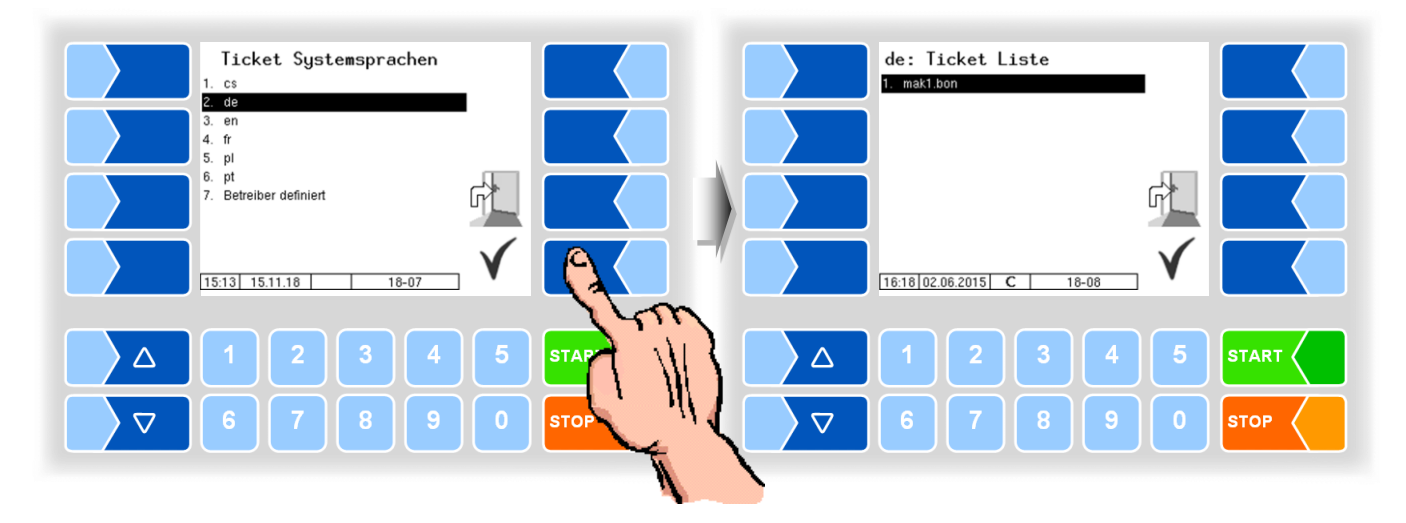

Den Inhalt des Belegs können Sie konfigurieren und unter einem selbst gewählten Namen speichern.

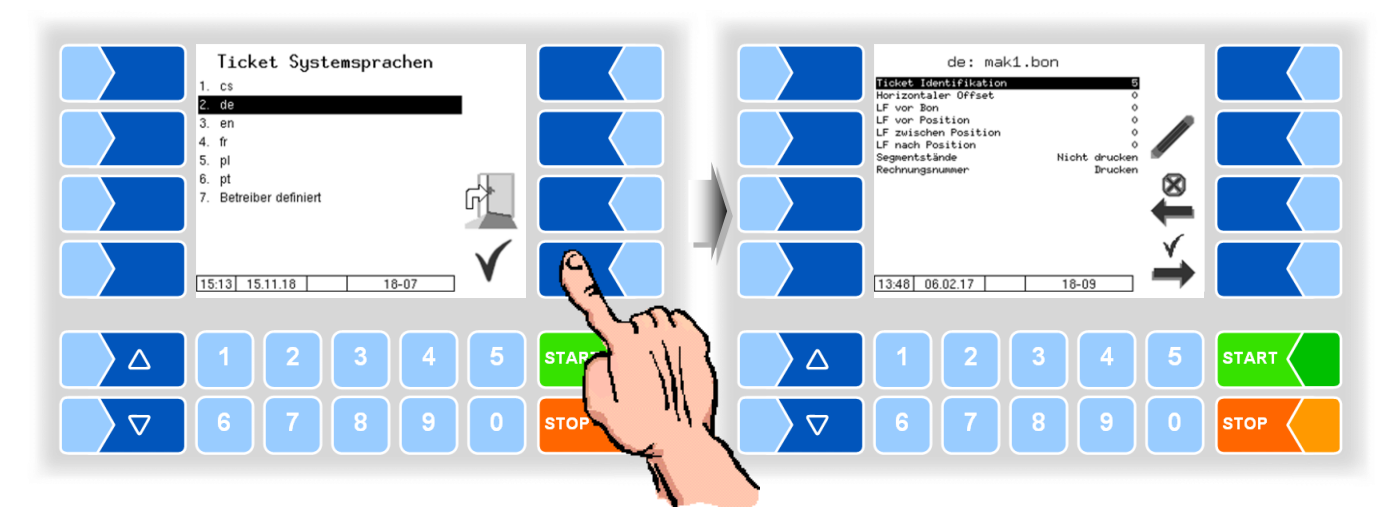

Mit dem Softkey können Sie einen weiteren Beleg auf Grundlage des Standardformulars konfigurieren und unter einem anderen Namen (Ticket Identifikation) speichern.

Wählen Sie einen Parameter und berühren Sie dann den Softkey . um Änderungen vorzunehmen.

Ohne Angabe einer Ticket Identifikation wird mit dem Softkey  $\stackrel{\checkmark}{\rightarrow}$  die Eingabe beendet.

Mit dem Softkey wird die Ticketkonfiguration abgebrochen.

Wenn bereits mehrere Tickets konfiguriert sind, können Sie mit den beiden  $\overbrace{\text{Softkeys}}^{\otimes}$  und  $\rightarrow$  zwischen diesen Tickets blättern.

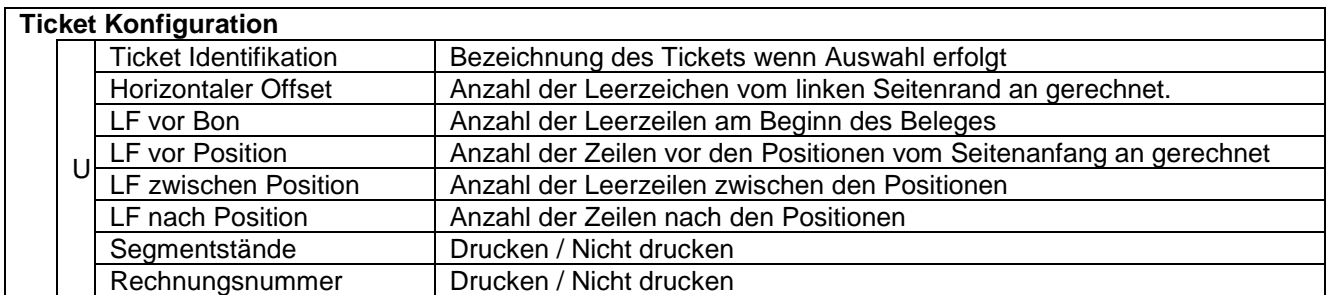

MAK 3003 Messanlage TIGER / LYNX Konfiguration, Softwareversion MAK 3003 2.35, SAK 110625 (11.07.2022)

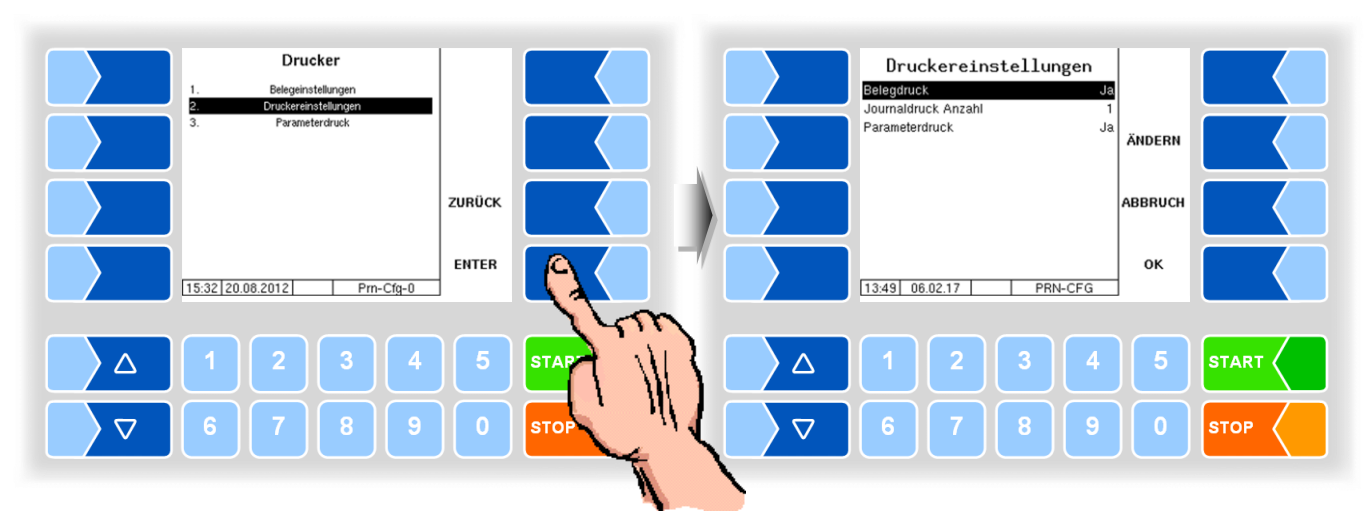

### **4.5.10.2 Druckereinstellungen**

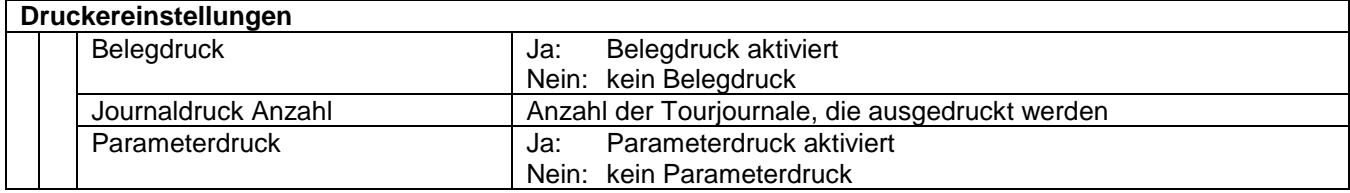

#### **4.5.10.3 Parameterdruck**

Die aktuellen Einstellungen der Konfigurationsparameter werden auf dem konfigurierten Drucker ausgegeben (nur wenn Parameterdruck aktiviert ist, s.o.).

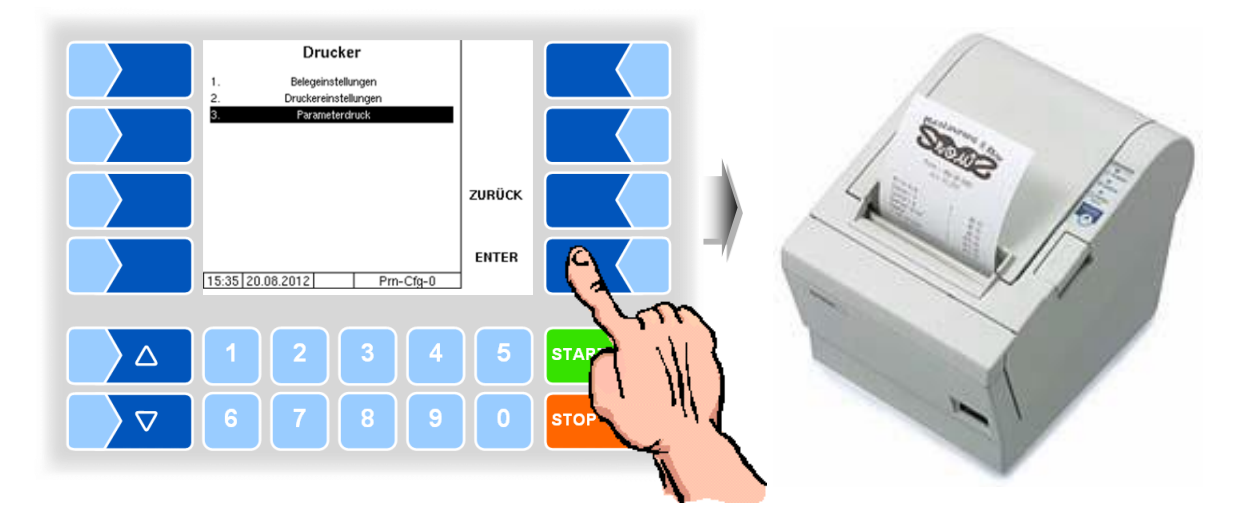

## **4.6 Servicemenü**

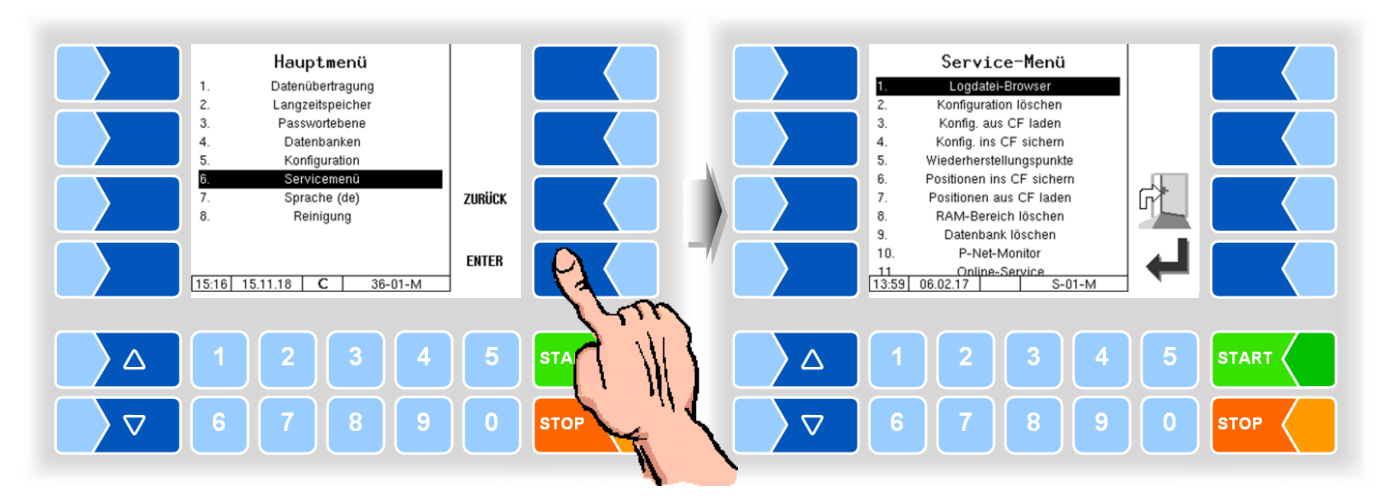

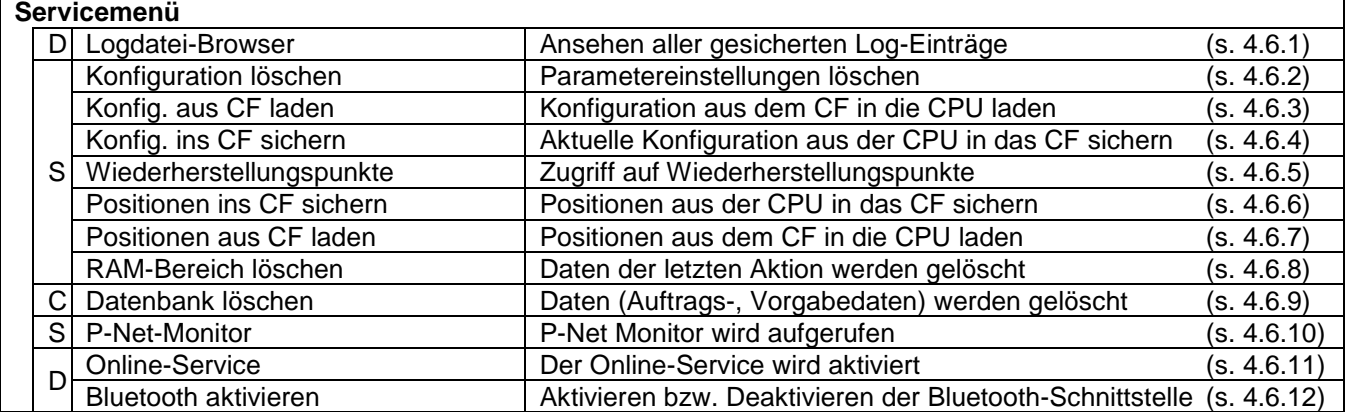

## **4.6.1 Logdatei-Browser**

Der Logdatei-Browser ermöglicht das Ansehen aller gesicherten Log-Einträge.

<span id="page-126-0"></span>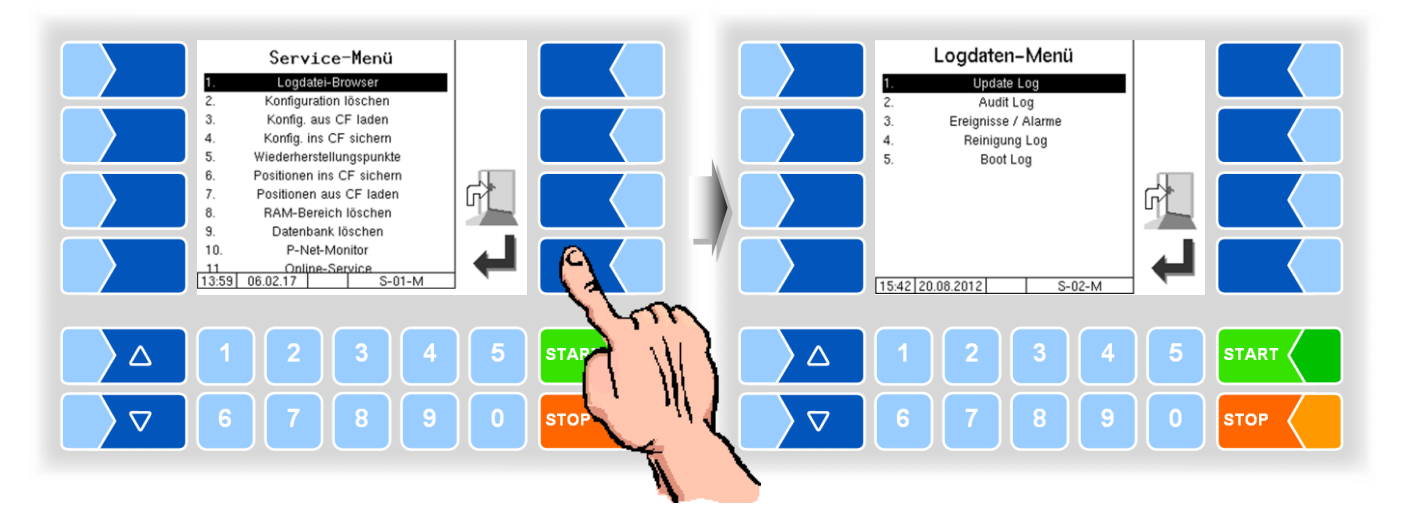

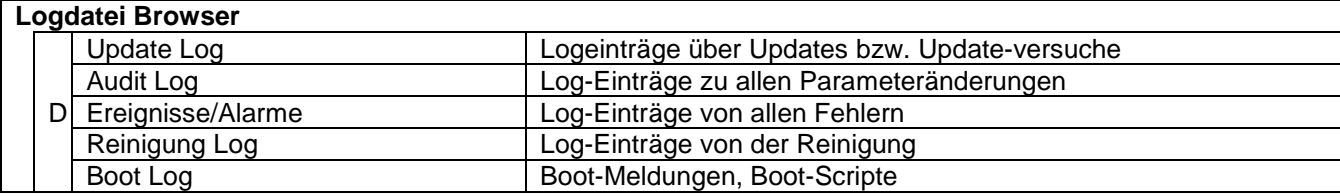

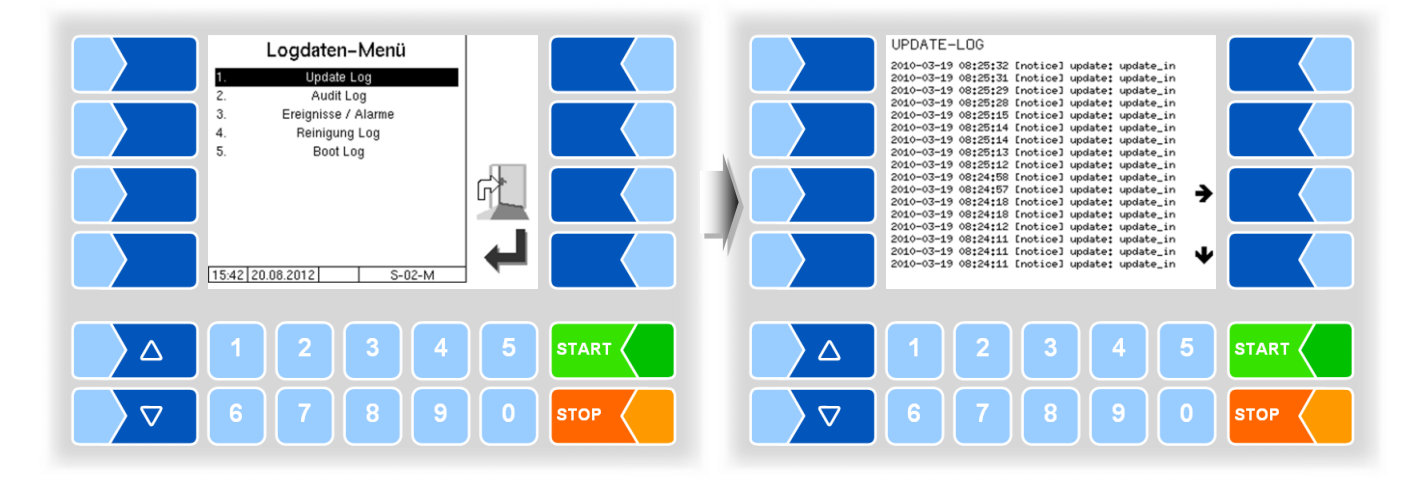

Innerhalb des Log-Fensters können Sie den angezeigten Inhalt mit den Pfeil-Softkeys nach links und rechts bzw. nach oben und unten verschieben. Mit der Taste STOP verlassen Sie das Log-Fenster.

### **4.6.2 Konfiguration löschen**

<span id="page-127-0"></span>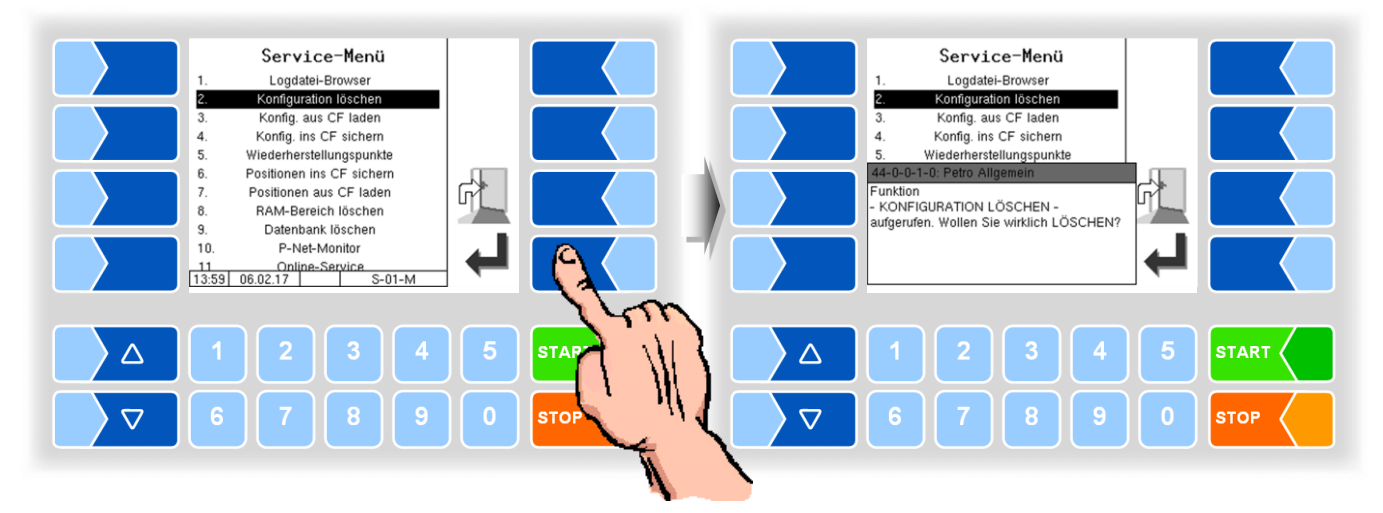

Bei Bestätigen der Sicherheitsabfrage werden alle nicht eichpflichtigen Parametereinstellungen gelöscht.

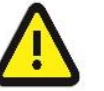

Wenn der Eichschalter offen ist, werden auch die eichpflichtigen Parameter gelöscht!

## **4.6.3 Konfiguration aus CF laden**

<span id="page-127-1"></span>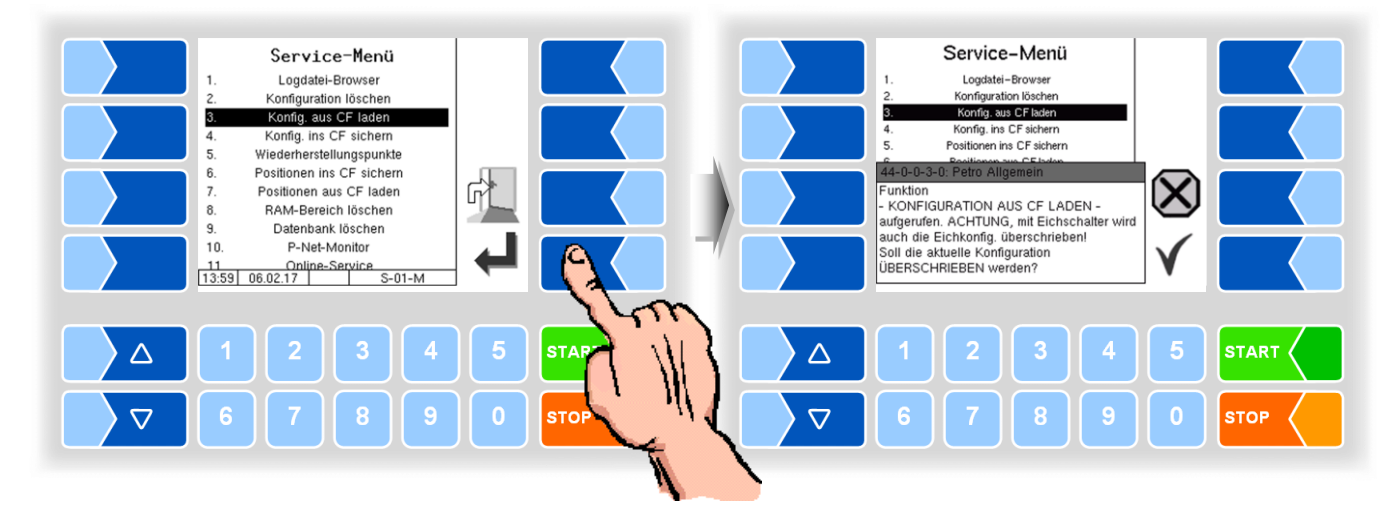

Bei Bestätigen der Sicherheitsabfrage wird eine auf der CF-Karte gesicherte Konfiguration (s. Abschnitt [4.6.4\)](#page-128-0) geladen. Die bisherigen Parametereinstellungen werden überschrieben.

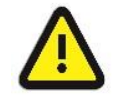

Wenn der Eichschalter offen ist, werden dabei auch die eichpflichtigen Parameter überschrieben!

<span id="page-128-0"></span>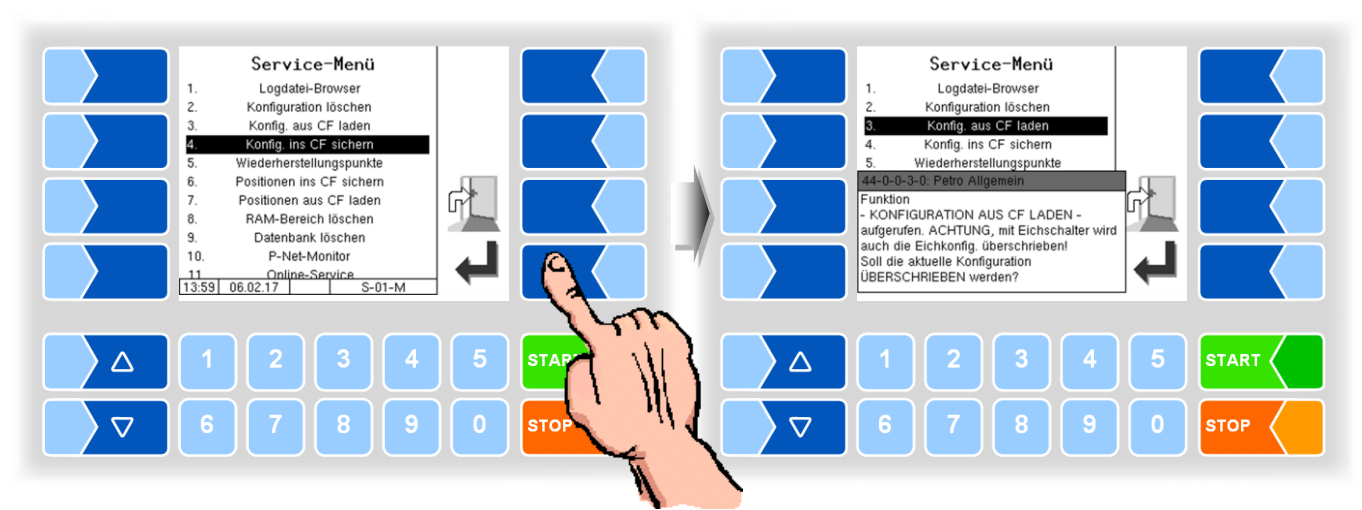

### **4.6.4 Konfiguration ins CF sichern**

Bei Bestätigen der Sicherheitsabfrage wird die aktuelle Einstellung der Konfigurationsparameter auf der CF-Karte gesichert. Die gesicherte Konfiguration kann später wieder geladen werden (s. Abschnitt [4.6.3\)](#page-127-1). Sie können damit z. B. auf einfache Weise eine identische Konfiguration an mehreren Stationen einstellen.

### **4.6.5 Wiederherstellungspunkte**

<span id="page-128-1"></span>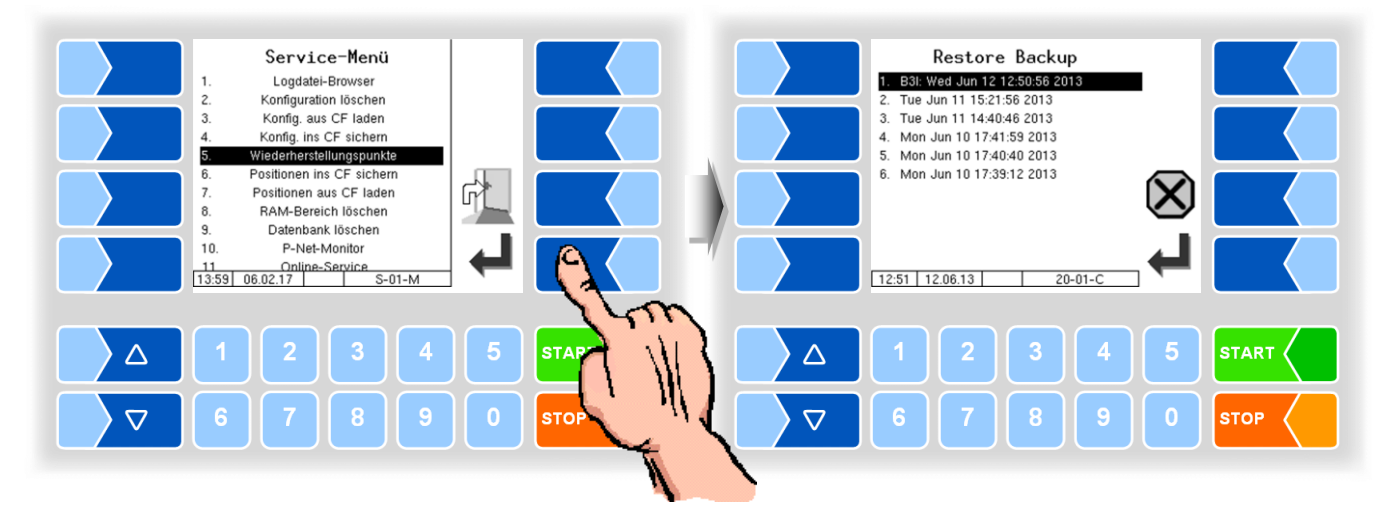

Im System können bis zu 5 Wiederherstellungspunkte gespeichert werden, auf die unter diesem Menüpunkt wieder zugegriffen werden kann.

Mit der externen PC-Software "3003 Servicetool" wird ein komprimiertes Datenformat erzeugt, das als "B3I-Paket" zur Verfügung gestellt wird.

Beim Laden eines B3i-Pakets oder vor dem Laden von Daten eines bestehenden Wiederherstellungspunktes, werden neue Wiederherstellungspunkte angelegt.

Der Zugriff kann online über GPRS oder über Netzwerkkabel erfolgen.

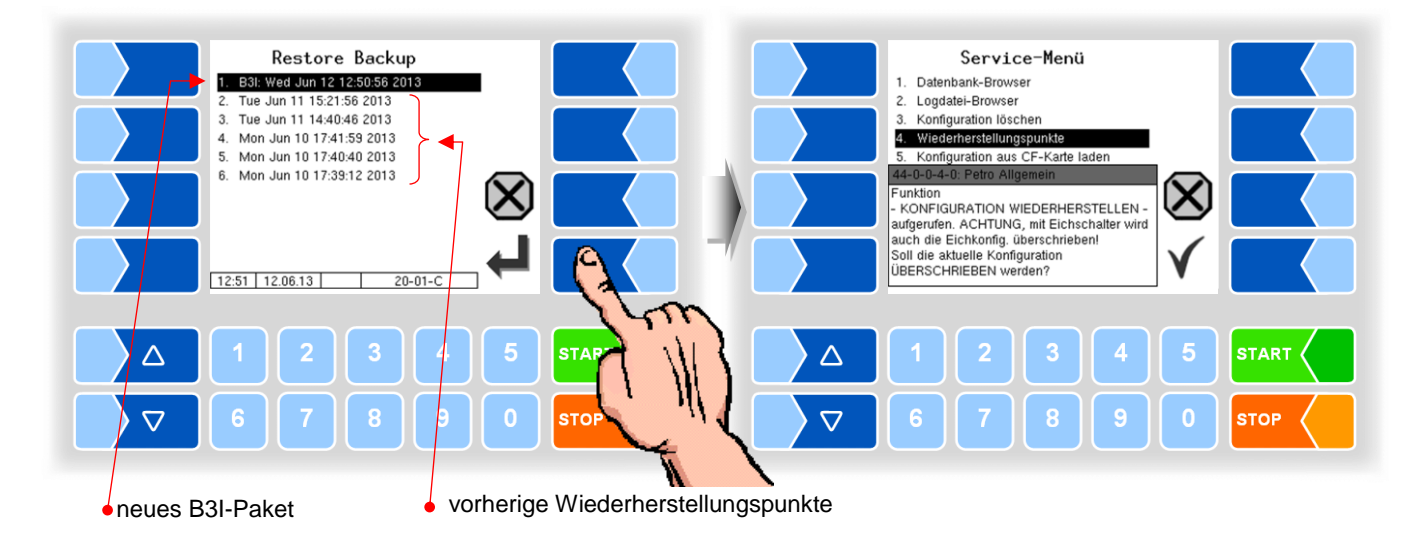

Nach Bestätigen des B3I-Pakets wird dieses aktiviert. Anschließend können Sie einen Wiederherstellungspunkt auswählen und den Konfigurationszustand für diesen Zeitpunkt wiederherstellen.

Für das 3003-Servicetool existiert eine separate Bedienungsanleitung.

### <span id="page-129-0"></span>**4.6.6 Positionen ins CF sichern**

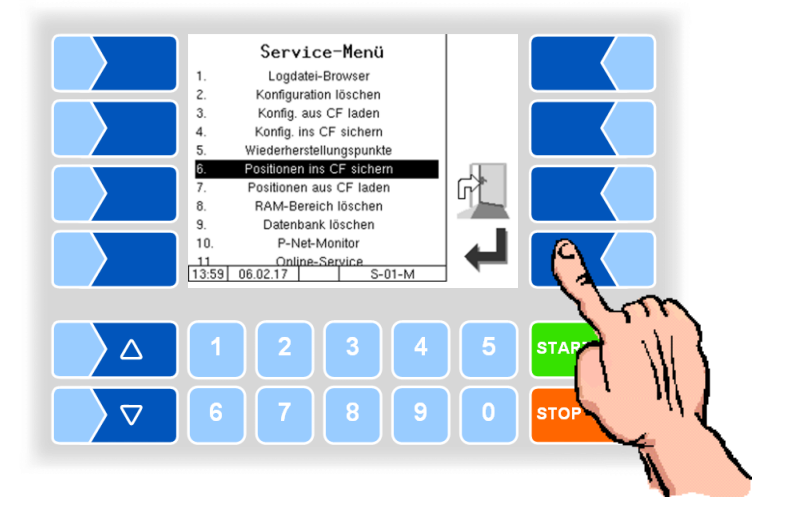

Dieser Menüpunkt ermöglicht es, die aktuelle GPS-Positionsdatenbank im Compact-Flash-Speicher zu sichern. Es werden dabei die GPS-Positionen aller Lieferanten und Umpumpstandorte, einschließlich der Vorgabemengen gesichert.

## <span id="page-130-0"></span>**4.6.7 Positionen aus CF laden**

Dieser Menüpunkt ermöglicht es, die im Compact-Flash-Speicher vorhandene Sicherung der GPS-Positionsdatenbank auf den Kompakt-Controller zu übertragen.

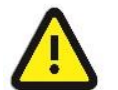

Bei identischen Lieferantennummern werden die bisherigen Datensätze durch die neuen überschrieben!

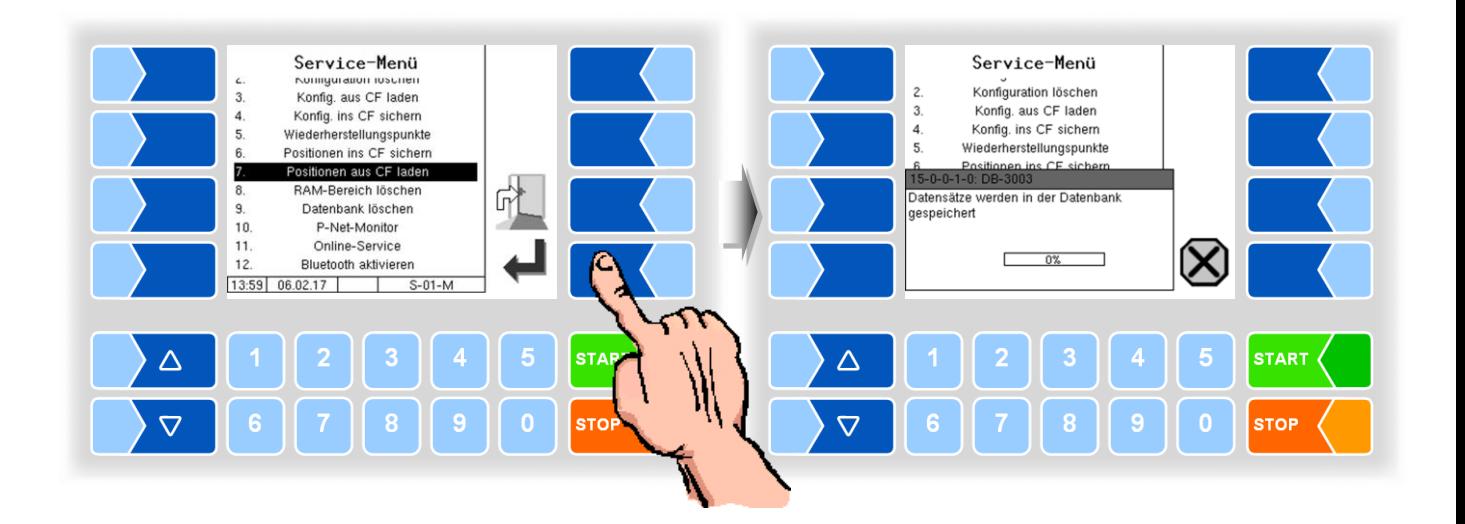

### **4.6.8 RAM-Bereich löschen**

<span id="page-131-0"></span>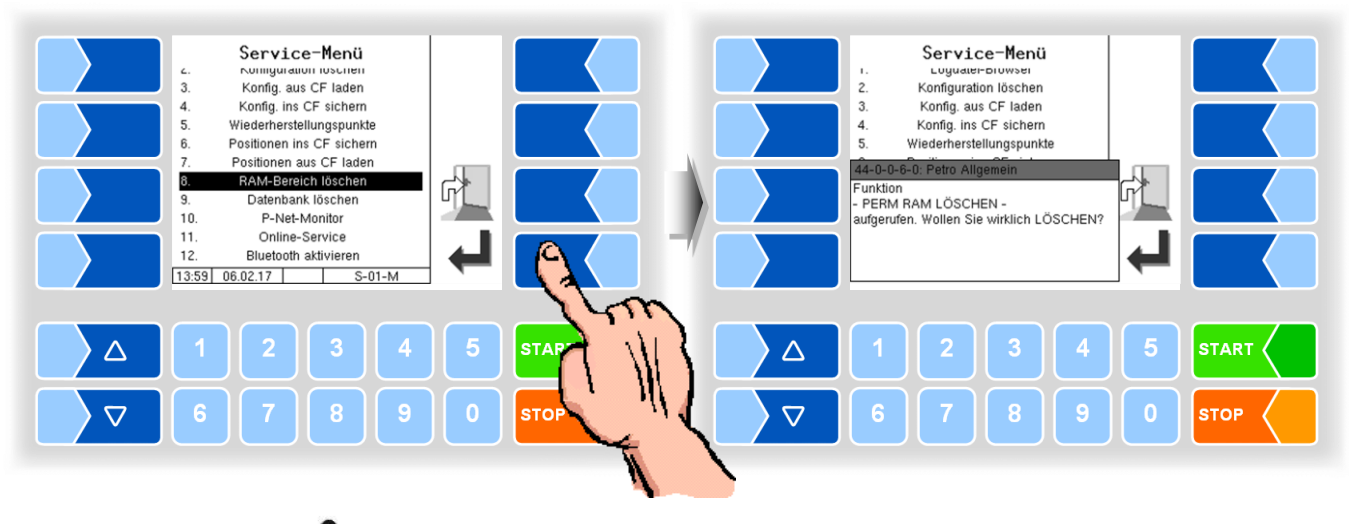

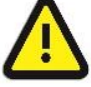

Bei Bestätigen der Sicherheitsabfrage wird der Inhalt des Permanent-RAM-Bereichs gelöscht (letzte Annahmen)!

### **4.6.9 Datenbank löschen**

<span id="page-131-1"></span>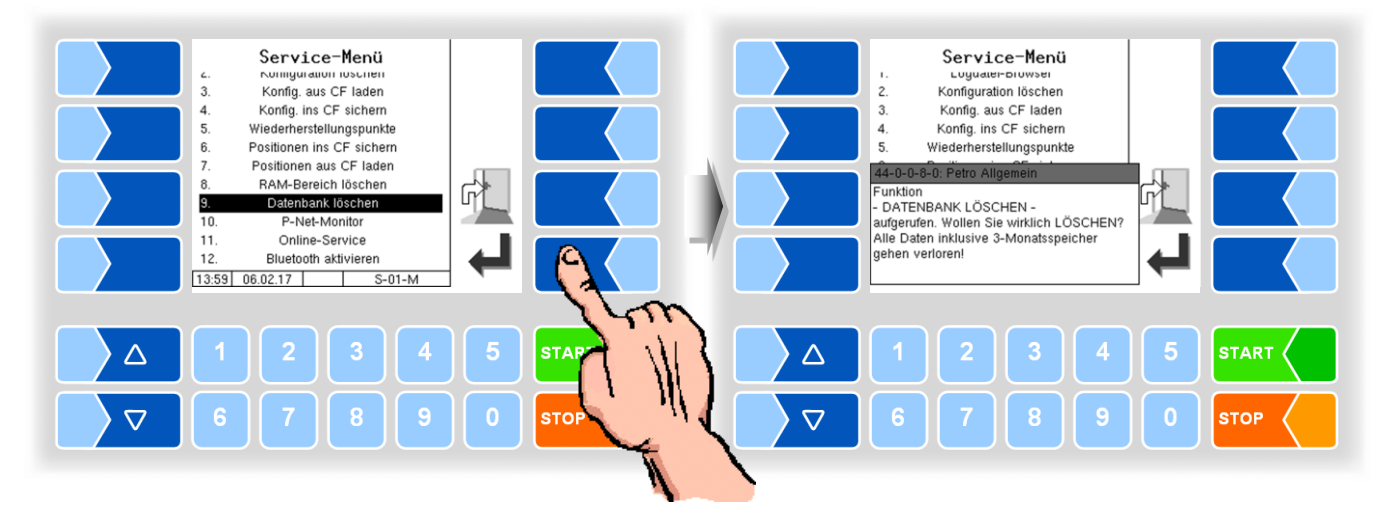

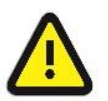

Bei Bestätigen der Sicherheitsabfrage wird der gesamte Inhalt der Datenbank (GPS-Positionen, Lieferantennummern, Vorgabedaten, Rücklaufdaten usw.) einschließlich des 3-Monatsspeichers gelöscht!

### **4.6.10 P-Net-Monitor**

Der P-Net-Monitor ist eine Servicefunktion zur Diagnose von P-Net-Geräten. Für nähere Informationen hierzu wenden Sie sich bitte an den BARTEC-Service.

<span id="page-132-0"></span>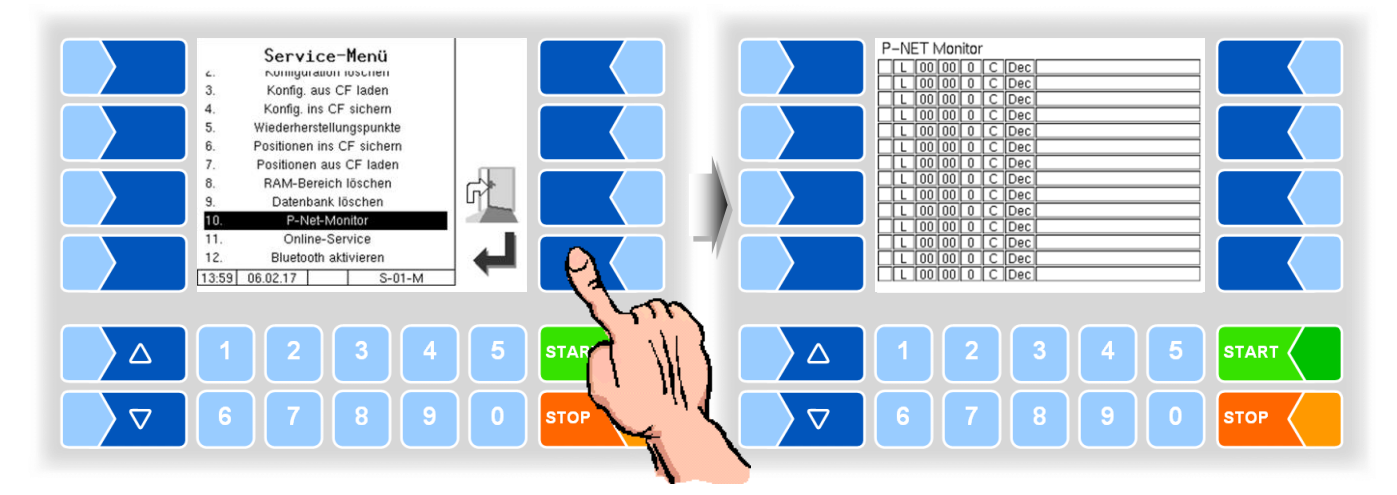

Zum Anzeigen der Funktionen des P-Net-Monitors berühren Sie einen der vier Softkeys auf der rechten Seite.

![](_page_132_Figure_5.jpeg)

#### **INIT PAGE:**

Defaulteinstellung des P-Net-Monitors wiederherstellen.

#### **P-NET SCAN:**

Für Diagnosezwecke können Sie einen P-Net-Scan ausführen. Dabei werden jeweils in einer Zeile die Adresse (hexadezimal), die P-Net-Identnummer, die Version, die Seriennummer und der Herstellercode für alle angeschlossen P-Net-Geräte angezeigt.

#### **SET P-NET ADDRESS:**

Nach Eingabe der Seriennummer (A-Nr.) einer Hardwarekomponente kann eine neue P-NET-Slave-Adresse für dieses Gerät vergeben werden Die Seriennummer muss vollständig, d.h. auch mit den angefügten Buchstaben eingegeben werden (z.b. UE).

#### **EXIT:**

P-Net-Monitor verlassen.

### **4.6.11 Online Service**

<span id="page-133-0"></span>![](_page_133_Figure_2.jpeg)

Nach Aktivieren des Online-Service ermöglichen Sie dem BARTEC-Service den Zugriff auf Serviceinformationen des Fahrzeugs. Damit ist es möglich Journale, Protokolldateien etc. herunterzuladen. Der Zugriff erfolgt über einen FTP-Server. Die Verbindung wird für 3 Minuten aktiviert, innerhalb der der Zugriff auf die Daten gestartet werden muss. Die Verbindung wird automatisch beendet, wenn 3 Minuten lang kein Zugriff erfolgt. Konfiguration des Online-Service s. Seite [115.](#page-116-0)

### **4.6.12 Bluetooth aktivieren**

Wenn ein Bluetooth-Empfänger konfiguriert ist (s. Abschnitt [4.5.7.15\)](#page-105-0), können Sie hier die Bluetooth-Schnittstelle aktivieren.

<span id="page-133-1"></span>![](_page_133_Figure_6.jpeg)

Wenn die Bluetooth-Schnittstelle aktiviert ist, wird dies durch ein Symbol angezeigt.

Mit dem BARTEC Service Tool kann eine Verbindung per Bluetooth aufgebaut und auf die Software zugegriffen werden.

## **4.7 Sprache**

Auswahl der Sprache für die Displayanzeige *(ohne Passworteingabe)*.

<span id="page-134-0"></span>![](_page_134_Picture_3.jpeg)

Das Einstellen der Sprache kann auch im Menü *Hauptmenü / Konfiguration / Grundeinstellungen / Sprache* erfolgen (s. Abschnitt [4.5.8.2\)](#page-110-0).

Bei Änderung der Spracheinstellung erfolgt ein automatischer Neustart des Systems.

## **4.8 Reinigung**

Für die Fahrzeugvarianten "LYNX", "TIGER", "E-TIGER", und "V 3003" und "LYNX DIGITAL" stehen die Reinigungsfunktionen auch außerhalb einer Tour zur Verfügung.

Abhängig von der Konfiguration kann dabei die manuelle Reinigung ("Reinigung") und/oder die automatische Reinigung ("Reinigung automatisch") gewählt werden.

![](_page_134_Figure_9.jpeg)

Die Bedienung dieser Funktionen ist in der Bedienungsanleitung beschrieben.

Besonderheit: Bei der Reinigung außerhalb der Tour werden keine Reinigungsdaten aufgezeichnet.

# **4.9 Sonderfunktionen HLW**

In der Variante HLW (Messanlagentyp HLW s. Abschnitt [4.5.8.3\)](#page-110-1) stehen im Hauptmenü zusätzlich Sonderfunktionen zum Aktivieren von Ausgängen zur Verfügung.

![](_page_136_Picture_3.jpeg)

## **4.9.1 Umpumpen**

Der Controller aktiviert den Umpump-Ausgang.

![](_page_136_Figure_6.jpeg)

MAK 3003 Messanlage TIGER / LYNX Konfiguration, Softwareversion MAK 3003 2.35, SAK 110625 (11.07.2022)

## **4.9.2 Reinigung**

Der Controller aktiviert den Reinigungs-Ausgang.

![](_page_137_Figure_3.jpeg)

### **4.9.3 Luftabscheider entleeren**

Der Controller aktiviert den Ausgang zum Leerdrücken des Luftabscheiders. Die Steuerung übernimmt HLW.

![](_page_137_Figure_6.jpeg)

Beim Verlassen der Fenster werden die Ausgänge deaktiviert.

# **5 Anhang**

## **5.1 Übersicht über das Konfigurationsmenü**

Die folgende Übersicht soll Ihnen das Auffinden einzelner Parameter innerhalb der Konfigurationsmenüs erleichtern.

Die Konfiguration der Software ist durch Passwörter und den Eichschalter geschützt. Damit wird der Zugriff auf unterschiedliche Konfigurationsmöglichkeiten erlaubt.

Die aktuell zugängliche Passwortebene wird im Display in der Infozeile durch einen blinkenden Buchstaben gekennzeichnet. Jede Passwortebene schließt alle geringeren Passwortebenen ein.

![](_page_138_Picture_115.jpeg)

In dieser Übersicht ist das Kennzeichen der Passwortebene, mit der der Zugriff auf die Parameter möglich ist, hinter der Menübezeichnung dargestellt. Sie gilt in der Regel für alle untergeordneten Menüpunkte. Ausnahmen sind am jeweiligen Menüpunkt vermerkt.

#### **1: Hauptkonfiguration** (U)

Lernfaktor Vorgabemenge Tourende Test Max. Mengenabweichung Betriebsdatenerfassung

Fahrzeugnummer Fahrernummer Eingabe Speditionsnummer Fahrzeugkennzeichen Ablade ID Eingabe Ablaufzwang Molkereinummer Umpump ID Eingabe Pos. Suche Zeit Unterbetriebsnummer Umpump Volumen Eingabe Pos. Suche Speed<br>
Lernfaktor Vorgabemenge Tourende Test LOG-GPS Intervall Lieferant Tour Zuordnung Auto. Datenübertragung Abladesensor

#### **2: Ablaufsteuerung Fighter Einstellung Pumpen**

*TIGER, E-TIGER,*  Abschluss über… Eindeutiger Extern Start *Ansaugen* Ansaug-Vakuum *Nachsaugen* Modus Nachsaugzeit Standard Nachsaugintervalle Öffnungsdauer Saugklappe Anzahl Vakuum-Nachs.Vorgänge Nachsaug-Vakuum *Vakuum-Vorratstank* Soll-Vakuum *Annahme* Min. Durchfluss Max. Durchfluss Max. Vakuum *Gem.Umpumpen* Min. Durchfluss Max. Durchfluss PS-Regler *Gem.Abladen* Min. Durchfluss Max. Durchfluss Prop. Verstärkung *Durchfluss-Regler* Obere Regelgrenze Proportionale Verstärkung *Lufteinschlags-Regler* Tolerierter Lufteinschlag Proportionale Verstärkung *Peilstab-Regelung* µA für 1l Medium Sensor Annahmeende Sensor leer Wert Sensor voll Wert Regler einschalten Proportionale Verstärkung *Luft Berechnung* Bubble Sensor Offset Vakuum Offset Max. Luftliter Bubble Sensor…

#### *LYNX*

Abschluss über… Eindeutiger Extern Start Pumpentyp *Annahme* Min. Durchfluss Max. Durchfluss Pumpenlaufzeit PWM Pumpenlauf Mittlere PWM Gedrosselte PWM Wartezeit Milchsensor *Nachsaugen* Nachsaugzeit Min. Nachsaugzeit PWM Nachsaugen Zielwert Peilstab PWM Niveauregelung Regelung bis Zielwert Max. Flow bis Zielwert Max. Dauer Absenkdruck Beruhigungsdauer Medium Max. Peilstabänderung Max. Erfassungszeit *Durchflusregelung* Obere Regelgrenze Proportionale Verstärkung **Entlüftungspause** Luftsensor Schwellwert Lufteinschluss *Peilstabregelung* µA für 1l Medium S S

Sensor leer Wert Peilstabschwelle oben Peilstabschwelle unten Peilstabeingang invertieren *Anlage entleeren* Zeit S

 $(s)$ 

![](_page_140_Figure_1.jpeg)

![](_page_141_Picture_233.jpeg)

### **3: Sensoren/Aktoren** (C)

PWM Frequenz **Stromausgang** temp. 1 Offset *Bubble Parameter* Lufteinschlag Kalibrierfaktor Firmware Version Driver Version

![](_page_142_Picture_162.jpeg)

![](_page_143_Picture_189.jpeg)
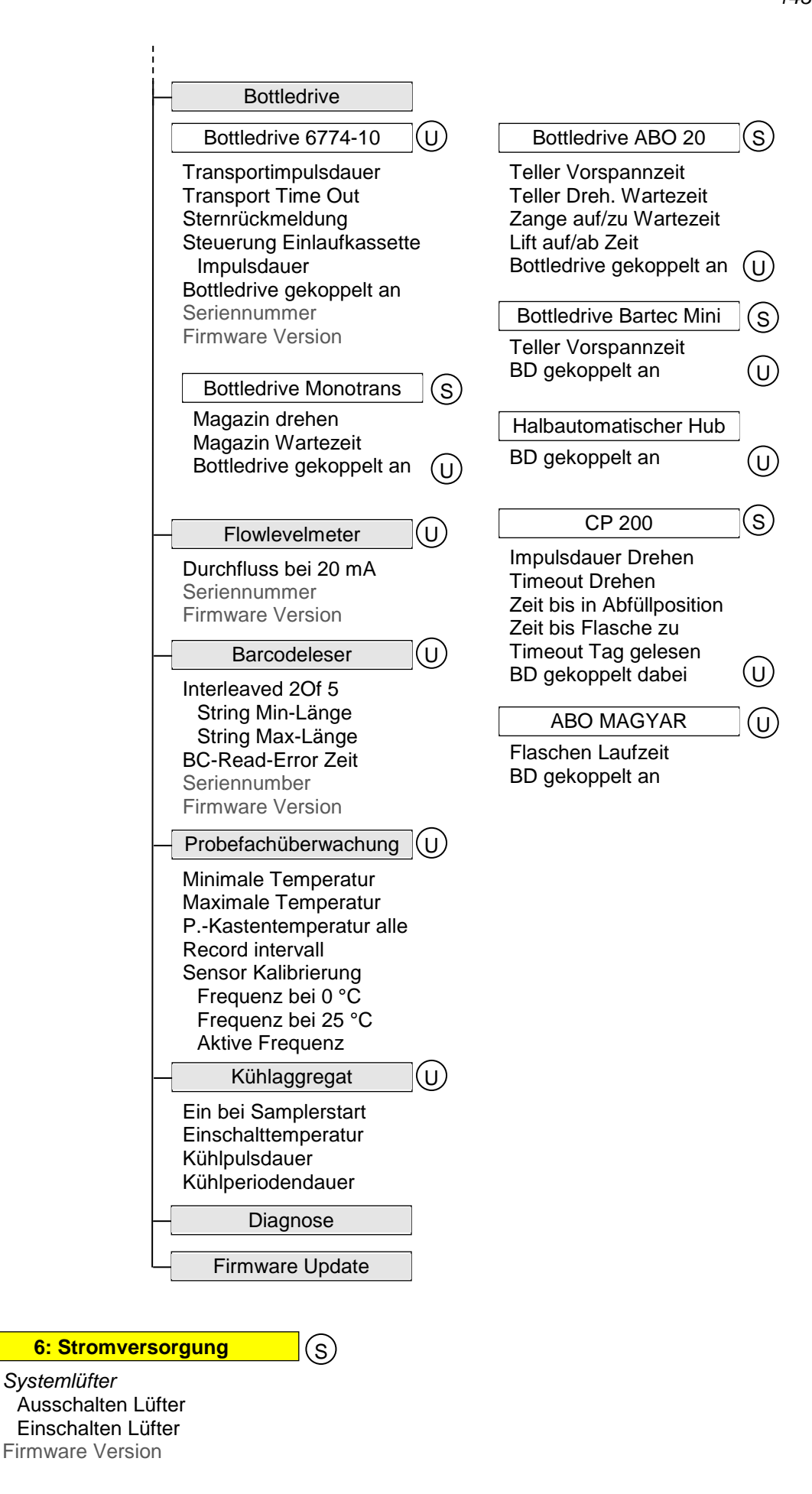

 $\begin{array}{|c|} \hline \hline \hline \hline \hline \hline \hline \end{array}$ 

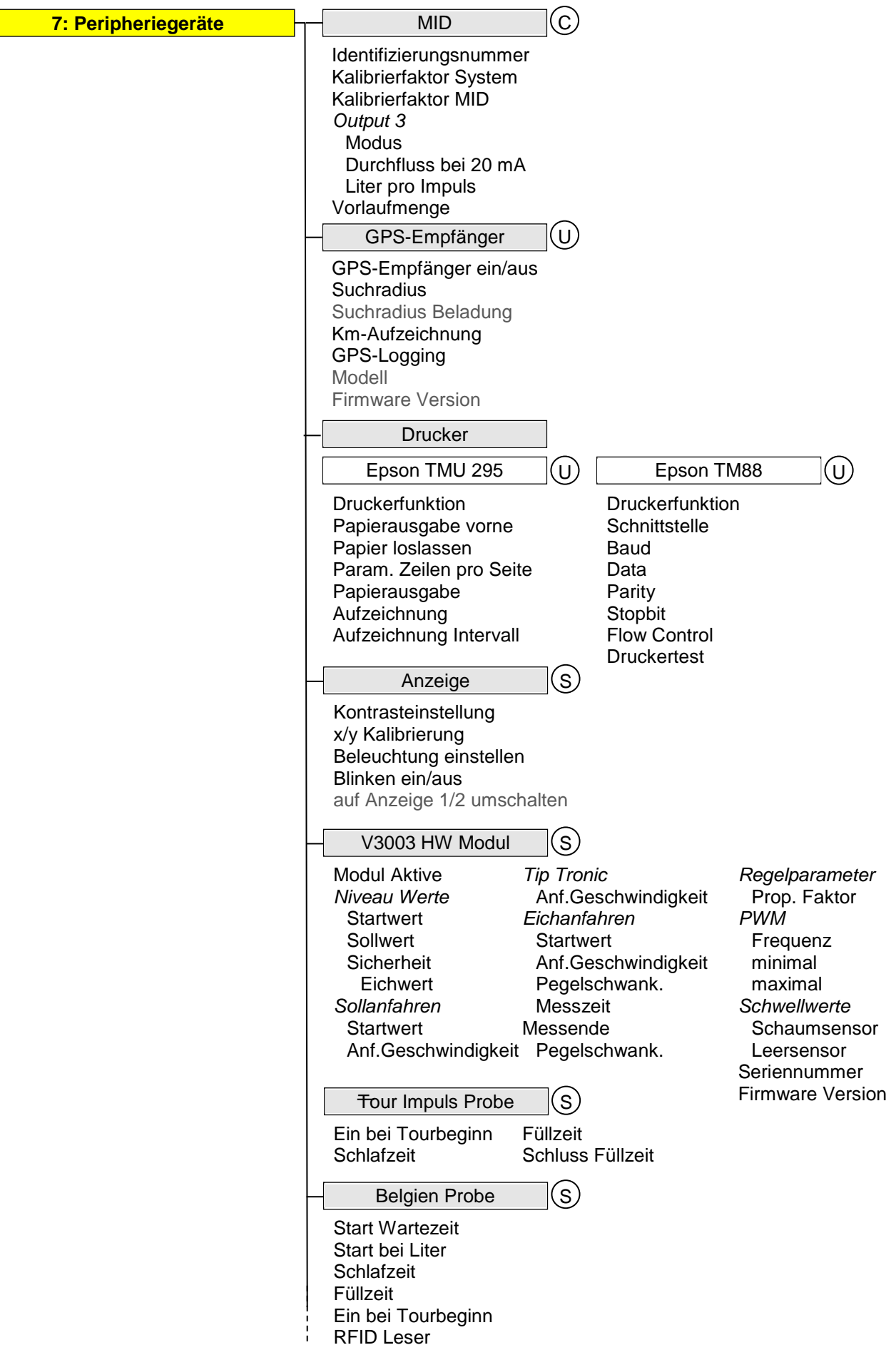

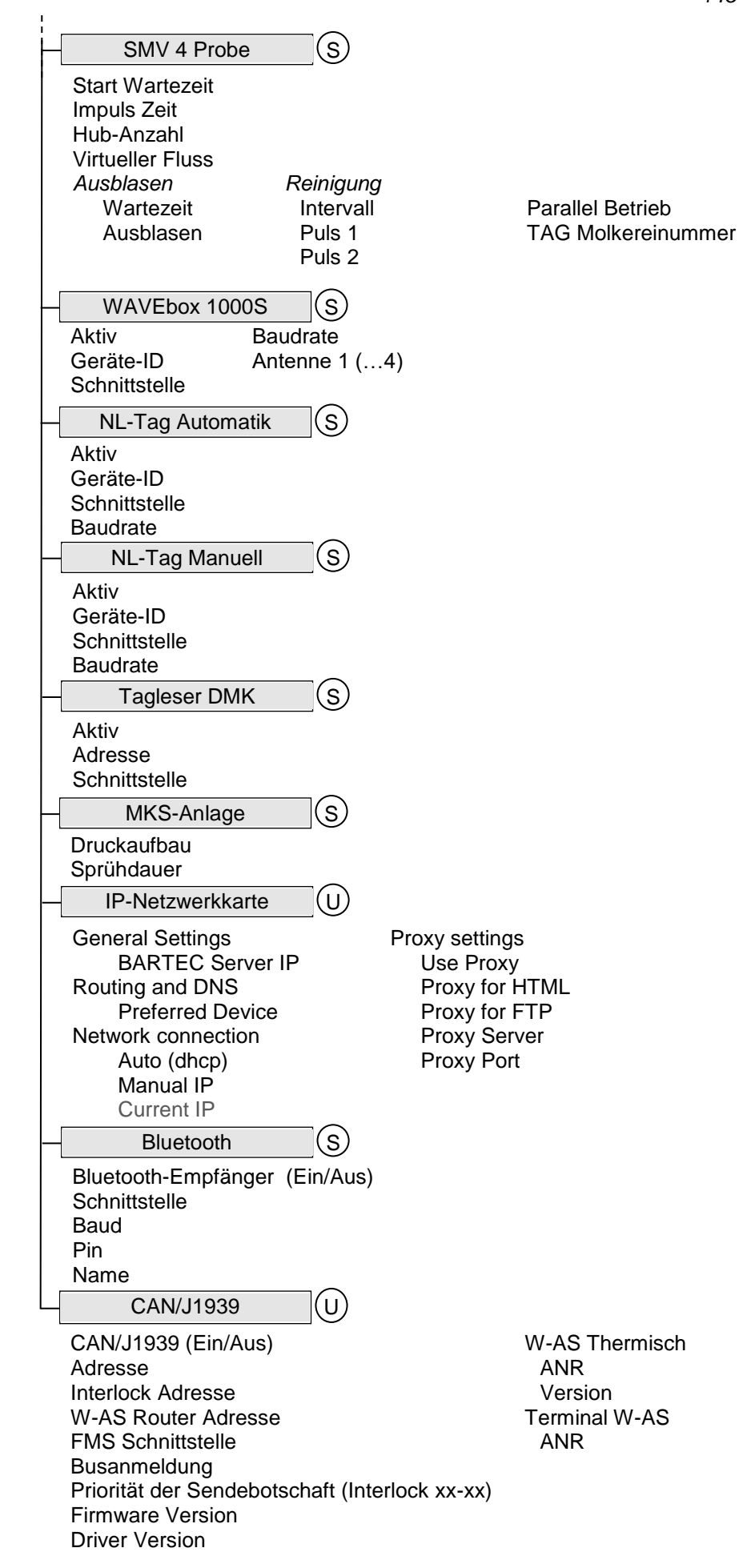

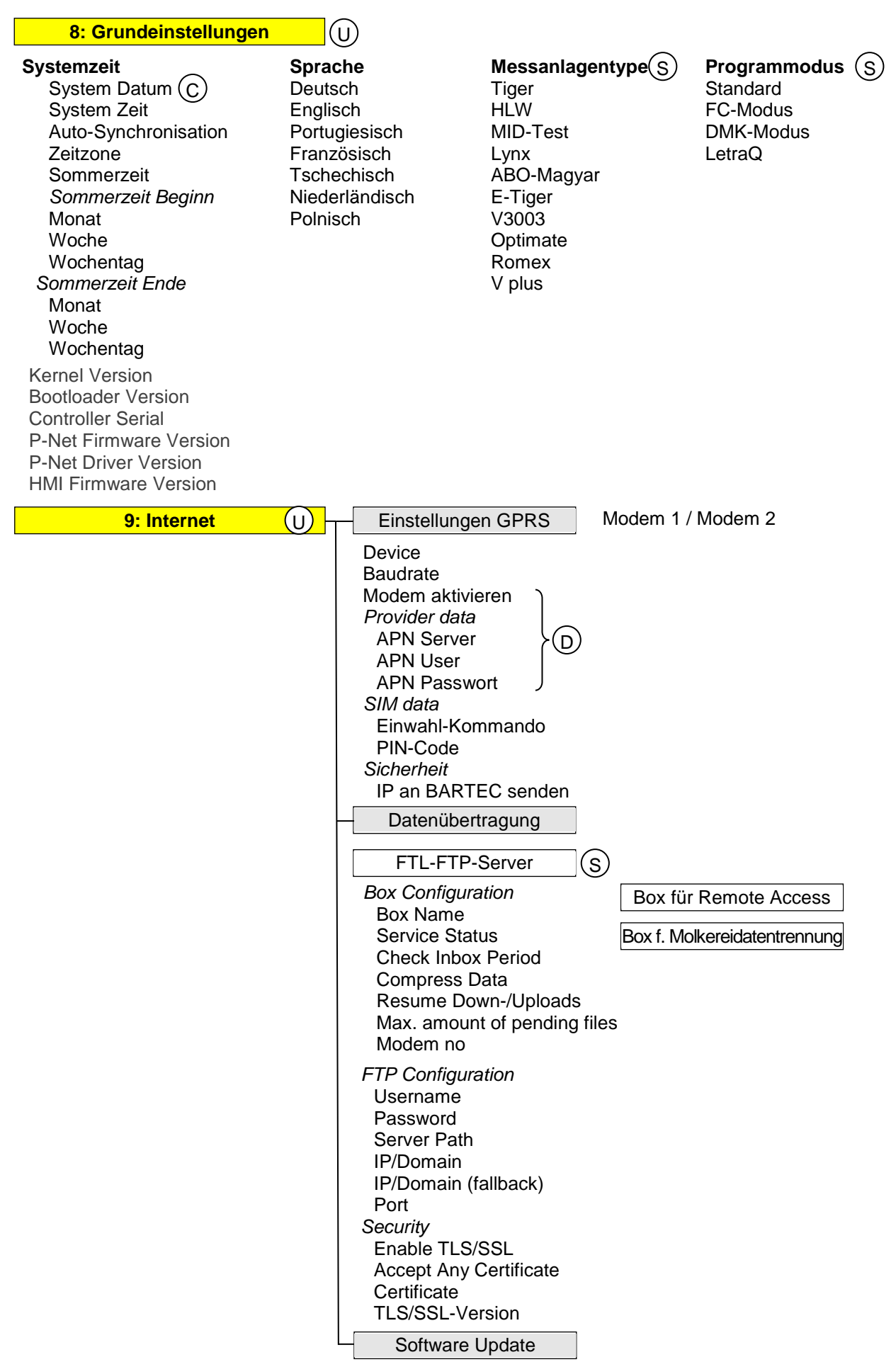

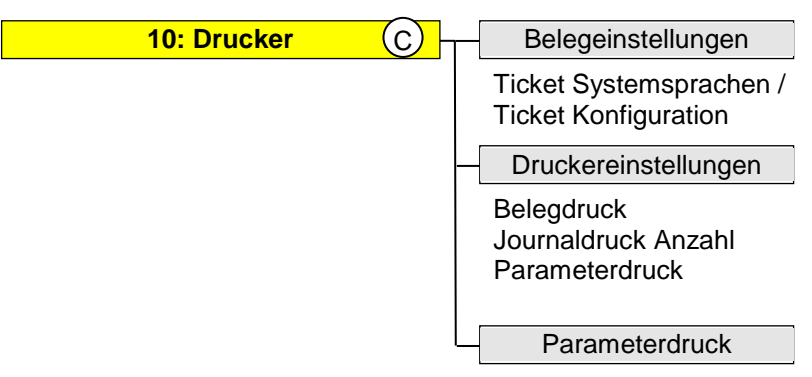

# **5.2 Logische Zuordnungen der Ausund Eingänge**

### **Ausgänge**

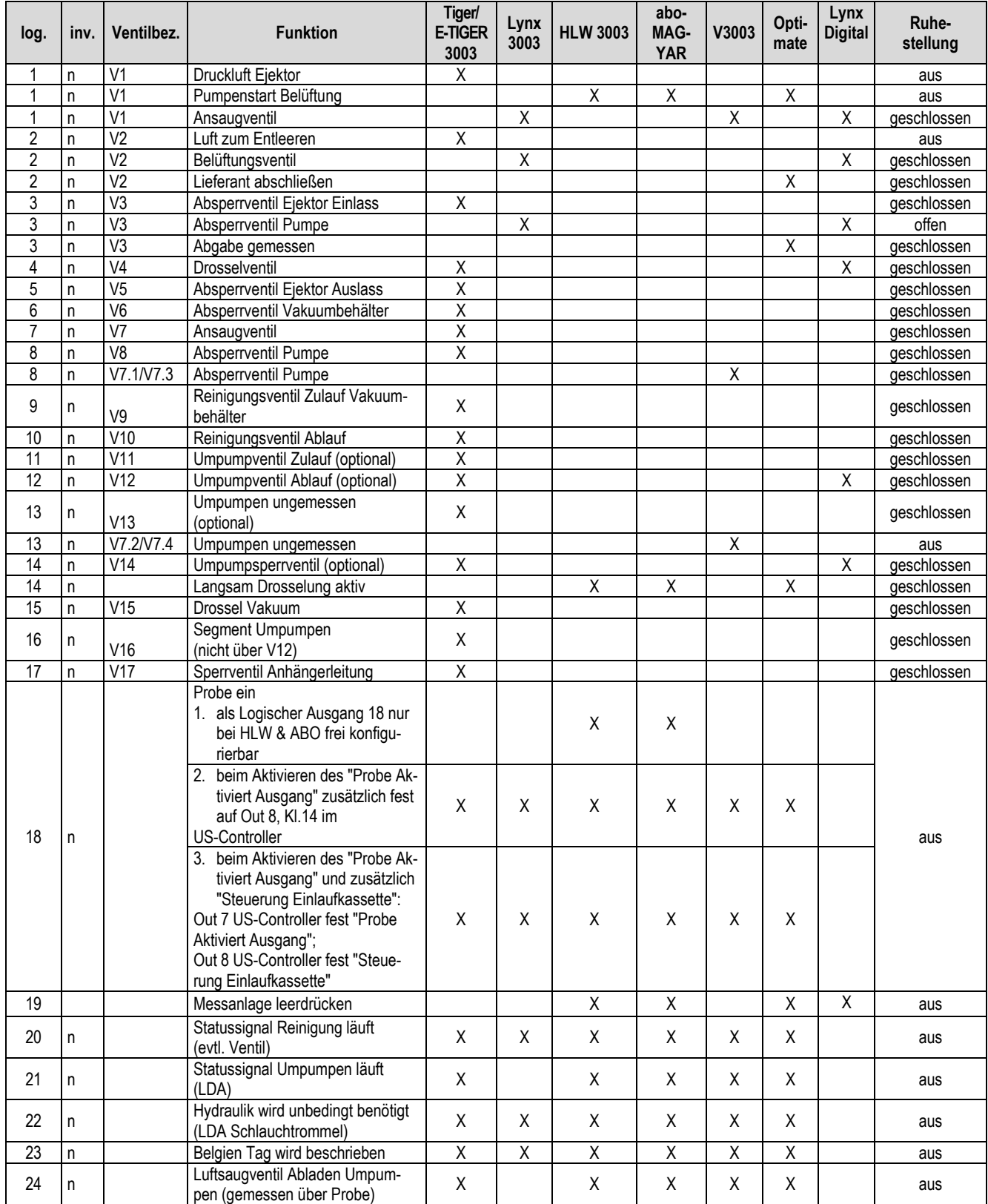

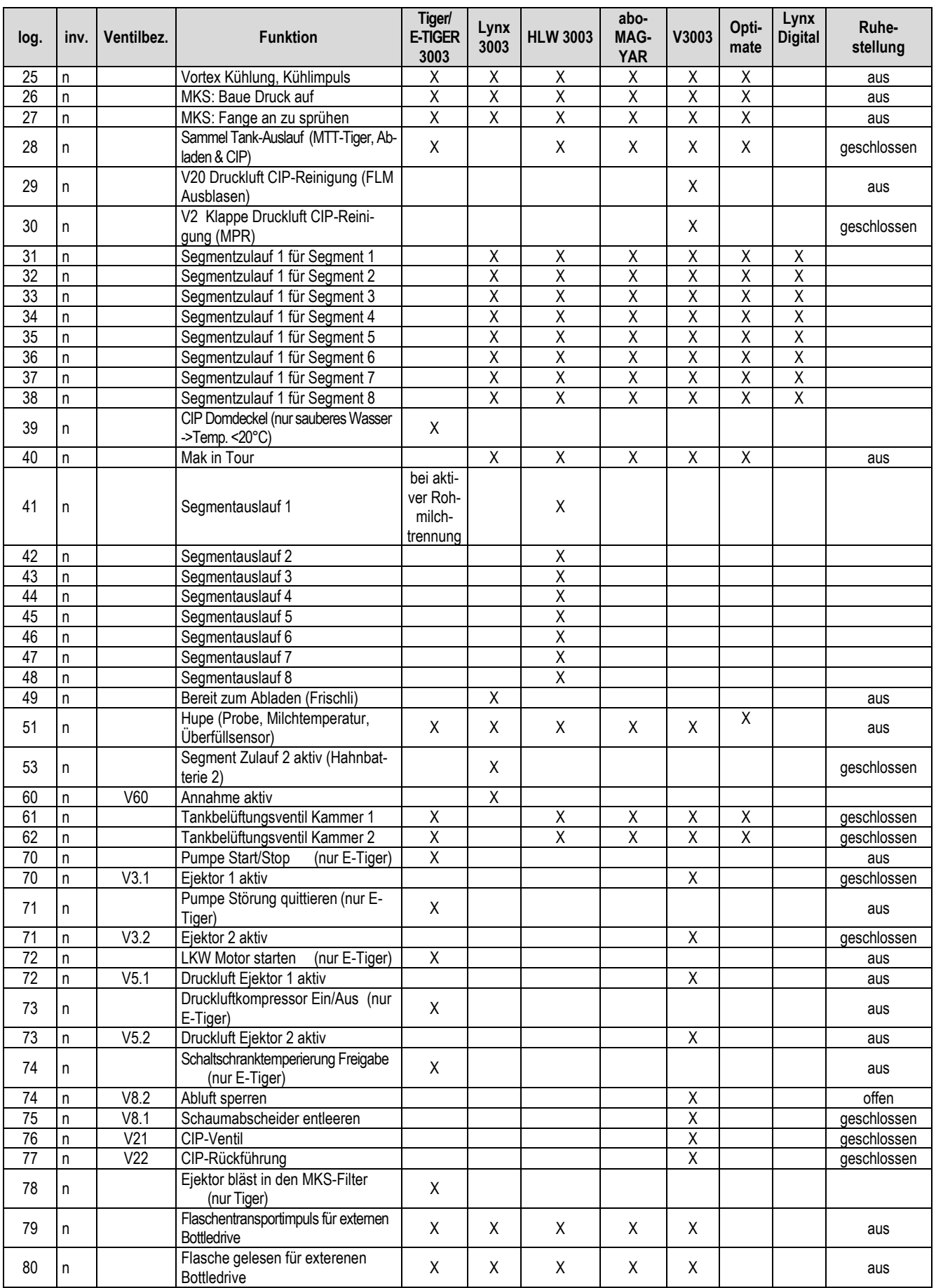

#### *150*

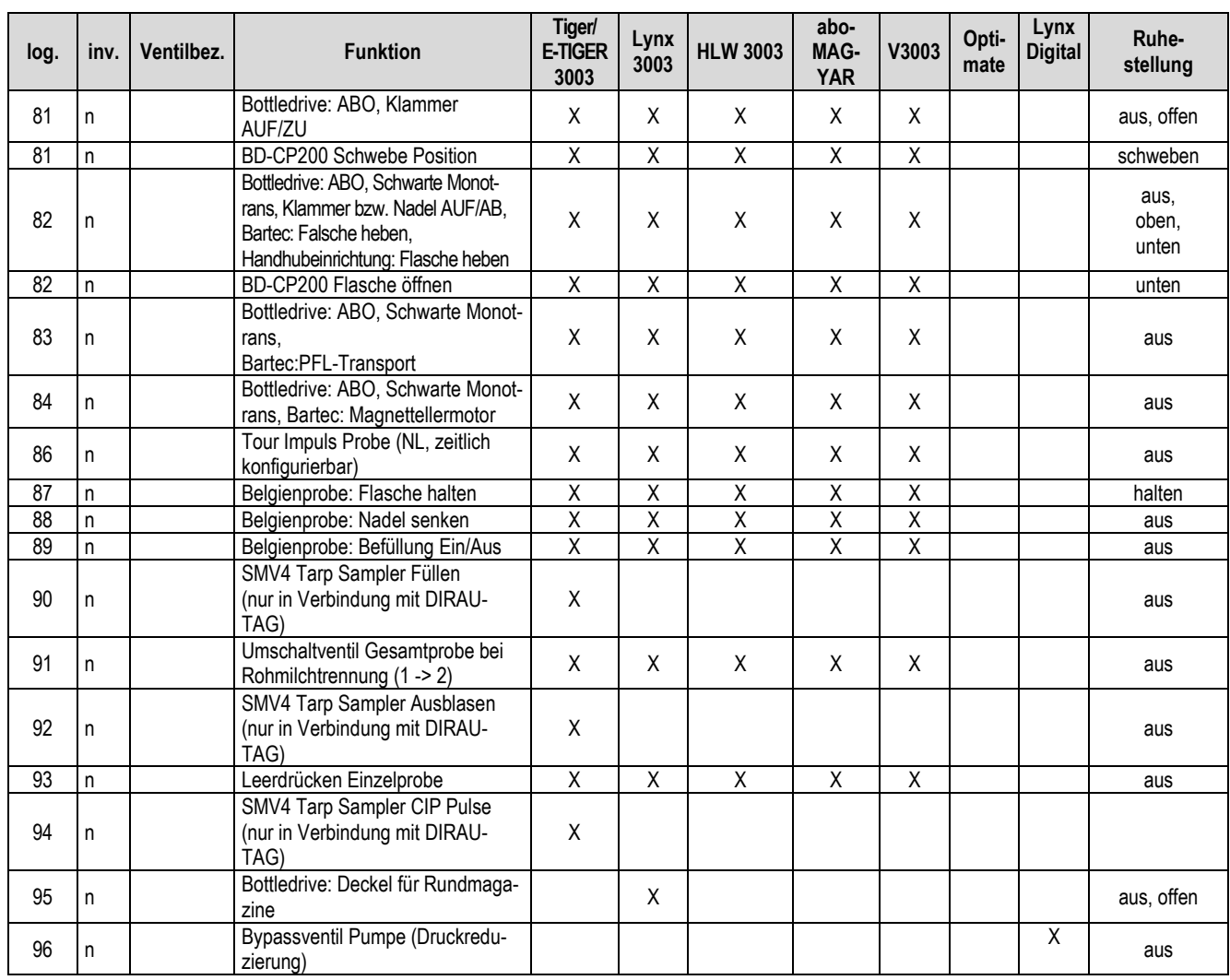

### **Eingänge**

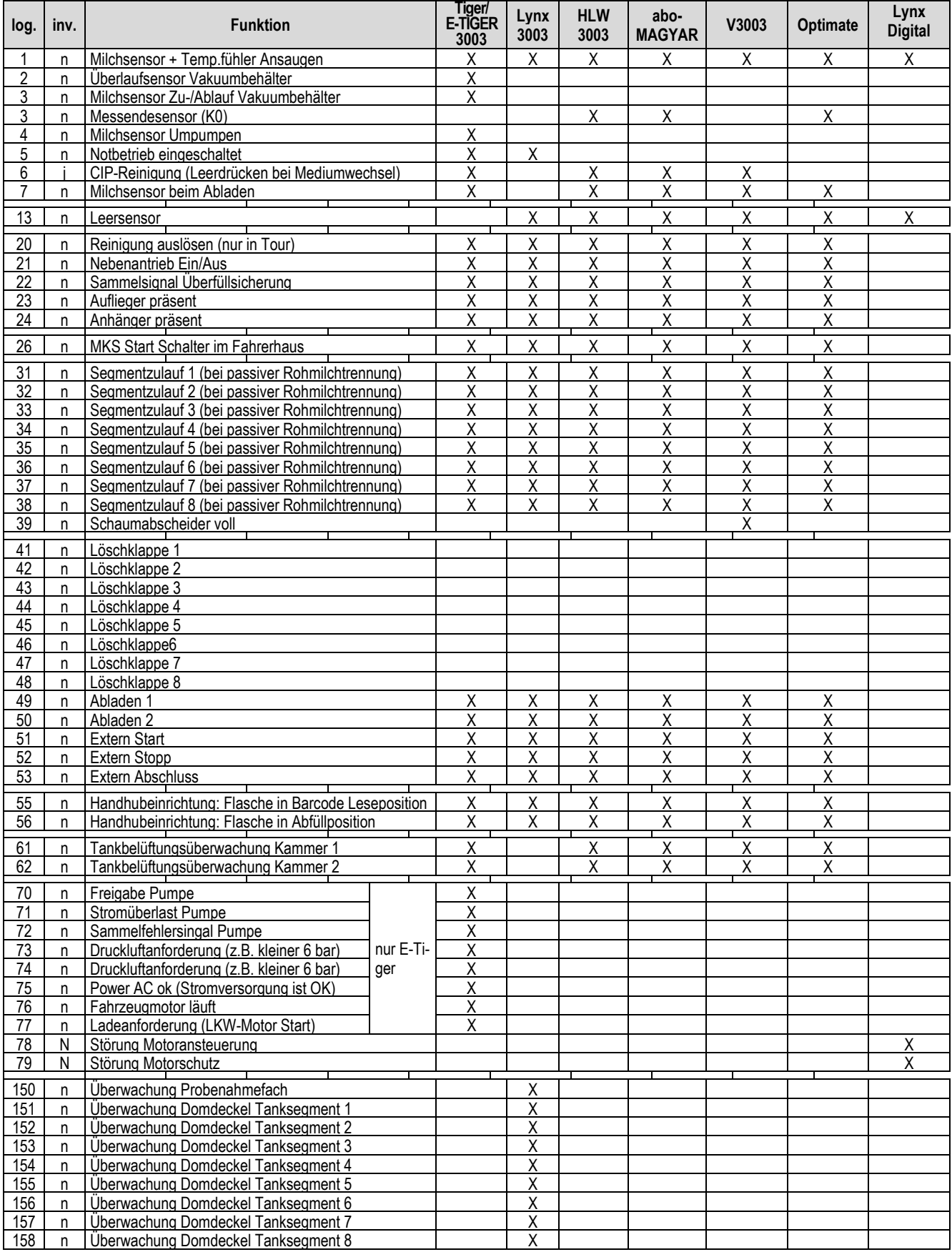

# **5.3 Serielle Schnittstellen**

## **5.3.1 Grundplatine ohne CAN-Bus**

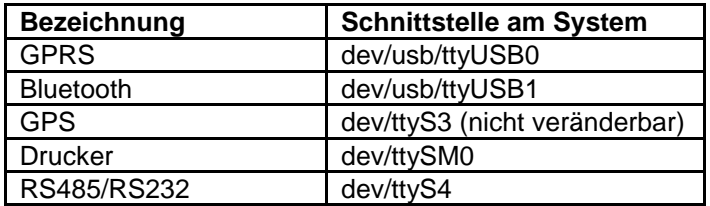

## **5.3.2 Grundplatine mit CAN-Bus**

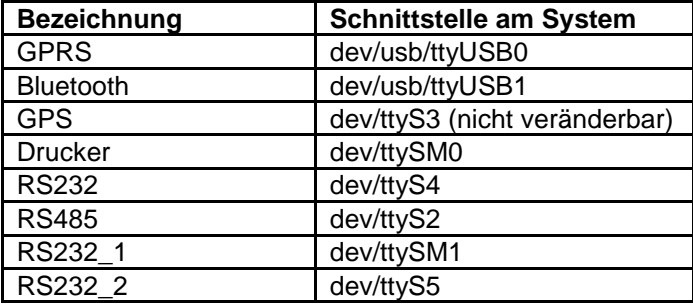

Weitere Informationen finden Sie in der MAK TIGER 3003 Serviceanleitung, Abschnitt "Serielle Schnittstellen".

MAK 3003 Messanlage TIGER / LYNX Konfiguration, Softwareversion MAK 3003 2.35, SAK 110625 (11.07.2022)

\*\*\*